# Oracle® COREid Access and Identity

# Customization Guide

**10***g* **Release 2 (10.1.2) Part No. B19012-01**

**May 2005**

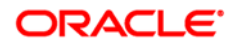

Copyright © 1996-2005, Oracle. All rights reserved. US Patent Numbers 6,539,379; 6,675,261; 6,782,379; 6,816,871.

Oracle is a registered trademark of Oracle Corporation and/or its affiliates. Other names may be trademarks of their respective owners.

Oracle COREid Access and Identity products includes RSA BSAFE™ cryptographic or security protocol software from RSA Security. Copyright © 2003 RSA Security Inc. All rights reserved. RSA and RC4 are trademarks of RSA Data Security. Portions of Oracle Internet Directory have been licensed by Oracle Corporation from RSA Data Security. This product includes software developed by the Apache Software Foundation (<http://www.apache.org/>). Copyright © 1999-2003 The Apache Software Foundation. All rights reserved. Copyright © 2003 The Apache Software Foundation.

------------------------------------------------------------------------------------------------------------------------------

This program contains third-party code from Apache. Under the terms of the Apache Software License, Oracle is required to provide the following notices. Note, however, that the Oracle program license that accompanied this product determines your right to use the Oracle program, including the Apache software, and the terms contained in the following notices do not change those rights. Notwithstanding anything to the contrary in the Oracle program license, the Apache software is provided by Oracle "AS IS" and without warranty or support of any kind from Oracle or Apache.

\* The Apache Software License, Version 1.1

\* Copyright (c) 2000 The Apache Software Foundation. All rights

\* reserved.

\*

\*

\* Redistribution and use in source and binary forms, with or without

\* modification, are permitted provided that the following conditions

\* are met:

\*

\* 1. Redistributions of source code must retain the above copyright

notice, this list of conditions and the following disclaimer.

\*

\* 2. Redistributions in binary form must reproduce the above copyright

- \* notice, this list of conditions and the following disclaimer in
- the documentation and/or other materials provided with the
- \* distribution.
- \*

\* 3. The end-user documentation included with the redistribution,

- if any, must include the following acknowledgment:
- \* "This product includes software developed by the
- \* Apache Software Foundation (http://www.apache.org/)."
- \* Alternately, this acknowledgment may appear in the software itself,
- \* if and wherever such third-party acknowledgments normally appear.

\* 4. The names "Apache" and "Apache Software Foundation" must

- not be used to endorse or promote products derived from this
- \* software without prior written permission. For written
- \* permission, please contact apache@apache.org.
- \*
- \* 5. Products derived from this software may not be called "Apache",
- nor may "Apache" appear in their name, without prior written
- \* permission of the Apache Software Foundation.

\*

 \* THIS SOFTWARE IS PROVIDED ``AS IS'' AND ANY EXPRESSED OR IMPLIED \* WARRANTIES, INCLUDING, BUT NOT LIMITED TO, THE IMPLIED WARRANTIES \* OF MERCHANTABILITY AND FITNESS FOR A PARTICULAR PURPOSE ARE \* DISCLAIMED. IN NO EVENT SHALL THE APACHE SOFTWARE FOUNDATION OR \* ITS CONTRIBUTORS BE LIABLE FOR ANY DIRECT, INDIRECT, INCIDENTAL, \* SPECIAL, EXEMPLARY, OR CONSEQUENTIAL DAMAGES (INCLUDING, BUT NOT \* LIMITED TO, PROCUREMENT OF SUBSTITUTE GOODS OR SERVICES; LOSS OF \* USE, DATA, OR PROFITS; OR BUSINESS INTERRUPTION) HOWEVER CAUSED AND \* ON ANY THEORY OF LIABILITY, WHETHER IN CONTRACT, STRICT LIABILITY, \* OR TORT (INCLUDING NEGLIGENCE OR OTHERWISE) ARISING IN ANY WAY OUT \* OF THE USE OF THIS SOFTWARE, EVEN IF ADVISED OF THE POSSIBILITY OF \* SUCH DAMAGE. \* ==================================================================== \* \* This software consists of voluntary contributions made by many \* individuals on behalf of the Apache Software Foundation. For more \* information on the Apache Software Foundation, please see

------------------------------------------------------------------------------------------------------------------------------

\* <http://www.apache.org/>.

\*

\* Portions of this software are based upon public domain software

\* originally written at the National Center for Supercomputing Applications,

- \* University of Illinois, Urbana-Champaign.
- \*/

# **Contents**

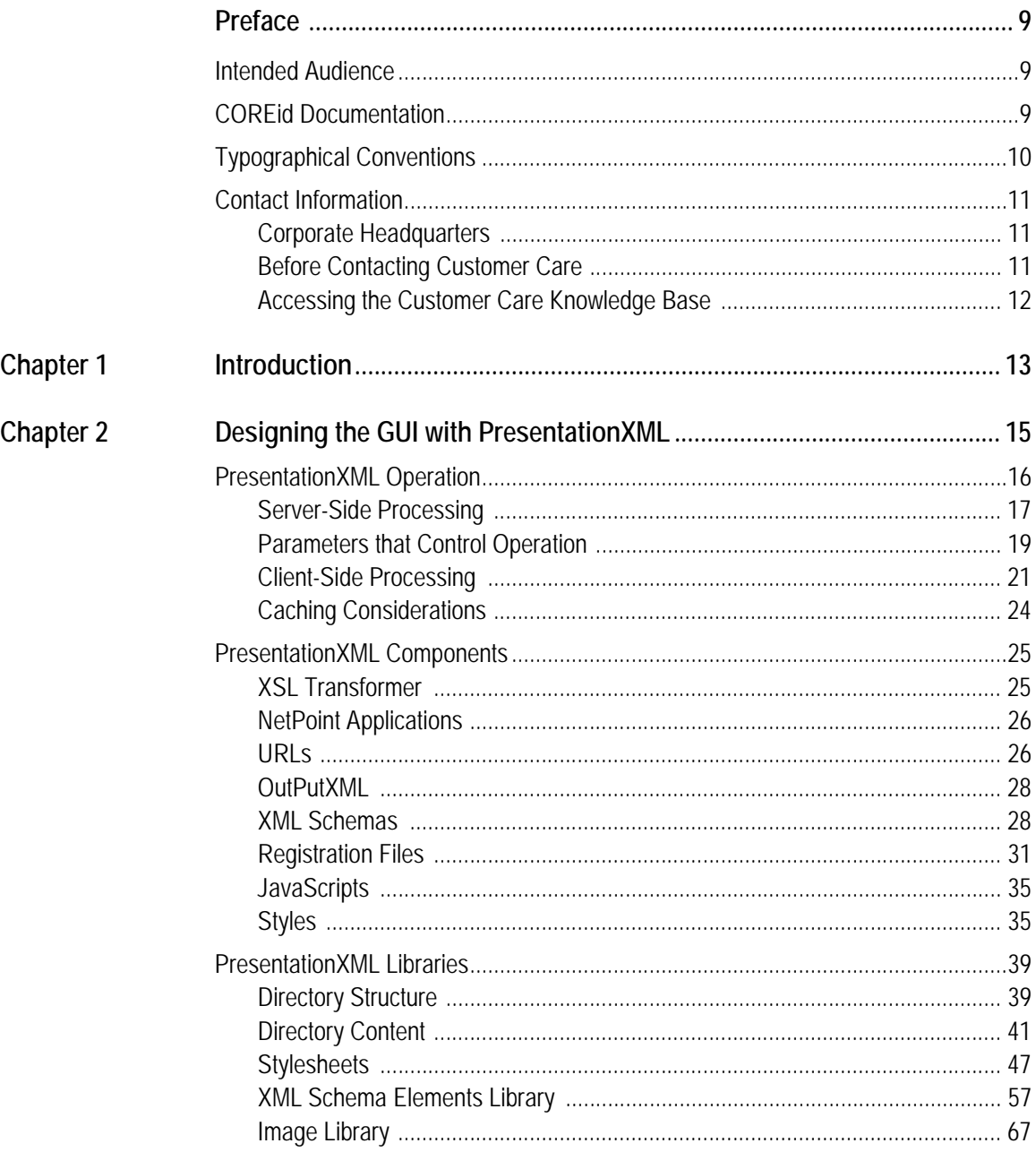

 $\mathbb{R}^2$ 

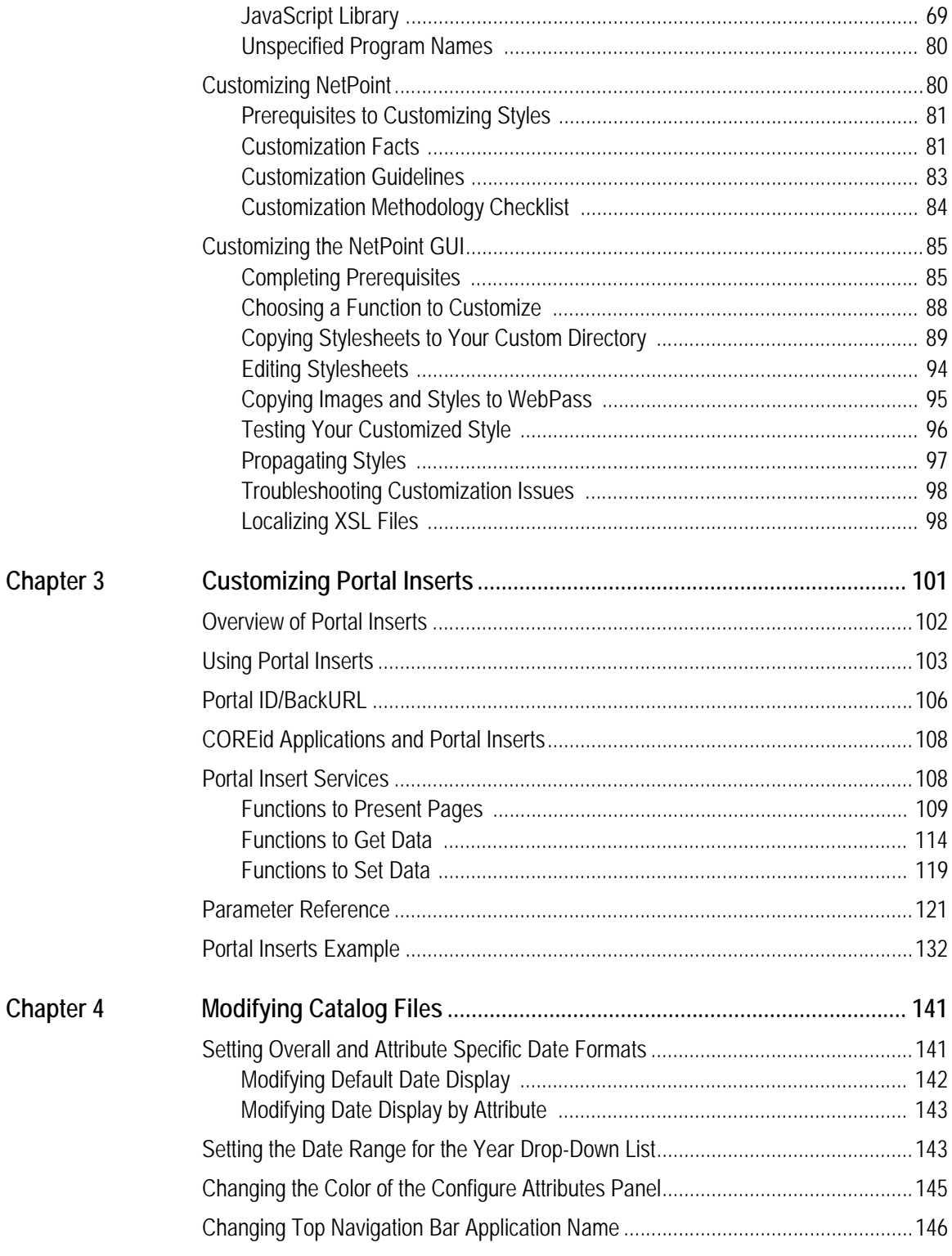

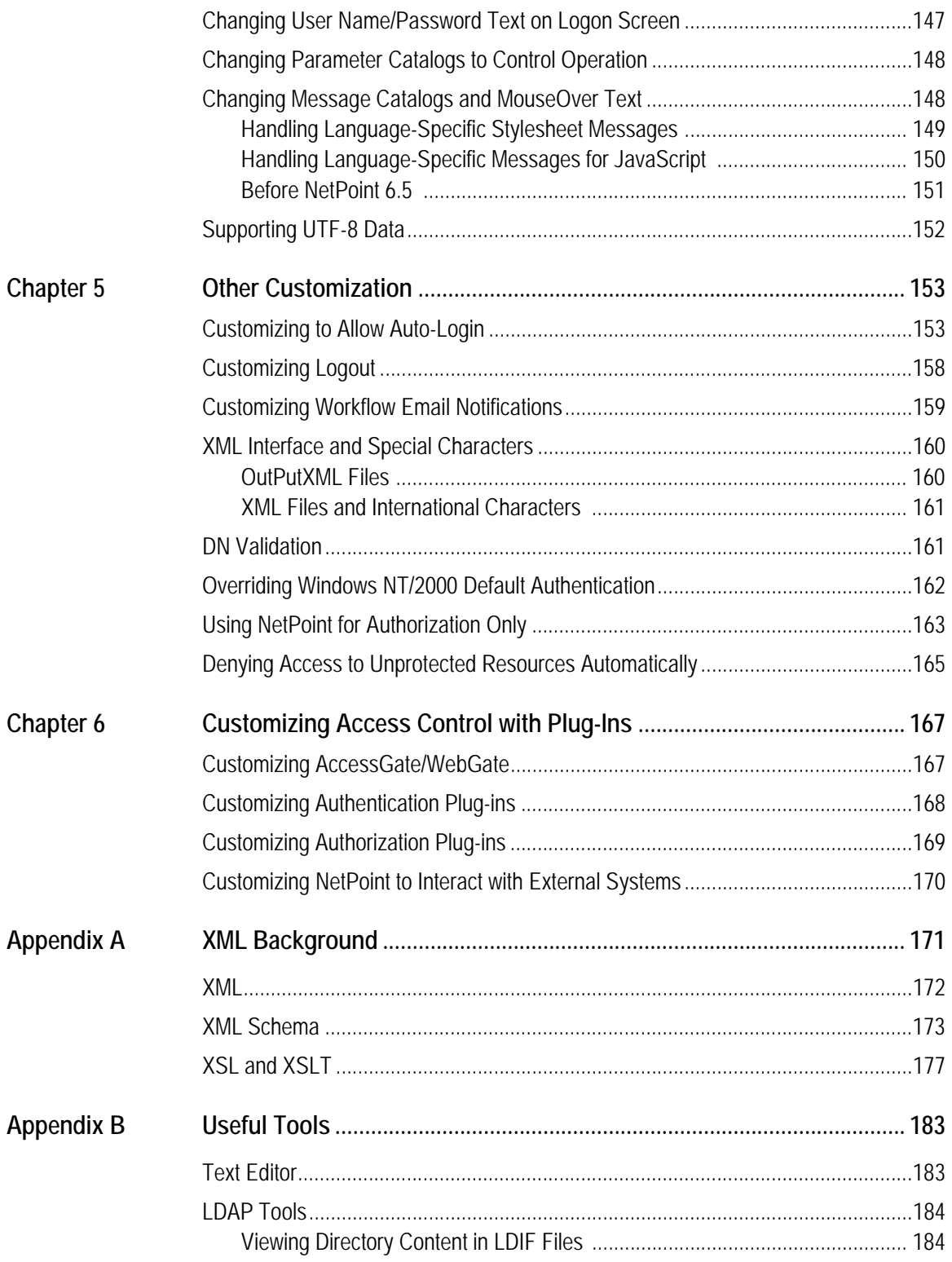

**College** 

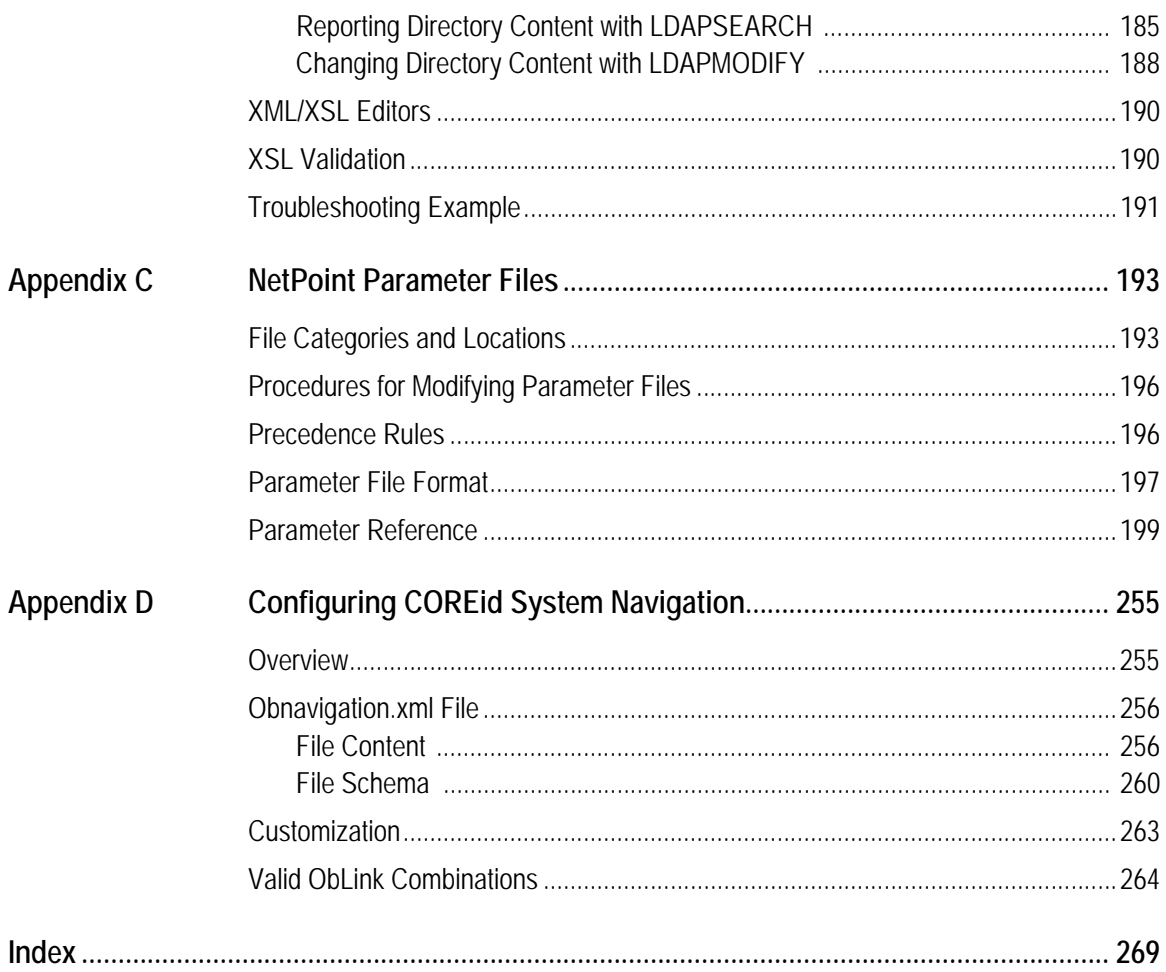

# <span id="page-8-0"></span>Preface

This *Customization Guide* explains how to control the way COREid operates, by making configuration changes to operating systems or Web or directory servers, editing the content of certain XML files, or changing directory content. It also provides an overview, from an Administrator's point of view, of the Access Server API and the Authorization and Authentication Plug-in APIs.

**Note:** Oracle *COREid* was previously known as Oblix *Netpoint*. All legacy references to Oblix and NetPoint, for example, in screen shots, illustrations, and documentation titles, should be understood to refer to Oracle and COREid, respectively.

This Preface covers the following topics:

- • ["Intended Audience" on page 9](#page-8-1)
- • ["COREid Documentation" on page 9](#page-8-2)
- • ["Typographical Conventions" on page 10](#page-9-0)
- • ["Contact Information" on page 11](#page-10-0)

# <span id="page-8-1"></span>Intended Audience

This guide is intended for anyone who needs to customize COREid. Topics here assume that you have some prior experience using Oracle products, understand the logical connections between Identity and Access components, and have a general knowledge of directories and LDAP. You must also be comfortable manipulating files and running applications at the command line level. Techniques provided here are vulnerable to error and should be used with the utmost care.

# <span id="page-8-2"></span>COREid Documentation

The manuals that are available for this release include:

*Introduction to COREid*—Provides an introduction to COREid, a road map to COREid manuals, and a COREid glossary of terms.

*COREid Release Notes*—Provides up-to-the minute details about the latest COREid release.

*COREid Installation Guide*—Explains how to install and configure the COREid components.

*COREid Upgrade Guide*—Explains how to upgrade earlier versions of COREid to the latest version of COREid.

*COREid Administration Guide*—Explains how to configure COREid applications to display information stored in the directory, how to assign view and modify permissions for data displayed on the COREid applications, and how to assign access controls to users.

*COREid Deployment Guide*—Provides information for people who plan and manage the environment in which COREid runs. This guide covers capacity planning, system tuning, failover, load balancing, caching, and migration planning.

*COREid Customization Guide*—Explains how to change the appearance of COREid applications and how to control COREid by making changes to operating systems, Web servers, directory servers, directory content, or by connecting CGI files or JavaScripts to COREid screens. This guide also describes the Access Server API and the Authorization and Authentication Plug-in APIs.

*COREid Developer Guide*—Explains how to create AccessGates and how to develop plug-ins. This guide also provides information to be aware of when creating CGI files or JavaScripts for COREid.

*COREid Integration Guide*—Explains how to set up COREid to run with third-party products such as BEA WebLogic, the Plumtree portal, and IBM Websphere.

*COREid Schema Description*—Provides details about the COREid schema.

*Online Help* is available from each COREid screen.

# <span id="page-9-0"></span>Typographical Conventions

COREid manuals use the following typographical conventions:

When you are instructed to select elements sequentially, the actions are separated with angle brackets, as shown below:

Click System Admin > System Configuration > View Server Settings.

• Paths to a file are shown using syntax for either the Unix or Windows platform:

*/COREid\_install\_dir*/identity/oblix/logs/debugfile.lst *\COREid\_install\_dir*\identity\oblix\logs\debugfile.lst

where *COREid* install dir refers to the directory where the component, in this case, the COREid Server, is installed.

# <span id="page-10-0"></span>Contact Information

For a list of contacts including corporate offices world wide, sales, and other details, visit the Oracle Web site at:

http://www.oracle.com

You can contact Oracle with questions or comments as follows:

**Customer Care**—http://www.oracle.com/support/contact.html

#### <span id="page-10-1"></span>Corporate Headquarters

Oracle maintains offices world wide. Oracle corporate headquarters is located at:

500 Oracle Parkway Redwood Shores, CA 94065 Phone: (650) 506-7000

#### <span id="page-10-2"></span>Before Contacting Customer Care

Before contacting Customer Care, please have available the following:

- Oracle product name and version number
- Type of computer and operating system you are using

### <span id="page-11-0"></span>Accessing the Customer Care Knowledge Base

For more information about using COREid, see the Oracle Customer Care Knowledge Base. To access the Knowledge Base, you need a login name and password, which you can obtain from your Oracle sales representative.

#### To access the Knowledge Base:

**1.** Enter the following URL in your browser and press Return.

http://www.oracle.com/support/contact.html

- **2.** Click the phrase, Login to the Oracle PremiumCare Online Portal.
- **3.** Enter your user name and password in the box that appears, then click Login.
- **4.** Under Oracle Support Tools, click Case Manager.
- **5.** In the next screen, click Find Answers to gain access to the Knowledge Base.

# <span id="page-12-0"></span>**Introduction**

This book explains how to control the way NetPoint operates, by making configuration changes to operating systems or Web or directory servers, editing the content of certain XML files, or changing directory content. It also provides an overview, from an Administrator's point of view, of the Access Server API and the Authorization and Authentication Plug-in APIs. Topics include:

- Changing the appearance of NetPoint applications
- Designing the GUI by editing XML files
- Modifying catalog files
- Connecting CGI files or JavaScripts to NetPoint screens
- Controlling how NetPoint operates by making configuration changes to the operating system, Web or directory servers, or directory content
- Introducing Access Server API and the Authorization and Authentication Plug-in APIs from an Administrator's point of view

Techniques here are vulnerable to error and should be used with the utmost care. This guide assumes that you have some prior knowledge of and experience with:

- Using NetPoint
- Logical connections between the COREid and Access systems
- General working knowledge of directories and LDAP
- Comfort manipulating files and running applications at the command-line level

Other helpful experience includes:

- System and/or database administration
- Familiarity with CGI files or JavaScripts
- Familiarity with your Web server, Web browser, operating system, and configuration details

Before you begin using the information in this book, NetPoint should be installed and its operation confirmed. For details, see the NetPoint 7.0 Installation Guide.

# <span id="page-14-0"></span>2 Designing the GUI with PresentationXML

The COREid System combines XSL (eXtensible Style Language) stylesheets and XML (eXtensible Markup Language) data to dynamically create almost all of the pages presented to its users. This capability, which Oblix calls *PresentationXML*, provides NetPoint developers with a great deal of design flexibility and avoids the necessity of providing many pages of static HTML content along with the product.

Within the bounds described in this chapter, you can use this feature yourself to customize COREid System user application presentation to suit your own needs. For example, you can:

- Apply your organization's color schemes and other graphical style elements such as fonts, button images, and logos, to NetPoint pages.
- Add, modify, or remove particular functions on a COREid page.
- Add hidden information which could be used by the Identity Event Plug-in API (see the *NetPoint 7.0 Developer Guide*).
- Create entirely new pages and functionality.

This chapter tells you how to use PresentationXML.

- • [See "PresentationXML Operation" on page 16](#page-15-0) to understand how PresentationXML works.
- See "Presentation XML Components" on page 25 for a description of the essential parts of PresentationXML.
- See "Presentation XML Libraries" on page 39 for a listing and description of some major parts of the full library of PresentationXML components.
- • [See "Customizing NetPoint" on page 80](#page-79-1) for an outline of one method for doing customization.
- See ["Customizing the NetPoint GUI" on page 85](#page-84-0) for an example you can complete to gain first-hand experience with customizing NetPoint.

**Note:** Prior experience with XSL and XML is not essential to using PresentationXML. However, you will need to learn and understand them as you delve into more complex kinds of changes. Some reference sites and brief syntax introduction are provided in ["XML Background" on page 171.](#page-170-1)

The System Admin Console always uses the NetPoint default, Classic Style.

# <span id="page-15-0"></span>PresentationXML Operation

This section describes how standard PresentationXML operates, introduces some parameters that can be used to control its output, and describes a useful alternate mode of operation. The terms you will see include:

**Stylesheet**—This term identifies XSL stylesheets that describe how data sent over the Web is to be presented to the user.

**Base Stylesheet**—This term refers to several NetPoint stylesheets that provide a foundation for other stylesheets:

basic.xsl font.xsl searchform.xsl navbar.xsl title.xsl

**Wrapper**—This term identifies an XSL stylesheet file that contains only XSL include statements with pointers to other files. For example:

For more information, see ["PresentationXML Components" on page 25](#page-24-0) and ["Styles" on page 35.](#page-34-1)

#### <span id="page-16-0"></span>Server-Side Processing

The diagram on the next page shows the default data flow for PresentationXML. This default process, called *server-side processing*, generates HTML and presents it to the browser. The following steps are performed.

#### Process overview: Server-side processing

**1.** The browser sends a request to the URL of a Web server that includes the WebPass plug-in.

The full URL contains the location of the Web server and implicitly the application, such as the Group Manager, that is expected to service the request. The URL also usually includes information telling the application what task to perform and providing parameters that direct the task. (See more on the full syntax for the URL on [page 26](#page-25-1).)

- **2.** WebPass takes the request, makes a few minor changes to it, and passes it to the COREid Server.
- **3.** The COREid Server passes the request to the appropriate application. (For the sake of clarity, the diagram shows the application as if it were a separate entity, but it is actually a dynamically loaded part of the COREid Server.)
- **4.** The application processes the request and creates an XML file, called OutputXML, which contains information that will appear as part of the final HTML. The application also opens its *registration file* [\(page 31\)](#page-30-0) to get the name of the base XSL stylesheet that applies to the request that it has just satisfied.

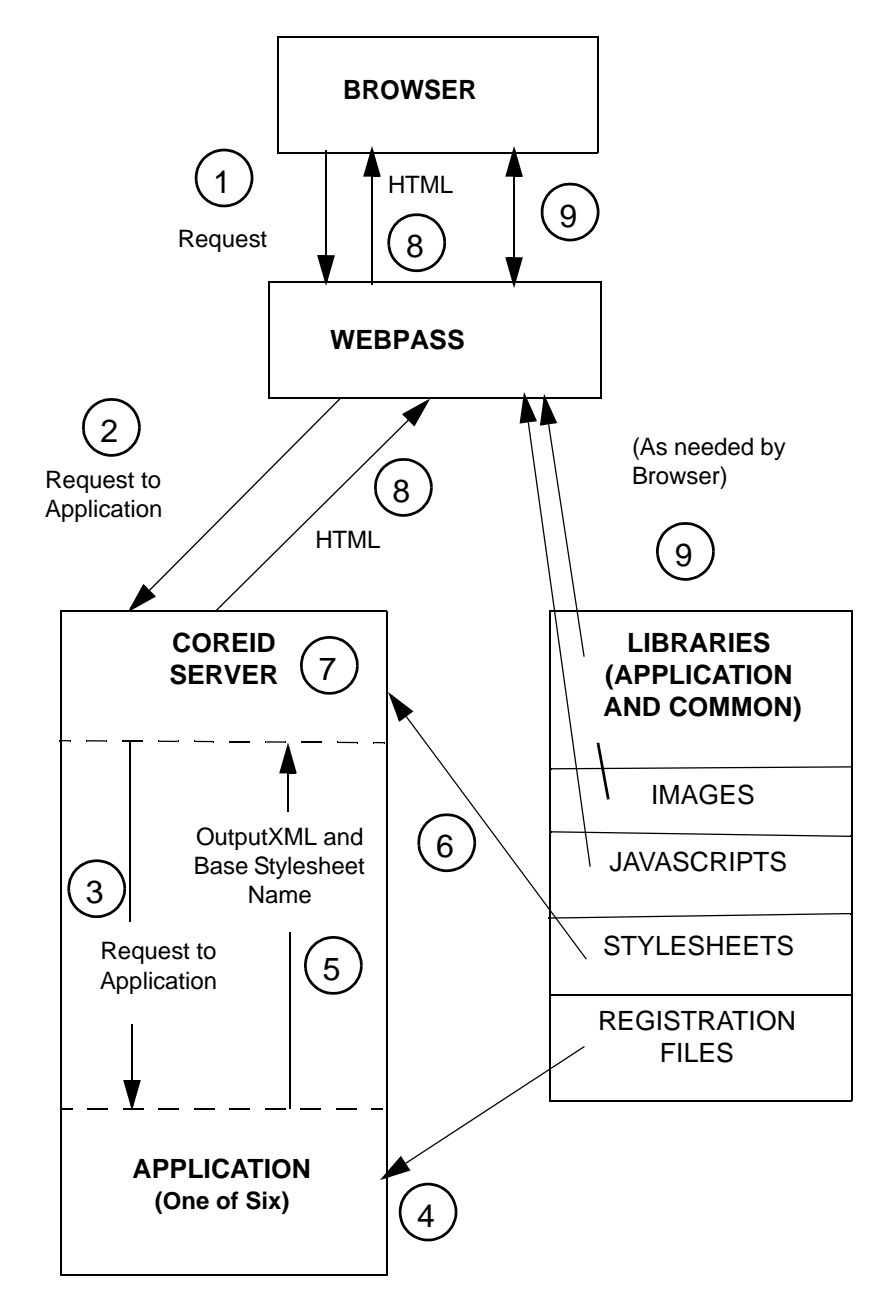

- **5.** The OutputXML and the name of the base stylesheet are returned to the COREid Server.
- **6.** The COREid Server reads the text of the base stylesheet from the library. This text usually includes references to other stylesheets, which are used in common by many different types of requests. For each reference, the COREid Server

reads the additional text from the stylesheet library and inserts it in-line in place of the reference, making one large stylesheet.

- **7.** An XSLT (XSL transformer) application is part of the COREid Server. The XSLT parses and interprets the stylesheet and combines it with the OutputXML to create HTML. The OutputXML content provides a basis for the decisions that are made as the stylesheet is interpreted and also provides data to be included in the HTML.
- **8.** When the entire stylesheet has been processed, the resulting HTML is sent to WebPass, which returns it to the browser.
- **9.** The browser uses WebPass to obtain GIF images and JavaScripts as needed.

#### <span id="page-18-0"></span>Parameters that Control Operation

You can append any of three parameters, format, xsl, and style, to the URL to shape the way the XSLT works with the OutPutXML and the stylesheets.

#### Format Parameter

The format parameter can be used to control the way in which the COREid Server combines the OutputXML and the stylesheet before the resulting information is passed to the browser, *if* this is allowed by the setting of a certain parameter in the global params. xml parameter file. (See [page 211](#page-210-0).) The COREid Server checks the value that was provided for the outputFormat parameter in this file. The parameter must be set to default in the parameter file to enable use of the format parameter here in the PresentationXML URL.

The format parameter takes one of three values:

- **Default**—If the parameter is not included in the URL XSLT processing is done at the server.
- **format=xmlnoxsl**—The COREid Server returns the Output XML without doing XSLT processing; that is, the XSL stylesheet is not applied. This is a good way to generate the OutputXML. If you do this, and want to capture the result, save the displayed data *as XML* (if your browser supports this). The true OutputXML contains escaped characters that will be lost if you save the displayed data as a text file.

**Note:** If the same CGI is used to handle different functionality, just appending "&format=xmlnoxsl" to the URL would result in executing the default functionality of a given CGI.

If the same CGI is used to handle different functionality, you need a way to re-submit the form request with "&format=xmlnoxsl" as part of the action. This can be achieved using the methods described below.

- **Method 1**—Append "&format=xmlnoxsl" to the form action within the relevant .xsl stylesheets. While this may seem straight-forward enough, be aware that you are making changes to a stylesheet and this could have unintended consequences. After making the change, you need to either restart the COREid Server or update the globalparams.xml file to disable stylesheet caching (for example, set stylesheet caching to 1) and allow stylesheet dynamic-change updates.
- **Method 2**—Rewrite the POST request as a GET request, and add &format=xmlnoxsl. It is not always possible to tell directly what paramaters are being passed to the POST request.

Sometimes the action is a JavaScript that rewrites the form parameters before the form request gets submitted. In such instances, you may want to run a packet sniffer to capture the POST request as it is leaving the browser. Alternatively, you can enable debugging on the COREid Server and look at the request data. However, you may have to sift through a certain amount of non-relevant data. You then recreate the POST request as a GET request because it is easier to submit as one URL. In some rare cases, the POST data is too long and does not fit as a GET request, so you can write an HTML static form and manually fill-in the data from the POST request captured with the sniffer or from the COREid debug log.

**Note:** Oblix has found certain packet sniffers useful. For example, daSniff available at http://demosten.com/dasniff offers a command-line interface and requires the WinPcap libraryavailable at http://netgroup-serv.polito.it/ winpcap.

• **format=xml**—The COREid Server returns the Output XML, with the name of the base XSL stylesheet embedded as an XML element. For this to be useful, the browser must be able to do its own XSLT processing. In that case the browser sends requests to WebPass for the content of included stylesheets, and WebPass gets them directly from the appropriate library.

The only browser currently able to do its own XSLT processing is Microsoft's Internet Explorer (IE). IE Versions 5.5 and later are compatible with PresentationXML.

Earlier versions of IE use an earlier proposed version of XSLT, based on a working draft from 1998. This is inconsistent with the current version of XSLT, which COREid follows. To use the format=xml option with the earlier versions of IE, you *must* either rewrite the XSL stylesheet to be consistent with the earlier draft version or download Microsoft's patch to its XSLT processor. See ["XML](#page-170-1)  [Background" on page 171](#page-170-1) for a discussion of how to download and install the patch.

# XSL Parameter

The xsl parameter determines which XSL stylesheet is to be combined with the OutPutXML. It can take either of two values:

- **Default**—If the parameter is not included in the URL, the default is to apply the XSL stylesheet specified in the registration file.
- **xsl=stylesheet name—Use** the specified stylesheet as the base stylesheet, in place of the one specified in the Registration File.

# Style Parameter

The style parameter indicates which style directory in the library to get the base stylesheet from (For an explanation of styles, see ["Styles" on page 35.](#page-34-1)). Once the style parameter has been used in the URL, the style you chose is implicitly included in all further requests in the session for that particular browser.

- **Default**—If the parameter is not included in the URL, the default is to either: get the base stylesheet from the style0 directory (if the style parameter has not been previously used), or continue to get the base stylesheet from the style directory specified by a previous use of the style parameter).
- **style=styledirectoryname**—Get the base stylesheet from the specified style directory, and continue to do so for the rest of the session with this browser.

**Note:** Administrators have the ability to create new style directories and set them as the default style. In the above discussion, style0 stands for the default style directory.

# <span id="page-20-0"></span>Client-Side Processing

The diagram on the following page shows the major alternative method for using PresentationXML. This method is called *client-side processing*, because it presumes that the browser will generate its own HTML, given the OutPutXML and the base stylesheet. To set this up, you use the format=xml parameter as discussed earlier. In this case, the only responsibility of the COREid Server is to pass the OutPutXML, with the name of the base stylesheet embedded, through WebPass back to the browser. The browser then sends requests to WebPass for various library components as it needs them.

#### Process overview: Client-side processing

- **1.** The browser sends a request to the Web server, as in server-side processing.
- **2.** WebPass takes the request, makes a few minor changes to it, and passes it to the COREid Server, as before.
- **3.** The COREid Server passes the request to the appropriate application, as before.
- **4.** The application processes the request, creates an OutPutXML file, and retrieves the base stylesheet, as before.
- **5.** The OutputXML and base stylesheet are returned to the COREid Server, as before.
- **6.** However, the COREid Server does no processing of the OutPutXML. Instead, it embeds the base stylesheet name into the OutPutXML and sends the result to Webpass, which passes it the browser.
- **7.** The browser then makes requests to the Web server, as needed, for the referenced stylesheets, images and JavaScripts.

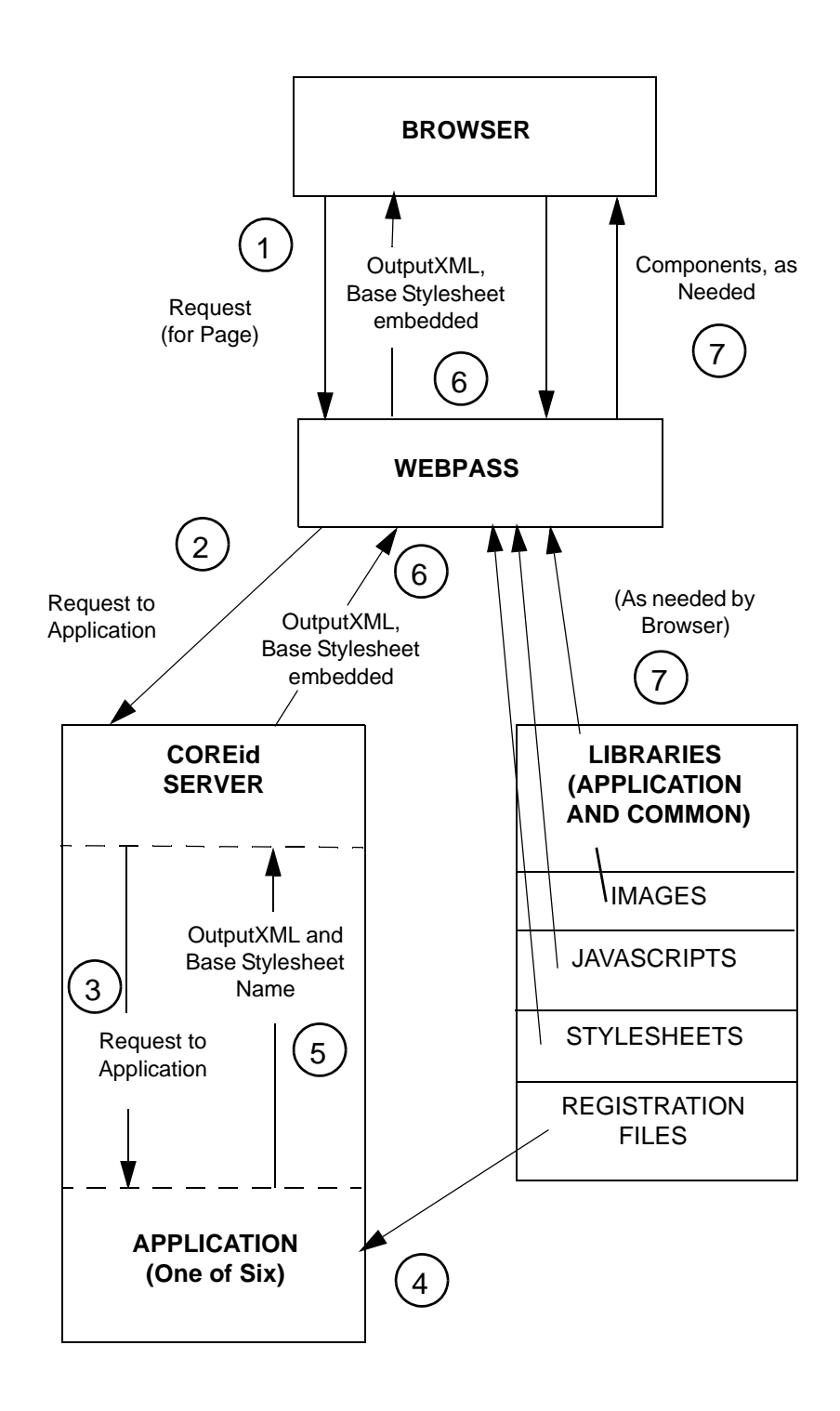

### <span id="page-23-0"></span>Caching Considerations

For the sake of efficiency, the COREid System maintains a cache of stylesheets, converted to a binary format. Stylesheets can be changed while the COREid System is running, but will need to be forced into this cache in order to take effect. One way to do this is to stop and start the COREid Server.

Another way is to use the XSL stylesheet control parameters provided ([page 211\)](#page-210-0) in the globalparams.xml parameter file:

*COREid\_install\_dir*\identity\oblix\apps\common\bin\globalparams.xml

where *COREid* install dir is the directory where COREid is installed.

There are two of these:

• **XSLStylesheetLiveUpdate**—The default value for this parameter is false, which means, if the stylesheet is cached, the COREid System uses the cached binary version regardless of any changes to the original file. In a production environment, this parameter should be set to false. Setting it to true causes NetPoint to compare filestamps to see if the stylesheet has been modified in between requests. This is not desirable in a production system because it is an unnecessary overhead.

Changing the value to true causes a check of the timestamp of the text version of the file against the timestamp for the cached version. If the cached version is older, the text file is converted to binary and replaces the older version in the cache. Note, however, that this works only for base stylesheets.

• **XSLStylesheetCacheSize**—Default value for this parameter is 200. Change the value to 1, so that only one stylesheet can be cached (0 is not a legal value). Go forward one page, then return to the one you are testing. This works for stylesheets at all levels.

**Recommendation**: The XSLStylesheetCacheSize parameter should be at least equal to or greater than the number of base stylesheets. Ideally the default value, which is 200 for this parameter, should be good enough for most cases.

# <span id="page-24-0"></span>PresentationXML Components

This section describes the COREid components that work together to create PresentationXML. These components are:

**XSL Transformer**—In addition to transferring data between WebPass and the applications, the COREid Server is usually responsible for transforming the OutPutXML (using the stylesheet as a guide) into HTML for use by the browser. To accomplish this, the COREid Server contains a built-in XSL Transformer. See ["XSL Transformer" on page 25](#page-24-1).

**Applications**—The functional entities within the COREid Server, such as the User Manager or Lost Password Management, that handle the logic specific to each request. See ["NetPoint Applications" on page 26](#page-25-0).

**URLs**—The location information, and other parameters, that the browser provides in order to make a request through WebPass to reach a specific application. See ["URLs" on page 26.](#page-25-1)

**Output XML—The stream of XML data created by each CORE id application.** This can be captured as a file. It contains the information to be shown on the requested page. See ["OutPutXML" on page 28.](#page-27-0)

**XML Schemas**—Files that describe the type and hierarchy of data that appears in the OutPutXML. See ["XML Schemas" on page 28.](#page-27-1)

**Registration files**— Files that specify which stylesheets to use and which XML schema file describes the OutPutXML. See ["Registration Files" on page 31](#page-30-0).

**JavaScripts**—JavaScript applications which perform specialized tasks. Pointers to these are provided within the HTML. See ["JavaScripts" on page 35](#page-34-0).

**Styles**—Collections of data that support the generation of the HTML for the page. For each application, the data includes:

- **Stylesheets**—Files containing XSL instructions which tell the XSL transformer how to use the information provided in the OutPutXML. See "XSL Stylesheet Content" on page 36.
- **Images**—Small graphic files referenced in the HTML, which are combined to make the final GUI presentation. See "Images" on page 38.

### <span id="page-24-1"></span>XSL Transformer

The COREid Server contains a built in XSL Transformer. The Transformer follows the logic provided in an XSL stylesheet and creates a file of text following an HTML format. The Transformer uses the content of the OutPutXML to determine branches at decision points in its logic and to get content for data to be included in the HTML.

### <span id="page-25-0"></span>NetPoint Applications

PresentationXML supports six applications, which are dynamically loaded and then executed from within the COREid Server. The following table lists the applications and shows the appname for each application. The browser provides a URL as part of its request to the COREid Server and the appname appears as a string within the URL. The appname also appears as a directory name, under which the PresentationXML data for the particular application can be found (see ["Directory Structure" on page 39](#page-38-1)). Extensive descriptions of each application and details for using each one are provided in the *Introduction to NetPoint 7.0 Guide*.

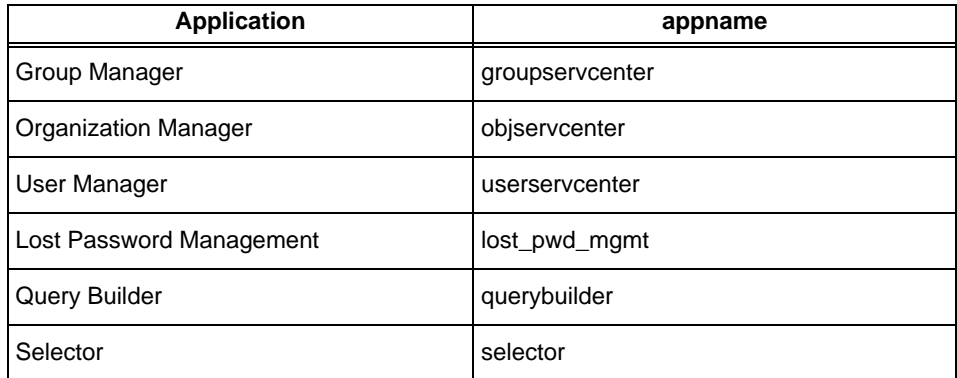

There is an additional legal value which is used in URLs for activities that are common across applications:

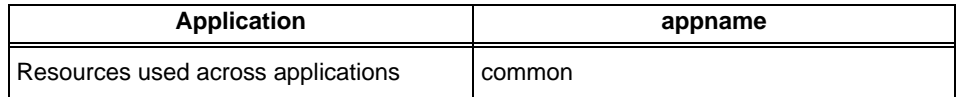

#### <span id="page-25-1"></span>URLs

URLs that the browser provides to the COREid Server are of two basic kinds. First is the URL for the first page of each application, the one you arrive at after logging in. An example is the front page URL for User Manager:

http://www.customer.com/identity/oblix/apps/userservcenter/bin/ userservcenter.cgi

This can be divided into several parts. The first part is:

http://www.customer.com/

which is the location of the server site to which the COREid Server has been added as a plug-in.The second part:

http://www.customer.com/identity/oblix/

tells the server site that you want to work with the COREID Server. The third part is:

apps/userservcenter/bin/userservcenter.cgi

which tells the COREid server which of its applications, in this case the User Manager, you want to work with.

Formally, per the specification *Internet RFC 2396- Uniform Resource Identifiers (URI): Generic Syntax*, the string below:

identity/oblix/apps/userservcenter/bin/userservcenter.cgi

is a path to an application that can be executed.

The following table shows the path to the first page URL for each application:

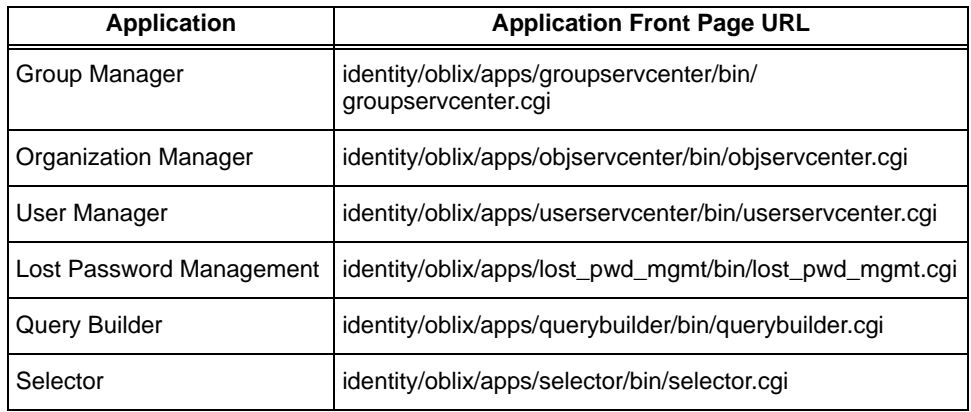

The front page in turn contains links to other pages within the application. The URL content for such a link could be something like the following:

```
http://www.customer.com/identity/oblix/apps/
userservcenter/bin/userservcenter.cgi
?program=view
&uid=cn%3DJohn%20Smith%2C%20ou%3DCorporate
    %2C%20ou%3DCompany%2C%20c%3DUS
 &tab_id=Employees
```
This an extension of the content of the front page URL. The information locating the server and specifying which application to use are as they were before. Added are several *parameters*, set off by the ? and & delimiters. (Parameters are discussed in more detail at ["Customizing Portal Inserts" on page 101.](#page-100-1))

For PresentationXML, the most significant parameter is program, which identifies the purpose of the requested page. The program name serves as a lookup index in a registration file for each application. Registration files are covered in more detail at ["Registration Files" on page 31.](#page-30-0)

#### <span id="page-27-0"></span>OutPutXML

OutPutXML is a structured stream of information which contains the content of a page to be created by using Presentation XML. The arrangement of this content and the choice as to how much of it will appear on the final page is determined by the stylesheet that is applied to it.

Each application generates an OutPutXML stream matching the task that it is performing. The content of this stream varies significantly with the directory content that the application is working with.

The detailed content of the OutPutXML is therefore not predictable. However, it is possible to predict the *kinds* of data that an OutPutXML stream will contain, because this data conforms to *XML schemas* which NetPoint follows for each application.

Given the application and the program name, you can locate the corresponding schema file name in the application's registration file.

#### <span id="page-27-1"></span>XML Schemas

The OutPutXML information generated by each program within each NetPoint application is hard-coded and is not directly changeable by users. The content of the OutPutXML is *not* controlled by the content of the XML schema file. The file is provided only as a developer's aid, to help you design XSL stylesheets to work with the OutPutXML. XML schema files follow a standard developed by the World Wide Web Consortium. See [page 173](#page-172-1) for the standard, and an introduction to XML syntax.

**Note:** XML schema files do *not* have any effect on the PresentationXML and are located only on WebPass. Oblix recommends that you *not* change any of the XML schema files.

Here is an example XML schema file, the complete usc\_profile.xsd file, located in *WebPass\_install\_dir*\identity\oblix\WebServices\XMLSchema\usc\_profile.xsd:

```
<?xml version="1.0" encoding="UTF-8"?>
<!-- edited with XMLSPY v5 rel. 3 U (http://www.xmlspy.com) by zzz (zzz) -->
<xsd:schema 
     targetNamespace="http://www.oblix.com/" xmlns:xsd="http://www.w3.org/2001/
XMLSchema" xmlns="http://www.oblix.com/" elementFormDefault="qualified">
  <xsd:include schemaLocation="component_profile.xsd"/>
</xsd:schema>
```
The line in bold beginning with xsd: i ncl ude indicates that there is more information to be included in-line in this schema definition, in the file at:

../..//XMLSchema/component\_profile.xsd.

#### component\_profile.xsd

The complete content of the component\_profile.xsd file follows. You will notice that this file includes pointers to four other schema files, such as navbar.xsd:

```
<?xml version="1.0" encoding="UTF-8"?>
<xsd:schema targetNamespace="http://www.oblix.com/" xmlns:xsd="http://
www.w3.org/2001/XMLSchema" xmlns="http://www.oblix.com/" 
elementFormDefault="qualified">
  <xsd:include schemaLocation="navbar.xsd"/>
  <xsd:include schemaLocation="searchform.xsd"/>
  <xsd:include schemaLocation="component_panel.xsd"/>
  <xsd:include schemaLocation="component_basic.xsd"/>
  <xsd:element name="ObProfile">
     <xsd:complexType>
       <xsd:sequence>
          <xsd:element ref="ObPanel" minOccurs="0" 
maxOccurs="unbounded"/>
          <xsd:element ref="ObHeaderPanel" minOccurs="0"/>
          <xsd:element ref="ObRequestInfo" minOccurs="0"/>
          <xsd:element ref="ObScripts" minOccurs="0"/>
          <xsd:element ref="ObForm" minOccurs="0"/>
          <xsd:element ref="ObDisplay" minOccurs="0"/>
         <xsd:element ref="ObTextMessage" minOccurs="0" 
maxOccurs="unbounded"/>
         <xsd:element ref="ObSelectorInfoForm" minOccurs="0"/>
          <xsd:element ref="ObButton" minOccurs="0" 
maxOccurs="unbounded"/>
          <xsd:element ref="ObStatus" minOccurs="0"/>
       </xsd:sequence>
     </xsd:complexType>
  </xsd:element>
  <xsd:element name="Oblix">
     <xsd:complexType>
       <xsd:sequence>
          <xsd:choice>
            <xsd:element ref="ObProfile"/>
            <xsd:element ref="ObError"/>
          </xsd:choice>
          <xsd:element ref="ObNavbar" minOccurs="0"/>
          <xsd:element ref="ObSearchForm" minOccurs="0"/>
```

```
<xsd:element ref="ObApplicationFunc" minOccurs="0"/>
       <xsd:element ref="ObStatus" minOccurs="0"/>
     </xsd:sequence>
     <xsd:attribute name="oblang" type="xsd:string"/> 
  </xsd:complexType>
</xsd:element>
```
</xsd:schema>

This file is representative of most of the XML schema files in that:

- It begins with a set of included XML schemas, ones that are used in common across several applications.
- The lines starting with  $\langle x \rangle$  states the name = "ObProfile"  $>$  and ending with  $\langle x \rangle$ xsd:element> define an element called ObProfile.
- The lines in between, starting with  $\langle x, x \rangle$  and  $\langle x, x \rangle$  and  $\langle x, x \rangle$  and  $\langle x, x \rangle$  and  $\langle x, x \rangle$ ObProfile element contains the nested elements ObPanel, ObHeaderPanel, and so on.

**Note:** ObProfile in turn is referenced as part of the Oblix element, which is the root element of the entire Oblix schema. The root element will be the starting point for the application of the XSL stylesheet.

### Schema Files

XML schema files do not have any effect on the PresentationXML and are located only on WebPass.

Listed below are some of the most often used schema files:

- **navbar.xsd**—Defines the Navigation Bar, which is the top two lines of each page, including the application name, help and logout buttons, and the various tabs to select other applications or modules within the application.
- **searchform.xsd**—Defines the Search Form line, which is the row of graphics shown on some pages, that starts with the graphic labeled search. This row may have other rows beneath it.
- **component\_panel.xsd—Defines the content for profiles, the sets of** descriptive information for users, groups or organizations.
- **component\_basic.xsd**—Defines many of the lowest level elements, and includes displaytype.xsd and error.xsd.
- **displaytype.xsd**—Defines formatting for each of the COREid display types.
- **error.xsd**—Defines the ObError element.

Each of these files contains other nested elements, and so on. For easy reference, tables giving the names of the most commonly used schema files, the names of the elements contained within them, and a brief description of what each element is, are provided in the ["XML Schema Elements Library" on page 57](#page-56-0).

**Note:** The OutPutXML information generated by each program within each NetPoint application is hard-coded and is not directly changeable by users. The content of the OutPutXML is *not* controlled by the content of the XML schema file. The file is provided only as a developer's aid, to help you design XSL stylesheets to work with the OutPutXML. Users should *not* change any of the XML schema files.

#### <span id="page-30-0"></span>Registration Files

Each of the COREid applications has associated with it a unique registration file. This is a text file holding information arranged as a series of XML elements. Using the ObProgram name that appears in the URL for a lookup index, the specific COREid application searches its registration file to get the name of the base stylesheet that is to be applied to the OutPutXML. As an aid to the developer, the registration file also holds the name of the XML schema that describes the OutPutXML for the program.

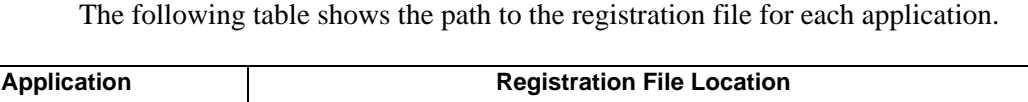

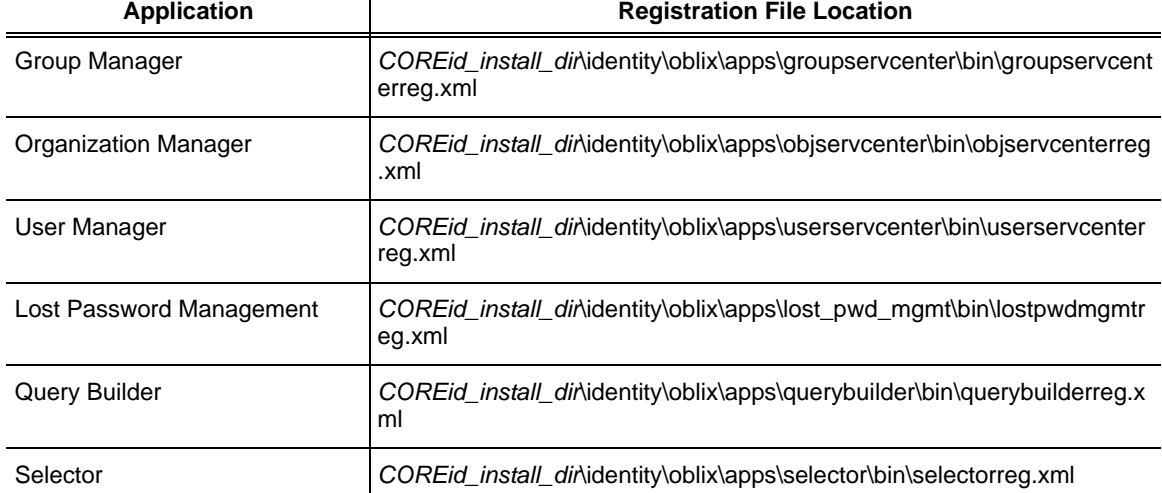

The main applications also frequently call logic from the common resource applications. When this happens the application looks for the appropriate stylesheet in the common registration file:

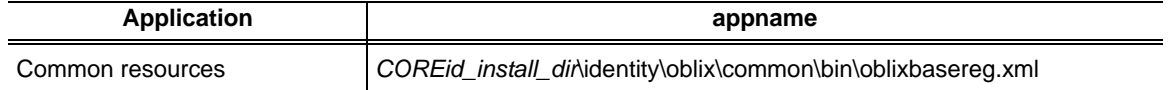

#### General Content of Registration Files

Registration files have the following general content. In the example below, key variable values within each registration file are indicated in *italic* text. Structural elements in the example below appear in **bold**.

```
<?xml version="1.0"?>
<ObProgramRegistry>
  <ObApplication name="application_name">
  <ObProgram name="a_program_name">
       <ObButton name="a_button_name"/>
       <ObButton name="another_button_name"/>
       <ObButton name="yet_another_button_name"/>
       <ObButton name="maybe_more_button_names"/>
       ...
       <ObStyleSheet name="stylesheetname.xsl"/>
       <ObSchema name="XML_schema_name.xsd"/>
  </ObProgram>
  <ObProgram name="another_program_name">
       <ObButton name="a_button_associated_with_it"/>
       <ObStyleSheet name="Its_stylesheetname.xsl"/>
       <ObSchema name="Its_XML_schema_name.xsd"/>
  </ObProgram>
  <ObProgram name="and_so_on">
       ...
  </ObProgram>
       ...
</ObApplication>
</ObProgramRegistry>
```
Each of these elements serves a particular purpose.

For example, the following element identifies the file as a registration file:

<ObProgramRegistry>

while the element below identifies the application to which this registration file applies:

```
<ObApplication name="the_application_name">
```
For example:

<ObApplication name="groupservcenter">

The program name identifies the program, or function, within the application, to which the stylesheet, buttons and schema apply:

```
<ObProgram name="a_program_name">
```
For example:

<ObProgram name="commonNavBar">

The stylesheet name identifies the base stylesheet that is associated with the program specified by ObProgram.

```
<ObStyleSheet name="stylesheetname.xsl"/>
```
For example:

<ObStyleSheet name="gsc\_front.xsl"/>

The following element identifies the XML schema file that is associated with the program specified by ObProgram:

```
<ObSchema name="XML_schema_name.xsd"/>
```
For example:

```
<ObSchema name="gsc_front.xsd"/>
```
**Note:** There is only one ObStyleSheet element and only one ObSchema element for each ObProgram element.

The element below identifies an ObButton element that is associated with the program specified by ObProgram. There may be anywhere from zero to many ObButton elements for each ObProgram element:

```
<ObButton name="a_button_name"/>
```
For example, in the program name for save, the first button is:

<ObButton name="groupSubscribe"/>

An ObButton is a COREid-specific construct that packages a graphic, mouseover text, and link as a unit to be built into the page.

You *cannot* change the content of the named button package that is provided in the Output XML. You can, however, remove the entry for the button from the registration file, in which case it does not appear in the finished page. And you can control where and whether the button is displayed using the XSL stylesheet.

**Important:** Oblix recommends that only experienced developers consider editing the registration file. Use *extreme care* if you decide to edit a registration file.

### Excerpt: User Manager Registration File

Following is an excerpt from the User Manager registration file in *COREid\_install\_dir*\identity\oblix\apps\userservcenter\bin\userservcenterreg.xml with information for the view program highlighted in **bold**.

**Note:** The XML schema file name that applies to the OutPutXML data for the view program is usc\_profile.xsd and the stylesheet file to be used is usc\_profile.xsl. In fact, the usc\_profile.xsl stylesheet is used by several functions. For details about this stylesheet, see "XSL Stylesheet Content" on page 36.

```
<?xml version="1.0"?>
<ObProgramRegistry>
  <ObApplication name="userservcenter">
     <ObProgram name="front">
        <ObStyleSheet name="usc_profile.xsl" /> 
        <ObSchema name="usc_front.xsd" /> 
    </ObProgram>
    <ObProgram name="commonNavbar">
        <ObStyleSheet name="usc_profile.xsl" /> 
        <ObSchema name="usc_front.xsd" /> 
    </ObProgram>
  ...
    <ObProgram name="deactivateUserArchive">
    <ObStyleSheetname=
       "Deactuser_purgearchiveconfirm.xsl"/>
    <ObButton name="wfArchivePurgeBack"/>
    <ObSchema name="usc_deactivateUserPurge.xsd"/>
    </ObProgram>
    <ObProgram name="view">
       <ObStyleSheet name="usc_profile.xsl"/>
       <ObButton name="initiateDeactivateUser"/>
       <ObButton name="userreactivate"/>
       <ObButton name="userModify"/>
       <ObSchema name="usc_profile.xsd"/>
    </ObProgram>
    <ObProgram name="modify">
       <ObStyleSheet name="usc_profile.xsl"/>
       <ObButton name="userSaveChange"/>
       <ObButton name="userCancelChange"/>
       <ObSchema name="usc_profile.xsd"/>
    </ObProgram>
```

```
...
  </ObApplication>
</ObProgramRegistry>
```
### <span id="page-34-0"></span>**JavaScripts**

Because the JavaScripts are supplied by WebPass in direct response to requests from the browser, they are located in directories associated with WebPass, rather than with the COREid Server. For example:

*WebPass\_install\_dir*\identity\oblix\lang\shared

For more information, see ["Directory Structure" on page 39](#page-38-1).

HTML created by PresentationXML has embedded within it references to JavaScript files and functions within the files. A few of these files are associated with specific applications, but most of them are provided under WebPass.

A list of some of the most important of these files, and functions available within them, is provided at ["JavaScript Library" on page 69](#page-68-0).

# <span id="page-34-1"></span>Styles

The manner in which COREid presents information, its *style*, is a direct result of the appearance of the graphical images used and the way in which they are combined on the page. Stylesheets control the way in which the images are combined. The images themselves can be changed, or different image names can be used in the stylesheets.

### New Stylesheet Structure

Messages in stylesheets depend upon a language. With the NetPoint multiple-language capability, messages have been brought out of the stylesheets and defined separately as variables in msgctlg.xsl (and msgctlg.js for JavaScript files). For details about message catalogs, see ["Modifying Catalog Files" on page](#page-140-2)  [141](#page-140-2).

In addition, each stylesheet has a corresponding language-specific thin wrapper in:

*COREid\_install\_dir*\identity\oblix\lang\*langTag*\style0

Each wrapper in \style0 *includes* the main language-neutral stylesheet stored in \shared:

*COREid\_install\_dir*\identity\oblix\lang\shared

The purpose of this new thin wrapper is to segregate the main functionality of the stylesheet template, which is language independent, from language-specific messages in the stylesheets.

#### Example: basic.xsl wrapper stylesheet

For example a typical wrapper stylesheet, basic.xsl, is located in \style0 and may be in your custom style directory:

*COREid\_install\_dir*\identity\oblix\lang\en-us\style0\basic.xsl *COREid\_install\_dir*\identity\oblix\lang\en-us\*Custom*\basic.xsl

basic.xsl content is shown below:

```
<?xml version="1.0" ?> 
- <!-- Copyright (c) 1996-2001, Oblix Inc. All Rights Reserved. 
  --- <xsl:stylesheet version="1.0" xmlns:xsl="http://www.w3.org/1999/XSL/Transform" 
xmlns:oblix="http://www.oblix.com/">
   <xsl:include href="./style.xsl" /> 
   <xsl:include href="../msgctlg.xsl" /> 
   <xsl:include href="../../shared/basic.xsl" /> 
   </xsl:stylesheet>
```
The basic.xsl wrapper stylesheet includes a pointer to:

- msgctlg.xsl, one directory up from your custom directory (in identity\oblix\lang\en-us)
- style.xsl file in your custom directory

Due to the change in location of all image files, a new gifPathName variable is defined in style.xsl. For more information, see "Images" on page 38.

• basic.xsl in identity\oblix\lang\shared.

For more information, see "XSL Stylesheet Content" on page 36.

### XSL Stylesheet Content

XSL stylesheets follow a standard developed by the World Wide Web Consortium. See [page 171](#page-170-1) for information on the standard, and an introduction to XSL syntax.

As discussed earlier, PresentationXML uses the name of the current program as an index to its registration file, to get the name of an associated XSL stylesheet. For example, if the User Manager application is running the view program, then it locates and uses the usc\_profile.xsl file as its stylesheet.

The following is partial content of the User Manager usc\_profile.xsl stylesheet file. The information is shown in a compressed format in which each occurrence of <xsl:template represents many lines of XSL which for the sake of clarity are *not* shown here:
```
<?xml version="1.0" ?> 
<!-- Copyright ... -->
<xsl:stylesheet version="1.0"
  xmlns:xsl="http://www.w3.org/1999/XSL/Transform"
  xmlns:oblix="http://www.oblix.com/">
<xsl:include href=./basic.xsl" />
<xsl:include href=./selectorinfo.xsl" />
<xsl:include href=./usc_searchform.xsl" />
<xsl:include href=./usc_navbar.xsl" />
<xsl:template match="/">
...
<xsl:template match="oblix:ObProfile"> ...
<xsl:template match="oblix:ObProfile/Oblix/ObForm"> ...
<xsl:template match="/oblix:Oblix/oblix:WfActorComment">
<xsl:template match="oblix:WfActorComment/oblix:ObForm">
<xsl:template match="oblix:ObHeaderPanel">...
<xsl:template match="oblix:ObPanel">...
<xsl:template match="oblix:ObAttribute"> ...
<xsl:template name ="horizontalButton"> ...
</xsl:stylesheet>
```
The lines beginning with xsl:template match are the top level of a great many lines of XSL instructions, called a *template*, which tell the XSL Transformer how to build the output page.

For example, the line:

<xsl:template match="oblix:ObProfile">

in effect tells the transformer to look for an occurrence of the oblix:ObProfile element in the OutPutXML and, if it finds it, to begin to apply the instructions following this line in the stylesheet.

In the case of this example stylesheet, building of the HTML begins with the line <xsl:template match="/">. Within that template, the Navigation Bar and the Search Form are built. The remaining templates go on to build the Profile information, including the Header Panel (the one including the user photo) and each of the other panels.

The lines beginning with xsl:include, shown in bold, indicate other XSL files which are to be added in-line to generate the complete XSL stylesheet. These included files can contain references to other included files, and so on. Certain base stylesheet files are used in common by almost all of the applications.

Base stylesheets include:

- **basic.xsl—Contains templates to define attributes and status and control** display information. Contains references to the font.xsl and title.xsl files.
- **searchform.xsl**—Contains templates to create the Searchform line.
- **navbar.xsl—Contains templates to create the Navigation Bar.**
- **font.xsl**—Contains templates to define HTML size, fonts and colors for recurring text such as page headings.
- **title.xsl**—Contains the default titles for the HTML pages.

Each base stylesheet includes other nested stylesheets, and so on. For easy reference, tables giving the names of the most commonly used stylesheets, the names of the templates contained within them, and a brief description of what each template does, are provided in ["Stylesheets" on page 47.](#page-46-0)

["Customizing the NetPoint GUI" on page 85](#page-84-0) provides an introduction to the use of XSL stylesheets.

## Images

HTML created by PresentationXML has embedded within it references to images. NetPoint supplies its own set of GIF images and supports any type of image that can be read by a browser. Because the images are supplied by WebPass in direct response to requests from the browser, they are located in directories associated with Webpass, as described in ["Directory Structure" on page 39](#page-38-0).

See ["Image Library" on page 67](#page-66-0) for the naming convention for these files. For details about incorporating custom images or styles after upgrading to NetPoint 7.0, see the *NetPoint 7.0 Upgrade Guide*.

### <span id="page-37-0"></span>gifPathName and jsPathName Variables

Due to the change in location of all image files, a new *gifPathName* variable is defined in style.xsl. In addition to style.xsl, the following file also includes the *gifPathName* variable to mention the path for image locations:

*install\_dir*\oblix\lang\*langTag*\msgctlg.js

For more information about msgctlg files, see ["Modifying Catalog Files" on page](#page-140-0)  [141](#page-140-0).

**Note:** Stylesheets refer to the *gifPathName* variable to locate the image directory. JavaScript files refer to the *jsPathName* variable.

A language independent stylesheet picks up the images from the modified image path mentioned by the *gifPathName* variable, which is important for two reasons:

• It prevents hard-coding of URLs in the stylesheets and makes it easier to re-use the same stylesheet across styles.When customizing stylesheets, you should use this global variable whenever constructing a URL path to a GIF.

• It incorporates the current language and current style tag and generates the correct path.

#### Example—style.xsl with variables highlighted

The style.xsl wrapper resides in \style0 and can reside in your custom directory:

*COREid\_install\_dir*\identity\oblix\lang\en-us\style0\style.xsl *COREid\_install\_dir*\identity\oblix\lang\en-us\*Custom*\style.xsl

A sample style.xsl is shown below.

```
<?xml version="1.0" ?> 
- <!-- Copyright (c) 1996-2002, Oblix Inc. All Rights Reserved. 
   --> 
- <xsl:stylesheet version="1.0" xmlns:xsl="http://www.w3.org/1999/XSL/Transform" 
xmlns:oblix="http://www.oblix.com/">
   <xsl:variable name="styleName">style0</xsl:variable> 
   <xsl:variable name="localeName">en-us</xsl:variable> 
- <xsl:variable name="gifPathName">
  \ldots/../lang/
   <xsl:value-of select="$localeName" /> 
 / 
   <xsl:value-of select="$styleName" /> 
   </xsl:variable>
   <xsl:variable name="jsPathName">../../../lang/shared</xsl:variable> 
   </xsl:stylesheet>
```
# PresentationXML Libraries

This section treats several of the components described earlier as parts of a library of information used to implement PresentationXML as if it were a programming language. It provides more detail and pinpoints the location of the files within NetPoint directories.

### <span id="page-38-0"></span>Directory Structure

NetPoint can be installed starting at the root directory or in a specified subdirectory. For example:

**Default on Windows—C:\Program Files\NetPoint\identity Default on Unix**—/opt/netpoint/identity **In this manual**—*COREid\_install\_dir*\identity

Prior to NetPoint 6.5, the PresentationXML library was provided under two directories and distributed depending upon how the files were likely to be used. NetPoint 6.5 and later versions include Language Packs that enable you to display static information to users in their native language. English is the default language for which no Language Pack is required. All NetPoint installations include a directory named with the en-us language tag (*langTag*).

When you install additional Language Packs you will see other *langTag* directories. For example, a French Language Pack results in a directory named *fr-fr*. For details about installing Language Packs, see the *NetPoint 7.0 Installation Guide*.

With NetPoint 6.5 and later versions, the directory structure and location of specific files will differ from previous versions of NetPoint. The default directory structure for latest NetPoint PresentationXML Libraries is summarized below:

*COREid\_install\_dir*\identity\oblix\apps\*AppName*\bin *COREid\_install\_dir*\identity\oblix\lang\*langTag COREid\_install\_dir*\identity\oblix\lang\*langTag*\style0 *COREid\_install\_dir*\identity\oblix\lang\shared

*WebPass\_install\_dir*\identity\oblix\lang\*langTag WebPass\_install\_dir*\identity\oblix\lang\*langTag*\style0 *WebPass\_install\_dir*\identity\oblix\lang\shared *WebPass\_install\_dir*\identity\oblix\WebServices\XMLSchema

Figure 1 shows a default COREid Server Directory structure. Notice the \en-us directory and the \shared directory reside at the same level in the \lang directory. Also notice that the application-specific directories reside under \apps.

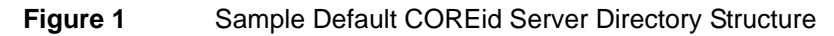

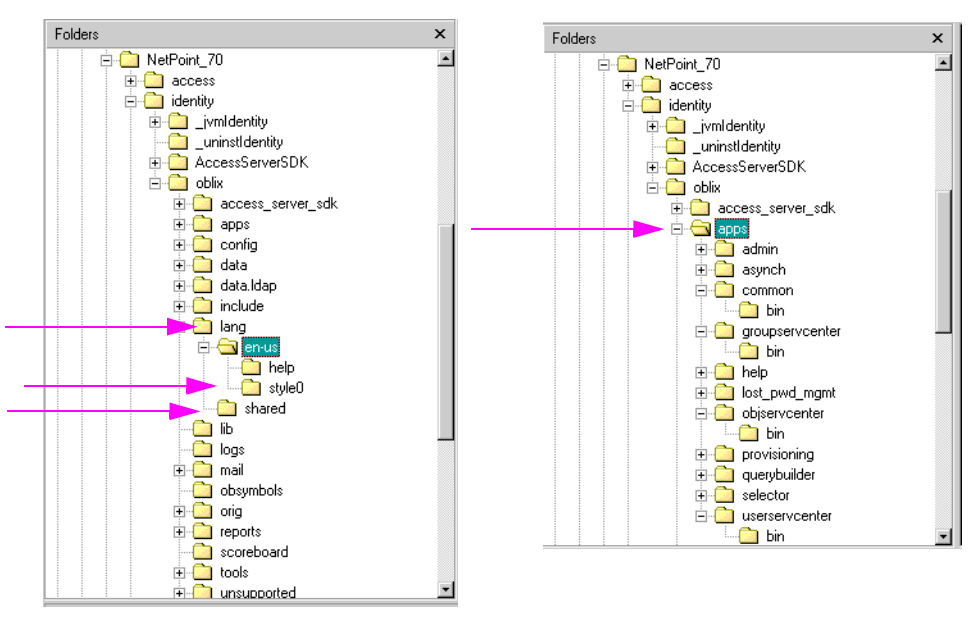

See ["Directory Content" on page 41](#page-40-0) for more information.

## <span id="page-40-0"></span>Directory Content

The contents of default COREid and WebPass directories are introduced here.

The contents of the default COREid directories identified above are outlined in Table 1. See the full list of applications on [page 26,](#page-25-0) in the *AppName* column.

**Table 1** Default NetPoint 6.5 COREid PresentationXML Libraries

| <b>Default COREId Directories</b>                                                                    | Contents                                                                                             |
|----------------------------------------------------------------------------------------------------|----------------------------------------------------------------------------------------------------|
| COREid_install_dir\identity\oblix\apps\AppName\bin                                                   | Registration and parameter files specific to the<br>application.                                     |
| where <i>AppName</i> can be common, groupserveenter,<br>objservcenter, userservcenter, and so on.    | <b>Note:</b> Dynamically-loadable code for applications is<br>included in COREid Server executables. |
| COREid install dinidentity\oblix\lang\langTag                                                        | Message files for various applications.                                                              |
| where <i>langTag</i> represents an installed language,<br>such as en-us (English) or fr-fr (French). |                                                                                                    |
| COREid install dinidentity\oblix\lang\langTag\style0                                                 | XSL stylesheets for applications point to templates<br>in \shared<br>• Common NetPoint images        |
| COREId install dindentity\oblix\lang\shared                                                          | XSL stylesheet templates for various applications                                                    |

The contents of the default WebPass directories identified earlier is outlined in Table 2.

| <b>Default WebPass Directories</b>                      | <b>Contents</b>                                                                                                   |
|---------------------------------------------------------|----------------------------------------------------------------------------------------------------|
| WebPass install dindentity\oblix\lang\langTag           | Contains message files for various<br>applications.                                                               |
| WebPass_install_dinidentity\oblix\lang\langTag\style0   | Image files used in presenting the<br>page.<br>• Copies of style0 stylesheets for<br>client-side processing only. |
| WebPass install dindentity\oblix\lang\shared            | JavaScripts<br>• Copies of stylesheets for reference<br>only.                                                     |
| WebPass install dinidentity\oblix\WebServices\XMLSchema | Contains XML schema files for specific<br>applications.                                                           |

**Table 2** Default NetPoint 6.5 WebPass PresentationXML Libraries

The differences between content of the COREid and WebPass PresentationXML directories are outlined in Table 3.

#### **Table 3** Differences Between COREid and WebPass Directory Content

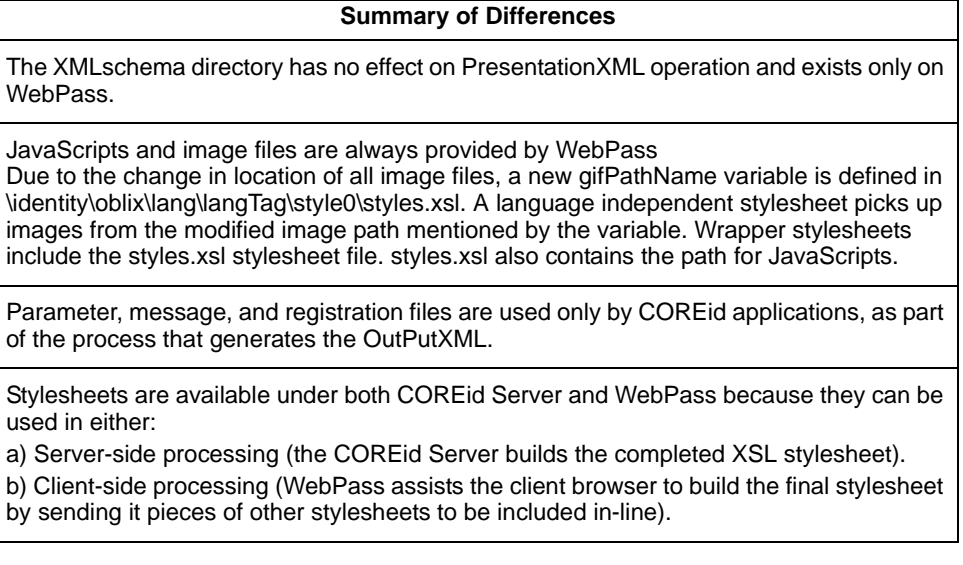

For example:

**Before NetPoint 6.5**—*COREid\_install\_dir*\identity\oblix\apps\*AppName* **Before NetPoint 6.5**—*WebPass\_install\_dir*\identity\oblix\apps\*AppName* where *AppName* represents Group Manager (groupservcenter), Org. Manager (objservcenter), User Manager (userservcenter), and the like.

The *AppName* directory included include three significant subdirectories:

**Before NetPoint 6.5**—*AppName*\bin **Before NetPoint 6.5**—*AppName*\ui **Before NetPoint 6.5**—*AppName*\xmlschema

**Note:** NetPoint includes Language Packs that allow you to display static information to users in their native language. English is the default language for which no Language Pack is required. As a result, the directory structure and location of specific files has changed.

Following discussions provide more information on the content of the directories identified above.

#### COREid\_install\_dir\identity\oblix\apps\AppName\bin

The *AppName* directory refers to specific applications, including:

common groupservcenter objservcenter userservcenter and others

Each *AppName*\bin directory contains a registration file, as discussed in ["Registration Files" on page 31.](#page-30-0) In addition, each *AppName*\bin directory contains a small number of XML files that contain parameters for the specific application. All application-specific subdirectories include the same types of information. Although, the userservcenter\bin directory also includes several certificate files.

For example, in groupservcenter\bin, you will find the following files:

- groupservcenterreg.xml—The registration file for the Group Manager application.
- groupservcenterparams.xml—This file, and other files ending in params.xml, contain parameters that are used to guide execution of the application:
	- gsc wf params.xml—Create workflow, remove workflow, change attribute workflow parameters. The files below duplicate this information and are needed for special handling required for the IBM SecureWay directory server:

gsc\_wf\_params-base.xml gsc\_wf\_params-sw.xml

• gsc\_wfqs\_params.xml—Create group basic template parameters.

• gscaclparams.xml—Example that shows a set of parameters and their value ranges for simple access control. Sample data is included that is not meant to be used in any deployment.

**Note:** *AppName*.dll files, available before NetPoint 6.5, contained logic the COREid Server executed for each application. However, now application module logic and libraries are compiled into the COREid Server executable.

See ["NetPoint Parameter Files" on page 193](#page-192-0) for a list of all parameter files whose content is designed to be changed by the user.

**Important:** Do *not* change the content of any of these files *unless* the named file is listed in ["NetPoint Parameter Files" on page 193](#page-192-0) *and* the parameter is described there *and* the description does not forbid you to change the parameter.

#### COREid\_install\_dir\identity\oblix\lang\langTag

To support multiple languages, NetPoint provides a specific named directory for each installed language. For example, \lang\en-us contains English language files; \lang\fr-fr contains French language files, and so on. Both the default NetPoint style directory and any custom style directories you create are stored within each installed language directory.

*COREid\_install\_dir*\identity\oblix\lang\en-us\*NewStyle COREid\_install\_dir*\identity\oblix\lang\en-us\*style0*

*COREid\_install\_dir*\identity\oblix\lang\fr-fr\*NewStyle COREid\_install\_dir*\identity\oblix\lang\fr-fr\*style0*

Each *langTag* directory also contains message files for various applications in a specific language, such as English. A \help directory is also stored here.

You may customize messages in each *langTag* directory by editing specific msg.xml files. See ["Customizing NetPoint" on page 80](#page-79-0) for more information on the method to customize a stylesheet.

#### COREid\_install\_dir\identity\oblix\lang\langTaglstyle0

The \style0 directory within each *langTag* directory provides default wrapper stylesheets that are specific to each application. For example:

**gsc\_** is the prefix for Group Manager wrapper stylesheets. **osc\_** is the prefix for Org Manager wrapper stylesheets. **usc\_** is the prefix for User Manager wrapper stylesheets. **wf\_** is the prefix for workflow wrapper stylesheets. There are others.

Each default wrapper stylesheet points to default global stylesheets in the \shared directory. In addition, several common NetPoint image (GIF) files are stored here. When you add a style using the Configure Styles function in the COREid System Console, and copy from the Classic Style, the contents of \style0 are duplicated in your custom directory.

When customizing a style for NetPoint, you may overwrite a default wrapper stylesheet in your custom directory with a copy of the \shared stylesheet you intend to customize. No wrapper stylesheet in your custom directory should inherit from (or reference) a default global stylesheet in the \shared folder.

**Note:** Oblix recommends that you retain the files in \style0 as they are in case you need to revert to the default style. See ["Customizing NetPoint" on page 80](#page-79-0) for more information.

The giflist.xml file included in previous versions of NetPoint, is not available.

### COREid\_install\_diridentity\oblix\lang\shared

The \shared directory contains default global stylesheets that apply to various applications in all languages.

You may edit stylesheets in \shared to institute a global change for all languages. However default stylesheets in \shared, and in \style0, will be updated periodically by Oblix. A customized stylesheet in \shared or \style0 may be overwritten during product patches or upgrades. Other stylesheets may depend on the updates making it risky to overwrite an updated default stylesheet with the back up copy of a customized style. A better practice is to copy a default stylesheet from \shared into your custom directory, then customize the copy.

**Note:** Oblix recommends that you retain the files in \shared as they are in case you need to revert to the default style.

#### WebPass\_install\_dir\identity\oblix\lang\langTag

This directory contains message catalog files for various applications but is *not* an exact duplicate of the *langTag* directory on the COREid side:

- Copies of several message files
- Additional message files, such as webpassmsg.xml and others
- HTML files such as ldap\_personoc.html

This directory also includes a help directory, and a docs directory for Web server related files. Again, you may edit message files here and propagate changes to other WebPass hosts. See ["Customizing NetPoint" on page 80](#page-79-0) for more information.

### WebPass\_install\_dirldentity\oblix\lang\langTag\style0

Contains copies of default XSL wrapper stylesheets for various applications from *COREid\_install\_dir*\identity\oblix\lang\*langTag*\style0.

Also included are the image files used by NetPoint when presenting the page, which are always provided by WebPass as direct responses to browser requests.

**Note:** NetPoint relies on the images provided in this directory. Oblix recommends that you do not alter default images.

After you add a style to NetPoint and customize stylesheets, you will create the same style-related directory structure on the WebPass. You must copy all images you intend to use into your custom directory structure on WebPass. Even if you have made no changes to images you must still:

```
Copy Images From—WebPass_install_dir\identity\lang\en-us\style0
Copy Images To—WebPass_install_dir\identity\lang\en-us\CustomStyle
```
As with other default style files, images may be updated by Oblix periodically.

### WebPass\_install\_diradentity\oblix\lang\shared

This directory contains default global files that WebPass uses in response to requests:

- JavaScripts used by WebPass
- Copies of XSL stylesheets in *COREid install dir*\identity\oblix\lang\shared directory for use with client-side processing.

As with other default style files, these may be updated by Oblix periodically. Oblix recommends that you do not alter default files.You may copy and customize JavaScripts using the same methodology as if modifying a stylesheet on the COREid side. See ["Customizing NetPoint" on page 80](#page-79-0).

#### WebPass\_install\_dir\identity\oblix\WebServices\XMLSchema

This directory contains the XML schemas, as xsd files, that define elements specific to various applications. For example

gsc\_... identifies Group Manager files. osc\_... identifies Org Manager files. usc\_... identifies User Manager files. workflow... identifies Workflow files.

The XMLSchema has no affect on PresentationXML and is included only on WebPass.

As with other default style files, these may be updated by Oblix periodically.

The NetPoint system relies on these files. Oblix recommends that you retain the files in this directory as is.

### <span id="page-46-0"></span>**Stylesheets**

As discussed above, the default XSL stylesheets and wrapper stylesheets for various NetPoint applications can be found in the following directories:

*COREid\_install\_dir*\identity\oblix\lang\*langTag*\style0 *-- wrapper stylesheets COREid\_install\_dir*\identity\oblix\lang\shared *-- stylesheets*

*WebPass\_install\_dir*\identity\oblix\lang\*langTag*\style0 *WebPass\_install\_dir*\identity\oblix\lang\shared

On WebPass, copies are included for client-side processing if that method is used.

The following base stylesheet files provide a foundation for all other stylesheets and contain relative pointers to other stylesheets:

- **basic.xsl**—Provides templates to define attributes and status and control display information, including references to the font.xsl and title.xsl files. For more information, see "basic.xsl" on page 48.
- **font.xsl**—Contains templates to define HTML size, fonts and colors for recurring text such as page headings. For more information, see "font.xsl" on page 53.
- **title.xsl**—Contains the default titles for the HTML pages. For more information, see "title.xsl" on page 55.
- **navbar.xsl**—Provides the template to define the NetPoint Navigation Bar. For more information, see "navbar.xsl" on page 55.
- **searchform.xsl**—Provides templates to create the Searchform line. The following searchform.xsl files appear as well, and all point to searchform.xsl:

gsc\_searchform.xsl osc\_searchform.xsl usc\_searchform.xsl

For more information, see "searchform.xsl" on page 56.

**Important:** Oblix periodically updates stylesheets and recommends retaining default stylesheets to serve as a predictable stylesheet library.

## basic.xsl

The basic.xsl wrapper stylesheet in the \lang\en-us\style0 or your custom directory provides references to style.xsl, msgctlg.xsl, and to the basic.xsl stylesheet located in the \shared subdirectory.

The basic.xsl file in the following directories includes the variables in Table 4 and the templates in Table 5.

*COREid\_install\_dir*\identity\oblix\lang\shared *WebPass\_install\_dir*\identity\oblix\lang\shared

| textSLength    | The default length for a textbox.                                                                                                    |  |
|----------------|----------------------------------------------------------------------------------------------------|--|
| textSMaxLength | The maximum length for a textbox.                                                                                                    |  |
| namePrefix     | Oblix internal, do not change.                                                                                                    |  |
| singlequote    | Defines a constant for the single quote character.<br>This is specified as a character that needs to be<br>handled in a special manner and is required for literal<br>strings in JavaScript code enclosed in single quotes. |  |
| charsToEscape  | Used in the PrepForJS XSL template. This is a list<br>of characters that need to be escaped with &.                                                                                                    |  |

**Table 4** Variables Defined in basic.xsl

Table 5 identifies actual templates available in basic.xsl.

| obl i x: ObDisplay | Each Oblix display type (for example checkbox,<br>textbox, bitstring, and so on) is nested within the<br>oblix:ObDisplay element. This matching template,<br>sometimes called the Dispatcher, calls the<br>corresponding display type template to properly<br>generate the HTML for that display type. Additional<br>HTML logic is added to properly include the + or -<br>button in modify mode. |
|--------------------|----------------------------------------------------------------------------------------------------|
| oblix:ObBitString  | Generates the bitstring display type data as HTML<br>text in view mode or as an HTML textbox in modify<br>mode.                                                                                                    |
| oblix:ObBoolean    | Generates the Boolean display type data as text<br>strings in view mode or radio buttons in modify<br>mode.                                                                                                    |
| oblix:ObCheckBox   | Generates the checkbox display type data as text<br>strings in view mode or an HTML checkbox in modify<br>mode.                                                                                                    |

**Table 5** basic.xsl Templates

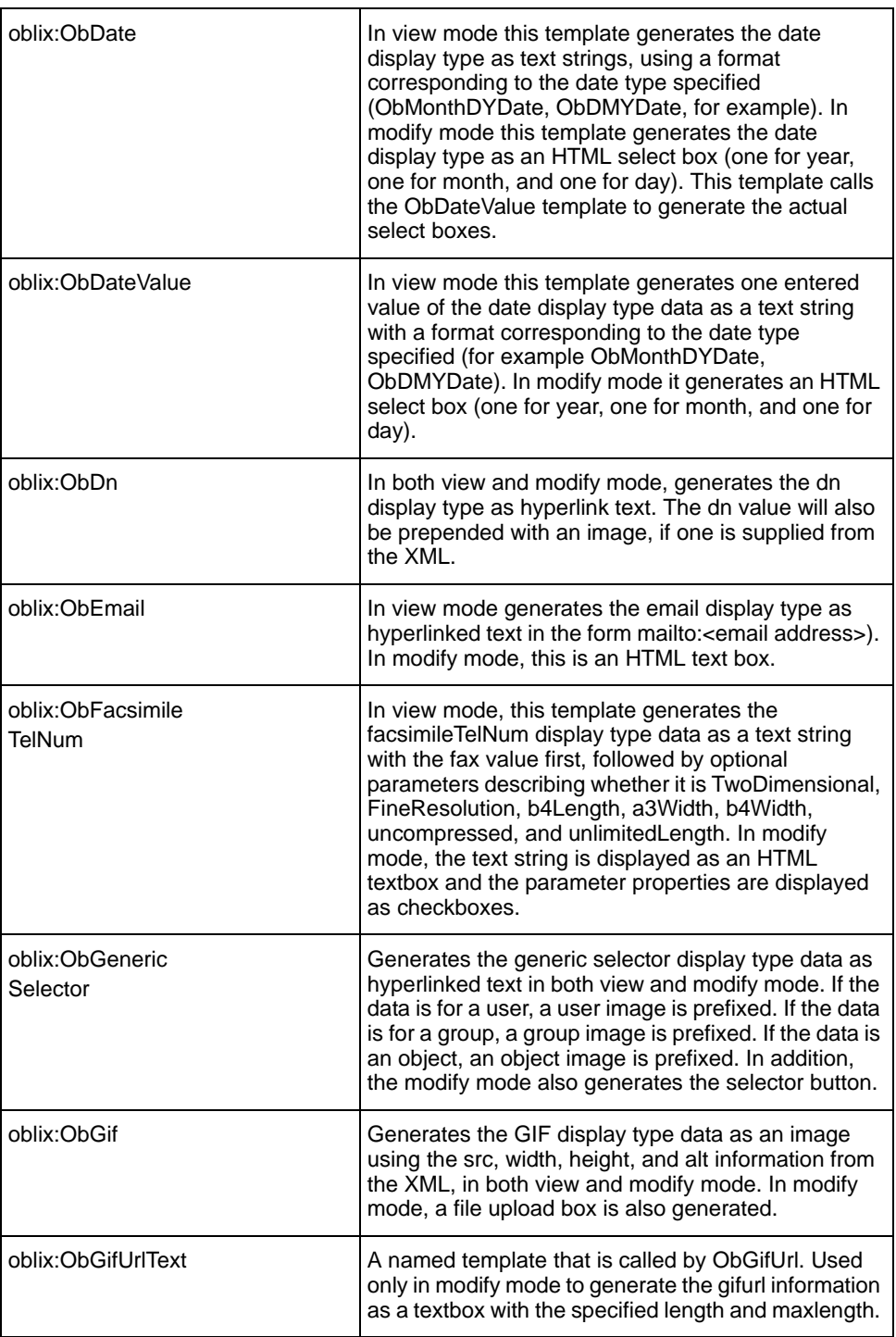

**COL** 

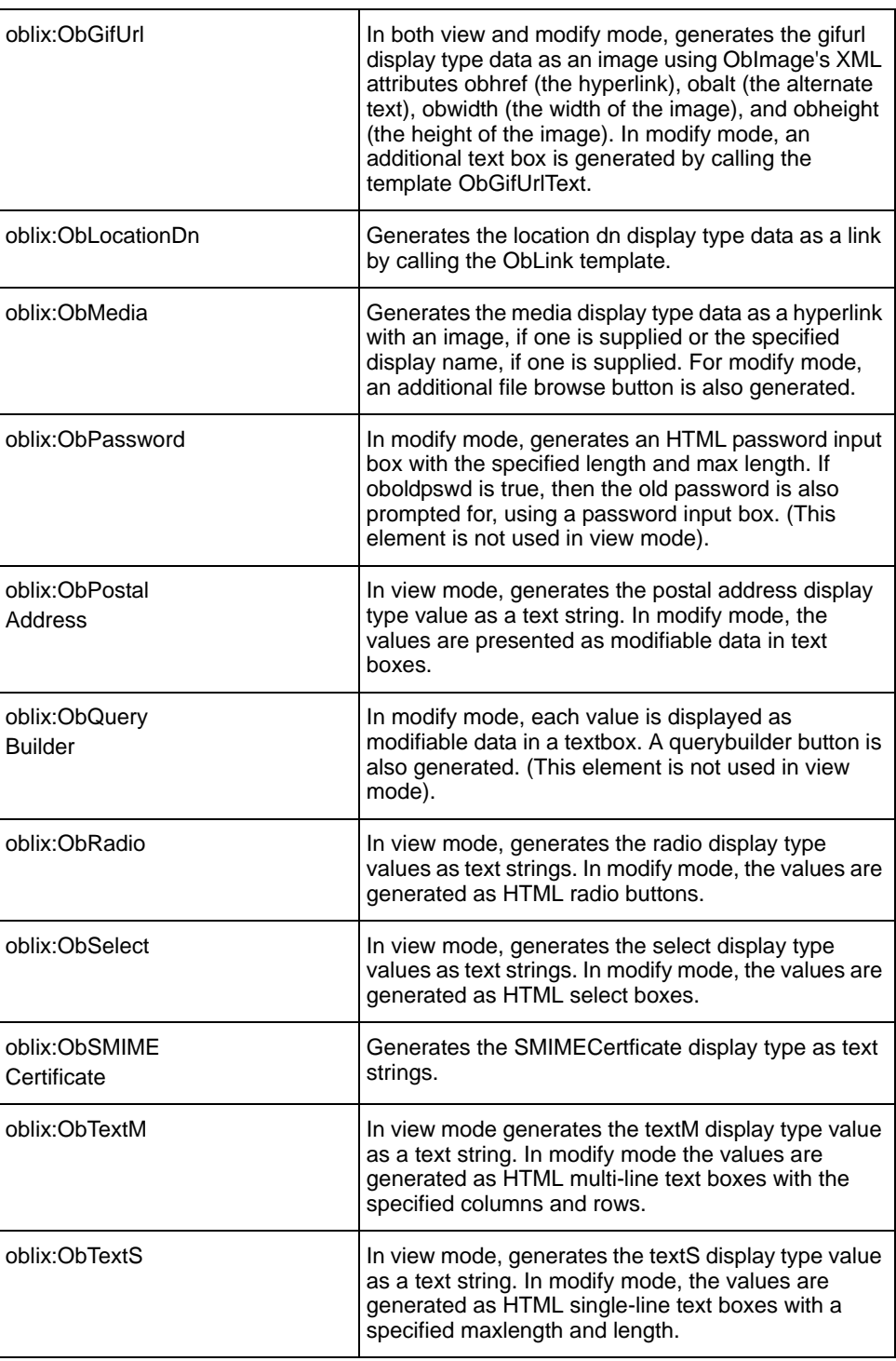

#### **Table 5** basic.xsl Templates

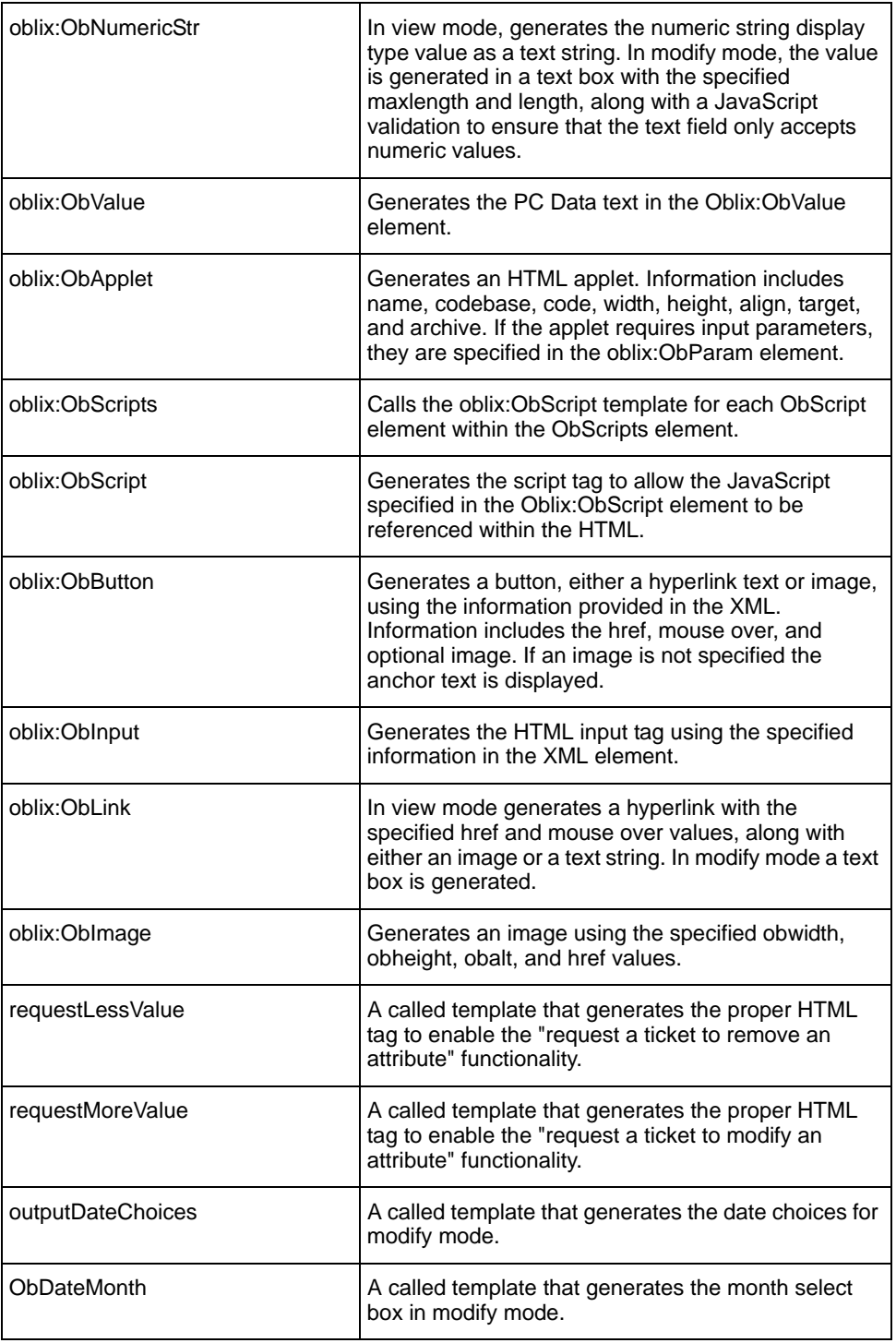

#### **Table 5** basic.xsl Templates

**COL** 

#### **Table 5** basic.xsl Templates

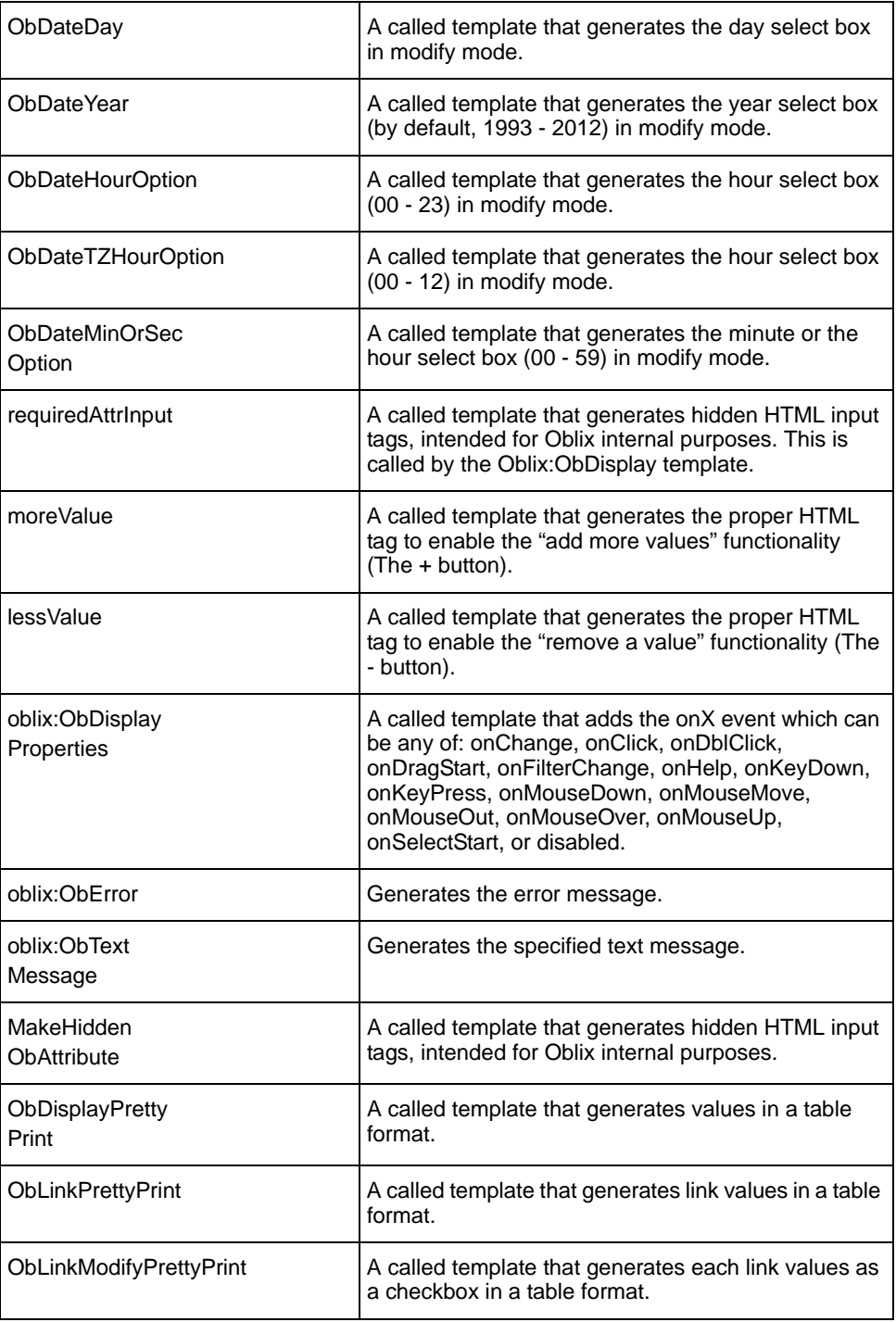

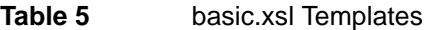

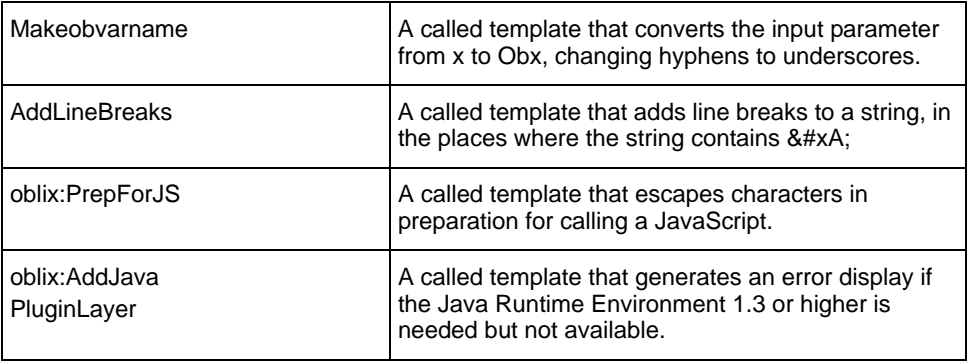

## font.xsl

This stylesheet contains templates to define HTML size, fonts and colors for recurring text such as page headings. The font.xsl file in the following directories includes the variables in Table 6 and templates in Table 7.

*COREid\_install\_dir*\identity\oblix\lang\shared *WebPass\_install\_dir*\identity\oblix\lang\shared

| pageHeaderSize    | Defines the size of the heading for the page.                                                        |
|-------------------|----------------------------------------------------------------------------------------------------|
| pageHeaderColor   | Defines the color of the heading for the page.                                                       |
| pageHeaderFont    | Defines the font of the heading for the page.                                                        |
| subHeadingSize    | Defines the size of the subheading for the page.                                                     |
| subHeadingColor   | Defines the color of the subheading for the page.                                                    |
| subHeadingFont    | Defines the font of the subheading for the page.                                                     |
| contentTitleSize  | Defines the size of the content title (for example the<br>attribute display name in a profile page). |
| contentTitleColor | Defines the color of the content title.                                                              |
| contentTitleFont  | Defines the font of the content title.                                                               |
| contentTextSize   | Defines the size of the content text (for example the<br>attribute value in a profile page).         |
| contentTextColor  | Defines the color of the content text.                                                               |
| contentTextFont   | Defines the font to be used for the content text.                                                    |
| pageWarningSize   | Defines the size of the warning message.                                                             |

**Table 6** Variables Defined in font.xsl

#### **Table 6** Variables Defined in font.xsl

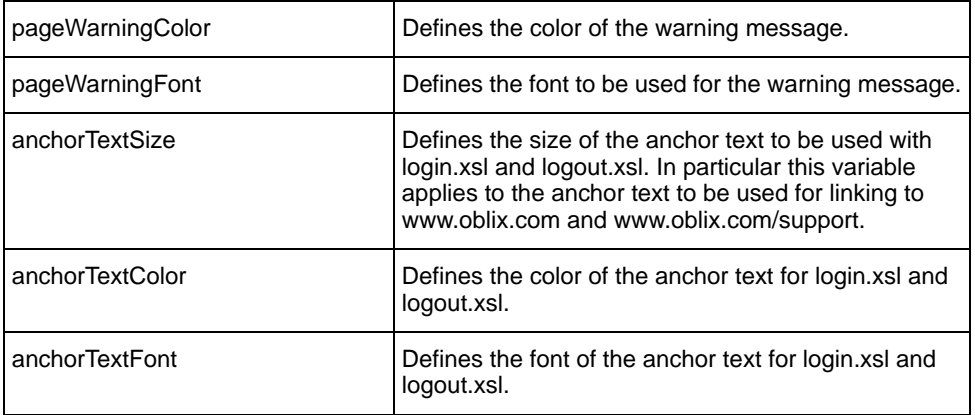

Table 7 identifies the templates in font.xsl.

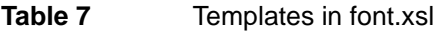

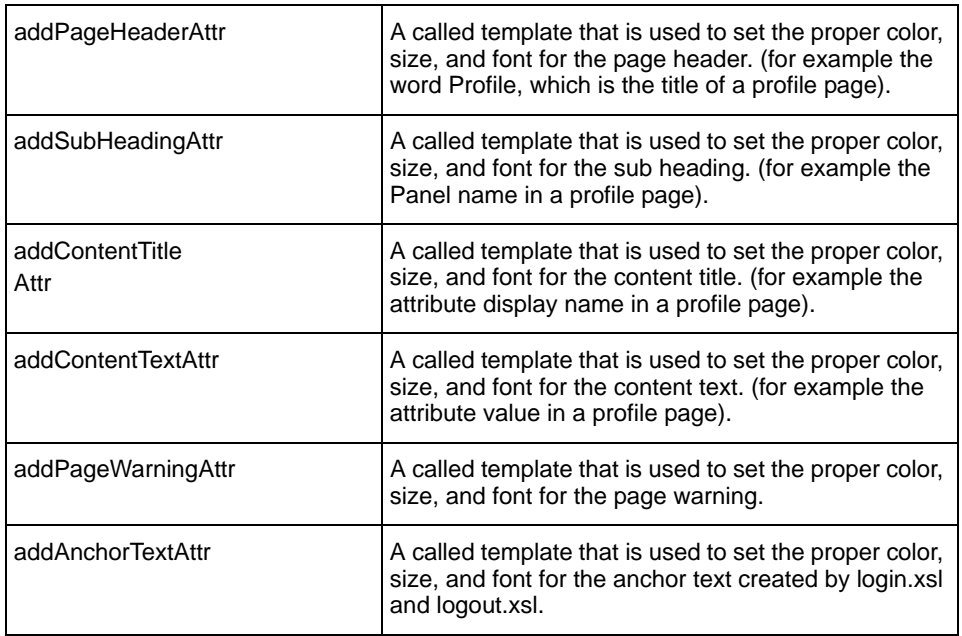

## title.xsl

This stylesheet the default titles for the HTML pages. The title.xsl file in the following directories include the variables in Table 8. There are no templates in title.xsl.

*COREid\_install\_dir*\identity\oblix\lang\shared *WebPass\_install\_dir*\identity\oblix\lang\shared

**Table 8** Variables Defined in title.xsl

| corpdirTitle             | HTML title for all Publisher pages.                                                |  |
|--------------------------|------------------------------------------------------------------------------------|--|
| userservcenter<br>Title  | HTML title for all User Manager pages.                                             |  |
| groupservcenter<br>Title | HTML title for all Group Manager pages.                                            |  |
| objservcenterTitle       | HTML title for all Organization Manager pages.                                     |  |
| querybuilderTitle        | HTML title for all Query Builder pages.                                            |  |
| selectorTitle            | HTML title for all Selector pages.                                                 |  |
| <b>IpmTitle</b>          | HTML title for all Lost Password Management pages.                                 |  |
| defaultTitle             | HTML title for all common pages shared across all<br>applications.                 |  |
| corpdir                  | For Oblix internal use only; used to determine the<br>context of the current page. |  |
| userservcenter           | Oblix internal use only; used to determine the context<br>of the current page.     |  |
| groupservcenter          | Oblix internal use only; used to determine the context<br>of the current page.     |  |
| obiservcenter            | Oblix internal use only; used to determine the context<br>of the current page.     |  |

### navbar.xsl

In the \shared subdirectory, navbar.xsl provides the template to define the NetPoint Navigation Bar. The following files in the \shared subdirectory also point to navbar.xsl: gsc\_navbar.xsl, osc\_navbarm.xsl, usc\_navbar.xsl.

The navbar.xsl file in the following directories include the templates in Table 9. There are no variables in navbar.xsl.

#### *COREid\_install\_dir*\identity\oblix\lang\shared *WebPass\_install\_dir*\identity\oblix\lang\shared

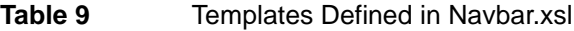

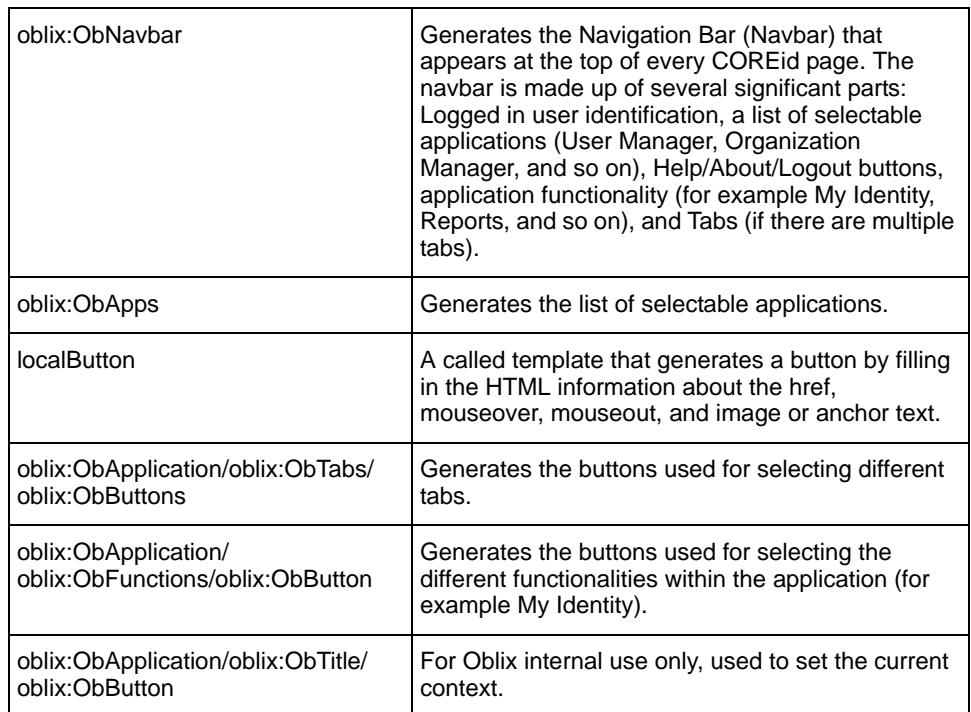

## searchform.xsl

This template was previously distributed but now templates to create the Searchform line are located in searchform.xsl. The following searchform.xsl files appear as well, and all point to searchform.xsl:

gsc\_searchform.xsl osc\_searchform.xsl usc\_searchform.xsl

The searchform.xsl file in the following directories include the templates in Table 10. There are no variables in searchform.xsl.

*COREid\_install\_dir*\identity\oblix\lang\shared *WebPass\_install\_dir*\identity\oblix\lang\shared

#### **Table 10** Templates Defined in searchform.xsl

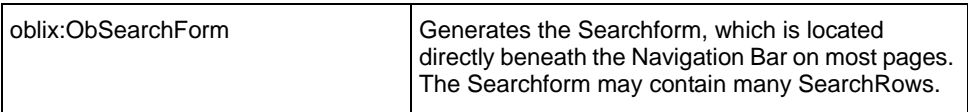

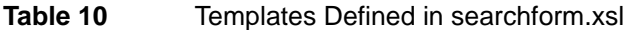

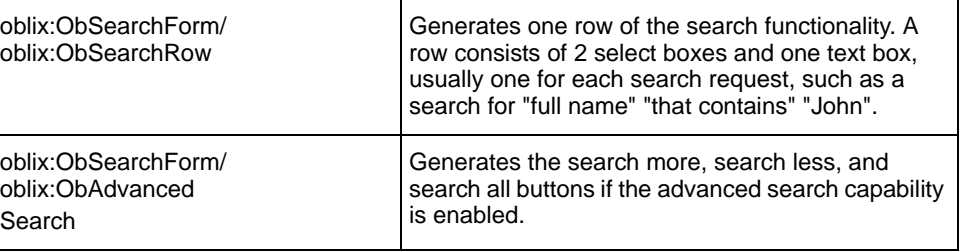

## XML Schema Elements Library

As mentioned earlier, the OutPutXML information generated by each program within each NetPoint application is hard-coded and is not directly changeable by users. The content of the OutPutXML is *not* controlled by the content of the XML schema file. The file is provided only as a developer's aid, to help you design XSL stylesheets to work with the OutPutXML. Oblix recommends that you *not* change any of the XML schema files.

The following is presented for information only. The XMLSchema directory in *WebPass\_install\_dir*\identity\oblix\WebServices contains several schema files specific to each application. For example:

gsc\_administrationMain.xsd ... osc\_administrationMain.xsd ... usc\_administrationMain.xsd ... and others ...

If you look at these files, you will see that some contain element definitions that exist only within that file, and many contain references to other schema files.

If you trace nested references deeply enough, you will come to the following six files, which are provided under the XMLSchema directory for the common application:

- **navbar.xsd**—Defines the content for the Navigation Bar, the top two lines of each page, including the application name, help and logout buttons, and the various tabs to select other modules within the application.
- **searchform.xsd**—Defines the SearchForm line, the line available on some pages, that starts with the graphic labeled search. It may include additional lines for more complex search combinations.
- **component panel.xsd**—Defines the content for profiles, the sets of descriptive information for users, groups or organizations.
- **component basic.xsd**—Defines many of the lowest level elements, and includes displaytype.xsd and error.xsd.
- **displaytype.xsd**—Defines formatting for each of the NetPoint display types.

• **error.xsd**—Defines the ObError element.

The rest of this section describes the elements that are defined within each of these files.

**Important:** It is strongly recommended that you leave the content of these files untouched, to serve as a predictable template library.

# displaytype.xsd

The displaytype.xsd file in

*WebPass\_install\_dir*\identity\oblix\WebServices\XMLSchema contains the elements described in Table 11. All elements in this file are in the Oblix namespace.

| ObDisplay               | An element that contains information about a value<br>(or set of values) being generated. This element<br>usually maps to one of the display types such as<br>email or date. This element may contain two<br>children: the element ObDisplayProperties, which is<br>optional, and a required element whose name maps<br>to the display type (for example, ObCheckBox or<br>ObDate). This element contains the following<br>required attributes: |
|-------------------------|----------------------------------------------------------------------------------------------------|
|                         | <b>obname</b> — The name, usually the attribute name, for<br>the value being generated.                                                                                                    |
|                         | obdisplayName-The display name/user friendly<br>name/printed name.                                                                                                    |
|                         | <b>obdisplayType</b> —The display type for this value.                                                                                                    |
|                         | <b>obsemanticType</b> —The semantic type for this<br>value).                                                                                                    |
|                         | <b>obmode</b> —One of the list: view, modify, or plain.                                                                                                    |
|                         | <b>obshowLabel—True or false, indicating whether to</b><br>show the display name when outputting this value.                                                                                                    |
|                         | <b>obrequired</b> —True or false, indicating whether this is<br>a required value, meaning there must be at least one<br>value entered by the user in modify mode).                                                                                                    |
|                         | obcardinality-SingleValued or multiValued,<br>indicating whether this is a single-valued or<br>multi-valued attribute.                                                                                                    |
|                         | <b>obcanRequest</b> —True or false, indicating whether<br>the user can change this value in modify mode.                                                                                                    |
| ObDisplay<br>Properties | Contains zero or more ObDisplayProperty elements.                                                                                                    |

**Table 11** displaytype.xsd Schemas

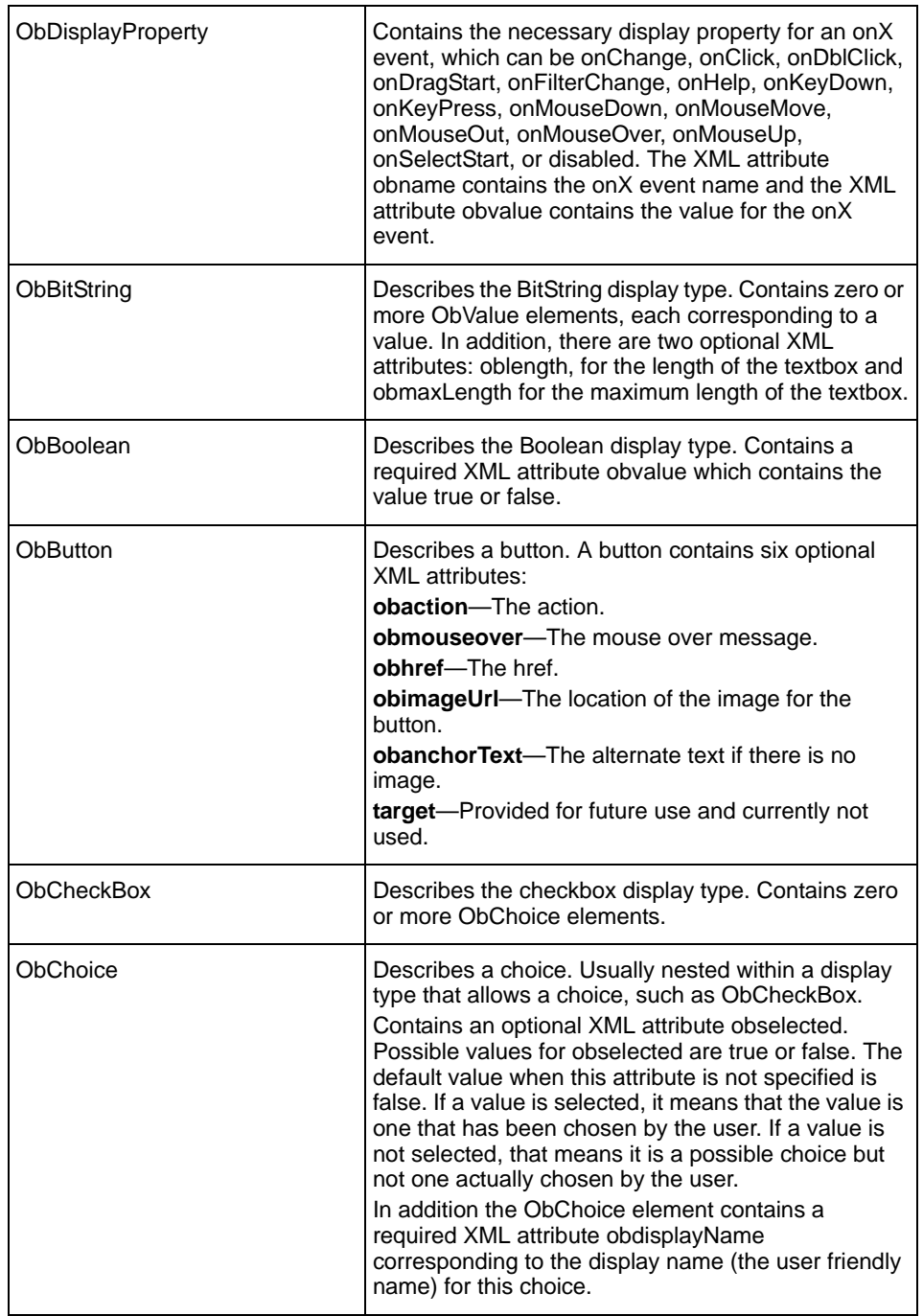

### **Table 11** displaytype.xsd Schemas

**COL** 

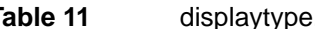

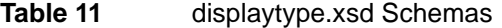

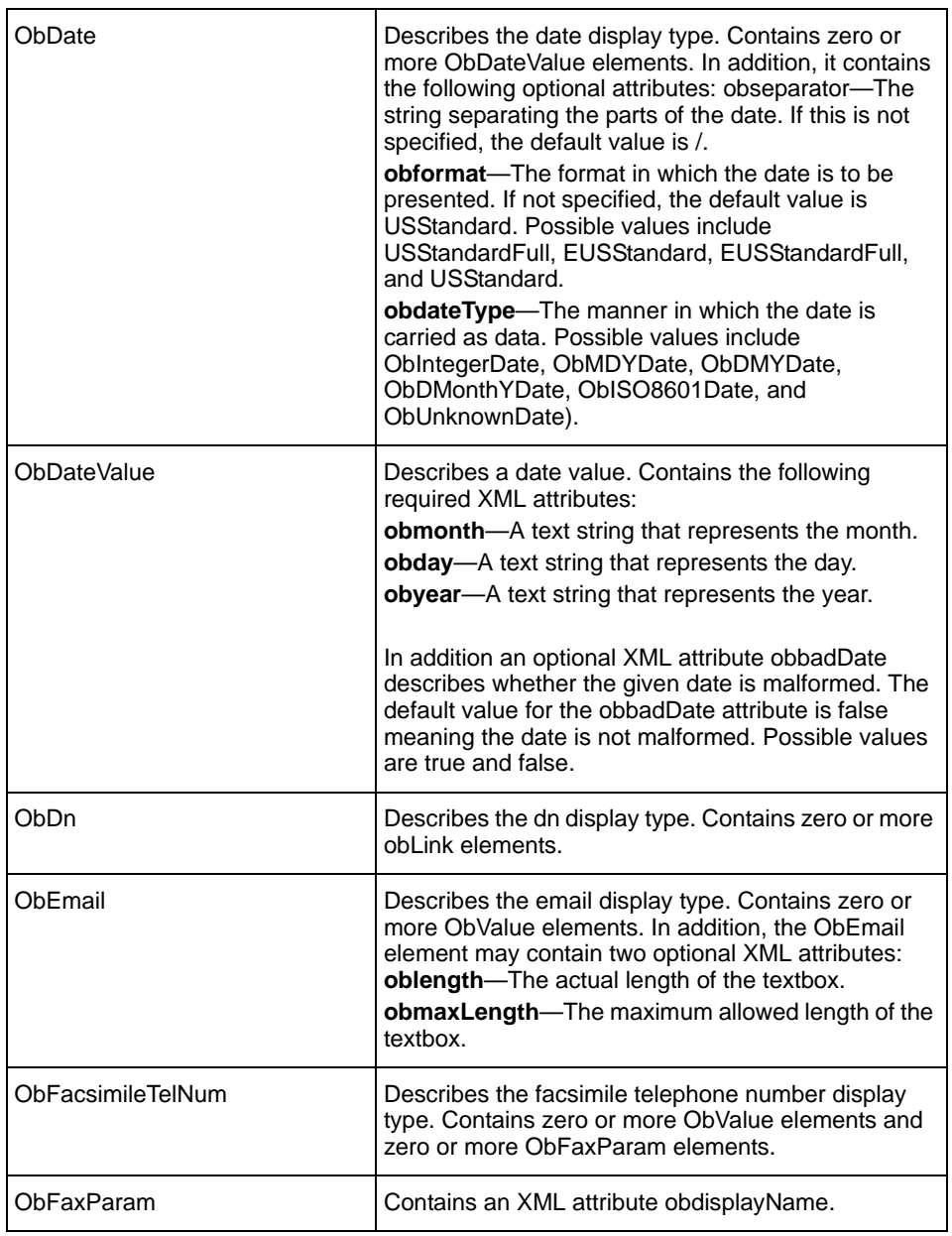

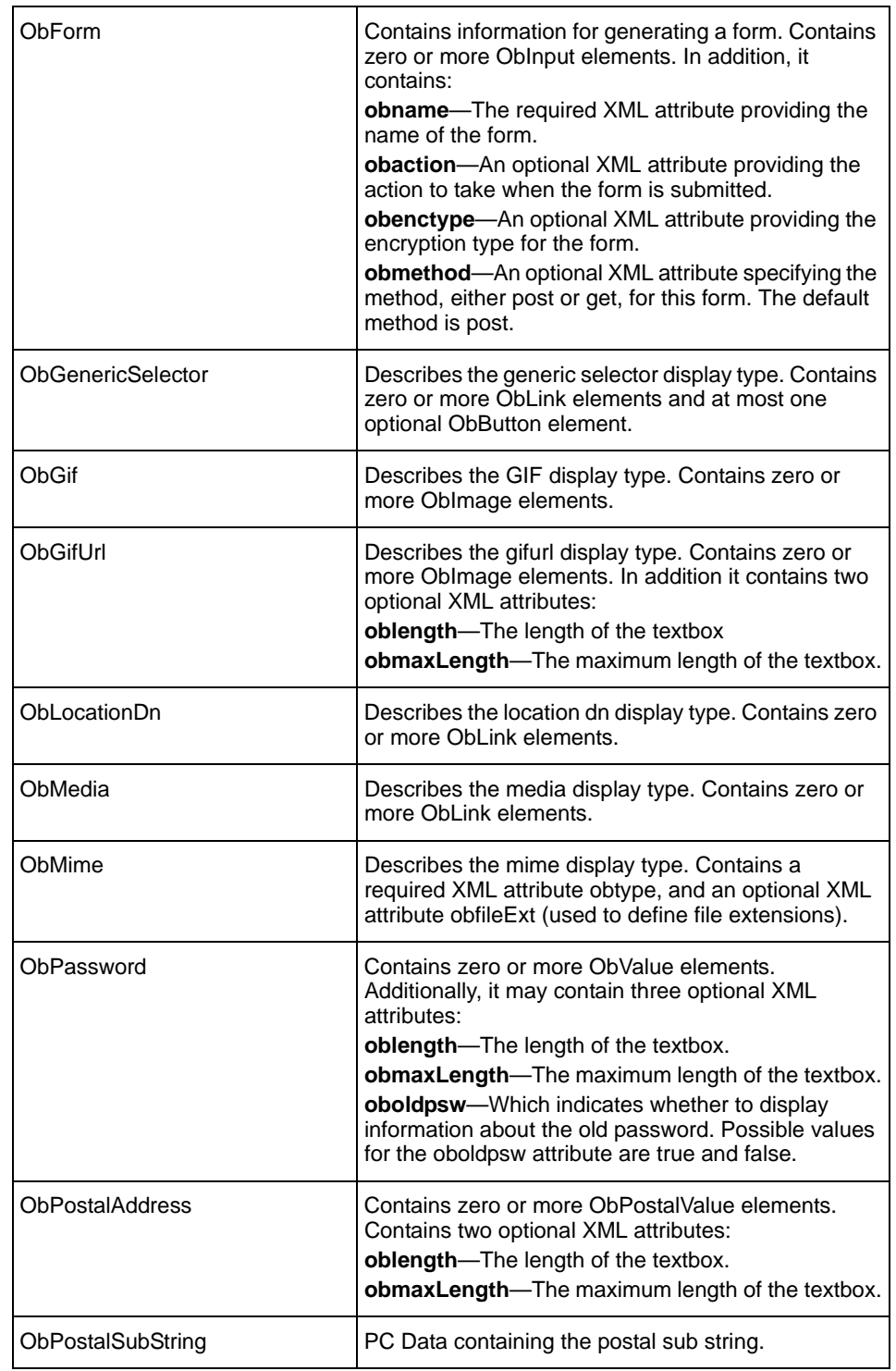

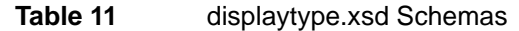

**COL** 

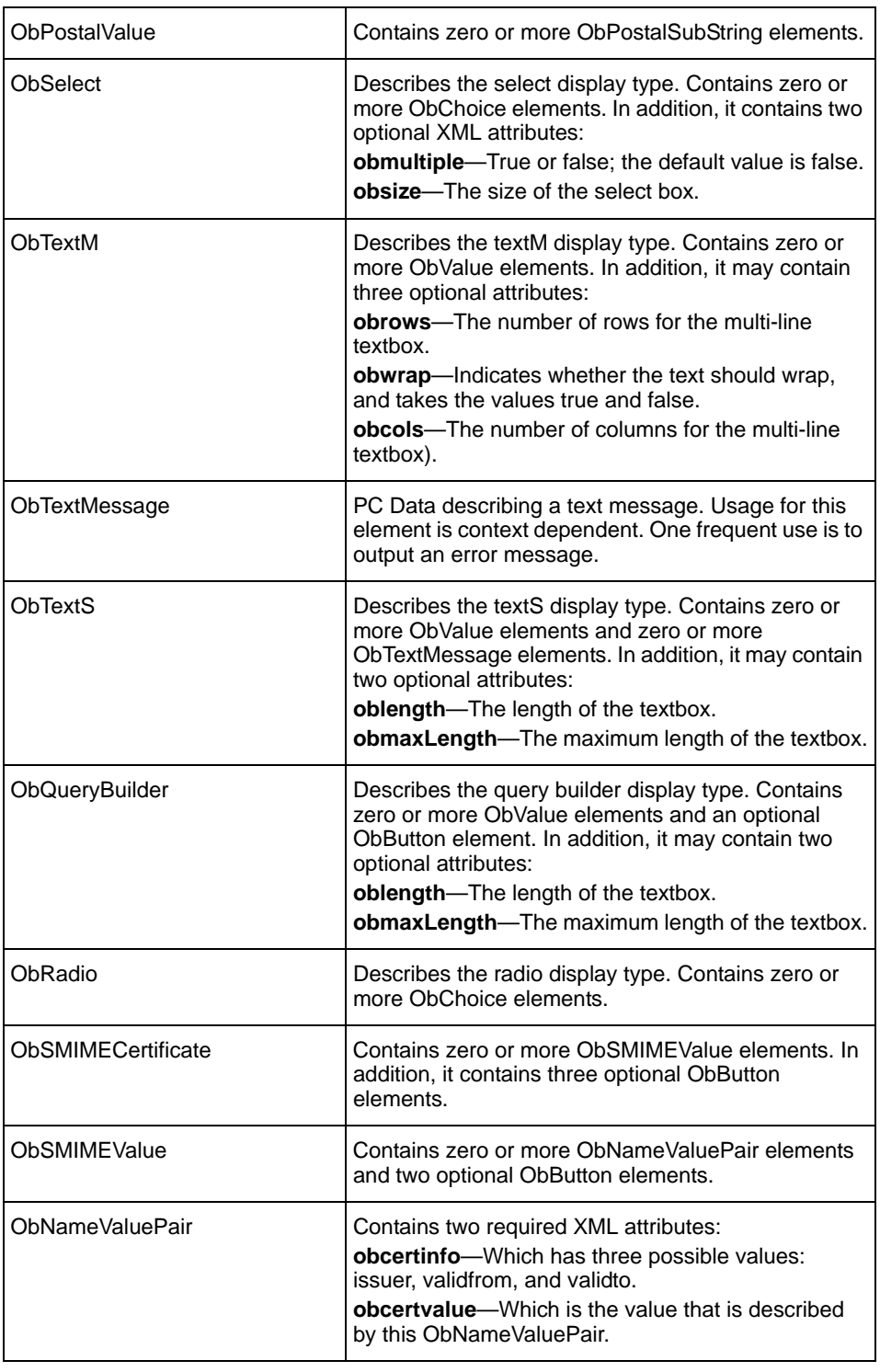

### **Table 11** displaytype.xsd Schemas

| ObScript     | Contains information for including a script. The name<br>of the script is described by the required XML<br>attribute obname.                                                                                                    |  |
|--------------|----------------------------------------------------------------------------------------------------|--|
| ObScripts    | Contains one or more ObScript elements.                                                                                                    |  |
| ObValue      | PC Data containing a value.                                                                                                    |  |
| Oblmage      | Contains one required XML attribute:<br>obhref-The href.<br>and three optional XML attributes:<br>obalt-The alt text.<br>obwidth-The width of the image.<br>obheight-The height of the image.                                                                                                    |  |
| Oblnput      | Contains the information required to generate an<br>HTML input tag. Contains up to three XML attributes:<br>obtype-The type of input (required).<br>obname-The name of the input (required).<br>obvalue-The value of the input (optional).                                                                                                    |  |
| ObLink       | Contains zero or more Oblmage elements and zero<br>or more ObMime elements. In addition, it contains up<br>to three XML attributes:<br>obhref-The href (required).<br>obmouseOver-The mouse over message for the<br>link (optional).<br>obdisplayName-The display name for the<br>hyperlink (optional).                                                                                      |  |
| ObNumericStr | Contains zero or more ObValue elements. In<br>addition, it may contain two optional XML attributes:<br>oblength-The length of the textbox.<br>obmaxLength-The maximum length of the textbox.                                                                                                    |  |
| ObApplet     | Contains information describing an applet. Contains<br>zero or more ObParam elements, each describing a<br>parameter for the applet. In addition, it contains the<br>one optional XML attribute obarchive and the<br>required XML attributes obname, obtarget,<br>obcodeBase, obcode, obwidth, obheight, and<br>obalign, all of which map to information required in<br>the HTML applet tag. |  |
| ObParam      | Contains the name and value for a parameter, in the<br>form of two required attributes: obname and obvalue.                                                                                                    |  |

**Table 11** displaytype.xsd Schemas

r.

## component\_basic.xsd

The component\_basic.xsd file in

*WebPass\_install\_dir*\identity\oblix\WebServices\XMLSchema contains the elements described in Table 12. All elements in this file are in the oblix namespace.

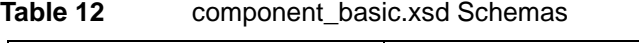

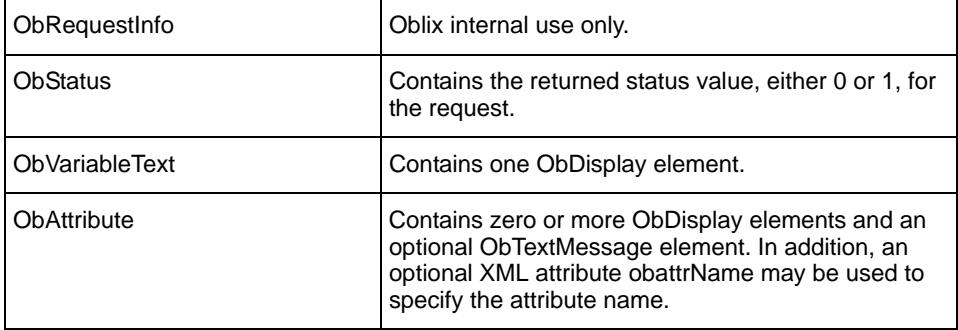

## navbar.xsd

The navbar.xsd file in

*WebPass\_install\_dir*\identity\oblix\WebServices\XMLSchema contains the elements described in Table 13. All elements in this file are in the oblix namespace.

**Table 13** navbar.xsd Schemas

| <b>ObTabs</b> | Consists of zero or more buttons used for describing<br>the different tabs configured for the current<br>application.                                                                                                    |
|---------------|----------------------------------------------------------------------------------------------------|
| ObNavbar      | Describes the navigation bar. It may contain up to 8<br>optional elements: ObRequestInfo, ObScripts,<br>ObMisc, ObApps, ObForm, ObApplication,<br>ObFunctionsButton, and ObStatus. In addition, a<br>required XML attribute obbgcolor specifies the color<br>of the background for this page. |
| ObMisc        | Describes the buttons that will be used for help.<br>about, and logout.                                                                                                    |
| ObApps        | Contains zero or more ObApplication elements.<br>Each ObApps element describes an application,<br>such as User Manager or Organization Manager.                                                                                                    |

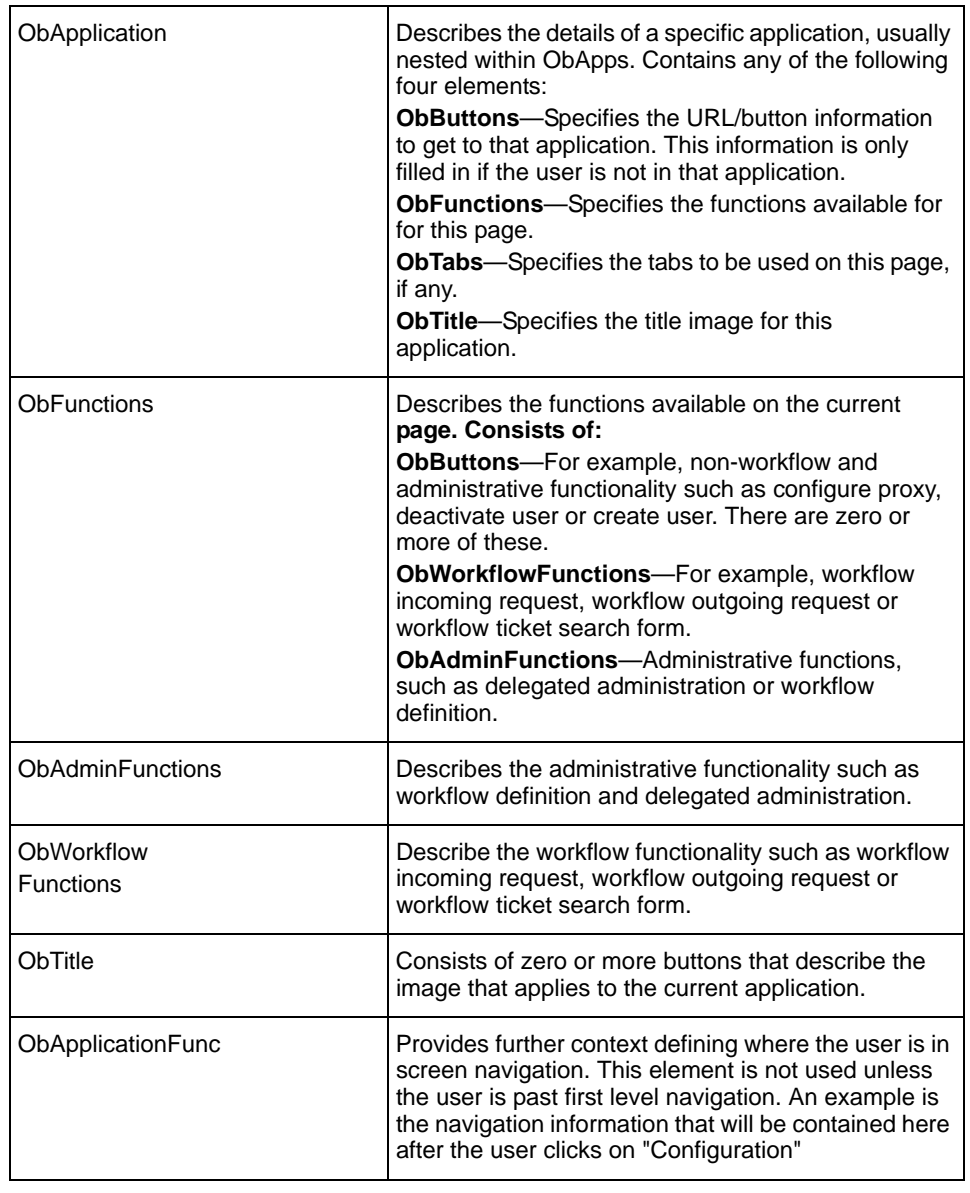

#### **Table 13** navbar.xsd Schemas

×

## searchform.xsd

The searchform.xsd file in

*WebPass\_install\_dir*\identity\oblix\WebServices\XMLSchema contains the elements described in Table 14. All elements in this file are in the oblix namespace.

| ObSearchForm         | Describes a search form which consists of zero or<br>more of the following elements: ObHelpContext,<br>ObRequestInfo, ObScripts, ObForm, ObDisplay,<br>ObButton, ObAdvancedSearch, ObSearchRow, and<br>ObStatus.                   |
|----------------------|----------------------------------------------------------------------------------------------------|
| ObSearchRow          | Describes each row of the search form, consisting of<br>zero or more ObDisplay elements. The SearchRow<br>contains the information required to output a table<br>row which contains 3 fields: a text box, and two<br>select boxes. |
| ObAdvancedSearch     | Indicates if the advanced search capability is<br>enabled through inclusion of and the value set for the<br>optional XML attribute obadvancedSearchOn.                                                                             |
| <b>ObHelpContext</b> | PC Data containing information about the context of<br>the page, used for online help.                                                                                                    |

**Table 14** searchform.xsd schemas

## component\_panel.xsd

The searchform.xsd file in

*WebPass\_install\_dir*\identity\oblix\WebServices\XMLSchema contains the elements described in Table 15. All elements in this file are in the oblix namespace.

**Table 15** component\_panel.xsd schemas

| <b>ObHeaderPanel</b> | Describes the Header Panel, which contains a<br>number of LDAP attributes described by zero or<br>more ObAttribute elements. In addition, a panel is<br>described with a number of optional XML attributes,<br>those specified by the Administrator during panel<br>configuration in the System Console. The difference<br>between a Panel and a Header Panel is that a profile<br>page can have a number of panels but at most only<br>one header panel. |
|----------------------|----------------------------------------------------------------------------------------------------|
|                      |                                                                                                    |

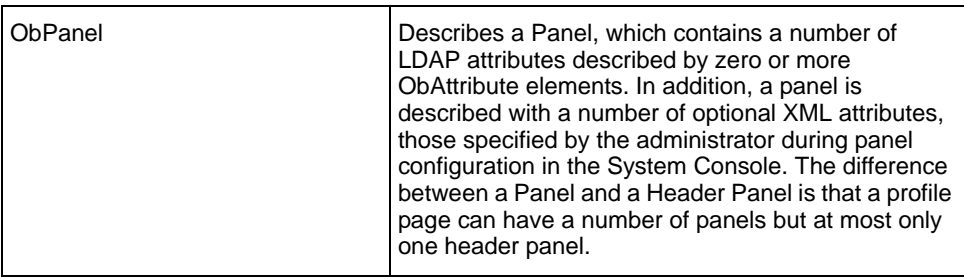

#### **Table 15 component** panel.xsd schemas

#### error.xsd

The searchform.xsd file in

*WebPass\_install\_dir*\identity\oblix\WebServices\XMLSchema contains the elements described in Table 16. All elements in this file are in the oblix namespace.

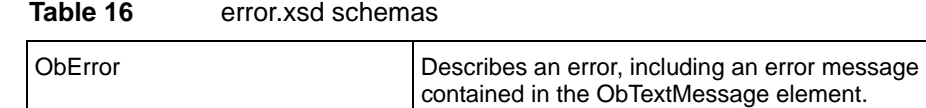

## <span id="page-66-0"></span>Image Library

NetPoint provides default GIF files used in presenting the page and supports any type of image the browser supports. These are always provided by WebPass as direct responses to browser requests and are located in *WebPass\_install\_dir*\identity\oblix\lang\*langTag*\style0, as described in ["Directory Structure" on page 39.](#page-38-0)

**Important:** NetPoint relies on these images files and Oblix recommends that you copy the files to your custom directory, make changes, then include the updated copies in stylesheets. See ["Customizing NetPoint" on page 80](#page-79-0). On rare occasions, if your custom image does not appear but the default does, you may need to change the default image.

Most of the filenames conform to a standard naming convention. Understanding this convention will help you avoid referencing the wrong image in your stylesheets. An image name includes three elements: <*ImagePrefix*><*DescriptiveName*><*ImageState*>. For example:

2FTABgeneratereport2.gif

*ImagePrefix*—In the example above, *2FTAB* is the ImagePrefix. This part of the GIF image name describes the way in which the image is used. See the following table for a list and description of the various values for the ImagePrefix.

*DescriptiveName*—In the example, *generatereport* is the DescriptiveName. This part of the GIF image name is an attempt to provide a user friendly description of the function, tab, content, or navigation feature with which the image is associated.

*ImageState*—This part of the GIF image name indicates whether the image shows as active or inactive. Active means that the function, tab, content or navigation feature matches what is currently displayed on the page. Inactive means that it does not; the image represents an alternative that could be selected. The images are usually identical, except that the active image is in a darker color. The difference in naming is:

- **Active Images**—ImageState is set to 2 to represent active images.
- **Inactive Images**—ImageState is omitted for inactive images.

The image for 2FTABgeneratereport2.gif is shown below. This is the active image.

**Generate Report** 

The image for 2FTABgeneratereport.gif, the inactive image, is shown next for comparison.

**Generate Report** 

Table 17 lists the possible ImagePrefix values for image files:

**Table 17** ImagePrefix Types

| Image Type              | <b>ImagePrefix</b><br>Value | <b>Description</b>                                                                                                    |
|-------------------------|-----------------------------|----------------------------------------------------------------------------------------------------|
| <b>Content Buttons</b>  | CBUTTON                     | Associated with activities that select<br>certain subsets of the available data,<br>such as selecting a certain user or<br>adding data. |
| Content Buttons (Small) | 2CBUTTON                    | Smaller versions of the same.                                                                                                    |
| Content Image           | CIMAGE                      | Descriptive images, not associated<br>with a choice.                                                                                    |
| Content Tabs            | <b>CTAB</b>                 | Used to select major categories of<br>data, such as a group type.                                                                       |
| Content Tabs (Small)    | 2CTAB                       | Smaller versions of the same.                                                                                                    |
| <b>Function Tab</b>     | <b>FTAB</b>                 | Associated with activities that the user<br>wants COREid to perform, such as<br>creating a group, or generating a<br>report.            |

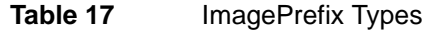

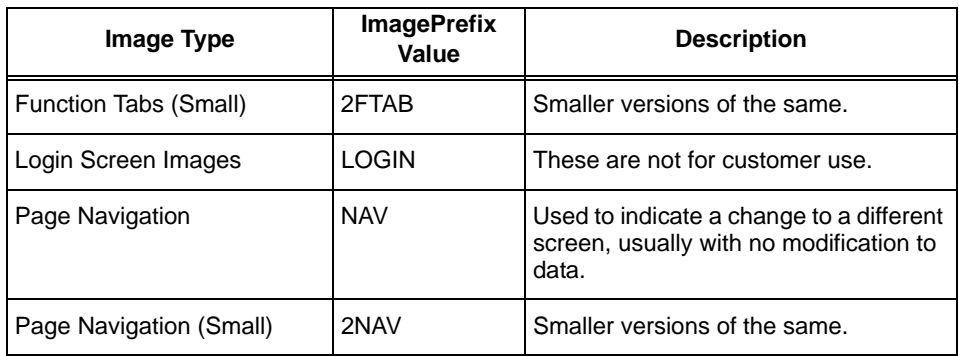

## JavaScript Library

Most JavaScript files are located as described in ["Directory Structure" on page 39,](#page-38-0) in *WebPass\_install\_dir*\identity\oblix\lang\shared.

JavaScript files refer to the jsPathName variable to locate the image directory. For details, see ["gifPathName and jsPathName Variables" on page 38.](#page-37-0)

Language-specific messages are referred to through variables in message catalog files. For additional information, see ["Changing Message Catalogs and](#page-147-0)  [MouseOver Text" on page 148](#page-147-0).

There are too many JavaScript files to document the content of all of them here. However, this section provides a list of functions and what they do, for some of the most frequently used Javascript files. You may find a function in this Library that you want to use at a non-standard place in the stylesheet, or the function might serve as a starting point for a new one of your own.

**Important:** Again, Oblix recommends that you retain files in \shared as a reliable default. You may, however, copy the files in \shared to a custom directory, change the content in the copy, then write your stylesheets to include the new JavaScript files and functions. See ["Customizing NetPoint" on page 80.](#page-79-0)

# Confirm.js

Located in *WebPass\_install\_dir*\identity\oblix\lang\shared, confirm.js includes the functions described in Table 18.

| <b>Function Name</b> | <b>Description</b>                                                                                                    |
|----------------------|----------------------------------------------------------------------------------------------------|
| myConfirm            | Takes a message and a UR as arguments. A pop-up<br>confirmation window will appear with the message. If<br>the user presses okay the browser takes the user to<br>the URL.                                                                                                    |
| confirmDelete        | Confirmation of a delete action in the form of a<br>pop-up confirmation window appears. If the user<br>presses okay the browser takes the user to another<br>Web page whose href uses most of the href of the<br>original URL, but replaces the program information<br>with the argument URL. |
| confirmClear         | Outputs a Windows confirmation pop-up box asking<br>if the user wants to clear x where x is the argument<br>name. If so, the browser takes the user to a new URL<br>based on the information provided in the argument<br>URL.                                                                 |

**Table 18** Confirm.js

# Customizeresults.js

Located in *WebPass\_install\_dir*\identity\oblix\lang\shared, Customizeresults.js includes the functions described in Table 19.

**Table 19** Customizeresults.js

| <b>Function Name</b>                           | <b>Description</b>                                                                                                    |
|------------------------------------------------|----------------------------------------------------------------------------------------------------|
| configureCustomizeresultsFormA<br>nd<br>Submit | Takes no arguments; validates the browse results<br>columns selected before submitting the form.<br>Validation restrictions include requiring at least one<br>attribute to be selected, no attribute shall be selected<br>twice, and selected attributes must not be separated<br>by blank selections. |
| cancelCustomize<br>resultsFormAnd<br>Submit    | Resets the customizeResultsForm such that no<br>validation is performed.                                                                                                    |

# Deactivateuser.js

Located in *WebPass\_install\_dir*\identity\oblix\lang\shared, Deactivateuser.js

includes the functions described in Table 20.

| Taple zu<br>Deactivateuser.js  |                                                                                                    |
|--------------------------------|----------------------------------------------------------------------------------------------------|
| <b>Function Name</b>           | <b>Description</b>                                                                                                    |
| startSearchAnd<br>Submit       | Submit the monitor search form.                                                                                                    |
| <b>DeactContinue</b><br>Search | Provides the logic for pressing previous/next in the<br>deactivate search results page. The argument<br>subprogram signals whether this is for previous or<br>next. For next, if this is already the last set of search<br>results, an error message pops up saying so. For<br>previous, if this is the first page, an error message<br>indicatse this. |
| submitresults                  | Submit the deactivate search form with validation. If<br>validation succeeds the function submits the<br>argument URL to the COREId server.                                                                                                    |
| toggleselect                   | Toggle the search results form checkboxes from<br>false to true.                                                                                                    |
| sortDeactivated                | Set the sort information in the deactivate search                                                                                                    |

**Table 20** Deactivateuser.jp

## Groupsubscription.js

Users(sortBy, sortOrder)

Located in *WebPass\_install\_dir*\identity\oblix\lang\shared, Groupsubscription.js includes the functions described in Table 21.

results page using the argument information.

**Table 21** Groupsubscription.js

| <b>Function Name</b> | <b>Description</b>                                                                                              |
|----------------------|----------------------------------------------------------------------------------------------------|
| resetsubscription    | Reset the ObGroupsToSubscribeForm form.                                                                         |
| submitresults(URL)   | Submit the ObGroupsToSubscribeForm form after<br>formulating the required information for the COREid<br>server. |

## Helpcommon.js

Located in *WebPass\_install\_dir*\identity\oblix\lang\shared, Helpcommon.js includes the functions described in Table 22.

#### **Table 22** Helpcommon.js

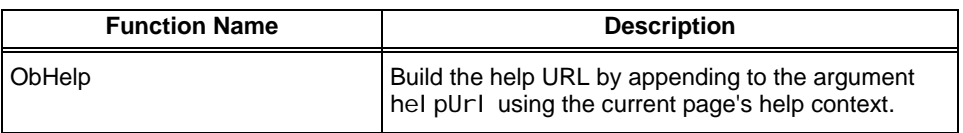

**Table 22** Helpcommon.js

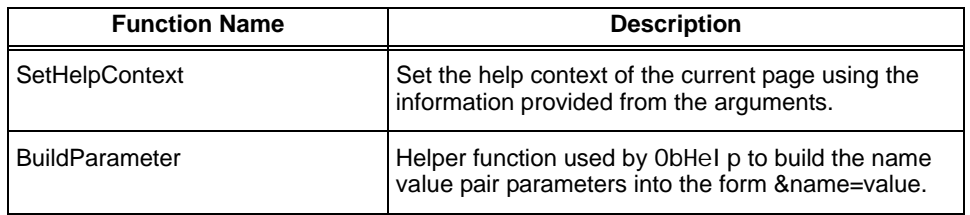

## Horizontalprofile.js

Located in *WebPass\_install\_dir*\identity\oblix\lang\shared, Horizontalprofile.js includes the functions described in Table 23.

**Table 23** Horizontalprofile.js

| <b>Function Name</b>      | <b>Description</b>                                                                                                    |
|---------------------------|----------------------------------------------------------------------------------------------------|
| toggleImage               | Change the image with the argument i mageName to<br>use the image from the argument srcName. This is a<br>helper function for the change function.                                                                                                    |
| change                    | Change the image specified by the arguments<br>oldName, oldIndex to a new image specified by the<br>argument newName, newIndex.                                                                                                    |
| showPanel                 | Show the panel with the argument panel id name<br>newPanel and argument panel id index<br>newPanelldx. In addition, the function hides the<br>current panel.                                                                                                    |
| initDynamicAux<br>Classes | Initializes the values of values Old Name, Iterates<br>through the elements in profileForm and stores the<br>values of the named element oldName in the array<br>valuesOldName. The argument oldName is the<br>name of the element that stores the initial state of the<br>set of auxiliary classes prior to the request. (The<br>name used is ObOldAuxClasses). |
| diffAuxClassSet           | Determine whether there is a difference in content<br>between firstSet (the first argument) and secondSet<br>(the second argument). Returns true if there is a<br>difference, false otherwise.                                                                                                    |
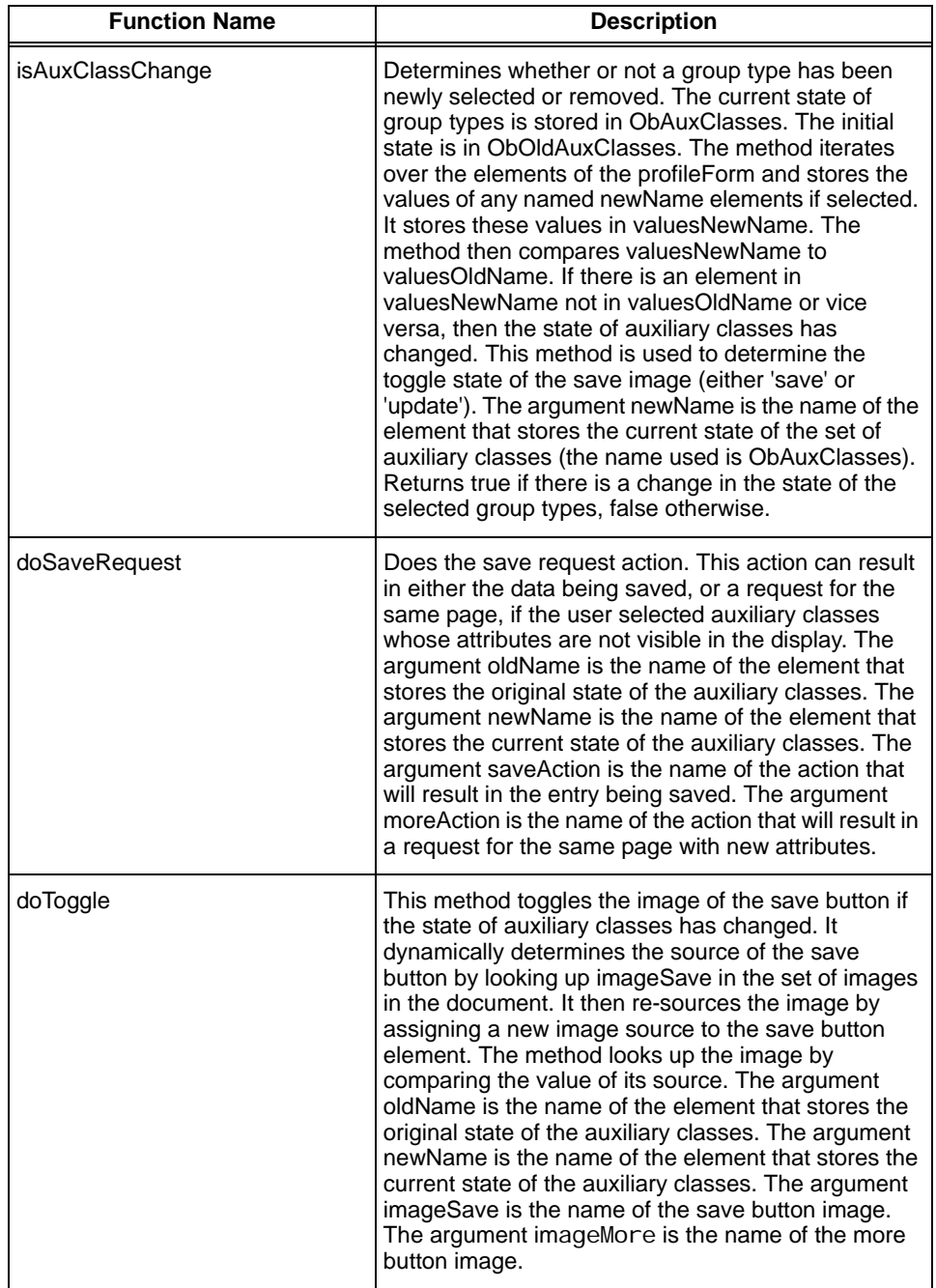

#### **Table 23** Horizontalprofile.js

**COL** 

## Misc.js

Located in *WebPass\_install\_dir*\identity\oblix\lang\shared, Misc.js includes the functions described in Table 24.

**Important:** Oblix strongly recommends that you do *not* change mics.js. This is a system level file. It is contained in almost every style sheet as an include file. Errors in this file will affect most every style sheet that the system uses. This becomes an insidious problem to solve. Custcare will not know if this file has been modified, and indeed, the customer may not know either. Changing this file can cause hidden problems, or problems down the road.

| <b>Function Name</b>                  | <b>Description</b>                                                                                                    |
|---------------------------------------|----------------------------------------------------------------------------------------------------|
| obDetectBrowser                       | Detects the browser version of the client and set the<br>proper variable.                                                                                                    |
| submitFormAfter<br>Confirm            | Submits the form after the argument confirmation<br>message is displayed.                                                                                                    |
| submitLoginForm                       | Used for submitting the login form. Checks first to<br>ensure the password is entered and then forms the<br>proper URL for the next page - one that will bring the<br>user to the application selected.                                |
| checkPasswordEnterKey                 | Enable feature for allowing users to submit the login<br>form when they press enter (or any other event<br>specified in the argument). (For example, use this if<br>you want to submit the login form when the user<br>presses enter). |
| onUserType                            | For login form, reload the page when the user selects<br>a different user type.                                                                                                    |
| onApplication                         | For login form, if the user selected Publisher and<br>optional authenticated view is disabled, then take the<br>user to Publisher after the application selection.                                                                     |
| setFocusToFirst<br><b>TextElement</b> | Set the focus of the argument form to the first<br>element.                                                                                                    |
| submitForm                            | Submit the first form in the page.                                                                                                    |
| submitSpecified<br>Form               | Submit the form whose name is specified in the<br>argument formName.                                                                                                    |
| submitFormAfter<br>UserAction         | Submit the form with the action equal to the<br>argument form. If the form action is activateForm,<br>then additional confirmation messages will be<br>displayed.                                                                      |

**Table 24** Misc.js

| <b>Function Name</b>                        | <b>Description</b>                                                                                                    |
|---------------------------------------------|----------------------------------------------------------------------------------------------------|
| submitFormCheck<br><b>ProfileAttributes</b> | Function used for checking whether the same profile<br>attribute has been selected more than once. The<br>application's logging policy modification screen uses<br>this.                                                                 |
| submitFormCheck<br>CommonLogParams          | Function used for checking whether numeric value is<br>entered for log file maximum size.                                                                                                    |
| isInteger                                   | General purpose function to determine if the value<br>entered is an integer.                                                                                                    |
| <b>IsNumeric</b>                            | General purpose function to determine if the value<br>entered is composed of digits.                                                                                                    |
| isFloat                                     | General purpose function to determine if the value<br>entered is float.                                                                                                    |
| isNonNullInteger                            | General purpose function to determine if the value<br>entered is composed of integers. The difference<br>between this function and the isInteger function is<br>that this function does NOT return false if the input<br>value is empty. |
| sendtotop                                   | Set the current page to top.                                                                                                    |
| <b>IsStringOblix</b><br>Compliant           | Check to make sure the argument element is a<br>non-empty string that does not contain, or; or \. If it<br>does, then an error message using the argument<br>message is displayed.                                                       |
| isEmpty                                     | Check if the argument string is empty or contains<br>whitespace.                                                                                                    |
| denyWithAlert                               | Pop-up an alert message using the argument<br>message.                                                                                                    |
| checkAndSubmitForm                          | Submit the form if the argument does not equal<br>"login". If the argument equals "passwd", then time<br>out.                                                                                                    |
| validateInput                               | Validate the following inputs:<br>rootDN-ensure it is not empty.<br>IdapRootPasswd-ensure it is not empty.<br>machineNo-ensure it is not empty.<br>portNo-ensure it is an integer.<br>searchBase-ensure it is not empty.                 |
|                                             | If all validation succeeds, pop up a final confirmation<br>box for the change and submit the form.                                                                                                    |
| validateSearch                              | Ensure that the display field record is a valid integer<br>and that it is not empty.                                                                                                    |

**Table 24** Misc.js

**College** 

| <b>Function Name</b>               | <b>Description</b>                                                                                                    |
|------------------------------------|----------------------------------------------------------------------------------------------------|
| checkSearchKey                     | Submit the form and perform proper validation for the<br>forms deactUserSearchForm, searchForm,<br>ObSearchGroupMembersForm,<br>viewGroupMembers, and monitorsearchform.                                                                                                    |
| validateSearchAnd<br>Submit        | Used by start search, more fields and less fields in<br>the search functionality to do submit the form. For<br>start search, validation (of the minimum number of<br>characters for the search criteria values) is<br>performed. For more field and less field, calculations<br>of the number of rows required is calculated and then<br>the form is submitted. |
| continueSearch                     | Used by the next and back buttons in the search<br>functionality to submit the form. For next, it ensures<br>that this is not already the last set of records. For<br>back, it ensures that this is not already the beginning<br>of the records.                                                                                                    |
| continueSelector<br>Search         | Used by selector search next and back buttons.<br>Submit the form after calculating the startFrom value.                                                                                                    |
| doSearch                           | Submit the search form after assigning the proper<br>values for sortBy and sortOrder, which are both<br>provided as input arguments.                                                                                                    |
| appendElementsTo<br><b>BackUrl</b> | Append a set of element_name=value pairs to the<br>backUrl. The argument backUrl is the back URL<br>string. The argument elements is the set of elements<br>to append.                                                                                                    |
| startTrim                          | Trim the beginning whitespace in the argument<br>string.                                                                                                    |
| endTrim                            | Trim the trailing whitespace in the argument string.                                                                                                    |
| createBackUrl                      | Create and return the portion of the back URL that<br>contains the forms elements. Append element/value<br>pairs from all forms in the HTML document including<br>those within layers.                                                                                                    |
| PersonSelector                     | Used to launch the selector. The argument gotoUrl is<br>the (selector) URL we're about to go to. The<br>argument returnUrl is the URL we need to use to get<br>back to the page that invoked the selector.                                                                                                    |
| QueryBuilder                       | Used to launch query builder. The argument gotoUrl<br>is the (selector) URL we're about to go to. The<br>argument returnUrl is the URL we need to use to get<br>back to the page that invoked the selector.                                                                                                    |
| sendBookmark                       | Used for sending the search results as a bookmark.                                                                                                    |

**Table 24** Misc.js

| <b>Function Name</b>                              | <b>Description</b>                                                                                                    |
|---------------------------------------------------|----------------------------------------------------------------------------------------------------|
| validateLicense<br>Keys                           | Ensures that the form values are not empty. If the<br>form values are empty, pops up an error message<br>saying you must enter the license key.                                                                                                    |
| validateLicense<br>KeysAndSubmit                  | Ensures that the form values (expected to be the<br>license key values) are not empty and then submits<br>the form.                                                                                                    |
| lostPassword                                      | Invokes the lost password functionality after ensuring<br>that the login field is not empty.                                                                                                    |
| certLicenseMessage                                | Pops up a message to warn the user to install the<br>certificate management license file before any<br>function is enabled.                                                                                                    |
| installIECert                                     | Calls a Virtual Basic Script function to install an x509<br>certificate. If we are using Netscape, it will contact<br>the common server and get a stream of binary<br>certificate.                                                                  |
| extractCert                                       | Calls a Virtual Basic Script function to install an x509<br>certificate.                                                                                                    |
| performOCSP                                       | Calls back to the modify profile page to use OCSP<br>(Online Certificate Status Protocol) for certificate<br>online checking. Before the URL is directed, it will<br>pop up an alert to warn the users that the OCSP<br>checking will take a while. |
| validateDeactivatedUserSearch                     | Ensures that the display record for the<br>deactUserSearchForm is a non-empty integer.                                                                                                    |
| validateGroup<br><b>MemberSearchAnd</b><br>Submit | Validates group member search by calling<br>validateGroupMemberSearch. If this is an update<br>member functionality, a pop up message shows to<br>confirm the changes before the form is submitted.                                                 |
| validateGroup<br>MemberSearch                     | Do validation for group member search, such as<br>ensuring that the minimum number of characters for<br>each search value is satisfied and that the display<br>record is a non-empty integer.                                                       |
| cancelWorkflow                                    | Terminate the current workflow. Upon confirmation,<br>go to the argument URL.                                                                                                    |
| GetCookie                                         | Retrieve the value of the cookie with the argument<br>name.                                                                                                    |
| setFocusToOKButton                                | Set the focus to the form element that is equal to<br>javascript: top.close() for Internet Explorer 4 and<br>Netscape 6.                                                                                                    |

**Table 24** Misc.js

**College** 

**Table 24** Misc.js

| <b>Function Name</b>              | <b>Description</b>                                                        |
|-----------------------------------|---------------------------------------------------------------------------|
| submitFeedBack                    | Submit the feedback form.                                                 |
| checkJavaPlugin                   | Check to make sure that the proper java plug-in is<br>installed.          |
| EnableDetectJava<br>PluginLayer   | Enable the layer called "DetectJavaPlugin".                               |
| EnableJavaPlugin<br>VersionLayer  | Enable the layer called "DetectJavaPluginVersion".                        |
| <b>DetectPluginFor</b><br>Applets | Verify that Java plug-ins are installed.                                  |
| getParameterValue                 | Retrieve the value of the parameter in the URL with<br>the argument name. |

## Miscsc.js

Located in *WebPass\_install\_dir*\identity\oblix\lang\shared, Miscsc.js includes the functions described in Table 25.

**Important:** Oblix strongly recommends that you do *not* change Miscsc.js. This is a system level file. It is contained in almost every style sheet as an include file. Errors in this file will affect most every style sheet that the system uses. This becomes an insidious problem to solve. Custcare will not know if this file has been modified, and indeed, the customer may not know either. Changing this file can cause hidden problems, or problems down the road.

| <b>SCConfirm</b>                    | Submit the profile form. The argument value program<br>will be assigned to the profileForm program field by<br>default or, if an argument message is not empty, then<br>upon confirmation from the user through the pop up<br>confirmation message.               |
|-------------------------------------|----------------------------------------------------------------------------------------------------|
| <b>SCRequestChange</b><br>AndSubmit | Submit the profile form after setting the program field<br>to workflowChangeAttributeRequest. The argument<br>attr determines the attribute for the change attribute<br>request and the argument action determines whether<br>this is a remove or change request. |

**Table 25** Miscsc.js

| <b>SCRequiredValues</b><br>Alert | Provide an alert to the user saying that the required<br>number of values (specified by the argument<br>num_req) for the field ob_name (another argument)<br>is not met.                                                                                                    |
|----------------------------------|----------------------------------------------------------------------------------------------------|
| SCPasswordNo<br>Confirm          | Alert the user that the password values specified by<br>the argument ob_name do not match.                                                                                                    |
| <b>SCCheckSingleForm</b>         | Perform validation for each field within the form and<br>alert the user if the validation is not satisfied.<br>Otherwise return true. Sample validation includes<br>checking that password matches, number of required<br>values are met, and so on.                                                                                                    |
| <b>SCCheckForm</b>               | Check all forms on the page to make sure they<br>satisfy the validation requirements.                                                                                                    |
| SCSwitchProfile                  | Switch between horizontal and vertical modify profile<br>by switching stylesheets.                                                                                                    |
| <b>SCSubmit</b>                  | Submit the form by first performing all the validation.<br>For the different types of actions (for example, save,<br>less_values), additional logic is applied, such as pop<br>up messages displayed and additional information<br>sent back to the COREid server.                                                                                                    |
| getElementIndex                  | Returns the index of the element elementName in<br>the form, or -1 if elementName is not found.                                                                                                    |
| CopyElements                     | Assigns the value of elements in formFrom to the<br>element of the same name in formTo.                                                                                                    |
| hasKeyGenForm                    | Make sure the NavGenKeyform form is present.                                                                                                    |
| InvokeKeyGen                     | A helper function that submits the NavGenKeyform.                                                                                                    |
| AppendFormElements               | Appends all the elements from all forms in all layers<br>within the document to the input parameter form.<br>form is in most cases the profileForm which is the<br>form that is submitted. This method assigns the<br>value of each element of each form within each layer<br>to the identically named element in form. This<br>method does not yet handle all special case display<br>types; currently only checkbox is handled. |

**Table 25** Miscsc.js

**College** 

## Monitorwf.js

Located in *WebPass\_install\_dir*\identity\oblix\lang\shared, Monitorwf.js includes the functions described in Table 26.

| startSearchAnd<br>Submit | Validate the monitorsearchform and then submit it.                                                                                                    |
|--------------------------|----------------------------------------------------------------------------------------------------|
| continueSearch           | Called when the user clicks the back and next<br>buttons in monitor search results. If next is pressed,<br>first checks if we are on the last record set, if so<br>signals an error, otherwise, submits the form. If back<br>is pressed, first checks if we are on the first set of<br>records, if so signals that we are already at the<br>beginning, otherwise, submits the form. |
| doSearchAndSort          | Called to sort the search results for monitor search<br>results using the arguments sortBy and sortOrder to<br>perform the sorting.                                                                                                    |
| submitresults            | Called to purge/archive/unlock a workflow.                                                                                                    |
| toggleselect             | Toggle the search results form checkboxes from<br>false to true.                                                                                                    |

**Table 26** Monitorwf.js

## Unspecified Program Names

For some screens, usually the most basic ones, the URL may not contain the program name. The program name can always be determined by generating and capturing the OutPutXML using format=XML. The stylesheet name will be included, at the top of the resulting file.

Behavior with the result will vary with different versions of Microsoft Internet Explorer. For consistency, use Netscape Communicator and save the output as a text file, using an xml extension. You can then view this file with any text editor to get the stylesheet name.

## Customizing NetPoint

XSL stylesheets give you the ability to place almost any NetPoint component or piece of data almost anywhere on a page. This is more of an art than a science, and this Guide does *not* attempt to give precise instructions for getting the presentation you want. Instead, the following discussions outline the recommended approach for a minor change using the default Classic Style as a foundation.

#### Task overview: Customizing styles

- **1.** Complete the ["Prerequisites to Customizing Styles" on page 81](#page-80-0)
- **2.** Review the ["Customization Facts" on page 81](#page-80-1).
- **3.** Review the ["Customization Guidelines" on page 83.](#page-82-0)
- **4.** Familiarize yourself with the ["Customization Methodology Checklist" on page](#page-83-0)  [84.](#page-83-0)
- **5.** Complete the task ["Customizing the NetPoint GUI" on page 85](#page-84-0) to gain first-hand experience with customization and testing to debug your process.
- **6.** See also, ["Modifying Catalog Files" on page 141](#page-140-0).

### <span id="page-80-0"></span>Prerequisites to Customizing Styles

Be sure to complete the prerequisites below before you start to customize a style in NetPoint. This allows you to keep the original NetPoint Classic Style (\style0) intact for reference and in case you need to return to it as a last resort.

#### To prepare to customize styles in NetPoint

**1.** As an Identity Administrator, add your own style to NetPoint as described in the *NetPoint 7.0 Administration Guide*.

The original NetPoint style stays in effect until an Identity Administrator makes your style the new system default.

**2.** As an Identity Administrator, select the new style as the default style in NetPoint so that you can see the effect of any changes you make.

### <span id="page-80-1"></span>Customization Facts

**Style Updates and Maintenance**—Default NetPoint wrapper files in \style0 and default global stylesheets in \shared are periodically updated by Oblix to instantiate improvements through patches and product upgrades.

The NetPoint Release Notes will notify you when such updates occur so you can propagate the changes to your custom styles. You will need to compare the new NetPoint file with your custom file and propagate any changes to your custom styles. It is risky to overwrite a default style with a customized style that bears the same name.

Be sure to record the changes you make and the files that are involved so you can more quickly update custom stylesheets when NetPoint updates default styles.

**Custom Directory**—Stylesheet customization should occur only within your custom directory. Customized stylesheets must reside in your custom directory and relative pointers in all files must point to the files in your custom directory, *not* to files in \shared.

**Registration Files**—As discussed in "General Content of Registration Files" on page 32, a common registration file and each application's registration file contain the names of the stylesheets and schema files needed to present pages for the application. For example, when you look at the User Manager registration file in identity\oblix\apps\userservcenter\userservcenterreg.xml, you can see the application name and the names of the stylesheets the application calls during the completion of various functions.

Also, given the application and the program name, you can locate the corresponding schema file name in the application's registration file.

Oblix recommends that only experienced developers using *extreme care* consider editing a registration file. Registration files are covered in more detail at ["Registration Files" on page 31.](#page-30-0)

**Pointers**—All wrapper files and stylesheets contain pointers as include statements that call another file. Most of these pointers are relative pointers that indicate where within the directory structure the file is without providing an absolute path name.

For example, when you look at the usc\_profile.xsl stylesheet called by User Manager functions, you can see that it contains include statements with relative pointers that call the following files:

./basic.xsl ./selectorinfo.xsl ./usc\_searchform.xsl ./usc\_navbar.xsl

When you change the location of a file (place a copy of a stylesheet in your custom directory for customization), pointers to this file (whether relative or absolute) must be changed to reflect the new location in every file that calls it. All relative pointers in a stylesheet should point to files in your custom directory.

In addition, many stylesheets contain relative pointers to object files. If NetPoint cannot instantiate an object when the page is loaded, unexpected behavior may result. All relative pointers to object files should be absolute pointers, as discussed in ["Editing Stylesheets" on page 94.](#page-93-0)

**Wrapper Files—Wrapper files include pointers to actual stylesheets in \shared.** However, you cannot be assured that a wrapper file will be called before the stylesheet because both the common registration file and the application's own registration file call stylesheets according to an internal ordering. For this reason, all wrapper files in your custom directory must be overwritten by a copy of the corresponding default stylesheet from the \shared directory.

**Important:** Customizing stylesheets is an iterative process. Attempting to copy the entire contents of \shared into your custom directory at one time will produce an error.

Rather than copying all stylesheets at once, you start by investigating registration files to learn which functions (programs) call which stylesheets. You then selectively copy base stylesheets and a function-related stylesheet into your custom directory to overwrite their wrapper files, as discussed in ["Copying Stylesheets to](#page-88-0)  [Your Custom Directory" on page 89.](#page-88-0) You then customize and test the style for that function. When this returns satisfactory results you repeat the process to customize another function.

## <span id="page-82-0"></span>Customization Guidelines

The guidelines below should help ensure a successful customization.

- Retain all original files in the \style0 and \shared directories in pristine condition and store them safely for future use. Also, make a backup copy of your customized style files so that patches won't disrupt your customization.
- Record all changes you make and the files that are affected.
- Customize and test your new styles in a *non-production* environment before migrating them to your production environment.

**Important:** Oblix recommends that you do *not* modify original style files in the \shared or \style0 directories. These may be overwritten by patch updates and product upgrades or you may want to refer to them later.

- When you use only one style, consider breaking the dependence on stylesheets in the \shared directory (again, to prevent patch\release updates to \style0 and \shared from disrupting customizations). This means that no stylesheet in your custom directory should inherit from or reference a stylesheet in \shared or \style0.
- When you use multiple custom styles, consider the pros and cons of sharing customizations between multiple custom styles vs. implementing individual customizations per custom style. For example:
	- a) **Two styles that share the same stylesheet**—When two custom styles (*custom\_style1* and *custom\_style2*) can *share* the same stylesheet you may be tempted to customize the stylesheet in the \shared directory despite the risk of having your custom style overwritten by an updated stylesheet in a product patch or upgrade.
	- b) **Two individual styles**—When two custom styles (*custom\_style1* and *custom\_style2*) require their individually customized stylesheets you use the standard methodology and overwrite the wrapper files in your custom directory with the corresponding stylesheets in \shared.
- Consider using parameter stylesheet files for a custom style collection, rather than using hard-coded values (tab id's, attribute names, table/link properties, and so on); this is similar to how program code is written using header files.

## <span id="page-83-0"></span>Customization Methodology Checklist

As mentioned earlier, customization is an iterative process and more of an art than a science. This Guide does *not* attempt to give precise instructions for getting the presentation you want. Instead, this section outlines the recommended approach for a minor change.

**Note:** Oblix recommends that you focus on stylesheets for one function at a time. Attempting to copy all stylesheets from \shared into your custom style directory will result in an error.

#### Table 27 **Customization Methodology Checklist**

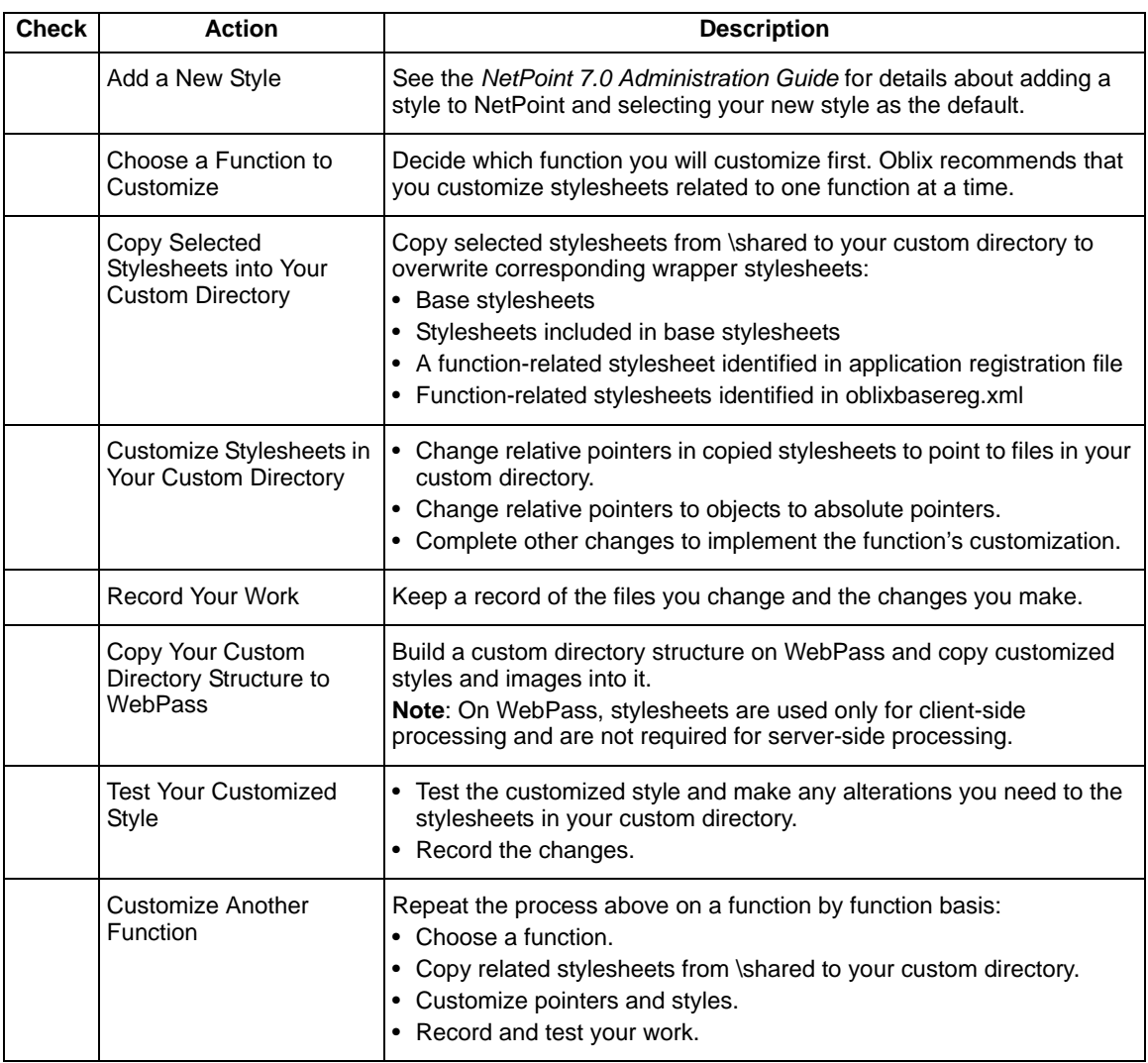

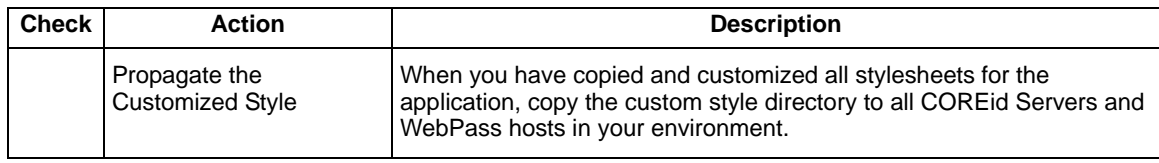

## <span id="page-84-0"></span>Customizing the NetPoint GUI

This example shows a method for changing the way a page looks, without changing what it does. The change is a simple font color alteration for a specific page in one application. After making the change you will verify that the change is successful. When you finish this functional customization, you will create the same custom style directory structure on WebPass and copy all image files into it so WebPass can display the appropriate images in response to queries. You then test the implementation.

The following topics demonstrate one sequence in the ["Customization](#page-83-0)  [Methodology Checklist" on page 84.](#page-83-0) You may complete procedures below to gain first-hand experience:

- • ["Completing Prerequisites" on page 85](#page-84-1)
- • ["Choosing a Function to Customize" on page 88](#page-87-0)
- • ["Copying Stylesheets to Your Custom Directory" on page 89](#page-88-0)
- • ["Editing Stylesheets" on page 94](#page-93-0)
- • ["Copying Images and Styles to WebPass" on page 95](#page-94-0)
- • ["Testing Your Customized Style" on page 96](#page-95-0)
- • ["Propagating Styles" on page 97](#page-96-0)

For details about localizing messages, see ["Localizing XSL Files" on page 98.](#page-97-0)

### <span id="page-84-1"></span>Completing Prerequisites

A prerequisite to customizing a style is to add a style to NetPoint and select the new style as the default, as described in the *NetPoint 7.0 Administration Guide*. The resulting files and file structure provide the foundation for your customization.

Suppose you added a new style named *Pastel* in a directory named *Pastel* and requested files be copied from Classic Style (in directory \style0).

#### To confirm the results of adding a new style to NetPoint

**1.** Add a style and select it as the default, as described in the *NetPoint 7.0 Administration Guide*.

**New Custom Directory—NetPoint creates a directory that duplicates \style0** for the default language, English. If you have installed a Language Pack for French, NetPoint also creates a directory that duplicates \style0 in the French language directory.

**2.** Locate your new custom directory.

For example:

*COREid\_install\_dir*\identity\oblix\lang\en-us\*Pastel COREid\_install\_dir*\identity\oblix\lang\fr-fr\*Pastel*

**Wrapper Stylesheets**—Your custom directory contains wrapper stylesheets that point to actual stylesheets in another directory. If you selected the Classic Style to copy from, your custom directory duplicates the content of the \style0 directory.

**3.** Open a wrapper stylesheet in your new custom directory, basic.xsl, and review the files that it includes.

For this example:

*COREid\_install\_dir*\identity\oblix\lang\en-us\*Pastel\*basic.xsl

```
<?xml version="1.0" ?> 
- <!-- Copyright (c) 1996-2001, Oblix Inc. All Rights Reserved. 
  --&>- <xsl:stylesheet version="1.0" xmlns:xsl="http://www.w3.org/1999/XSL/Transform" 
xmlns:oblix="http://www.oblix.com/">
   <xsl:include href="./style.xsl" /> 
   <xsl:include href="../msgctlg.xsl" /> 
   <xsl:include href="../../shared/basic.xsl" /> 
   </xsl:stylesheet>
```
The basic.xsl wrapper stylesheet includes the three files below:

- style.xsl file in your custom directory
- msgctlg.xsl, one directory up from your custom directory (in identity\oblix\lang\en-us)
- basic.xsl in identity\oblix\lang\shared
- **4.** Locate and review the content of the basic.xsl stylesheet in \shared.

For example:

*COREid\_install\_dir*\identity\oblix\lang\shared\basic.xsl

```
<?xml version="1.0" ?> 
- <!-- Copyright (c) 1996-2002, Oblix Inc. All Rights Reserved. --> 
- <xsl:stylesheet version="1.0" xmlns:xsl="http://www.w3.org/1999/XSL/Transform" 
xmlns:oblix="http://www.oblix.com/">
   <xsl:include href="obstringutil.xsl" />
```

```
- <!-- xsl:output indent="no"/ --> 
   <xsl:include href="font.xsl" /> 
   <xsl:include href="title.xsl" />
```
...

The basic.xsl stylesheet in the \shared directory includes additional files (font.xsl, title.xsl, obstringutil.xsl) and provides templates to define attributes and status and control display information. See "basic.xsl" on page 48 for more information.

During your customization process, you will copy selected stylesheets from the \shared directory into your custom directory. This will overwrite wrapper files with corresponding stylesheets you can then edit in your custom directory.

**New Custom XML Document**—In addition to the custom directory structure, when you select the new custom style as the default style, NetPoint creates an XML document (a duplicate of style0.xml) named after the directory you created.

**5.** Locate and open the custom xml document that was created when you added the new style to NetPoint.

For this example:

*COREid\_install\_dir*\identity\oblix\config\style\*Pastel*.xml

```
<?xml version="1.0" ?> 
- <ParamsCtlg xmlns="http://www.oblix.com" CtlgName="style0"> 
- <ValNameList ListName=""> 
<NameValPair ParamName="styleReady" Value="TRUE" /> 
</ValNameList> 
</ParamsCtlg>
```
This new file, stored with style0.xml, provides the status of your custom style and the location of the original style directory from which wrapper files were copied. For example, if your custom style directory is named *Pastel* and you copied from Classic Style, the *Pastel*.xml file shown above is created when you select Pastel as the default style.

You do not need to edit this file. The original style0.xml remains unchanged. Also, there is a .lck version, Pastel.xml.lck, which is a lock file. No other new files are created when you add a new style to NetPoint.

**Updated styles.xml**—The styles.xml file is updated to include a new NameValPair that provides both the directory and style names you supplied when creating the style.

**6.** Locate and open the styles.xml file to confirm it was updated with your new style information.

For example:

*COREid\_install\_dir*\identity\oblix\config\style\styles.xml

```
<?xml version="1.0" encoding="ISO-8859-1" ?> 
- <ValNameList xmlns="http://www.oblix.com" 
ListName="styles.xml"> 
<NameValPair ParamName="style0" Value="Classic Style" /> 
<NameValPair ParamName="Pastel" Value="Pastel" /> 
</ValNameList>
```
Notice, in the example above, that both the default Classic Style and new custom *Pastel* style are identified. You do *not* need to edit this file.

After confirming your custom directory structure, new and updated files, you are ready to choose a function and begin your customization.

## <span id="page-87-0"></span>Choosing a Function to Customize

The first step in the customization process is to choose a function to customize. For this example, suppose you want to change the font color to red on a specific page of the User Manager without changing anything else.

#### To identify the function and source information

- **1.** Log in to NetPoint, as usual.
- **2.** Navigate to the desired page in NetPoint.

For this example, click:

COREid System Console > User Manager > My Identity

The page appears, as shown in Figure 3.

#### **Figure 2** Customization Example: A User Manager Page Displays Red Text

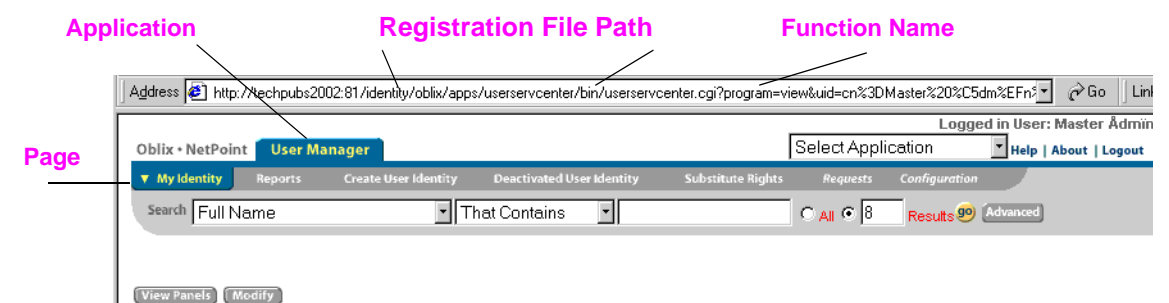

When you display a page in NetPoint, the following information is useful when you begin customizing styles. In Figure 3:

• **Application Name**—The application name, User Manager, appears on a highlighted tab in the top left area of the screen.

Each application's \bin directory contains the registration file you need to identify functions. See ["Registration Files" on page 31](#page-30-0).

- **Page Name—The page name, My Identity, is the first one you want to** customize so you can see text in a red font color.
- **Registration File Path**—The URL for each page includes a path to the application page, identity\oblix\apps\userservcenter\bin\userservcenter.cgi in this case. You can use this to locate the relevant registration file on the COREid Server.
- **Function Name**—The URL for each page also includes a segment, *program=view* in this case, that you can use to locate the relevant stylesheet name for the function in the registration file.
- **3.** Record the required information to assist you during the customization.

For this example:

**Application**—User Manager **Page**—My Identity **Registration File Path**— *COREid\_install\_dir*\identity\oblix\apps\userservcenter\bin\ **Function**—program=view

## <span id="page-88-0"></span>Copying Stylesheets to Your Custom Directory

Once you have identified the function you want to customize, your next task in any customization is to copy relevant stylesheets into your custom directory from the \shared directory. This will overwrite wrapper files in your custom directory with copies of stylesheets you can customize. This also retains the original stylesheets in \shared as well as the original default wrappers in \style0.

Locating and copying relevant stylesheets is an iterative process in itself. In the following procedure you will locate and copy:

- Base stylesheets
- Stylesheets *included* in base stylesheets
- The specific function-related stylesheet identified for the program in the application's registration file, in this case the stylesheet associated with program=view
- Stylesheets *included* in the function-related stylesheet

Eventually your custom directory will contain all stylesheets, including those identified in the application's registration file and in oblixbasereg.xml. Even if you do not need to edit a stylesheet, it must be copied to your custom directory.

**Important:** Copying stylesheets is an iterative process that must be done in a selective manner. Attempting to copy all stylesheets from \shared to you custom directory at one time will result in an error.

#### To locate and copy relevant stylesheets

**1.** Copy the *base* stylesheets to your custom style directory from \shared to *overwrite* the default wrappers with stylesheets you can customize.

For example:

**Copy from**—*COREid\_install\_dir*\identity\oblix\lang\en-us\shared\ basic.xsl, font.xsl, searchform.xsl, navbar.xsl, title.xsl

**Copy to**—*COREid\_install\_dir*\identity\oblix\lang\en-us\*Pastel\*

This retains the original base stylesheets in \shared as well as the original default wrappers in \style0.

**2.** Open each base stylesheet in your custom style directory and locate include statements that point to other stylesheets you need to copy, as well as any style information you need to customize.

For this example, see Table 28:

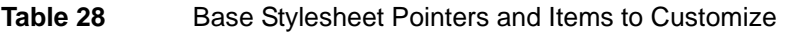

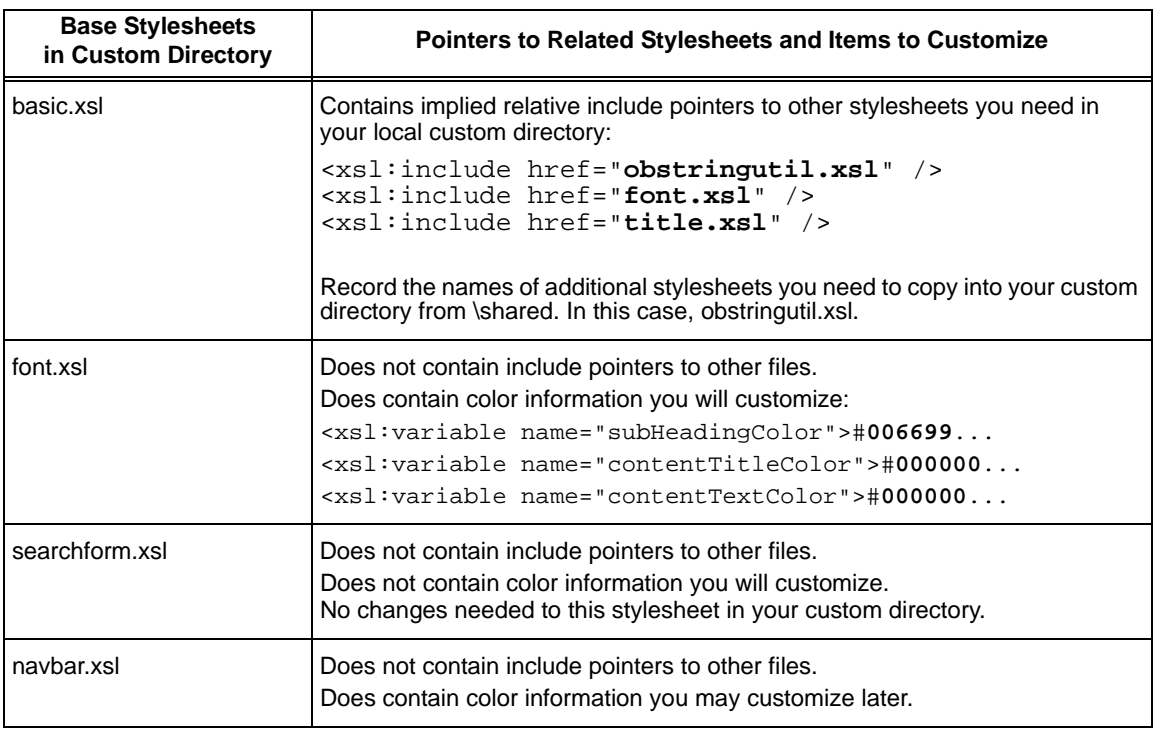

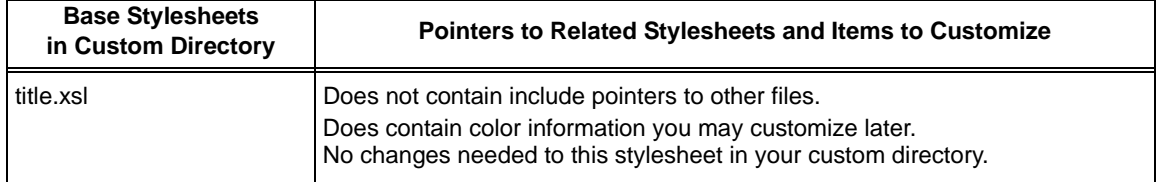

**3.** Copy stylesheets *included* in base stylesheets to your custom directory from \shared.

For this example, obstringutil.xsl:

**Copy from**—*COREid\_install\_dir\identity\oblix\lang\en-us\shared\* obstringutil.xsl

#### **Copy to**—

*COREid\_install\_dir*\identity\oblix\lang\en-us\*Pastel\*obstringutil.xsl

- **4.** Record the stylesheets you have copied from \shared to your custom directory so you can track your work.
- **5.** Locate the required registration files.

For this example, oblixbasereg.xml and userservcenterreg.xml:

*COREid\_install\_dir*\identity\oblix\apps\common\bin\oblixbasereg.xml *COREid\_install\_dir*\identity\oblix\apps\userservcenter\bin\userservcenterreg. xml

At some point, you typically need stylesheets included in the common registration file oblixbasereg.xml. However, stylesheets included in oblixbasereg.xml are not needed for this example.

For this example, you need to locate only the function-related stylesheet in the userservcenterreg.xml file.

**6.** Open the application's registration file and locate the function-related stylesheet you need.

For this example, locate ObProgram name="view":

```
<?xml version="1.0" ?> 
- <ObProgramRegistry>
  - <ObApplication name="userservcenter">
     - <ObProgram name="front">
         <ObStyleSheet name="usc_profile.xsl" /> 
         <ObSchema name="usc_front.xsd" /> 
     </ObProgram>
     - <ObProgram name="commonNavbar">
         <ObStyleSheet name="usc_profile.xsl" /> 
         <ObSchema name="usc_front.xsd" /> 
      </ObProgram>
```

```
- <ObProgram name="view">
  <ObStyleSheet name="usc_profile.xsl" /> 
  <ObButton name="initiateDeactivateUser" /> 
  - <!-- ObButton name="manageSubscriptions"/ --> 
  <ObButton name="userreactivate" /> 
  <ObButton name="wfTicketDelete" /> 
  <ObButton name="userModify" /> 
  <ObSchema name="usc_profile.xsd" /> 
</ObProgram>
```
...

...

You can see in the registration file that the usc\_profile.xsl stylesheet is associated with the function you want to customize (ObProgram name="view"). The usc\_profile.xsl stylesheet is also associated with a number of other functions.

**7.** Copy the function-related stylesheet, usc\_profile.xsl, to your custom style directory from \shared and record the stylesheet name.

For this example:

**Copy From**— *COREid\_install\_dir*\identity\oblix\lang\en-us\shared\usc\_profile.xsl **Copy To**— *COREid\_install\_dir*\identity\oblix\lang\en-us\*Pastel\*usc\_profile.xsl

**8.** Open the function-related stylesheet and locate include statements that point to other stylesheets you need to copy, record any information you need to customize.

For this example, usc\_profile.xsl:

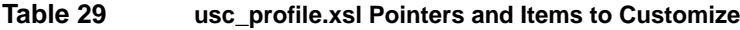

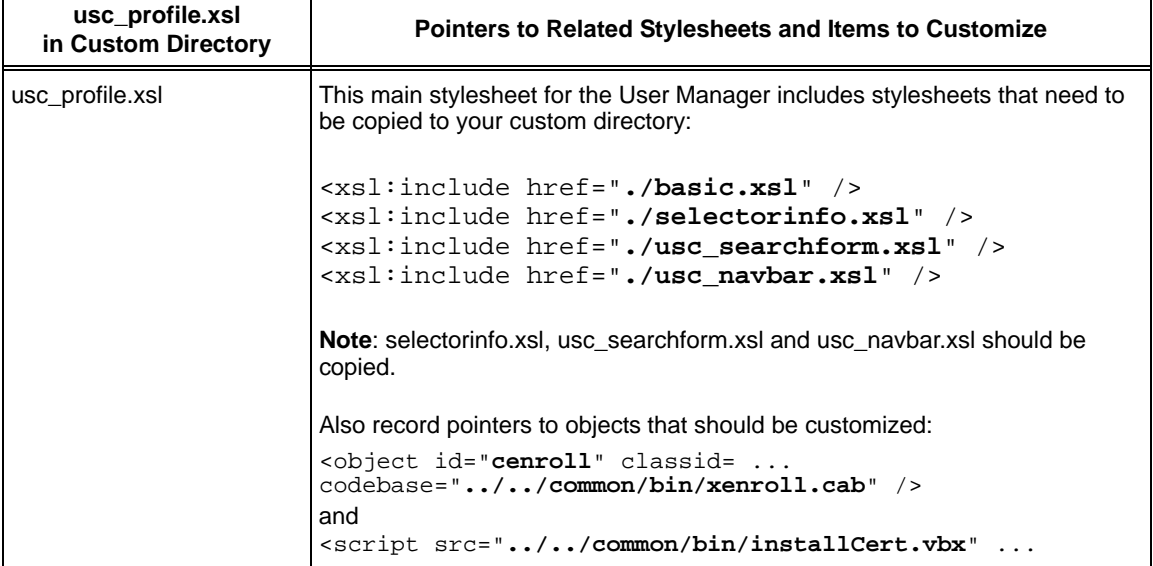

**9.** Repeat steps to copy relevant stylesheets, then record their names and details you need to change.

For this example:

#### **Copy From**—

*COREid\_install\_dir*\identity\oblix\lang\en-us\shared\selectorinfo.xsl *COREid\_install\_dir*\identity\oblix\lang\en-us\shared\usc\_searchform.xsl *COREid\_install\_dir*\identity\oblix\lang\en-us\shared\usc\_navbar.xsl

#### **Copy To**—

*COREid\_install\_dir*\identity\oblix\lang\en-us\Pastel\selectorinfo.xsl *COREid\_install\_dir*\identity\oblix\lang\en-us\Pastel\usc\_searchform.xsl *COREid\_install\_dir*\identity\oblix\lang\en-us\Pastel\usc\_navbar.xsl

These stylesheets do not contain include statements, other stylesheet names, nor parameters you need to change.

You have collected, copied, and recorded relevant stylesheets for this example.

## <span id="page-93-0"></span>Editing Stylesheets

After copying relevant stylesheets, you may need to edit them. As described in Table 28, the information that needs to be customized for this example includes:

- Font colors defined in the base stylesheet font.xsl should be changed to red.
- Pointers to objects defined in usc profile.xsl should change from a relative path to an absolute path.

**Note:** To help streamline development and testing, consider implementing XSL stylesheet control parameters. See ["Caching Considerations" on page 24](#page-23-0).

#### To edit stylesheets for a simple font color change

**1.** Open the font.xsl stylesheet in your custom directory in a text editor.

For example,

*COREid\_install\_dir*\identity\oblix\lang\en-us\*Pastel*\font.xsl

**2.** Edit the stylesheet to change all colors from the default color to red (FF0000), then save the change.

For example,

#### **Change all Default Font Colors From**—

```
... <xsl:variable name="pageHeaderColor">#006699</xsl:variable> 
<xsl:variable name="subHeadingColor">#006699</xsl:variable> 
<xsl:variable name="contentTitleColor">#000000</xsl:variable> 
<xsl:variable name="contentTextColor">#000000</xsl:variable> 
and others ...
```
#### **To Red (**#**FF0000)**—

```
... <xsl:variable name="pageHeaderColor">#FF0000</xsl:variable> 
<xsl:variable name="subHeadingColor">#FF0000</xsl:variable> 
<xsl:variable name="contentTitleColor">#FF0000</xsl:variable>
<xsl:variable name="contentTextColor">#FF0000</xsl:variable> 
and others ...
```
**3.** Record your changes to this file.

If you restarted the COREid Server now you would not yet see your changes. This is because you have not yet customized the function-related stylesheet that identifies where to apply the changes.

- **4.** Edit the basic.xsl stylesheet in your custom directory as directed below to add required include statements that were in the original basic.xml (but were lost when you copied over the basic.xsl from the shared folder).
	- a) Locate the line containing the following:

<xsl:include href="obstringutil.xsl"/>

b) Add the information below *above* the line identified in a):

<xsl:include href="./style.xsl" /> <xsl:include href="../msgctlg.xsl" />

**5.** Edit the usc profile.xsl stylesheet in your custom directory to change the relative path to objects, as indicated below, then save the changes.

For example:

#### **Change From a Relative Path**—

```
- <head>
...<object id="cenroll" classid="clsid:43F8F289-7A20-11D0-8F06-00C04FC295E1" 
codebase="../../common/bin/xenroll.cab" /> 
... <script src="../../common/bin/installCert.vbx" language="VBScript" />
</head>
```
#### **Change To an Absolute Path**—

```
- <head> 
... <object id="cenroll" classid="clsid:43F8F289-7A20-11D0-8F06-00C04FC295E1" 
codebase="/identity/oblix/apps/common/bin/xenroll.cab" /> 
... <script src="/identity/oblix/apps/common/bin/installCert.vbx" 
language="VBScript" /> 
</head>
```
This concludes the specific function-related change for this example.

- **6.** Ensure that filesystem access control for new custom style directories and files is set to match the ownership and permissions of \style0.
- **7.** Restart the COREid Server.

If you log in to NetPoint now and view the My Identity page, you will see the red font color. However, the images supplied by WebPass won't appear until they are included in a corresponding custom style directory structure on the WebPass host.

### <span id="page-94-0"></span>Copying Images and Styles to WebPass

Images and JavaScript are served by the Web server that the WebPass is installed against, not by the COREid Server. When a style refers to an image, the image is served by WebPass. If the image does not exist in the WebPass file hierarchy, the image will appear as a broken link. To avoid this, you need to create a custom style directory on WebPass and include all images in this structure, whether you are adding new images or using default images.

#### To copy images to WebPass

**1.** Copy your custom style directory from the COREid Server to WebPass.

For example:

**Copy From**—*COREid\_install\_dir*\identity\oblix\lang\en-us\*Pastel* **Copy To**—*WebPass\_install\_dir*\identity\oblix\lang\en-us\*Pastel*

**Note:** Stylesheets are included on WebPass for use with client-side processing only. Stylesheets are not required on WebPass for server-side processing.

**2.** Copy all image files from \style0 on WebPass to your custom directory on WebPass, whether you are using default images or adding new images.

For example:

**Copy images From**—*WebPass\_install\_dir*\identity\oblix\lang\en-us\style0 **Copy images To**—*WebPass\_install\_dir*\identity\oblix\lang\en-us\*Pastel*

**Note:** The example above does not include new images; only default images called by the new custom style. If custom images are included, copy those to the custom directory as well.

**3.** Restart WebPass.

You are ready to test your customized style.

### <span id="page-95-0"></span>Testing Your Customized Style

You are ready to test your customized style and make any changes needed to achieve satisfactory results.

**Note:** To help simplify development and testing, you may want to implement XSL stylesheet control parameters, as discussed in ["Caching Considerations" on page](#page-23-0)  [24.](#page-23-0) You may use an XML editing environment to allow testing stylesheet customizations offline, as discussed in ["Useful Tools" on page 183.](#page-182-0)

If you don't obtain the desired result, check the items in ["Troubleshooting](#page-97-1)  [Customization Issues" on page 98.](#page-97-1)

#### To test your style

- **1.** Log in to the COREid System, as usual.
- **2.** Navigate to the page you customized.

For example:

User Manager > My Identity

**3.** Confirm that the font color now displays in red, as shown in Figure 3.

#### **Figure 3** Customization Example: A User Manager Page Displays Red Text

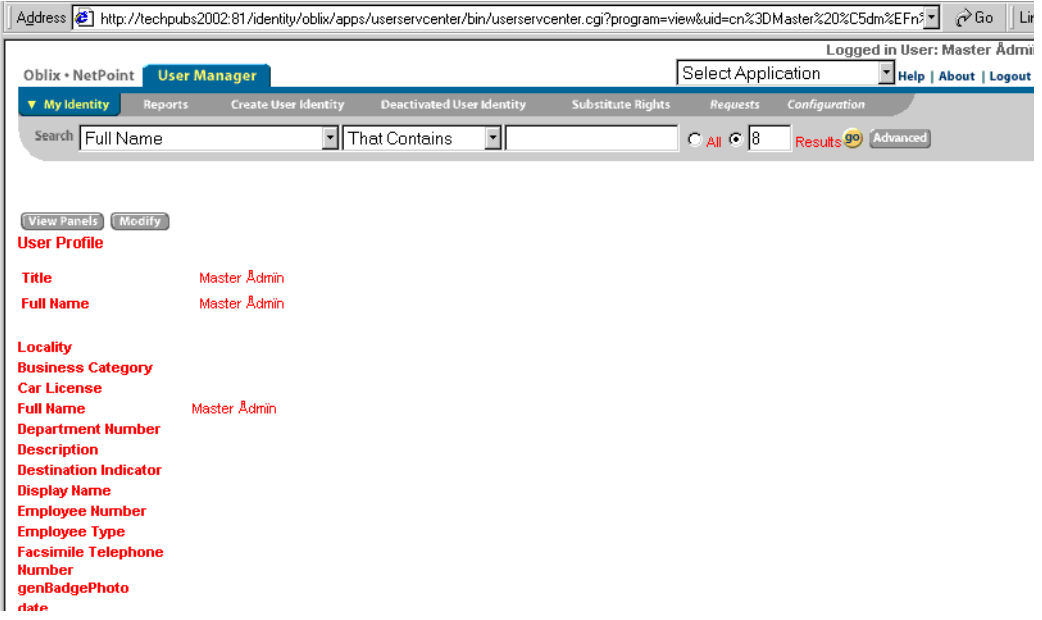

### <span id="page-96-0"></span>Propagating Styles

When you know your style is working, you can push this out to other NetPoint systems.

#### To propagate styles

- **1.** Copy your custom style directory from the COREid Server to all other COREid Servers.
- **2.** Restart each COREid Server.
- **3.** Copy your custom style directory from the WebPass host to all other WebPass hosts.
- **4.** Restart each WebPass.

## <span id="page-97-1"></span>Troubleshooting Customization Issues

If you obtain unexpected results, check the items below to ensure that you have completed all tasks correctly.

- Have you added a new style to NetPoint and selected this as the default style?
- Have you identified and copied relevant stylesheets to your custom directory from \shared (see application and common registration files):
	- Base stylesheets
	- Stylesheets *included* in base stylesheets
	- The specific function-related stylesheet identified in the application's registration file.
	- Stylesheets *included* in the function-related stylesheet?
	- Relevant stylesheets in the common registration file?
- Have you made appropriate changes to stylesheets in your custom style directory?
	- Relative pointers to stylesheets
	- Relative pointers that should be absolute pointers to objects
	- Other customization details
- Have you created a duplicate custom style directory structure on WebPass?
- Have you copied images to your custom style directory structure on WebPass?

**Note:** NetPoint relies on these images and Oblix recommends that you copy the files to your custom directory. On rare occasions, if your custom image does appear but the default does, you may need to change the default image.

• Have you restarted the COREid Server and WebPass?

For more information, see ["Troubleshooting Example" on page 191](#page-190-0).

### <span id="page-97-0"></span>Localizing XSL Files

As discussed elsewhere, multiple languages are available for use with NetPoint 7.0. Messages that were once in stylesheets are language dependent and are now defined separately as variables in message catalogs. The new NetPoint directory structure consolidates all message catalogs for JavaScript files, XSL, and HTML.

- Any language-specific files will be located in \lang\*langTag*.
- Any non-language specific objects are located within \lang\shared.

All the stylesheets have a language-specific wrapper in \lang\*langTag*\style0 which *includes* the main language-neutral version stylesheet in \lang\shared. This new wrapper segregates the main stylesheet functionality, which is language independent, from language-specific messages.

Language-specific messages are referred to through variables in message catalog files, as discussed in:

- • ["Handling Language-Specific Stylesheet Messages" on page 149](#page-148-0)
- • ["Handling Language-Specific Messages for JavaScript" on page 150](#page-149-0)

Display names for the COREid applications are stored in the stylesheet. For localization, these display names must be translated for the each language that your organization supports.

For example, the display name User Profile is stored as an XSL variable "MUserProfile" in:

*COREid\_install\_dir*\identity\oblix\lang\en-us\msgctlg.xsl file

The XSL variables are stored in the XSL stylesheet, for example usc\_profile.xsl, located in *COREid\_install\_dir*/identity/oblix/lang/shared.

#### To localize XSL files

- **1.** Store the display name text strings in a separate file as XSL variables.
- **2.** Reference them in the stylesheet.

# **Customizing Portal Inserts**

NetPoint Portal Inserts provide a way to insert content generated by NetPoint into other applications without programming. The typical use of this is to build a subset of NetPoint functionality into your own Web application. You can, for instance, use NetPoint COREid System's searching capabilities to add a company directory search feature to your site.

This chapter describes how portal inserts work and how to implement them with your NetPoint installation:

- • ["Overview of Portal Inserts" on page 102](#page-101-0) provides a short description of Portal Inserts.
- • ["Using Portal Inserts" on page 103](#page-102-0) describes the generic method for using Portal Inserts, including the URL format to be used.
- • ["Portal ID/BackURL" on page 106](#page-105-0) talks about a method that provides a quick return to the calling portal.
- • ["COREid Applications and Portal Inserts" on page 108](#page-107-0) locates the specific COREid applications that use Portal Inserts and lists the functions that each one supports.
- • ["Parameter Reference" on page 121](#page-120-0) lists and describes the parameters used by the functions.
- • ["Portal Inserts Example" on page 132](#page-131-0) gives an example for using Portal **Inserts**

## <span id="page-101-0"></span>Overview of Portal Inserts

The diagram below illustrates how you might construct a Web application with the help of NetPoint Portal Inserts:

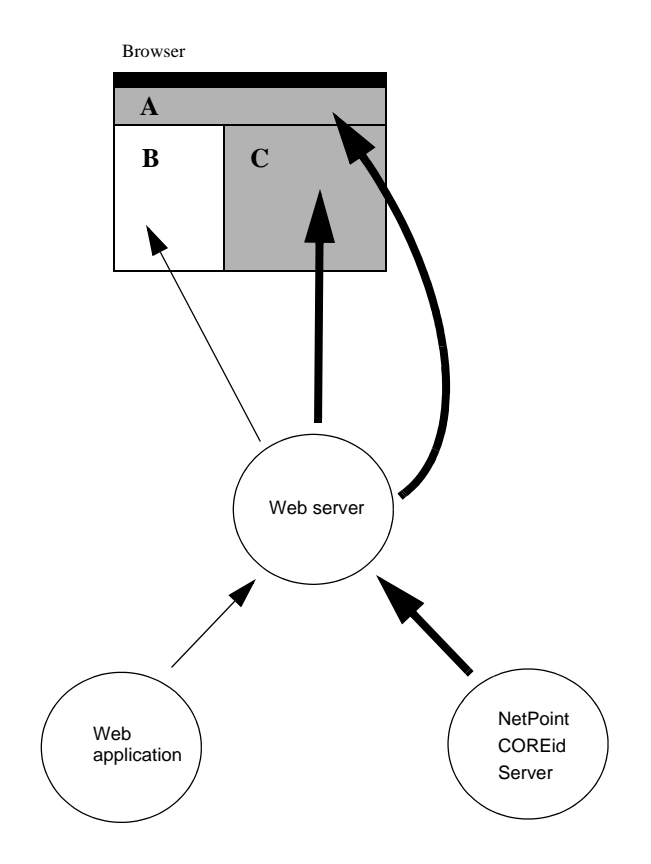

In this scenario, the Web application uses three HTML frames (A, B and C) to lay out its content. Frame A might provide a search function, the search controls themselves being provided by a NetPoint Portal Insert. Frame B might contain an unrelated report using non-identity information, generated by the application itself. Frame C might contain detailed information about a particular identity, such as you see in User Manager's profile page. The contents of this frame could be provided entirely by a second NetPoint Portal Insert requested from the search function in frame A. The Portal Insert may optionally be combined with a custom stylesheet to display the page in a way that better suits the Web application's look and feel. This kind of customization is described in ["Designing the GUI with PresentationXML"](#page-14-0)  [on page 15](#page-14-0).

**Note:** The application may also use NetPoint to generate the data contained in frame B, through the IdentityXML interface for instance. That page may contain links that can be used to request a new Portal Insert (with or without a custom stylesheet) for frame C.

## <span id="page-102-0"></span>Using Portal Inserts

To use Portal Inserts, you typically begin by identifying a NetPoint feature that you want to integrate into your application. Before accessing a function as a Portal Insert, it is a good idea to verify that you can access it as a NetPoint user.

When you have constructed the URL that generates the content you require, you add the request to your application wherever you want the content displayed. For instance, in a Web application, you might specify the URL as the target of a link, or as the source document for a frame.

NetPoint WebPass receives the HTTP request when the Portal Insert page is to be displayed. WebPass interprets the URL with its additional parameters as a portal request. If the URL contains invalid data, access is denied. Otherwise, an HTTP response is returned, typically providing much the same interactive HTML GUI as the base NetPoint system provides.

The URL format for Portal Inserts conforms to Internet RFC 2396 - *Uniform Resource Identifiers (URI): Generic Syntax*. The text of the RFC is located at: http://www.ietf.org/rfc/rfc2396.txt

Specifically, the URL for a Portal Insert looks like this:

http://host:port/appname.cgi?

param1=value1&param2=value2...

#### Note the following components

**1.** The NetPoint COREid Server location.

This is the http://host:port/ part of the entry. It is exactly the same location you would use to enter NetPoint as a user.

**Note:** The *http* scheme may be *https* if a secure connection is used.

**2.** The application location.

This is the appname.cgi part of the entry. You point to the exact application, such as User Manager, that you want to use. A list of locations for each application is provided in ["COREid Applications and Portal Inserts" on page](#page-107-0)  [108](#page-107-0). These are the "portals" to the functions that you want to carry out.

**3.** One or more sets of parameter name and value pairs.

These are provided in the form param=value. The first set immediately follows the application choice and starts with a ?. The second and any additional sets start with a &. The parameters can be provided in any order.

Remember that this text is being received as a URL and any non-URI characters, such as spaces and punctuation, that appear in parameter values must be encoded as discussed in the RFC.

The following are some common characters and their URI-safe encoded equivalents:

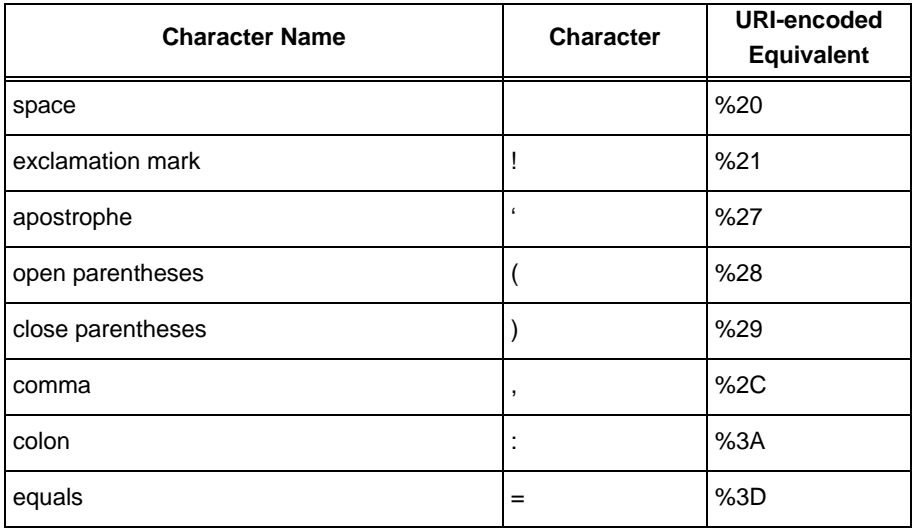

The following is an example URL to access a portal insert, first as one long string and then with the parts broken out for discussion:

http://customer.com:81/identity/oblix/apps/userservcenter/ bin/userservcenter.cgi? program=search&tab\_id=employees&comp=true& STy1=cn&SLk1=OSM&SSt1=john

The following is the meaning of each part:

- **http://customer.com:81/—The server location.**
- **identity/oblix/apps/userservcenter/bin/userservcenter.cgi**—The User Manager application location.
- **?program=search**—The first parameter, which in this case requests a search. The program parameter is always required. A good convention is to have it always be the first parameter. You can then quickly identify what function the request is expected to perform.

**Note:** The leading ? separates the resource from the parameter list. Only the first parameter starts with ?. If there are subsequent parameters, they are delimited by the & character.

- **&tab\_id=employees**—A second parameter, in this case requesting that the search be done under the employees tab.
- **&comp=true—A** third parameter, in this case comp, which specifies that only the requested information (and not the NetPoint navigation controls) is to be displayed.
- **&STy1=cn**—The first (indicated by the 1) search criterion is that the search is against the cn attribute.

**Note:** You may specify further search criteria by passing more than one group of (STYn, SLkn, SStn) parameters. The n is always a number, used to group parameters together that belong to the same search criterion. See ["Parameter](#page-120-0)  [Reference" on page 121](#page-120-0) for more details, in particular the description of the noOfFields parameter.

- **&SLk1=OSM—The search type is to be a substring match.**
- **&SSt1=john**—The data containing the string john.

## <span id="page-105-0"></span>Portal ID/BackURL

Portal inserts provide a way to embed NetPoint functionality into user Web applications. Once the goal is accomplished, the user may be several layers deep in NetPoint screens. The user could return to the calling screen by using the browser back button several times. Another way is to use the Portal ID feature. This inserts a back button to the NetPoint screens. Clicking on this button returns the user to the calling portal or to any other user specified URL.

To use this feature you append the portalid parameter to the URL, provided at the calling portal, and specify a label for the return URL. The portalid parameter value persists, meaning that its value is known to all successive screens, all of which will contain the appropriate back button. The example URL provided earlier is easily modified to use the portalid parameter:

```
http://customer.com:81/identity/oblix/apps/userservcenter/
bin/userservcenter.cgi?
program=search&tab_id=employees&comp=true&
STy1=cn&SLk1=OSM&SSt1=john&portalid=mychoice
```
In this example, mychoice is a label for the precise URL that the portal designer wants to return to. The portal designer associates the label with the actual URL by changing the content of the Portal Inserts Caller Identification Parameter File (PICI Parameter File), portalidparams.xml. A generic version of this file is provided as part of the COREid installation, at

identity/oblix/apps/common/bin/portalidparams.xml

The installed content for this file is the following:

```
<?xml version="1.0"?> 
<ParamsCtlg xmlns="http://www.oblix.com"
        CtlgName="portalidparams">
<CompoundList ListName=""> 
  <ValNameList ListName="oblix1" > 
        <NameValPair ParamName="portalIdBackUrl"
             Value="http://www.oblix.com"/> 
        <NameVal Pair ParamName="portal IdBackButton"
             Value="../../common/ui/style0/
             NAVportal return1.gif"/>
        <NameVal Pair ParamName=
             "portal IdBackButtonMouseOver"
             Value="Click here to go to oblix mainpage..1"/> 
  </ValNameList> 
  <ValNameList ListName="oblix2" > 
        <NameValPair ParamName="portalIdBackUrl"
             Value="http://www.oblix.com"/>
        <NameVal Pair ParamName="portal IdBackButton"
             Value="../../common/ui/style0/
```

```
NAVportal return2.gif"/>
        <NameVal Pair ParamName=
              "portal IdBackButtonMouseOver"
             Value="Click here to go to oblix main
             page..2"/> 
  </ValNameList> 
</CompoundList>
</ParamsCtlg>
```
**Note:** The example contains two portal i ds, obl i x1 and obl i x2. You may add more.

The information provided for each Val NameList item in the file associates a user-created label with the return URL, the image of a back button, and mouseover text to be associated with the button. All four of these items can be changed by the user, as follows:

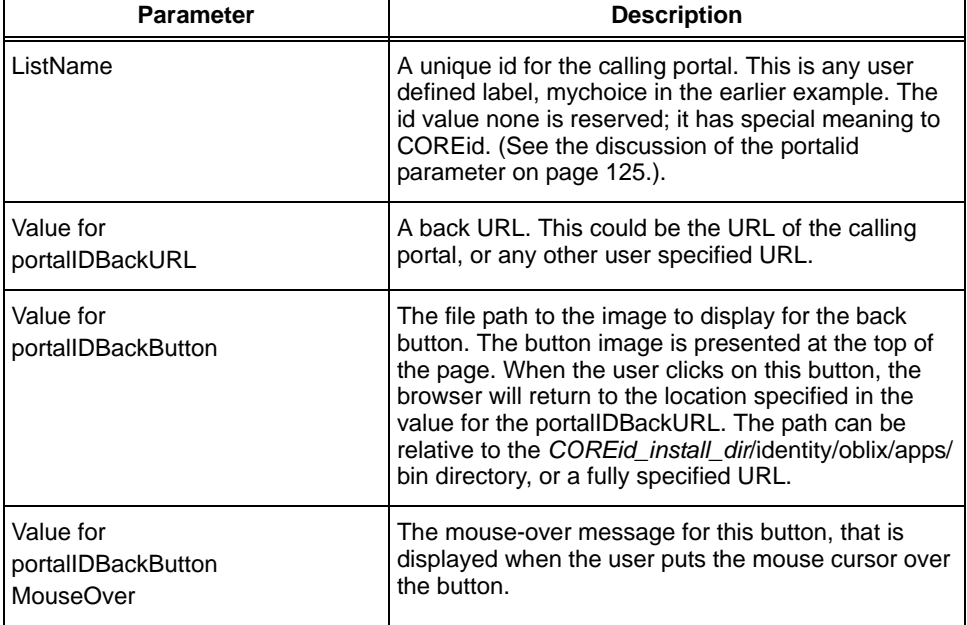

The PICI Parameter file is loaded when COREid starts. If its content is subsequently changed, the user should reload the file in order to make the changes useable. Rather than stopping and starting COREid, you reload the file by entering the following URL to your browser:

http://host:port/identity/oblix/apps/admin/bin/ genconfig.cgi?program=flushCache&cachetype=portalid

## <span id="page-107-0"></span>COREid Applications and Portal Inserts

This section lists the applications that respond to portal requests. For each application, the text shown replaces the appname. cgi information in the URL format.

For the Group Manager application: identity/oblix/apps/groupservcenter/bin/ groupservcenter.cgi

```
For Lost Password Management:
identity/oblix/apps/lost_pwd_mgmt/bin/lost_pwd_mgmt.cgi
```

```
For the Organization Manager application:
identity/oblix/apps/objservcenter/bin/objservcenter.cgi
```

```
For the User Manager application:
identity/oblix/apps/userservcenter/bin/userservcenter.cgi
```
## Portal Insert Services

Each application provides one or more *functions* that can be accessed by URL parameters. These functions are also referred to as *services*. The functions fall into three major categories:

- **Present**—These services present standard NetPoint pages, for user interaction.
- **Get**—These services show current directory content, but do not change it.
- **Set**—These services change current directory content or perform an action, such as logging out.

All available functions are listed in the sections that follow, grouped under the above three categories. For each function, the following are provided:

- **Name—This is the name of the program that carries out the function. It is** good practice to use this parameter first, in the form program=xxxx, before appending other parameters.
- **Description**—An explanation of the function
- **Works with**—A list of applications with which the function works. Note that many of the functions work with more than one application.
- **Parameters**—A table of parameters that either *must* (REQ) or *may* (OPT) be used in a URL that invokes the function. If you fail to specify a required parameter in the URL, an error page is returned. If you specify any parameter name but no value, or an invalid value, an error page is returned.
The parameters themselves are described in detail starting at ["Parameter](#page-120-0)  [Reference" on page 121.](#page-120-0)

In the function descriptions below, required parameters are listed first, followed by optional parameters. In the URL, you can specify parameters in any order you prefer, but because these URLs can become unwieldy, it is a good idea to follow a guideline such as *function,* followed by *required parameters,* followed by *optional parameters*.

The *Note* column calls attention to any issues that you should keep in mind while using the parameter with a particular function, but that are not part of the parameter's description *per se*.

**Note:** You must have the appropriate rights assigned to you in order to use a function. Your searchbase must include the information you want to view or change. You require *read* rights for any attributes you expect to view, or tabs whose configured attributes you expect to view. You require *write* rights for any information you expect to change.

#### Functions to Present Pages

Following is a list of functions that present interactive pages.

#### delete

**Description**:Use this function to generate a page, including a delete button, from which you can delete a group or an organization. See workflowDeactivateUser to generate a page from which you can remove a *user*.

**Works with**:Group Manager, Organization Manager

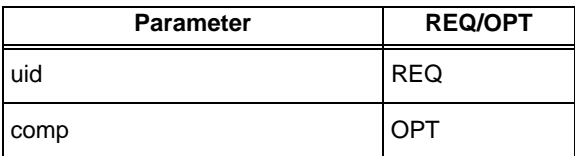

#### modify

**Description:**Use this function to present an interactive page from which data can be changed.

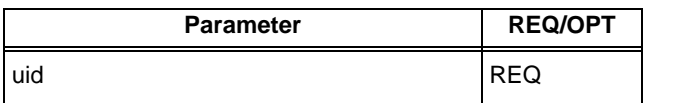

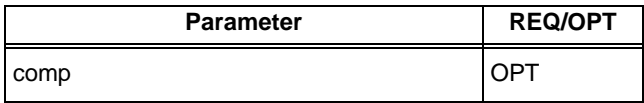

#### modifyLocation

**Description:**Use this function to display a page from which you can change the location of an individual or organization.

**Works with:**Organization Manager, User Manager

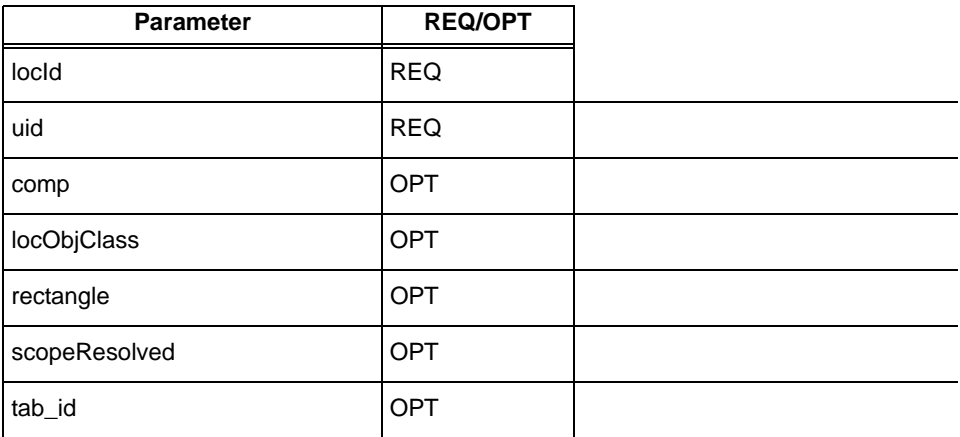

## passwordChallengeResponse

**Description:**Two URLs have been configured for your system, one to be used for password changes and the other for challenge response. This function sends the user to the challenge-response page, and from there, if the response is correct, to the password change page. From there, the function sends the user to the page specified by the backUrl.

**Works with:**Lost Password Management

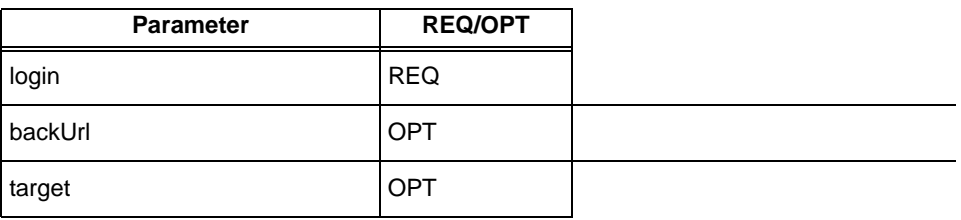

#### predefinedReports

**Description:**Use this function to present an interactive page showing a set of predefined reports.

**Works with:**Group Manager, Organization Manager, User Managerr

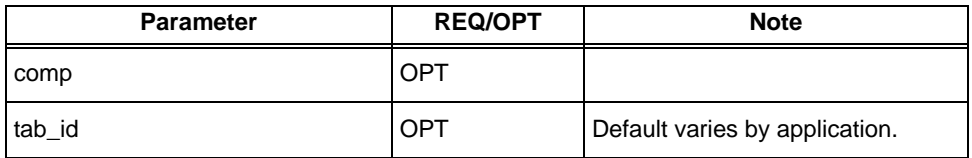

## proxyAdmin

**Description:**Use this function to present an interactive page from which proxy administration can be done.

**Works with:**User Manager

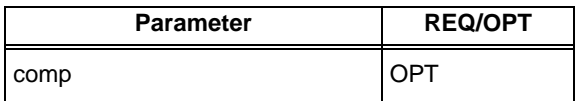

#### redirectforchangepwd

**Description:**A URL will have been configured for your system, to be used for password changes. This function sends the user to the password change page. From there, the function sends the user to the page specified by the backUrl.

**Works with:**Lost Password Management

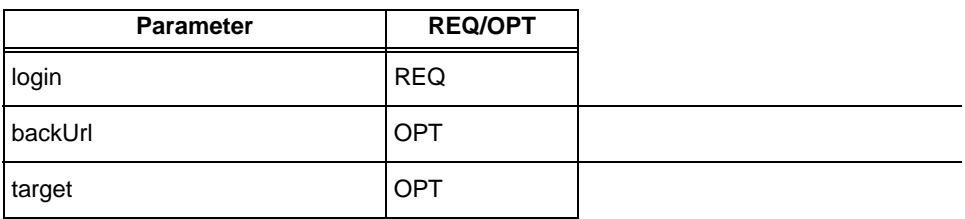

#### searchPage

**Description:**Use this function to present an interactive search page, where you can enter search parameters.

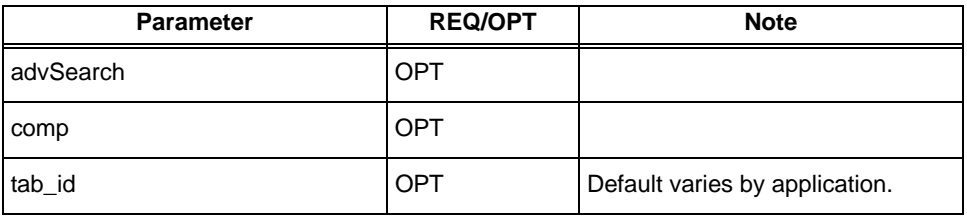

#### subscribe

**Description:**Use this function to present an interactive page from which you can subscribe to a group.

**Works with:**Group Manager

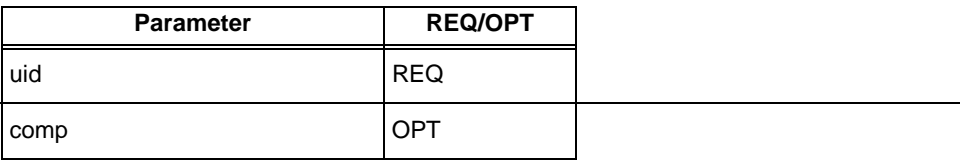

#### viewLocations

**Description:**Use this function to get a page from which you can view the location of an organization or user.

**Works with:**Organization Manager, User Manager

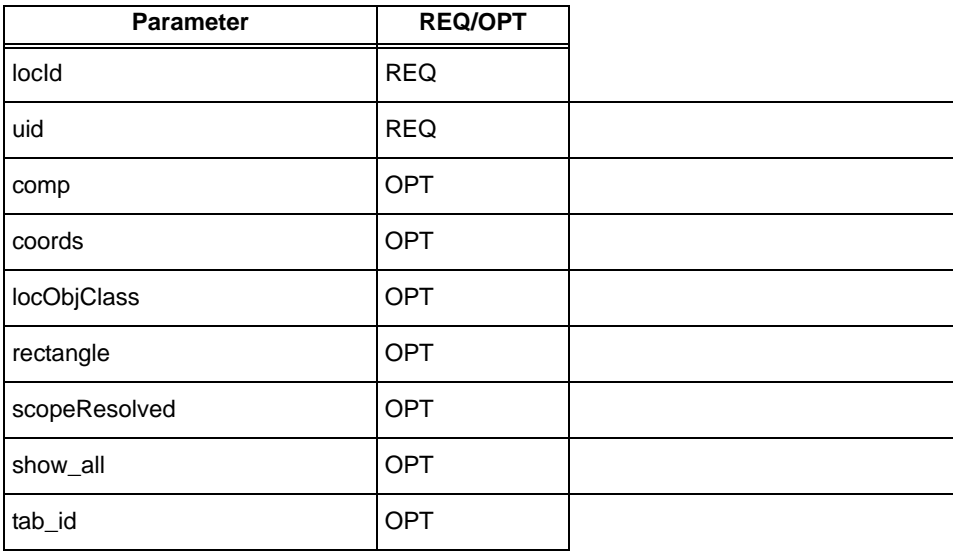

#### workflowCreateProfile

**Description:**Use this function to present an interactive page from which a new entry can be created using a workflow.

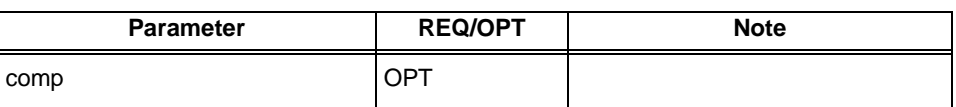

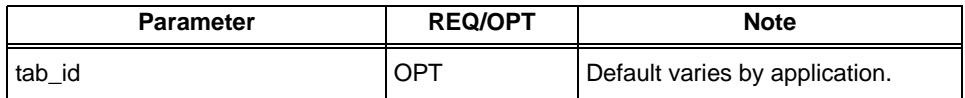

#### workflowDeactivateUser

**Description:**Use this function to present a page from which you can deactivate a user.

#### **Works with:**User Manager

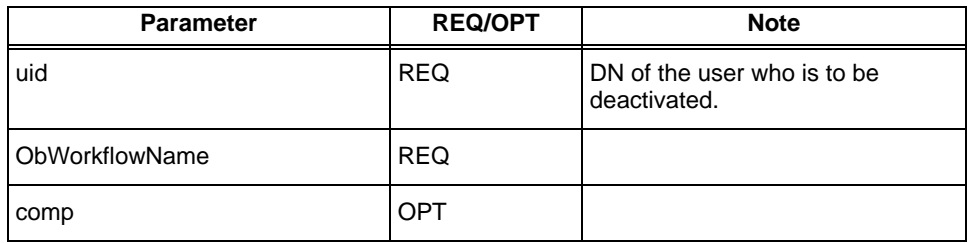

#### workflowSelfRegistration

**Description:**Use this function to present a page from which you can add yourself to an organization, or as a user.

**Works with:**Organization Manager, User Manager

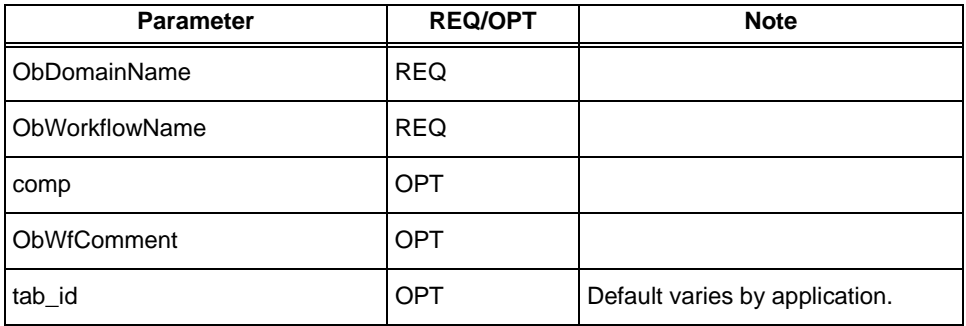

#### workflowTicketSearchForm

**Description:**Use this function to present an interactive search page, where you can enter search parameters for specific tickets.

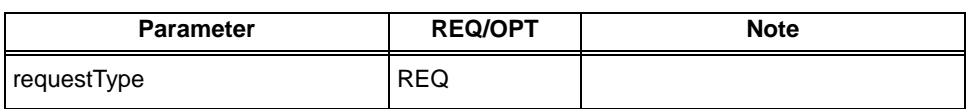

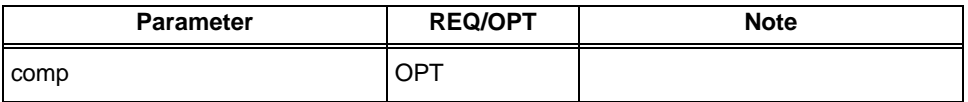

#### unsubscribe

**Description:**Use this function to present an interactive page from which you can unsubscribe from a group.

**Works with:**Group Manager

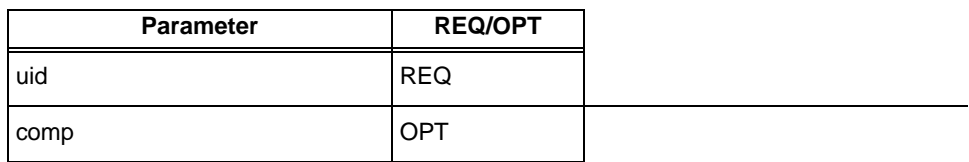

#### Functions to Get Data

Following is a list of all those functions that return data.

## myGroupsProfile

**Description:**Use this function to get the profiles for groups you are a member, owner, or administrator of.

#### **Works with:**Group Manager

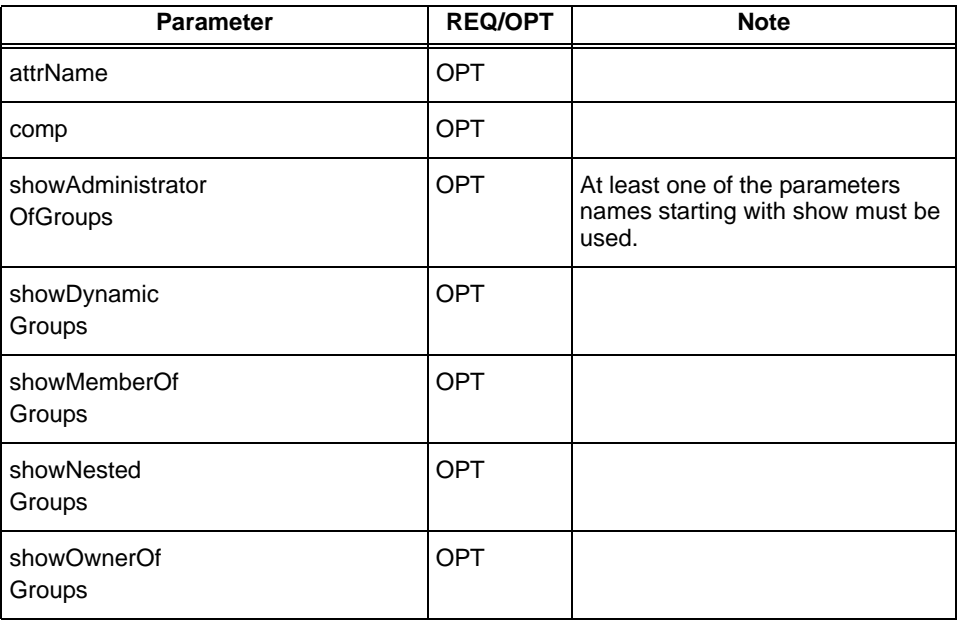

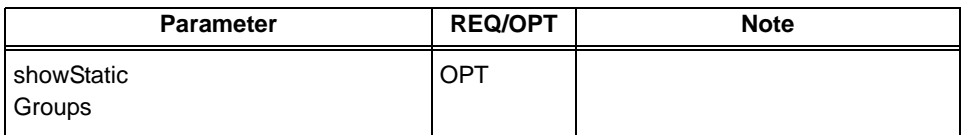

#### search

**Description:**Use this function to present the result of a search.

**Works with:**Group Manager, Organization Manager, and User Manager.

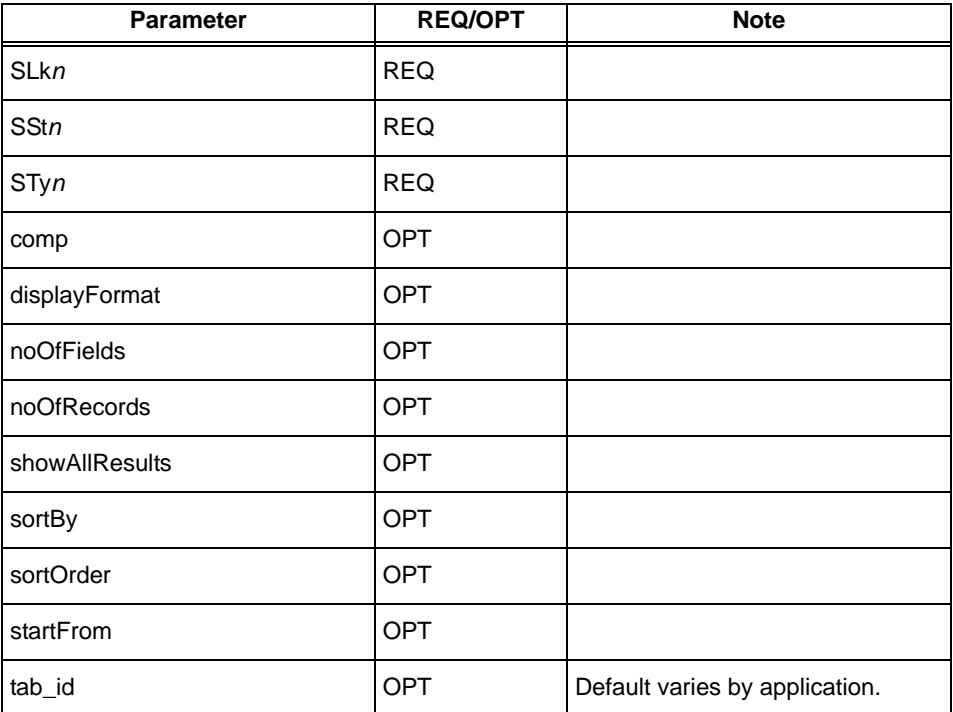

## showReportsResults

**Description:**Use this function to present the result of running a predefined report.

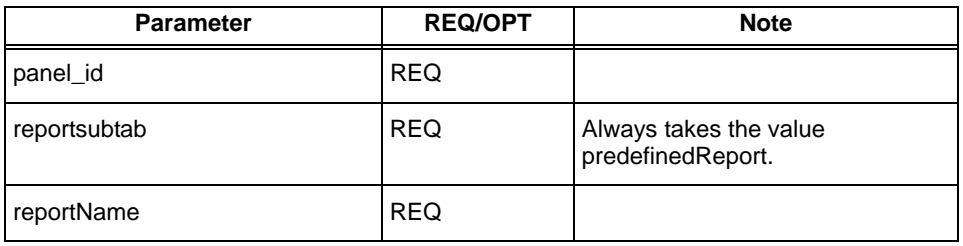

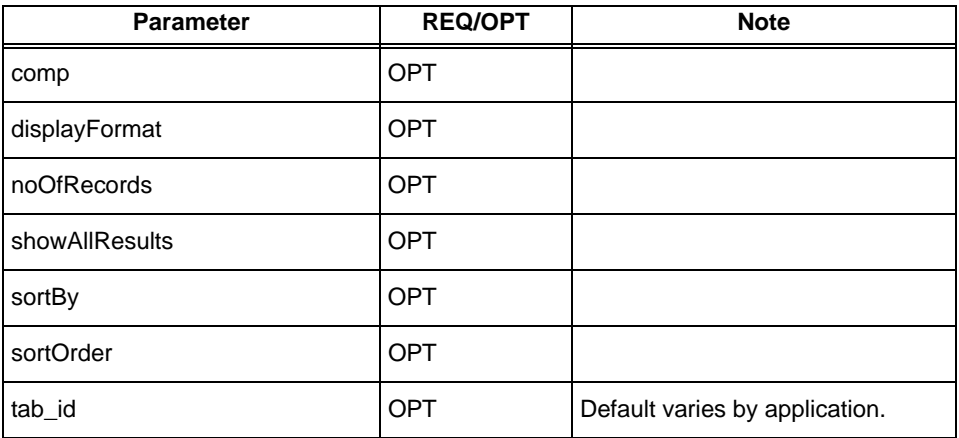

#### view

**Description:**Use this function to view selected attributes for a group, organization, or user.

**Works with:**Group Manager, Organization Manager, and User Manager

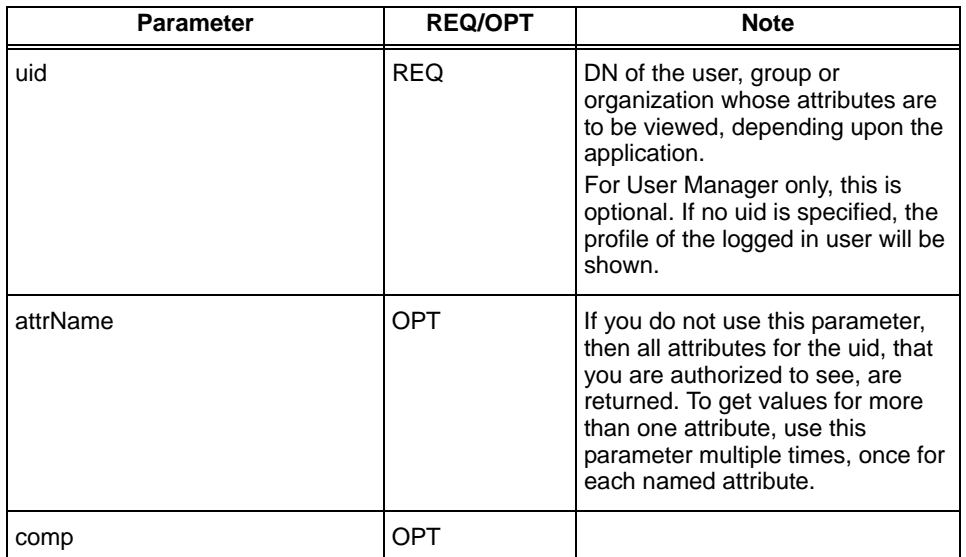

## **GroupMembers**

**Description:**Use this function to view the members of a group.

**Works with:**Group Manager

**Rights**: Read rights on the *Member* attribute. Also, for dynamic members the read right on the *Dynamic Filter* attribute.

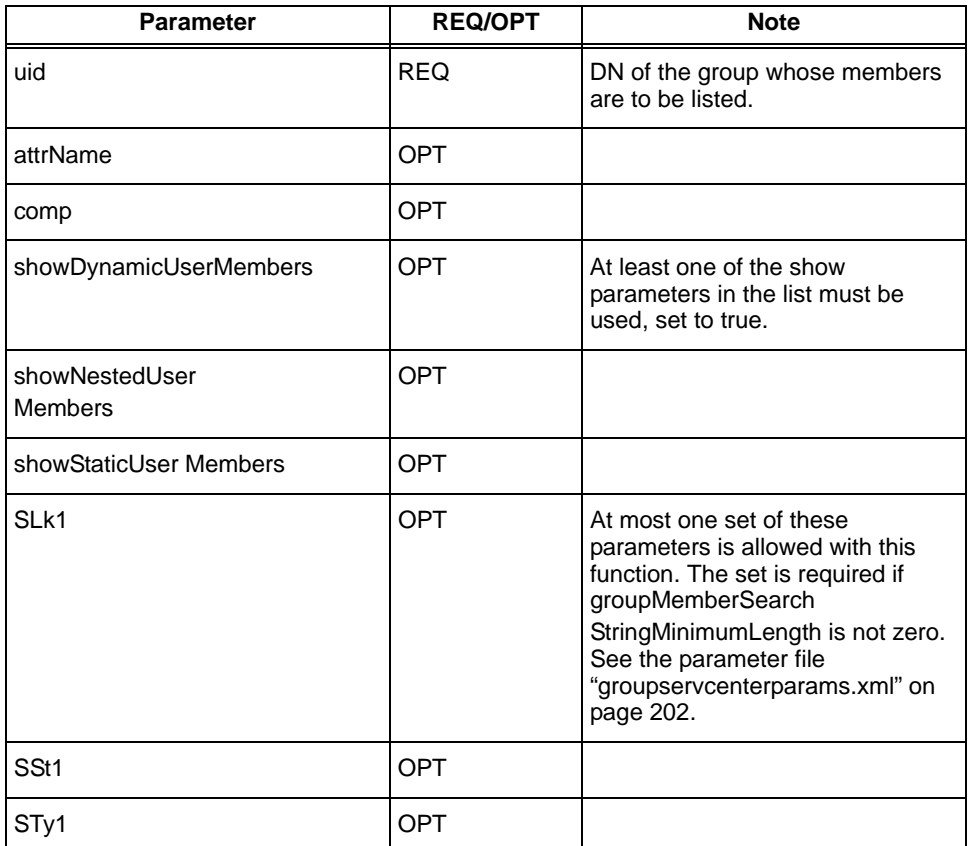

## workflowTicketInfo

**Description:**Use this function to get information about a specific request.

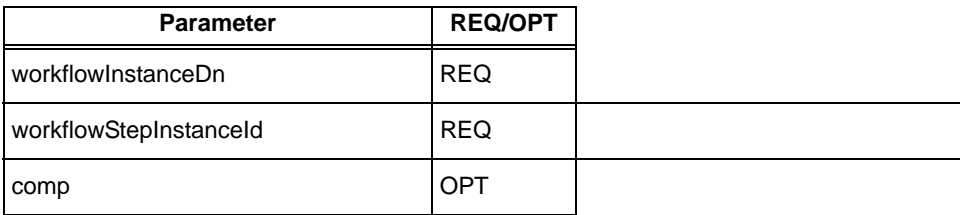

## workflowTicketSearch

**Description:**Use this function to present the result of a search for pending, completed, or all workflow requests.

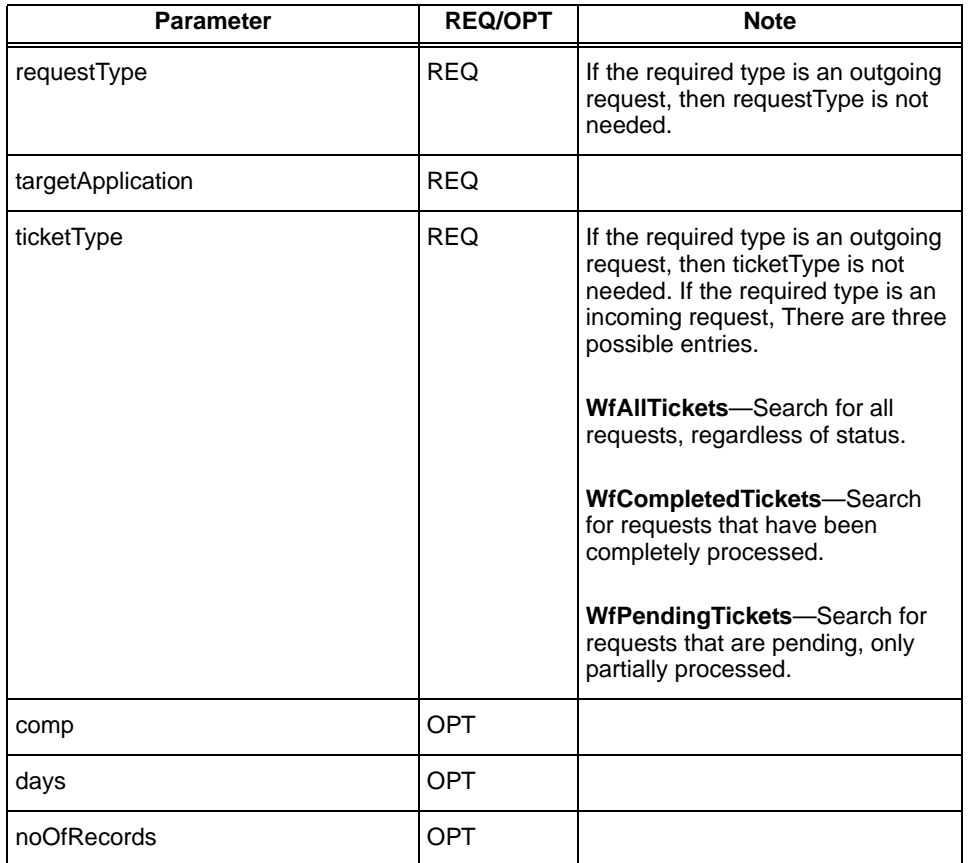

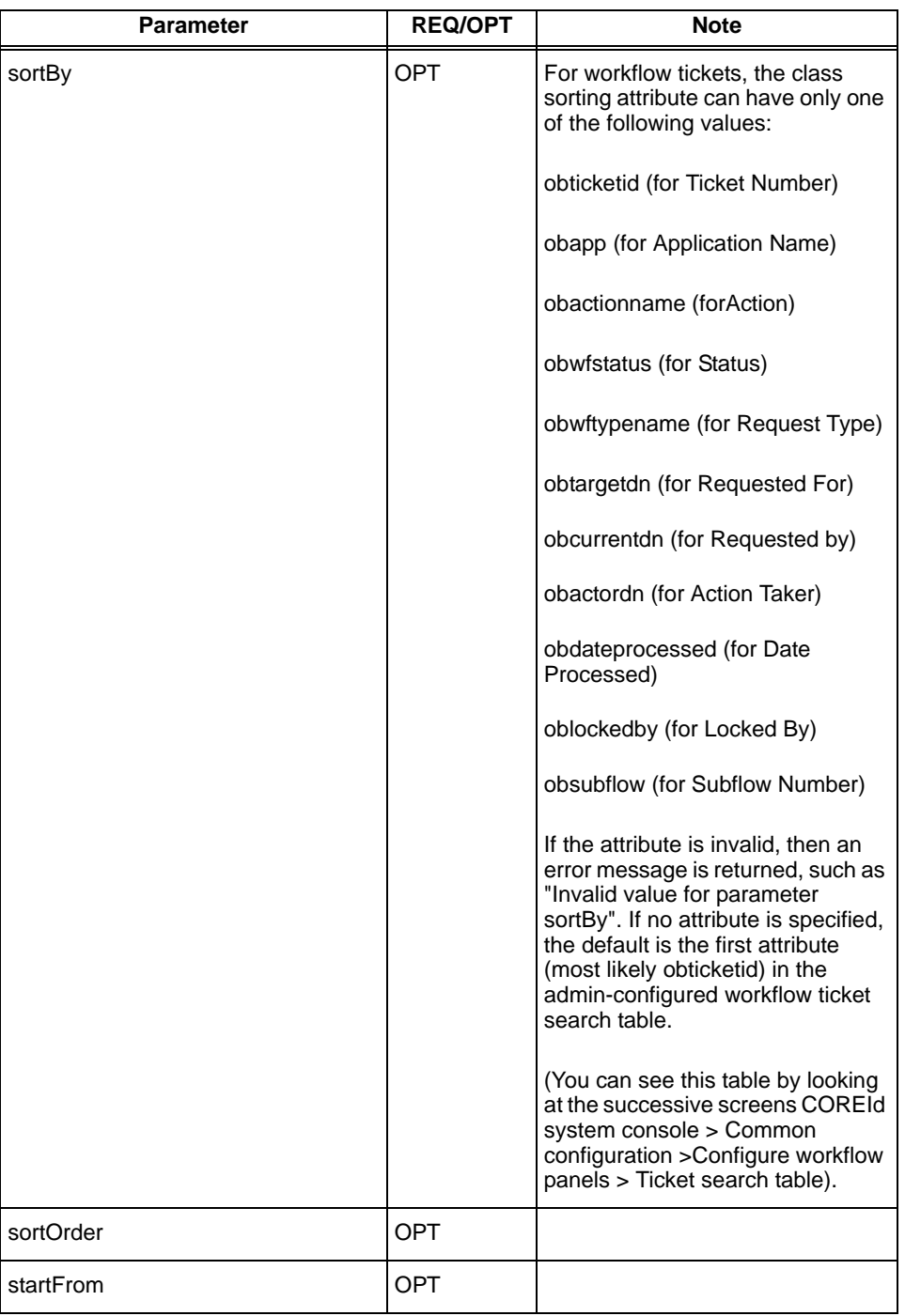

## Functions to Set Data

×

Following is a list of all those functions that set data.

#### commonLogout

**Description:**Log out of Group Manager, Organization Manager, User Manager.

**Works with:**Group Manager, Organization Manager, User Manager.

Takes no parameters.

#### expandGroup

**Description:**Use this function to expand a dynamic group into its current static members.

**Works with:**Group Manager

**Rights:**VIEW for the *Group Dynamic Filter* and *Group Expansion* attributes; VIEW for the group class attribute; MODIFY for the *Member* attribute.

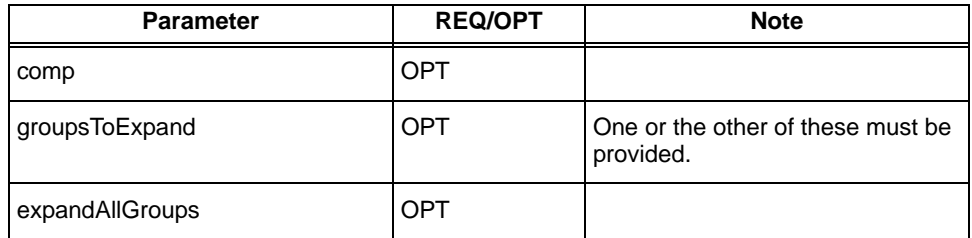

## workflowChangeAttributeRequest

**Description:**Use this function to initiate a change attribute request using a workflow.

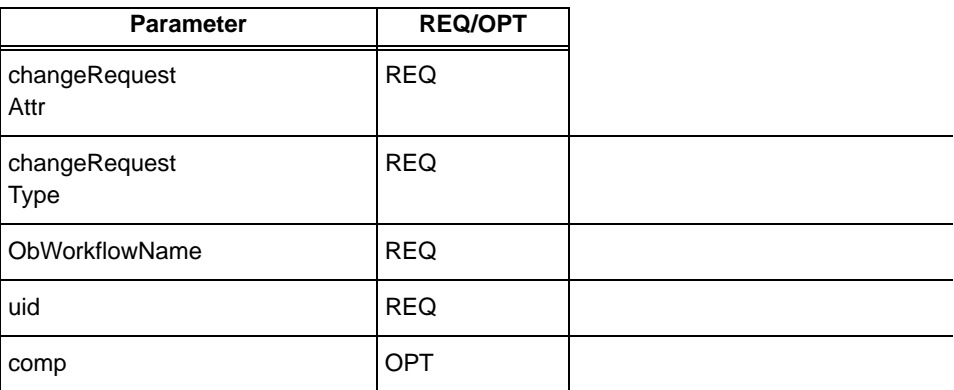

## <span id="page-120-0"></span>Parameter Reference

The following table describes each of the parameters in detail. In general, parameters have the same meaning for each function. When a function behaves differently with respect to a parameter, this is noted in the Notes column of the functions tables above.

Several parameters, such as locId and tab\_id, take values that are not obvious from the GUI presentation. However, these can be obtained from the URL address for the function you want to implement as a portal.

For example, if you do a search within the User Manager and click on one of the employees to do a view, you see that the tab\_id used is employees.

Boolean parameter values must be set to true or false in the URL. Alternative representations of Boolean values, such as yes and no, 1 and 0, etc. are not supported.

Integer parameter values must be specified as an uninterrupted sequence of decimal digits.

String parameter values must be URI-encoded as described above (see ["Using](#page-102-0)  [Portal Inserts" on page 103\)](#page-102-0) if they contain spaces or punctuation.

The values to be entered for many of the parameters listed here are the exact DN values as they appear in the directory, rather than the display values. To find these DN values, you will need to use a tool that will allow you to browse in the directory and display DN entries. An example of such a tool is  $\textsf{I}$  dp. exe, provided with Windows 2000 systems. Other methods are described below.

Find schema names for an attribute for an application by following these steps (taking User Manager as an example): COREid System Configuration > User Manager > User Manager Configuration > Configure Tab. Click on the link of the type of User you need, then click on **Modify Attributes**. At this point, an applet will show up. The top left corner shows a list of schema names for the attribute, and the top right corner shows the display names of the attributes, where you can locate the attribute you want to refer to.

Find attribute names by using the Modify Attributes feature for the appropriate application. For example, look under User Manager > User Manager Configuration > Configure Tab. Select the appropriate tab (which you are *not* going to change). Select **Modify Attributes**. The attribute names for that tab are displayed in the field identified as Attribute.

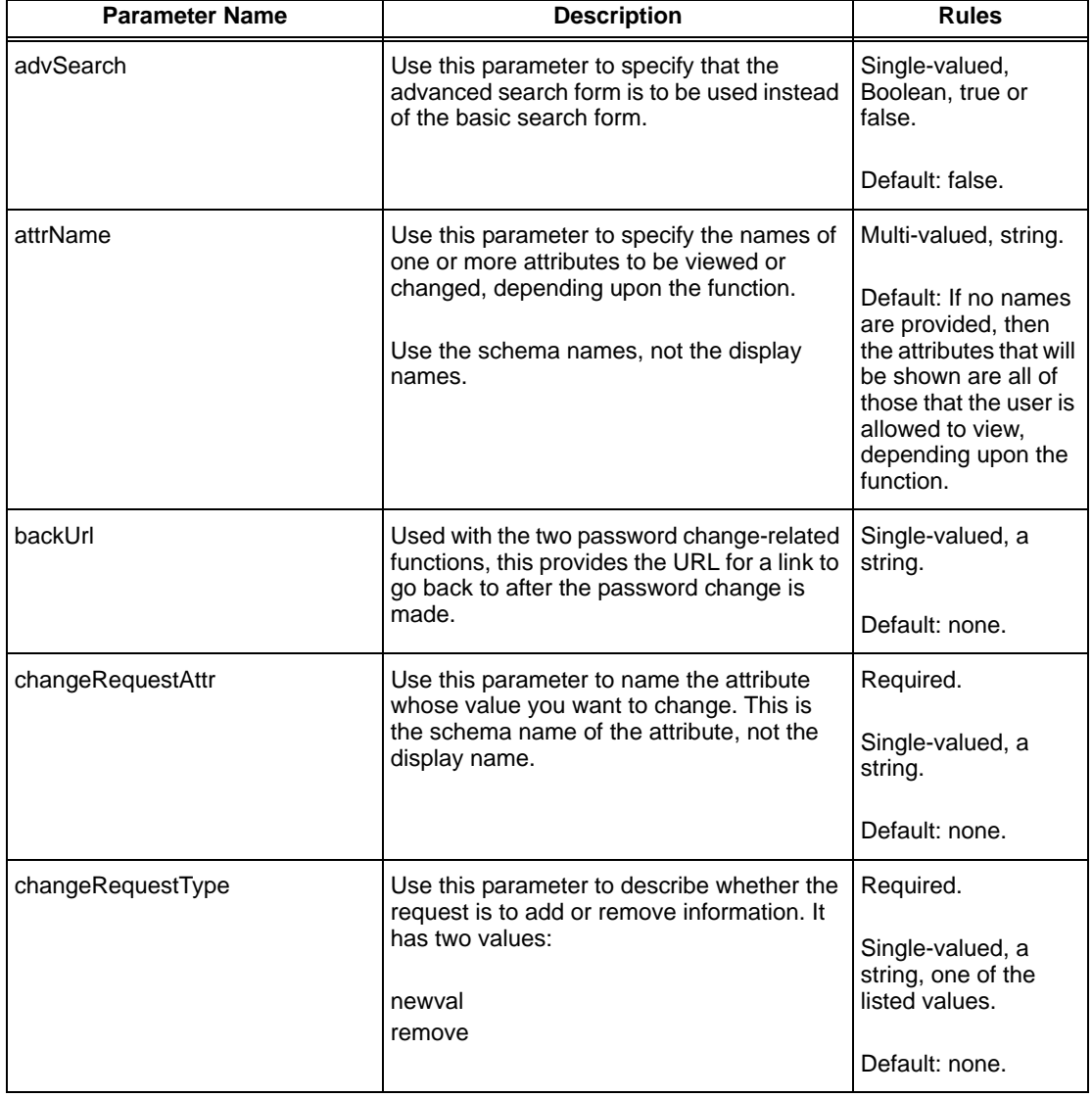

#### **Parameters used for Portal Functions**

#### **Parameters used for Portal Functions**

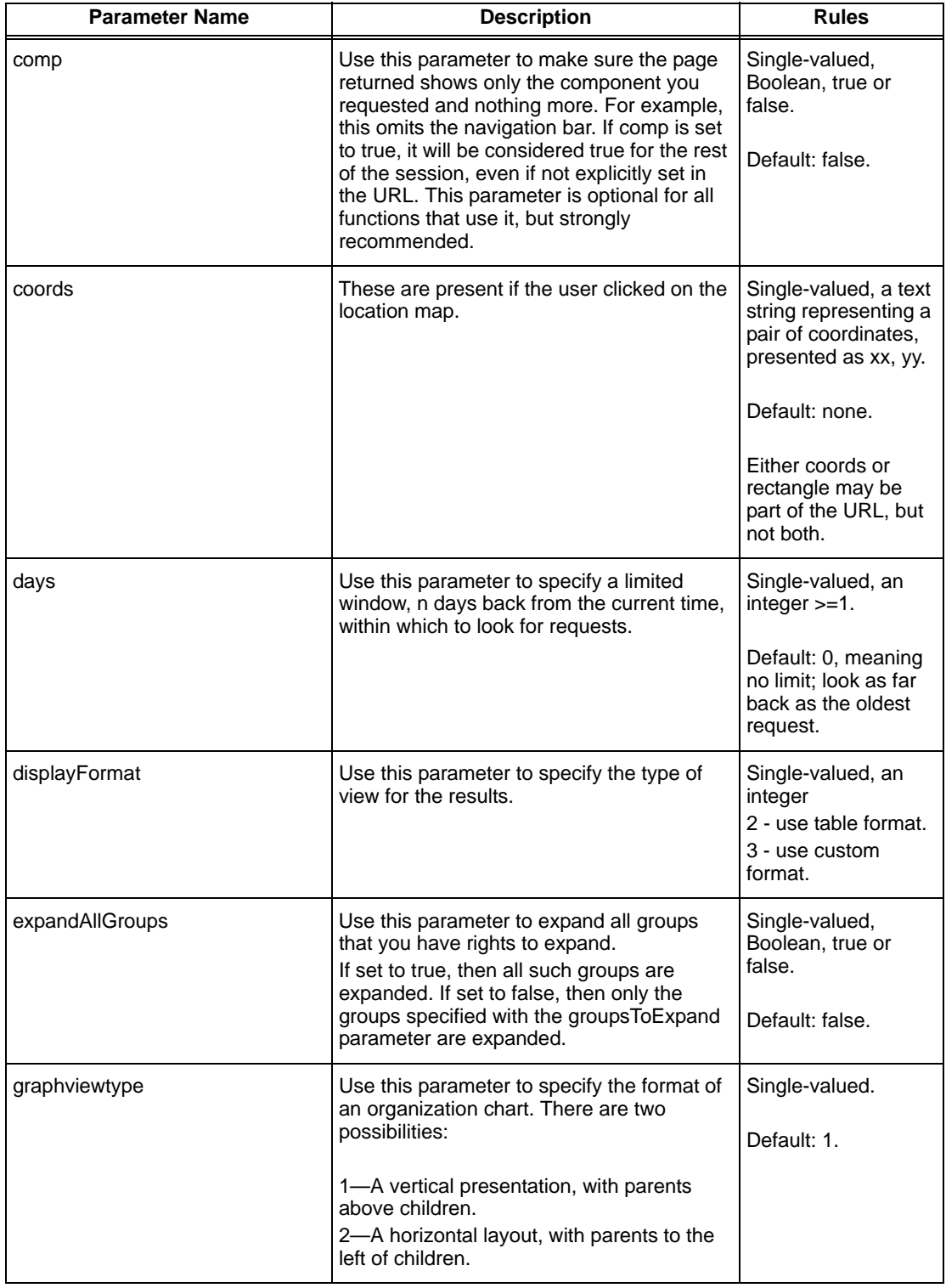

**COL** 

#### **Parameters used for Portal Functions**

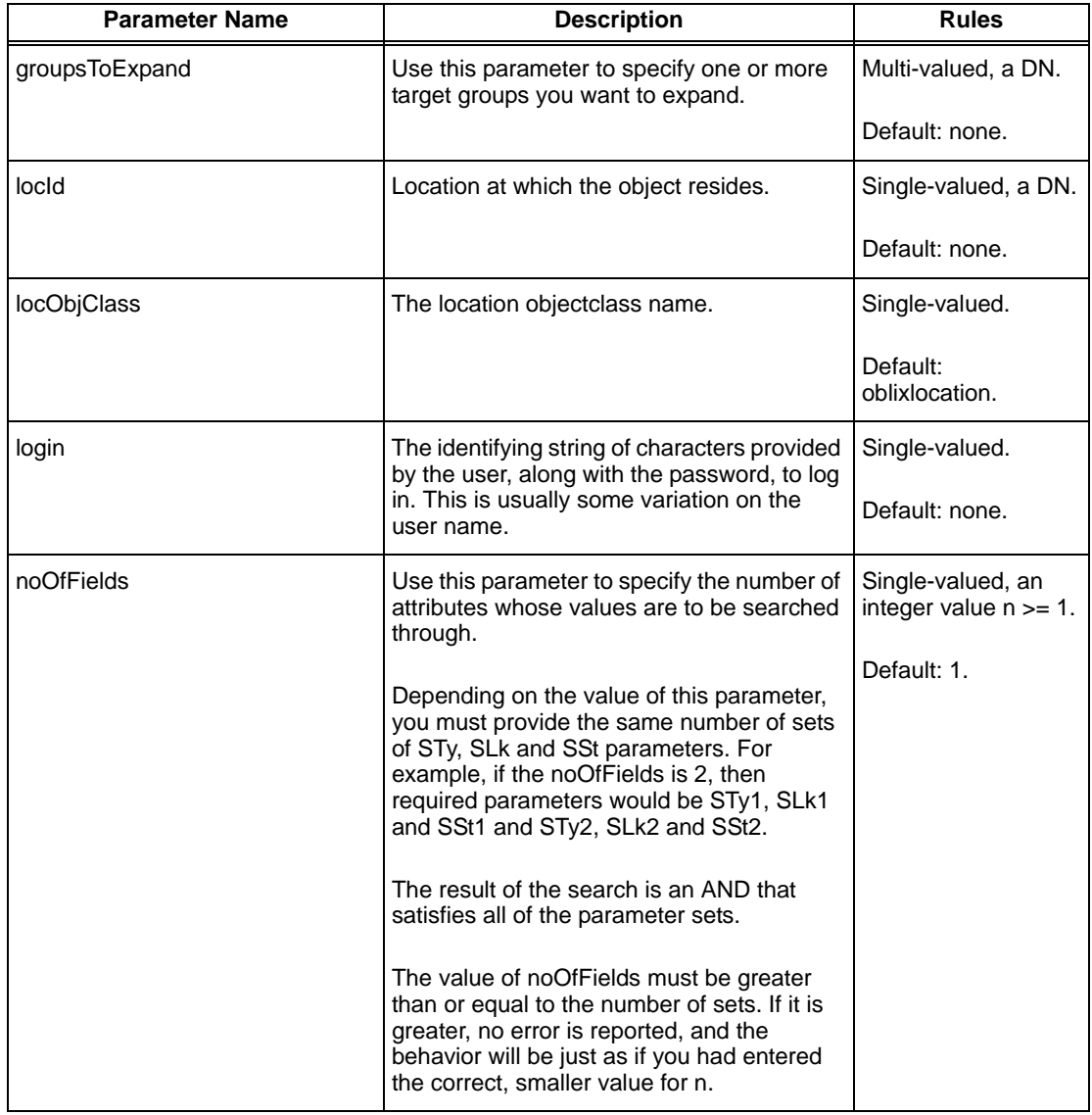

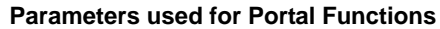

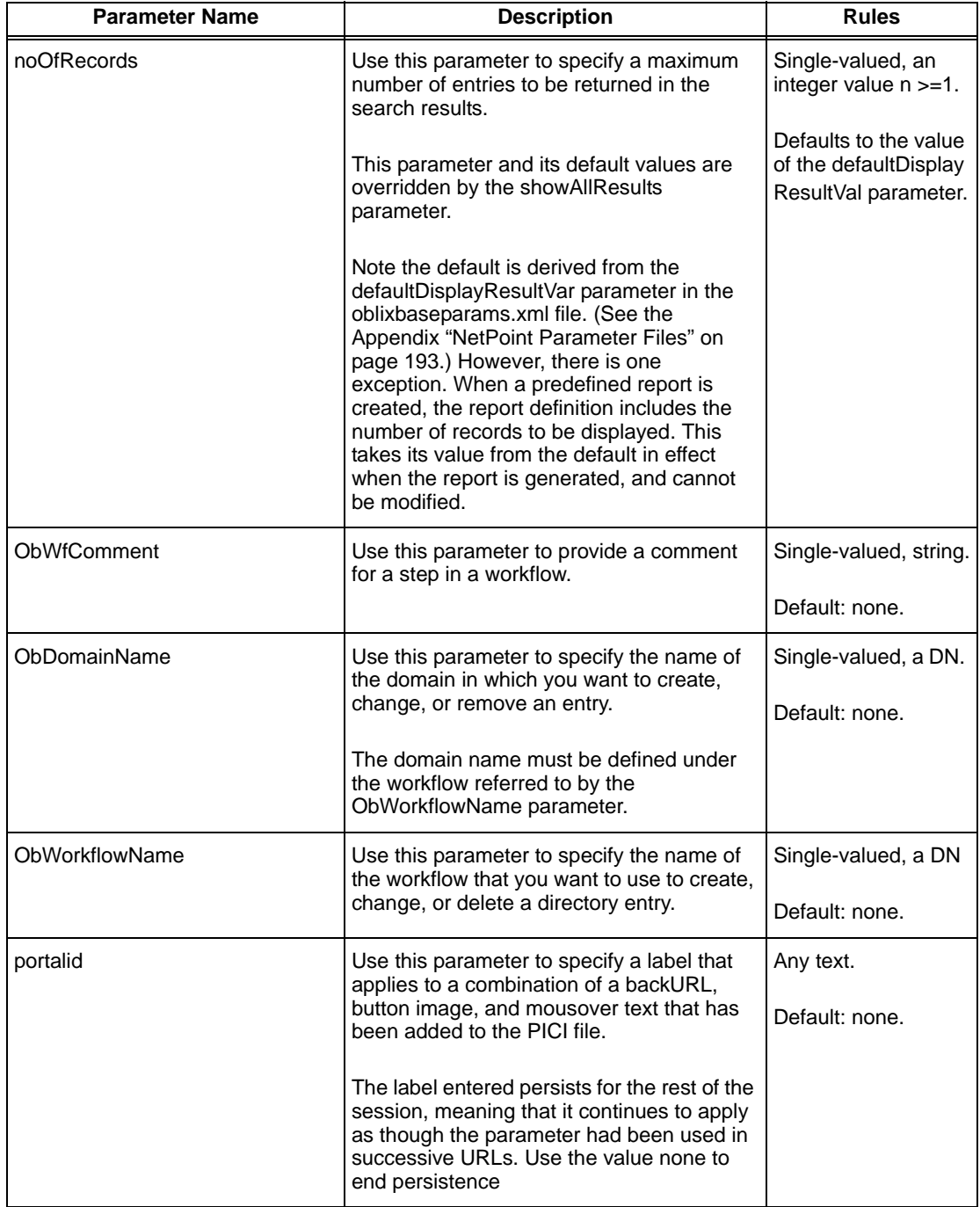

г

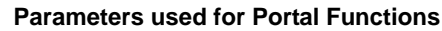

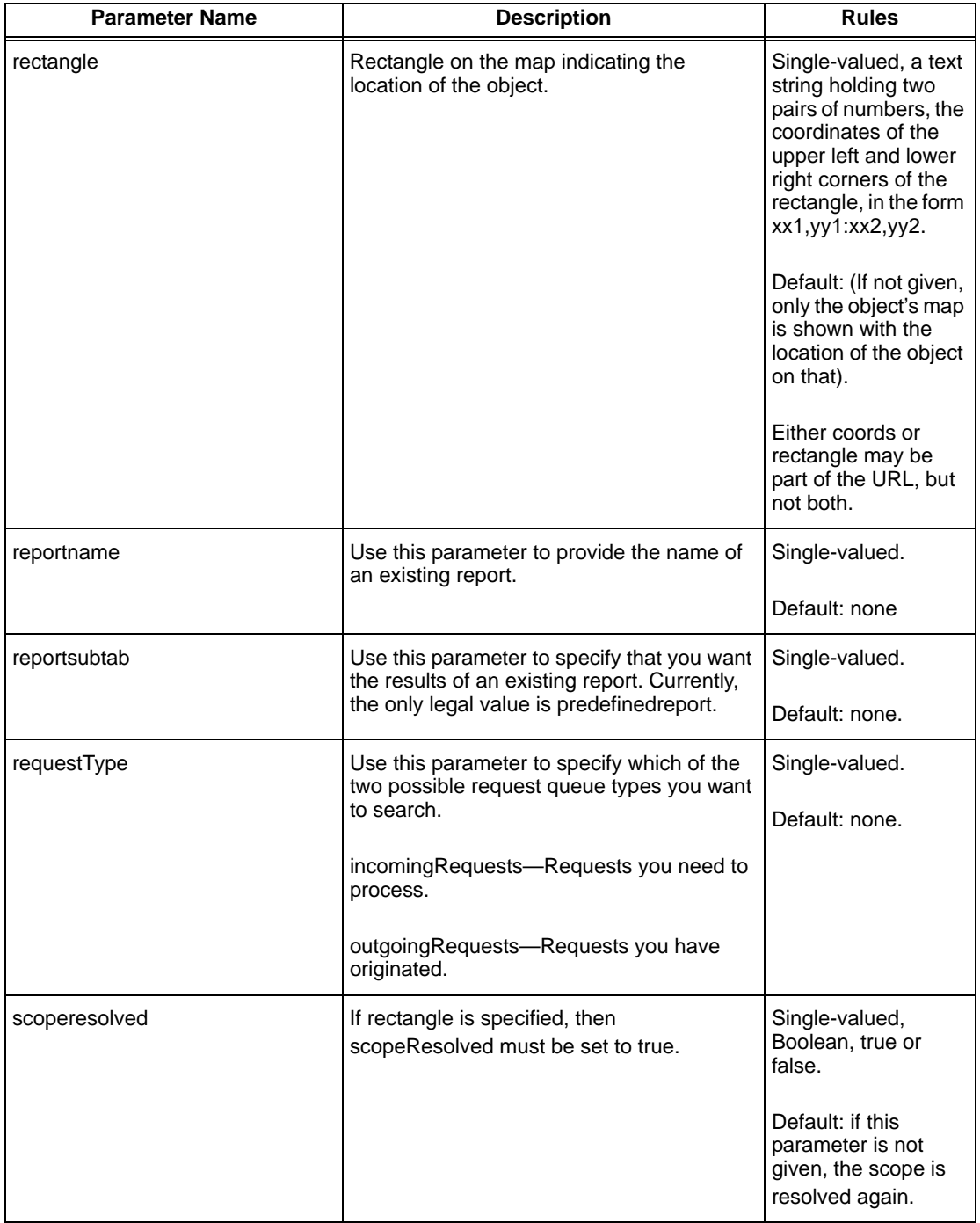

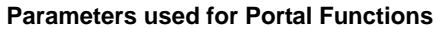

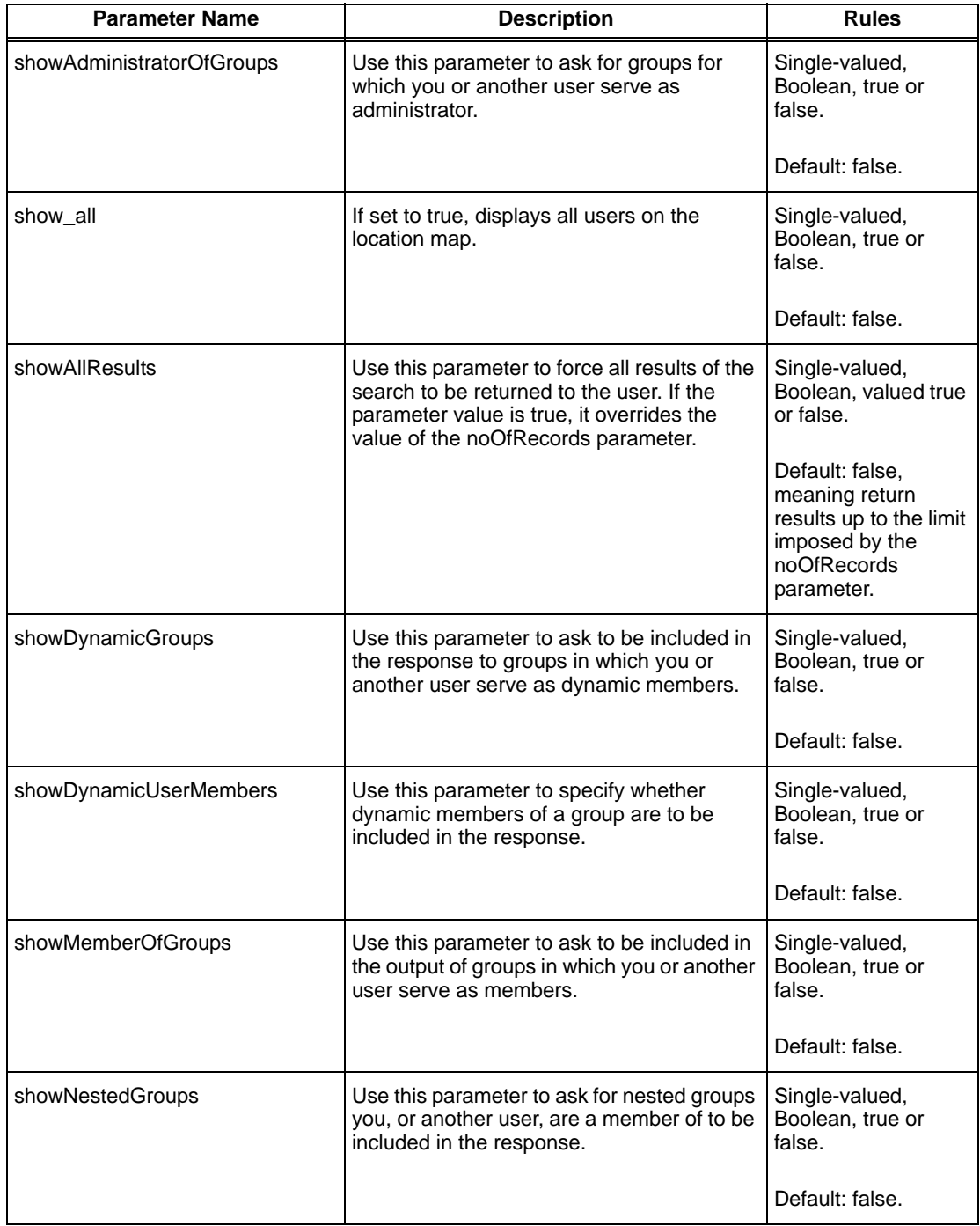

**College** 

#### **Parameters used for Portal Functions**

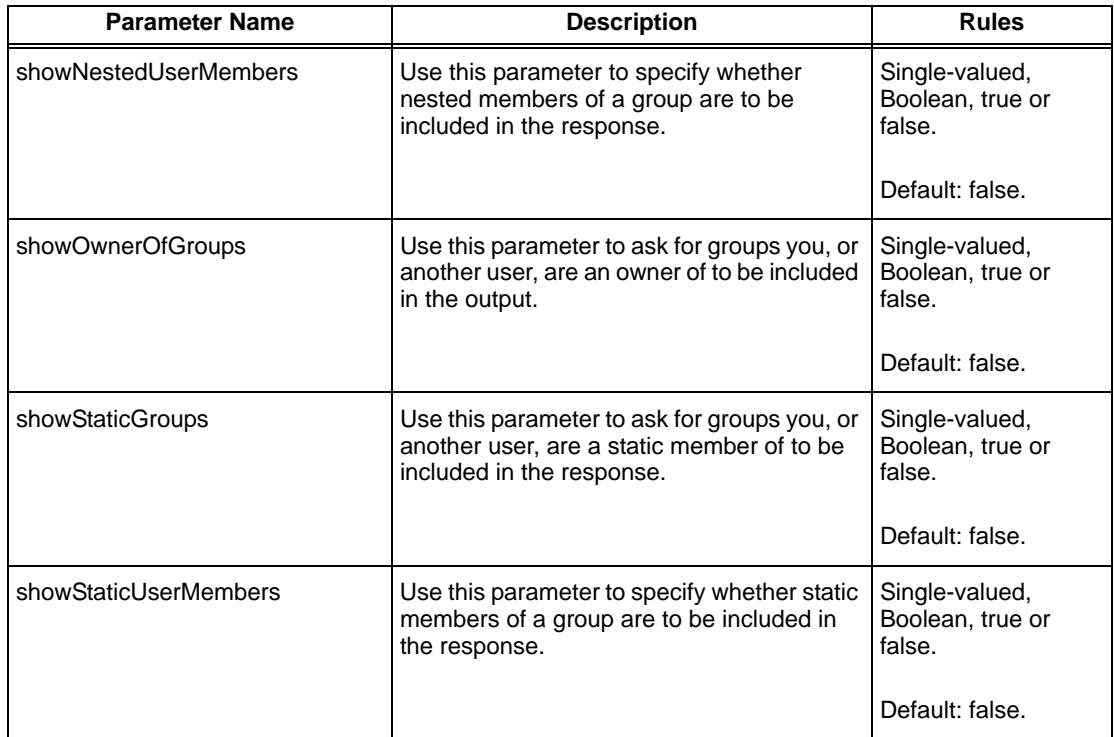

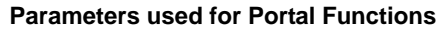

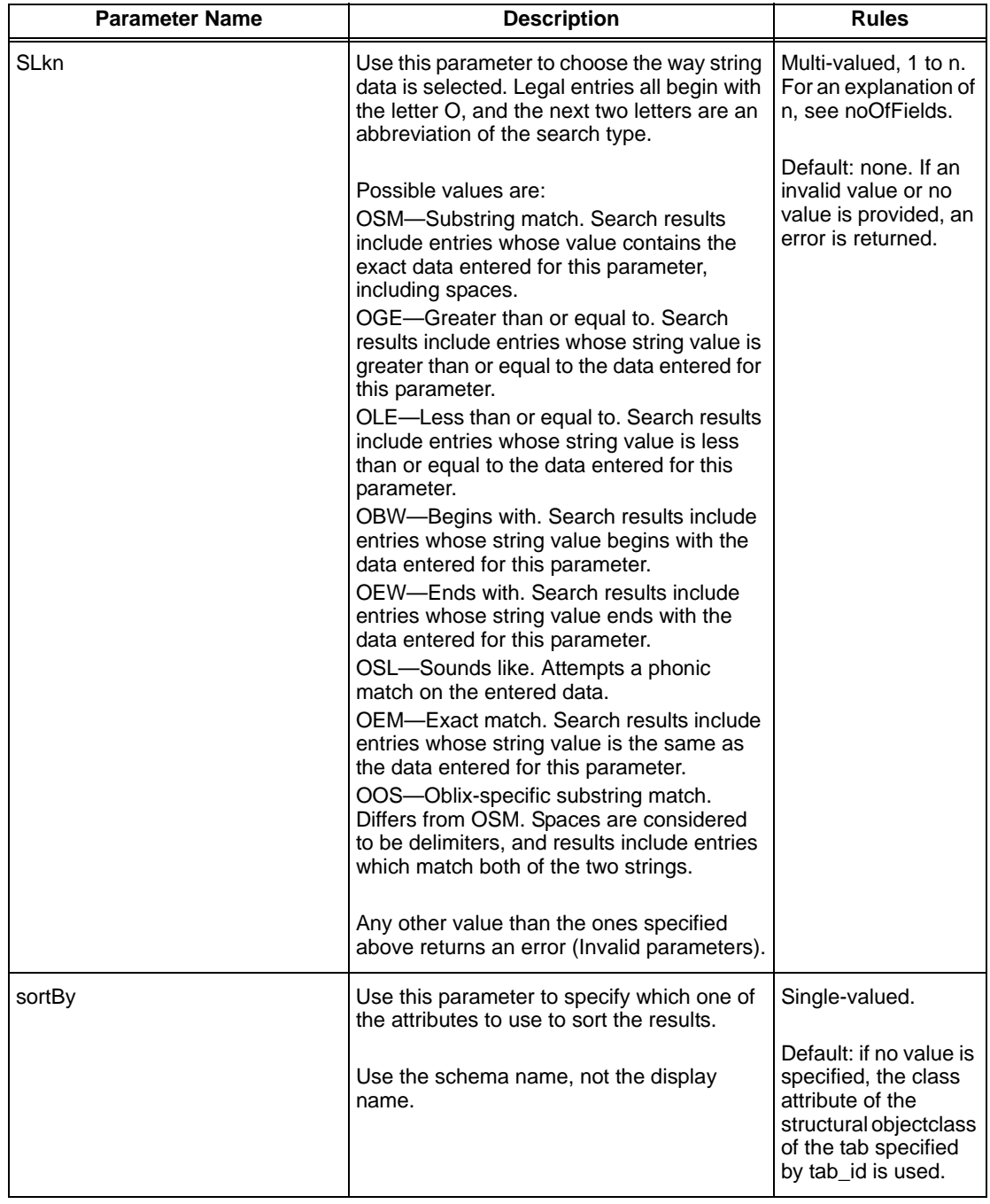

**College** 

#### **Parameters used for Portal Functions**

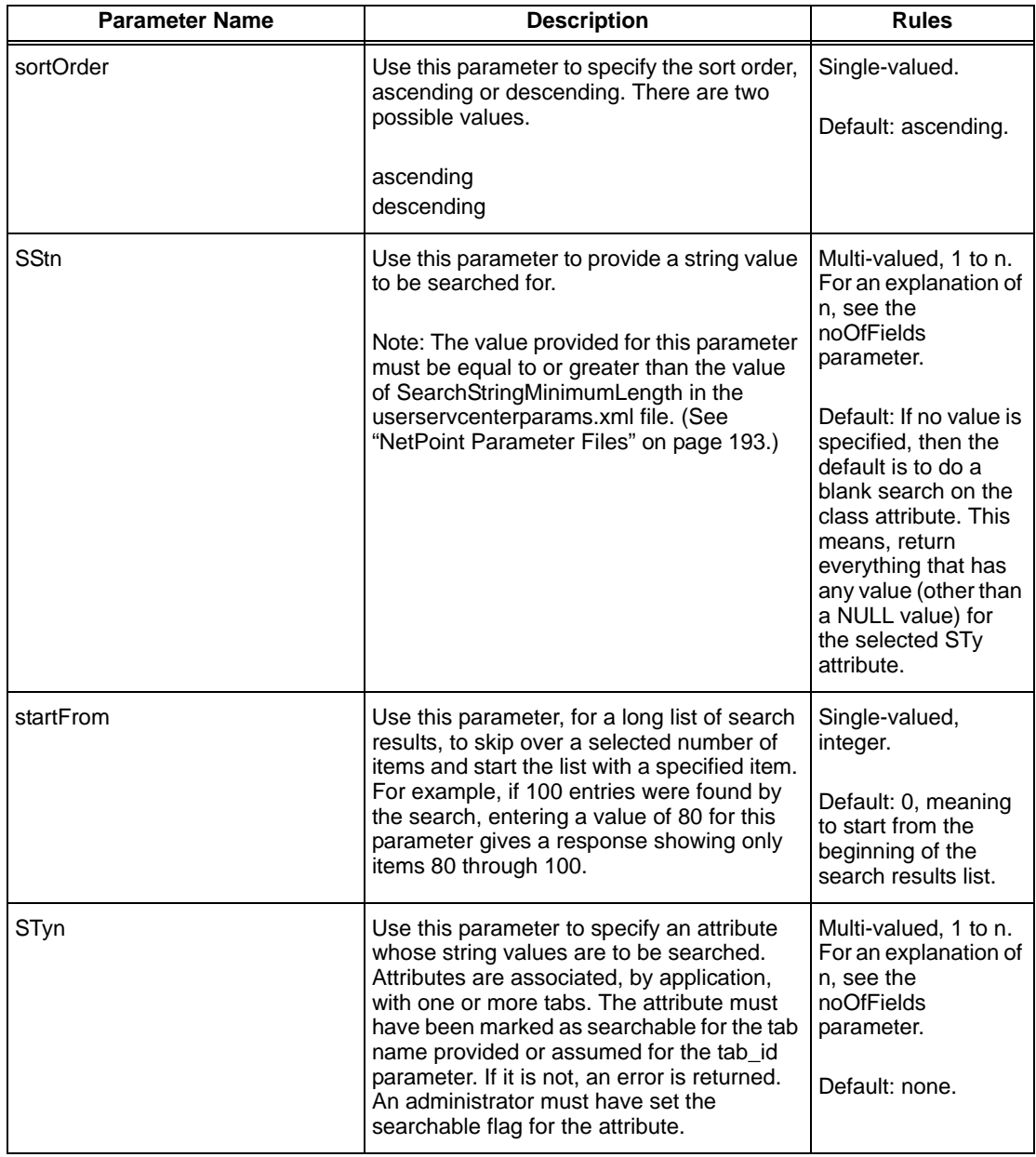

#### **Parameters used for Portal Functions**

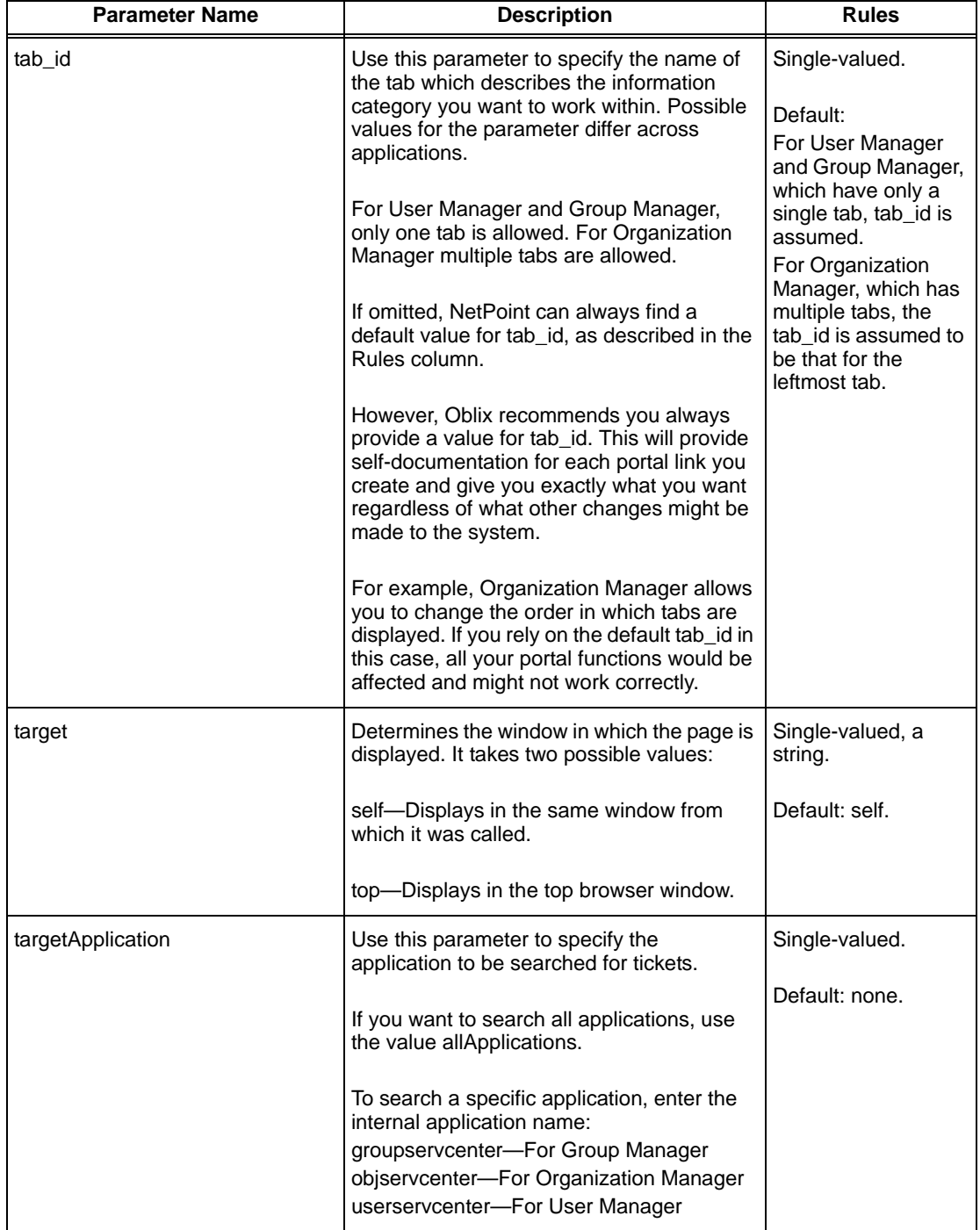

×

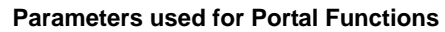

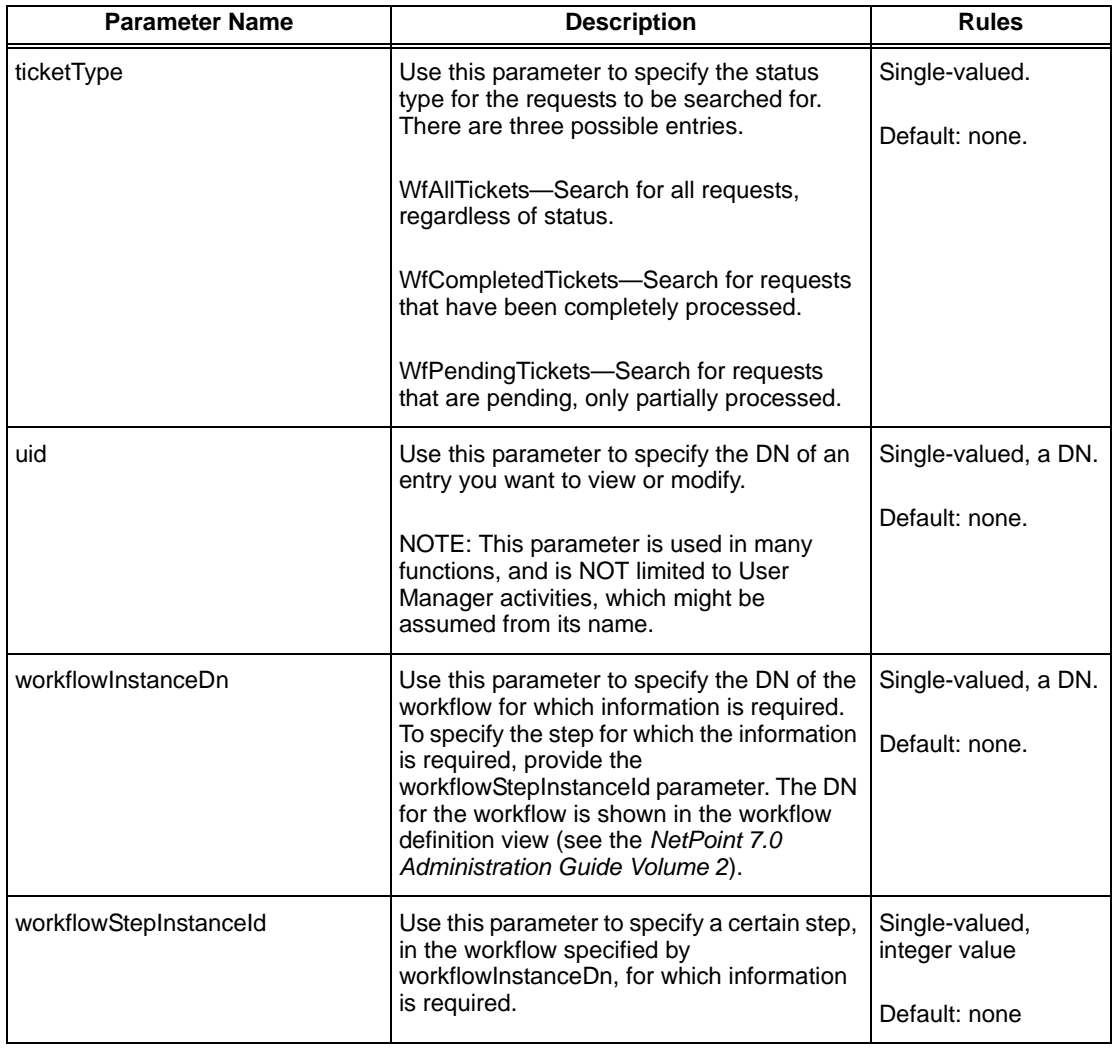

## Portal Inserts Example

This section illustrates one method of providing a NetPoint portal to users.

#### Task overview: One method of providing a NetPoint portal

- **1.** Identify the NetPoint function(s) you intend to provide.
- **2.** For each function, use the descriptions from this chapter to determine the URL components required to make the request to NetPoint, then construct the URL.
- **3.** Develop a Web page in HTML to serve as a starting point for the NetPoint functionality you are providing. This page will contain links and/or forms that access NetPoint as a portal.
- **4.** Deploy your page on the intranet.
- **5.** Distribute the URL of your index page to users.

This example builds a portal insert that displays the COREid System profile page from NetPoint User Manager for a given user using User Manager's view function.

Collect the following information for the URL:

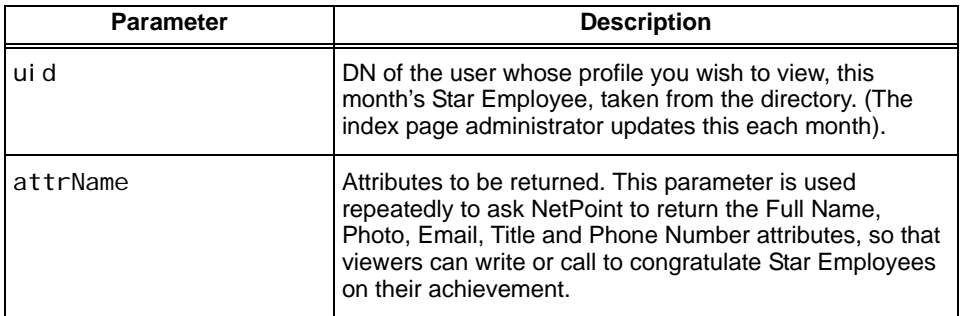

For the example the base URL for User Manager is:

```
http://techpubs.com:88/identity/oblix/apps/
         userservcenter/bin/userservcenter.cgi
```
You manually learn from Human Resources, or an external system, who is this month's Star Employee, and locate them in the directory to get their DN. The DN in the example is:

```
cn=Rohit Valiveti,ou=Sales,ou=Dealer1k1,
         ou=Latin America,ou=Ford,o=Company,c=US
```
Applying URL encoding to this to escape special characters like = and space gives: cn%3DRohit%20Valiveti%2Cou%3DSales%2Cou%3DDealer1k1%2C ou%3DLatin%20America%2Cou%3DFord%2Co%3DCompany%2Cc%3DUS

which is used for the value of the uid parameter in the URL.

In the example directory, the attribute names needed for the profile data you have decided to show in the profile page are as follows:

- cn (Full Name)
- genbadgephoto (Photo)
- description
- mail (Email address)
- genphonenumber (phone number)
- title (individual's title)

**Note:** These attribute names are very likely to be different in your actual deployment environment; you must check the directory schema or ask the directory administrator for the names in use in your target environment.

Finally, set comp to true, to exclude the navigation bar and search form from the result and display only the component.

You now have all the information required to construct the following URL:

```
http://techpubs.com:88/identity/oblix/apps/userservcenter/
bin/userservcenter.cgi
```

```
?program=view
```

```
&uid=cn%3DRohit%20Valiveti%2Cou%3DSales%2Cou%
  3DDealer1k1%2Cou%3DLatin%20America%2Cou%3
  DFord%2Co%3DCompany%2Cc%3DUS
&attrName=cn&attrName=genbadgephoto
&attrname=description
&attrName=mail&attrName=genphonenumber
&attrname=title
&comp=true
```
Now you can develop a simple Web page with a link to the view function. You are of course free to design any page you like. As long as it can generate a similar URL request, NetPoint does not care how you did it.

For this example, you can replace the index page for the Web server through which you access NetPoint with the following HTML:

```
<html><head>
  <title>
        Revised iplanet Index File Demonstrating Portals
  \langletitle>
</head>
<body>
  < p >Click for this month's Star Employee
        <a href="portal sexamples.html">
        here
        </a>
     </p>
```
</body> </html>

Now, users trying to access the Web server at the URL http://techpubs:88 see the following page instead of the iPlanet index page:

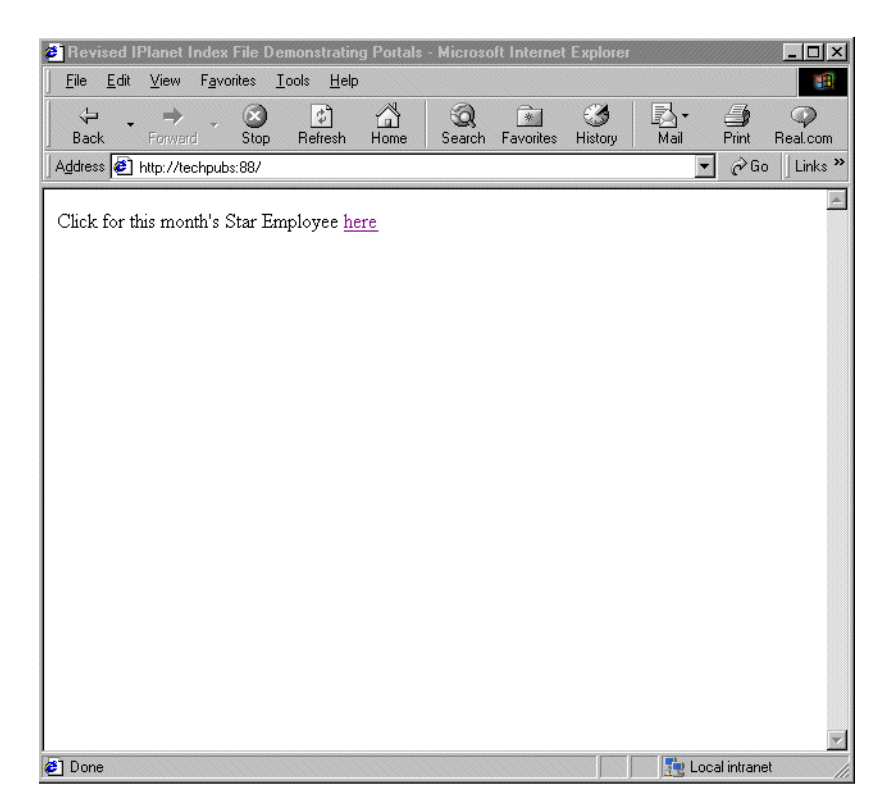

The users click on the link to the portal sexamples. html page, whose content is the following:

```
<html><head>
  <title>Portals Examples </title>
</head>
<body>
  <p>Help us congratulate our current
        <a href="http://techpubs:88/identity/
          oblix/apps/userservcenter/bin/
          userservcenter.cgi
             ?program=view
        &uid=cn%3DRohit%20Valiveti%2Cou%3DSales
          %2Cou%3DDealer1k1%2Cou%3DLatin%20America
          %2Cou%3DFord%2Co%3DCompany%2Cc%3DUS
        &attrName=cn
```

```
&attrName=genBadgePhoto
        &attrName=description
        &attrName=mail&attrName=genphonenumber
        &attrName=title
        &comp=true
        &xsl=usc_profilenew.xsl
        ">
        Star Employee (user applies a custom XSL stylesheet)
        </a>
  </p>
     <p>Help us congratulate our current
        <a href="http://techpubs:88/identity/
          oblix/apps/userservcenter/bin/
          userservcenter.cgi
        ?program=view
        &uid=cn%3DRohit%20Valiveti%2Cou%3DSales
        %2Cou%3DDealer1k1%2Cou%3DLatin%20America
        %2Cou%3DFord%2Co%3DCompany%2Cc%3DUS
        &attrName=cn
        &attrName=genBadgePhoto
        &attrName=description
        &attrName=mail&attrName=genphonenumber
        &attrName=title
        &comp=true
        ">
        Star Employee (NetPoint applies default XSL
          stylesheet)
        </a>
  </p>
</body>
\langle/html\rangle
```
They see this page:

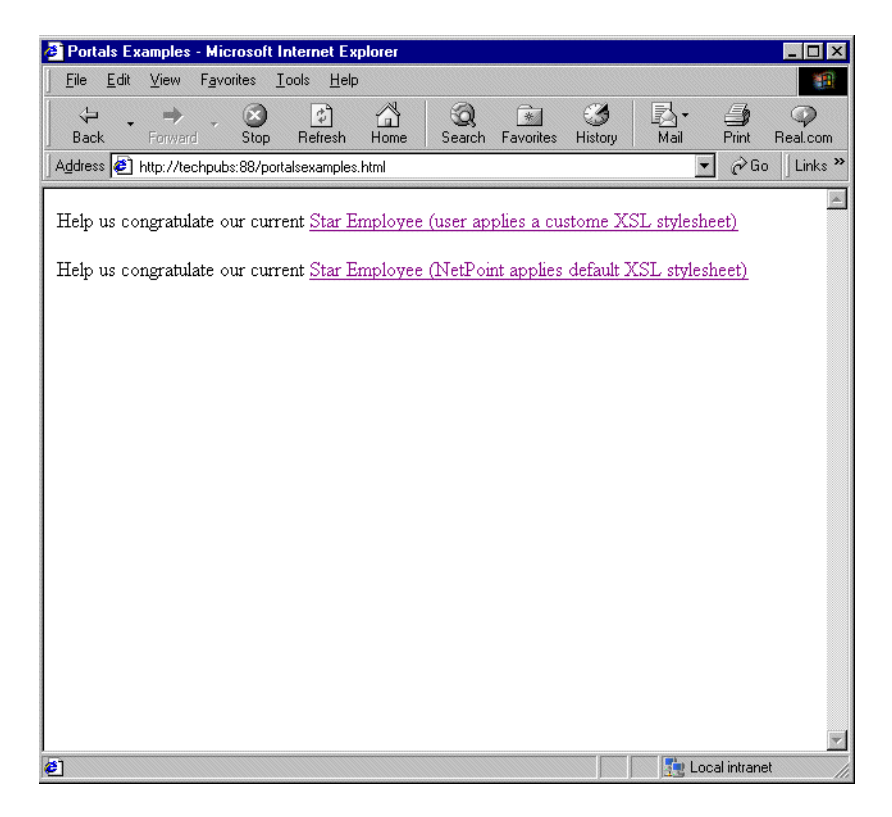

Then, depending upon which link they select, they get two different presentations of the view page. If they click the second link, in which case the default XSL stylesheet is applied, they will see the following page. Note that the View Panels and Modify buttons appear on this page.

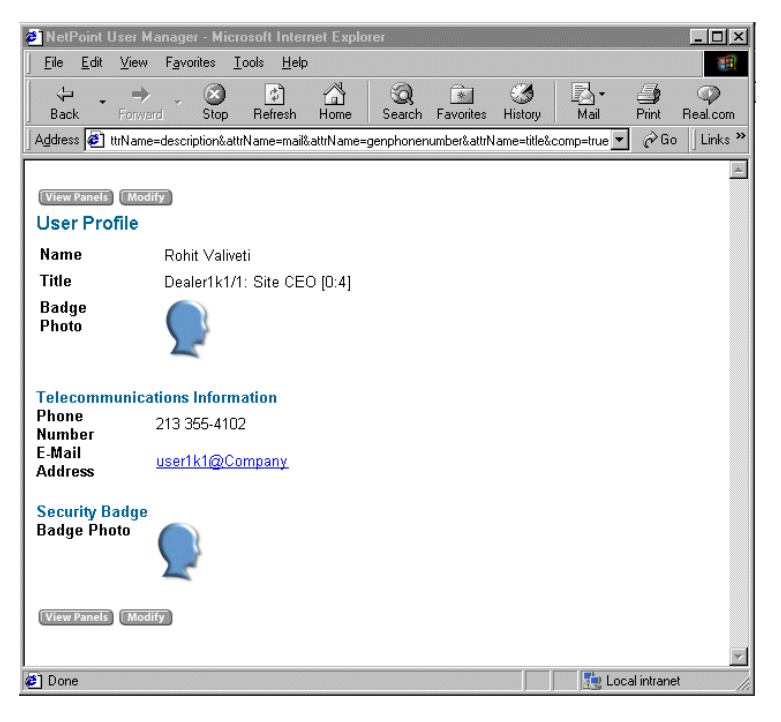

If the user clicks the second link, NetPoint uses a modified version of the stylesheet that controls the displayed content for this page. See the extra parameter:

&xsl=usc\_profilenew.xsl

provided in the URL. This stylesheet expressly removes the buttons from the presentation. It also modifies the title displayed in the browser window, as seen in the following example. Methods for creating this custom stylesheet are discussed in ["Designing the GUI with PresentationXML" on page 15](#page-14-0).

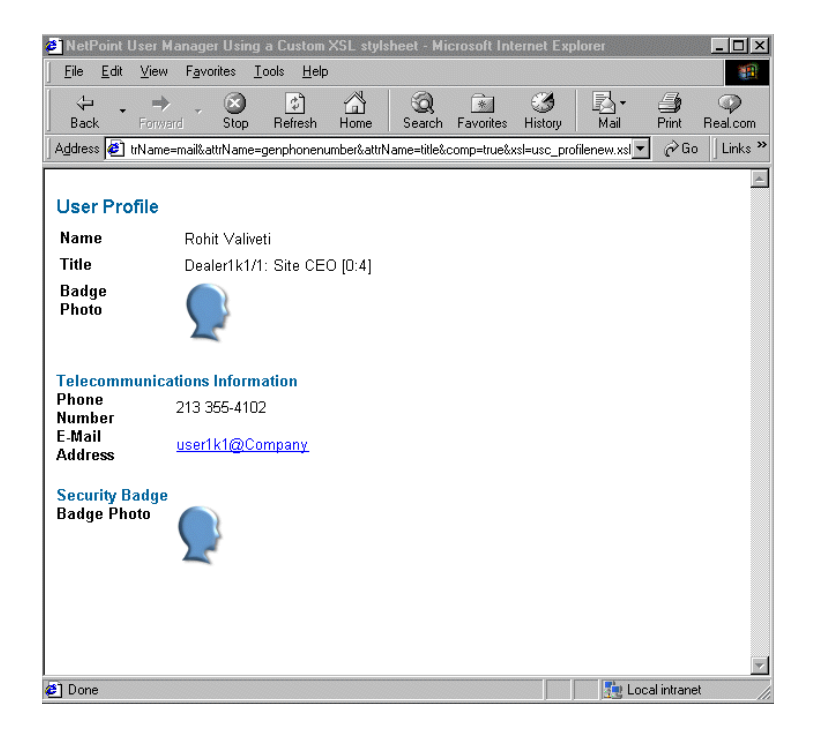

# **4** Modifying Catalog Files

NetPoint makes extensive use of *catalog files* to configure various system attributes and behaviors. Catalog files are files ending with param.xml or msg.xml. These files control NetPoint behavior and message content, respectively. This chapter describes some of the many changes that can be made to these files. Topics include:

- • ["Setting Overall and Attribute Specific Date Formats" on page 141](#page-140-0)
- • ["Setting the Date Range for the Year Drop-Down List" on page 143](#page-142-0)
- • ["Changing the Color of the Configure Attributes Panel" on page 145](#page-144-0)
- • ["Changing Top Navigation Bar Application Name" on page 146](#page-145-0)
- • ["Changing User Name/Password Text on Logon Screen" on page 147](#page-146-0)
- • ["Changing Parameter Catalogs to Control Operation" on page 148](#page-147-0)
- • ["Changing Message Catalogs and MouseOver Text" on page 148](#page-147-1)
- • ["Supporting UTF-8 Data" on page 152](#page-151-0)

A description of the param.xml file structure and contents, and a discussion of how to change them, is provided in ["NetPoint Parameter Files" on page 193](#page-192-0).

## <span id="page-140-0"></span>Setting Overall and Attribute Specific Date Formats

**Problem**: When you install NetPoint for the first time, a default format is used for all attributes that are configured to use a display type "Date". This default display format cannot be changed during installation. Later, you may need to change the default format, or set it differently for different attributes.

**Solution**: Change date formats in either of two ways, described in this section:

• Change the universal default value. This format is automatically used when attributes are configured to use display type "date".

or,

• Change the value stored in the directory for each attribute. The stored format is used instead of the default format.

NetPoint supports the date display type formats appearing in the table below, to control handling of month (M), day (D), and year (Y). Use the format name shown in the data type column to make dates display in the format shown in the Example column. You can also specify a date separator to be used between the MDY values. The date separator can be any of the values "/". "-", or "" (no separator).

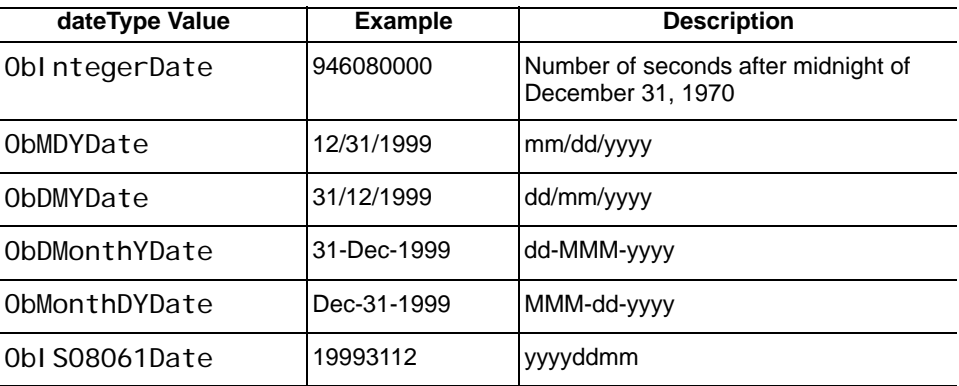

#### Modifying Default Date Display

You need to modify the obDateSep and obDateType parameters in the globalparams.xml file, as described below.

#### To modify the default date display type for the system

**1.** Open the globalparams.xml file using a text editor.

COREid\_install\_dir/identity/oblix/apps/common/bin/ globalparams.xml file

**2.** Locate the lines to be changed (dash (-) and slash (*)* are supported date separators).

For example:

```
<SimpleList>
 <NameValPair
   ParamName="obDateSep"
   Value="/"></NameVal Pair>
</SimpleList>
<SimpleList>
 <NameValPair
   ParamName="obDateType"
```

```
Value="ObMDYDate" /></NameVal Pair>
</SimpleList>
```
**3.** Change the value for the obDateType parameter, as needed, using one of the obDateType values from the table, then change the value for the obDateSep parameter.

For example, the changed lines might look like this:

<NameValPair ParamName="obDateSep" Value="-" /> <NameVal Pair ParamName="obDateType" Value="0bMonthDYDate"/>

- **4.** Save your changes and close the file.
- **5.** Stop and start the COREid Server.

#### Modifying Date Display by Attribute

Date formats can also be set for specific attributes. Within the COREid System, go to COREid System Configuration > User Manager > Common Configuration > Configure Object Class, and select the class whose attribute is to be modified. Under the View Object Class screen, select Modify Attributes. For any attribute of display type date, you are shown two fields, the date type and the date separator. Change the content of these fields to match the values you want to use.

## <span id="page-142-0"></span>Setting the Date Range for the Year Drop-Down List

**Problem**: By default, NetPoint provides a drop-down list of years ranging from 1993 to 2012. This is reasonable when the dates entered are those for badge issue or expiration dates, but is not useful if the date calls for a bigger range, such as one to include a birth date.

**Solution**: Extend the year date range that is carried in the basic.xsl stylesheet. For a more detailed explanation of why this works, see ["Designing the GUI with](#page-14-0)  [PresentationXML" on page 15.](#page-14-0)

**Note:** The standard NetPoint XSL files define only this one dropdown year date range. The method described here will have a global effect. The changes described below *must* be made to both of these files.

#### To set the date range for the year drop-down list

**1.** Locate the basic.xsl stylesheet in the directory below:

COREid\_install\_dir/identity/oblix/lang/shared/basic.xsl

where *COREid* install dir is the directory where COREid is installed, *langTag* is a language tag (en-us for example) in RFC 1766 format.

**2.** Copy the stylesheet to your custom directory to overwrite the wrapper file there.

For example:

...

COREid\_install\_dir/identity/oblix/lang/langTag/Custom\_Dir/ basic.xsl

- **3.** In the stylesheet in your custom directory, locate the templates for ObDateYear.
- **4.** Locate the lines in the templates that begin and end the definition of the year drop-down list.

For example, the year drop-down list is defined by the lines below:  $\langle x \rangle$ : template name="ObDateYear">

```
- <xsl:if test="@obyear">
- <option value="{@obyear}" selected="true">
   <xsl:value-of select="@obyear" /> 
   </option>
   </xsl:if>
- <xsl:if test="@obyear">
 - <option value="{@obyear}" selected="true">
         <xsl:value-of select="@obyear" />
   </option>
 \langle xsl : i f \rangle<option value="">----</option>
 <option value="1993">1993</option>
 <option value="1994">1994</option>
 <option value="1995">1995</option>
  ...
 <option value="2012">2012</option>
 </select>
</xsl:template>
```
**5.** Copy, paste, and edit the pattern to extend the year date range.

For example, to include dates before 1993 the pattern goes between the lines shown below:
```
<option value="">----</option>
<option value="1992">1992</option>
<option value="1993">1993</option>
```
to extend dates beyond 2012, insert lines as shown below:

```
<option value="2012">2012</option>
<option value="2013">2013</option>
</select
</xsl:template>
```
**6.** Copy the stylesheet to your custom style directory on the WebPass.

```
WebPass install dir/identity/oblix/lang/langTag/Custom Dir/
basic.xsl
```
**7.** Stop and start the COREid Server and WebPass

# Changing the Color of the Configure Attributes Panel

**Problem**: Users may need to change foreground and background colors for the Configure Attributes panel.

**Solution**: Change RGB values that control these colors in the oblixadminparams.xml file.

#### To change the Configure Attributes panel color

**1.** Locate the oblixadminparams. xml file in the directory:

COREid\_install\_dir/identity/oblix/apps/common/bin/oblixadminparams.xml

where *COREid* install dir is the directory where COREid is installed.

**2.** Locate the entries:

```
<NameVal Pair ParamName="config_meta_attr_applet_bg"Value="cccccc" />
<NameValPair ParamName="config_meta_attr_applet_fg"Value="000000" />
```
The parameter bg controls background color, fg controls foreground. Values following the colon are RGB hex values for color.

- **3.** Change the RGB values to set the new colors.
- **4.** Save and close the file.
- **5.** Restart your COREid Server for the changes to take effect.

# Changing Top Navigation Bar Application Name

**Problem**: You want to change the mouseover text used for COREid System top Navigation Bar buttons.

**Solution**: Change the mouseover button text, controlled by the oblixbaseparams.xml file.

## To change the top navigation bar application name

**1.** Locate the oblixbaseparams.xml file in the directory:

*COREid\_install\_dir*/identity/oblix/apps/common/bin/oblixbaseparams.xml where *COREid\_install\_dir* is the directory where COREid is installed.

**2.** In this file, locate the controlling text for any of the modules.

For example, the text for Group Manager:

```
</ValNameList>
```
<Val NameList ListName="groupservcenter\_application\_info">

<NameValPair ParamName="VERSION" Value="7.00" />

<NameValPair ParamName="CODE" Value="GM70" />

<NameValPair ParamName="ID" Value="groupservcenter" />

<NameVal Pair ParamName="PROGRAM" Value="../../groupservcenter/ bin/groupservcenter.cgi" />

<NameVal Pair ParamName="DESCRIPTION" Value="Group Manager" />

<NameVal Pair ParamName="NAVBAR\_GIF" Value="T1TABgroupmanager"  $/$ 

<NameVal Pair ParamName="NAVBAR\_GIF2" Value="T1TABgroupmanager" />

 <NameValPair ParamName="NAVBAR\_GIFDIR" Value="../../common/ui/ style0/" />

 <NameValPair ParamName="WORKFLOW\_ALLOWED" Value="true" /> </ValNameList>

The text following DESCRIPTION is the information that displays when you place the mouse pointer over the NetPoint Group Manager button.

- **3.** Change the text entry to the content needed.
- **4.** Save and close the file.
- **5.** Restart your COREid Server for the change to take effect.

# Changing User Name/Password Text on Logon Screen

**Problem**: The default NetPoint login screen shows two text fields, Username and Password. Some administrators want to change those text labels to a different value; for example, to show UID rather than Username as the login name.

**Solution**: Change the text controlled by the obl i xbasemsg. xml file.

#### To change user name and password text on the Logon screen

**1.** Locate and open the oblixbasemsg.xml file in the directory:

COREid\_install\_dir/identity/oblix/lang/langTag/oblixbasemsg.xml

where *COREid* install dir is the directory where COREid is installed and *langTag* is a language tag (en-us, for example) in RFC 1766 format.

The oblixbasemsg.xml file contains paired sets of data, in the form:

<Message MsgTag="*message name*">*Message text*</Message>

NetPoint uses "*message name*" to locate the text that is to be displayed.

**Note:** Do not change the "*message name*".

NetPoint displays *Message text*, which is variable text and can be changed.

**2.** Locate the *Message text* that you want to change.

For example:

<Message MsgTag="MUsername">Username</Message> <Message MsgTag="MPassword">Password</Message>

**3.** Change the message text:

For example, to change MUsername to UID: <Message MsgTag="MUsername">UID</Message>

- **4.** Save and close the file.
- **5.** Restart your COREid Server for the change to take effect.

# Changing Parameter Catalogs to Control **Operation**

**Problem:** You want to change NetPoint operation in ways that are not specifically called out in this Guide.

**Solution**: NetPoint is controlled primarily by hardcoded logic. At some points, generally at the user interface, the content of certain text files guides operation. You can change the content of some of these files.

A description for how to do this, and a list of the parameter catalogs and their changeable content, is provided in ["NetPoint Parameter Files" on page 193.](#page-192-0)

# Changing Message Catalogs and MouseOver **Text**

**Problem**: You want to revise mouseover text, or change the content of a displayed error message.

**Solution**: Change text controlled in the message catalog.

As discussed elsewhere, multiple languages are available for use with NetPoint 7.0. Messages that were once in stylesheets are language dependent and are now defined separately as variables in message catalogs. The new NetPoint directory structure consolidates all message catalogs for JavaScript files, XSL, and HTML.

- Any language-specific files will be located in \lang\*langTag*.
- Any non-language specific objects are located within \lang\shared.

All the stylesheets have a language-specific wrapper in \lang\*langTag*\style0 which *includes* the main language-neutral version stylesheet in \lang\shared. This new wrapper segregates the main stylesheet functionality, which is language independent, from language-specific messages.

Language-specific messages are referred to through variables in message catalog files, as discussed below:

- • ["Handling Language-Specific Stylesheet Messages" on page 149](#page-148-0)
- • ["Handling Language-Specific Messages for JavaScript" on page 150](#page-149-0)

## <span id="page-148-0"></span>Handling Language-Specific Stylesheet Messages

The messages for stylesheets are defined in the message catalog below:

*\COREid\_install\_dir*\identity\oblix\lang\*langTag*\msgctlg.xsl

You need to ensure that all displayable strings in your older version stylesheets are placed in the NetPoint 7.0 stylesheet message catalog. For example, suppose you have customized a NetPoint 6.1 stylesheet, navbar.xsl, in:

*\COREid\_install\_dir*\identity\oblix\apps\common\ui\style0\navbar.xsl

where a message reads as:

 $\langle xsl:text\rangle$  & t; & t; Click here to return to the previous application(s). </xsl:text>

In the NetPoint 7.0 version of the stylesheet:

*\COREid\_install\_dir*\identity\oblix\lang\shared\navbar.xsl

you need to modify the message to read:

```
<xsl:text> &lt; &lt; <xsl:value-of select="$MPrevAppln"/> </
xsl:text>
```
and ensure that MPrevAppln is defined in the NetPoint 7.0 message catalog:

*\COREid\_install\_dir\install\_dir*\identity\oblix\lang\*langTag*\msgctlg.xsl

as follows:

<xsl:variable name="MPrevAppln">Click here to return to the previous application(s).  $\langle x \rangle$ sl: variable>

#### To handle language-specific message catalogs for XSL stylesheets

**1.** Locate the stylesheet containing the message.

For example:

*\COREid\_install\_dir*\identity\oblix\lang\shared\navbar.xsl

<xsl:text> & t; & t; Click here to return to the previous application(s). </xsl:text>

**2.** Copy the stylesheet to the custom style directory.

For example:

*\COREid\_install\_dir*\identity\oblix\lang\*langTag*\*Custom\_dir*\navbar.xsl

**3.** Modify the message in the stylesheet to use the appropriate message catalog parameter.

For example:

Ch. 4: Modifying Catalog Files ● Changing Message Catalogs and MouseOver Text 749

<xsl:text> &lt; &lt; <xsl:value-of select="\$MPrevAppln"/> </ xsl:text>

**4.** Locate the language-specific message catalog.

*\COREid\_install\_dir*\identity\oblix\lang\*langTag*\msgctlg.xsl

**5.** Ensure that the message parameter is properly defined.

<xsl:variable name="MPrevAppln">Click here to return to the previous application(s). </xsl: variable>

**6.** Restart your COREid Server to have any changes to take effect.

## <span id="page-149-0"></span>Handling Language-Specific Messages for JavaScript

Pop-up messages in JavaScript files are also replaced by variables. The message catalog for JavaScript files is located in:

*\WebPass\_install\_dir\*identity\oblix\lang\*langTag*\msgctlg.js

Each language-specific message catalog is divided into sections that show the messages for specific JavaScript files, several of which are named below:

misc.js miscs.js monitorwf.js personselector.js proxyadmin.js selector.js atickets.js wfqs.js deactivateuser.js confirm.js

You need to ensure that all displayable strings are placed in the message catalog and the message catalog must be referenced through the I18N\_GetMsg function.

For example, the code in the JavaScript file:

\*WebPass\_install\_dir*\identity\oblix\lang\shared\admin.js

that pops up a message:

alert("Room must have a name.")

appears as:

alert(I18N\_GetMsg('MRoomNameReq'))

where MRoomName is defined in:

*\WebPass\_install\_dir\*identity\oblix\lang\*langTag*\msgctlg.js

as:

MESSAGE\_CATALOG[ 'MRoomNameReq' ] = "Room must have a name.";

**Note:** Oblix recommends that you retain the files in \shared as a reliable backup and instead copy the file to be customized into your custom style directory first.

#### To handle language-specific message catalogs for JavaScript files

- **1.** Ensure that all displayable strings for JavaScript files are placed in the message catalog:
- **2.** *\WebPass\_install\_dir\identity\oblix\lang\langTag\msgctlg.jsEnsure that the* message catalog is referenced through the I18N\_GetMsg function located in (automatically loaded):

*\WebPass\_install\_dir*\identity\oblix\lang\shared\i18n.js

**3.** Restart your COREid Server and WebPass to have any changes to take effect.

## Before NetPoint 6.5

Prior to NetPoint 6.5 and 7.0, messages were controlled by an XML file pertinent to the application. Files were stored in:

*COREid\_install\_dir*/identity/oblix//*appname*msg.xml

where *appname* matches a specific application, as follows:

**groupservcenter**—Group Manager **objservcenter**—Organization Manager **userservcenter**—User Manager

where *COREid* install dir is the directory where COREid is installed and *languageTag* is a language tag in RFC 1766 format.

Each file contains multiple paired sets of data, in the form

<Message MsgTag="the tag name">The tag text</Message>

**Note:** Do not change the value for the MsgTag; this is used by the system to locate the text. You may, however, change the tag text.

For example, you can change:

```
<Message MsgTag="OMyRequests">Check my request tickets.
</Message>
```
to:

```
<Message MsgTag="OMyRequests">Check my workflow history.
  </Message>
```
# Supporting UTF-8 Data

**Problem**: You want to make NetPoint work with international characters from the UTF-8 character set.

**Solution**: Follow the steps below to modify the global params.xml and globalparams.lst files.

**Note:** This solution assumes that *all* of your directory data is UTF-8 format. NetPoint *does not* support a mix of data types in the directory.

#### To import the UTF-8 character set

**1.** Change the value of the doUtfConversion parameter to Yes (NameValPair) ParamName="doUtfConversion" Value="Yes") in the following files:

#### **For each COREid Server**:

*COREid\_install\_dir*/identity/oblix/apps/common/bin/globalparams.xml

where *COREid* install dir is the directory where COREid is installed.

#### **For each WebPass**:

*WebPass\_install\_dir*/identity/oblix/apps/common/bin/globalparams.xml where *WebPass\_install\_dir* is the directory where WebPass is installed.

#### **For each Access Server**:

*AccessServer\_install\_dir*/access/oblix/apps/common/bin/globalparams.lst

where *AccessServer* install dir is the directory where Access Server is installed.

#### **For each WebGate**:

*WebGate\_install\_dir*/access/oblix/apps/common/bin/globalparams.lst

where *WebGate\_install\_dir* is the directory where WebGate is installed.

- **2.** Import the UTF8 data.
- **3.** Restart your Web server(s), COREid Server(s) and Access Server(s).
- **4.** Web browsers and other connected NetPoint clients should also be restarted after a character set change, as any cached data would belong to the old character set.

**Note:** The character encoding of Web browsers should always be set to Latin1 (ISO-8859-1) regardless of the data format.

# **Other Customization**

This chapter covers various ways you can customize the NetPoint application that do not fall cleanly into any of the categories covered earlier.

This chapter discusses the following:

- • ["Customizing to Allow Auto-Login" on page 153](#page-152-0)
- • ["Customizing Logout" on page 158](#page-157-0)
- • ["Customizing Workflow Email Notifications" on page 159](#page-158-0)
- • ["XML Interface and Special Characters" on page 160](#page-159-0)
- • ["DN Validation" on page 161](#page-160-0)
- • ["Overriding Windows NT/2000 Default Authentication" on page 162](#page-161-0)
- • ["Using NetPoint for Authorization Only" on page 163](#page-162-0)
- • ["Denying Access to Unprotected Resources Automatically" on page 165](#page-164-0)

## <span id="page-152-0"></span>Customizing to Allow Auto-Login

CoreID supports a self registration workflow. For the User Manager version *only*, this can be used to provide an auto-login capability. This capability can be extended to allow users of the workflow to access additional resources immediately following the self registration, without being challenged. In addition, for COREid resources, these users can be automatically authenticated after Self Registration. This section describes the steps necessary to accomplish this.

#### Task overview: Customizing NetPoint for auto-login

**1.** Add at least one AccessGate, as described in the *NetPoint 7.0 Installation Guide*.

The AccessGate that you add must have its Access Management Service option set to true. You add this AccessGate simply to ensure that at least one has been created and configured, to control access to COREid.

**2.** Configure the AccessGate, as described in the *NetPoint 7.0 Administration Guide Volume 2*.

From the *COREid\_install\_dir*/identity/AccessServerSDK/oblix/tools directory, run the configureAccessGate program to configure the AccessGate. No special configuration data needs to be provided to satisfy Auto-login requirements.

*COREid\_install\_dir* is the directory where COREid is installed.

**3.** Enable auto-login using a certain COREid Parameter file.

In the *COREid\_install\_dir*/identity/oblix/data/common/basedbparams.xml file, particular parameter values need to be set, as defined in the following table. You will need to know the URL and access method for the page that the user will go to immediately following self-registration.

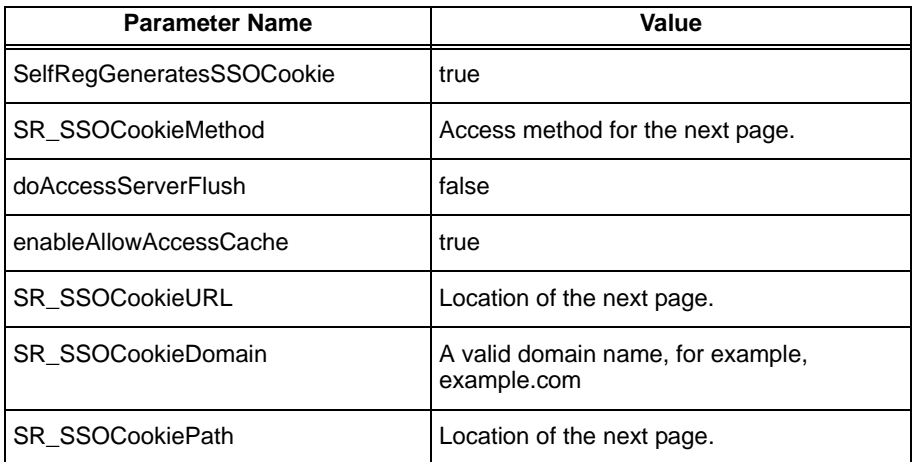

Here is an example of this file content after these changes have been made.

```
<?xml version="1.0"?>
     <ParamsCtlg xmlns="http://www.oblix.com"
          CtlgName="basedbparams">
     <CompoundList ListName="">
     <SimpleList>
        <NameVal Pair ParamName="default_policy"
             Val ue="fal se"/>
        <NameValPair ParamName="doAccessServerFlush"
          Value="false"/>
        <NameValPair
          ParamName="SelfRegGeneratesSSOCookie"
          Value="true"/>
        <NameVal Pair ParamName="SR_SSOCookieMethod"
          Val ue="GET"/>
        <NameValPair ParamName="enableAllowAccessCache"
```

```
Value="true"/>
  <NameValPair ParamName="SR_SSOCookieURL"
     Value="/identity/oblix"/>
  <NameValPair ParamName="SR_SSOCookieIP"
     Value="192.168.1.109"/>
  <NameVal Pair ParamName="SR_SSOCookiePath"
     Value="/"/>
  <NameValPair ParamName="SR_SSOCookieDomain"
     Val ue="example.com"/>
</SimpleList>
</CompoundList>
</ParamsCtlg>
```
**4.** Protect the URL specified in the SR\_CookieURL parameter in the COREid Server basedbparams.xml file with a Basic over LDAP authentication scheme in the Access System.

If any other type of authentication scheme is used, the ObSSOCookie will not be created for the user and auto-login will fail.

**5.** Stop and restart the COREid server.

This step, now or later, is essential in order to load the new content of the parameter file.

**6.** Configure the WebGate to accept auto-login by using an Access System Parameter Catalog.

In the file at *WebGate\_install\_dir/*access/oblix/apps/webgate/ WebGateStatic.lst, ensure that either:

- IPValidation is set to false OR
- IPValidation is set to true and the value that was used for the IP address (SR\_SSOCookieIP) in the basedbparams.xml file is also in the IPValidationExceptions list.

Since the IP validation is a universally applied parameter and you might want to validate the IP in other cases, the second option is likely the one you will follow.

If you need to modify the content of the IPValidationExceptions.lst file, locate it at *WebGate* install dir/access/oblix/apps/webgate. The installed version of this file looks like this:

BEGIN: vCompoundList

DenyOnNotProtected: false CachePragmaHeader: no-cache CacheControl Header: no-cache IPValidation: false

# Set UseIISBuiltinAuthentication to true # if you are using MSPassport or Integrated # Windows Authentication on this machine # Otherwise leave it set to false # Only used for IIS

Usel I SBuiltinAuthentication: false

#I PVal i dati onExceptions: # BEGIN:vList # 10.10.50.101 # 10.10.50.102 # END:vList WaitForFailover: -1 END: vCompoundList

Leave the value of IPValidation set to false, or set it to true. If you change IPValidation, then also remove the # comment markers for the lines BEGIN through END, and change the example IP addresses to the ones you want to allow.

**Note:** In NetPoint 6.x, the WaitForFailover parameter has been replaced with the *Access Server Timeout Threshold* parameter that can be accessed through the NetPoint GUI (Access System Console > Access System Configuration > AccessGate Configuration). The WaitForFailover parameter is used only for backward compatibility with NetPoint 5.x. Both the WaitForFailover parameter, and its replacement the Access Server Timeout Threshold parameter, control the TCP/IP timeout between the WebGate and the Access Servers it communicates with. The default value is '-1', which means the network default TCP/IP timeout value is used. Be sure that both the WaitForFailover parameter in the webgatestatic.lst file, and its replacement the Access Server Timeout Threshold parameter, use the same value.

**7.** Following the change(s), stop and restart the Web server associated with the WebGate.

This step, now or later, is essential in order to load the new content of the WebGate parameter file.

To ensure that the URL specified in basedbparams.xml is protected by a policy domain in the Access System, copy the URL and paste it in the Access Tester. If the URL is not recognized, you may need to preface it with the correct host identifier. For instance, the URL of /identity/oblix may not be protected, but the URL //12345:99/identity/oblix might be.

Finally, you must configure a Self Registration workflow in User Manager, as follows.

#### Task overview: Configuring a Self Registration workflow

**1.** Create a workflow, as described in the *NetPoint 7.0 Administration Guide Volume 1*.

The first step of the workflow must be Self Registration. This step must have the login and password semantic type attributes configured. The password attribute must be part of the self-registration step for auto-login to work.

- **2.** Optionally, you can add non-interactive steps, such as external actions. Interactive steps in the workflow will be impossible, because the user is not considered logged in until after the workflow completes.
- **3.** Configure Enable as the last step.

This workflow will generate SSO cookies that can be used for authentication if the workflow completes successfully. In addition, the new user can use COREid without having to log in.

If you need it, the cookie generated as part of auto-login can be obtained from the auto-login page output using IdentityXML. Look for the cookie under the ObSSOCookie element and extract the data for ObValue.

The pertinent part of the XML string will look something like:

```
<ObSSOCookie>
<ObDisplay obdisplayName="SSOCookie"
        obdisplayType="textS" obname="ObSSOCookie"
        obmode="view" obcanRequest="false"
        obrequired="false">
  <ObTextS>
  <ObValue>
       ghv6XNmGZefMq8cgIte08alq477M
        nvai vG+tSaxHRzaOXBcfMkzmf/
        UeTrKcg2jJmyo3PpNbLKS+UgmRi/
        rg8Ac2LlU9a7rprYjqocs
        QGQEgymqELZC0VQo6KqGguv7ujrBt9JtzwQ6/
        sDJFlVaLDwLs0vJbg5kop5
        FASBF9ohG0wQcUtDGlVal
        DwktEl NskHYgtivic9pBBGtlU9sGuYA/cTw==
  </0bValue>
  </ObTextS>
</ObDisplay>
</ObSSOCookie>
```
## Setting Up Self Registration Through IDXML

If the Web pass is protected by a WebGate, you can set up self registration through IDXML for those users who can register themselves. To avoid lockout conditions, you may want to allow self-registration for NetPoint administrators and for users who lost their passwords. You use the following URL for the self-registration request:

/identity/oblix/apps/userservcenter/bin/ userservcenter.cgi?/from\_prog=workflowSelfRegistration

The URL for self-registration is not the usual /identity/oblix/apps/userservcenter/ bin/userservcenter.cgi.

# <span id="page-157-0"></span>Customizing Logout

As described in the *NetPoint 7.0 Administration Guide Volume 2*, NetPoint provides a way to specify an single sign-on logout URL. As part of the installation process, NetPoint automatically sets up the logout URL

```
/access/oblix/apps/common/bin/logout.html
```
Starting with NetPoint 6.5, for WebGate, the logout URL is configurable in the LogOutUrls property of WebGateStatic.lst.

The logout.html file activates JavaScripts which perform the actual logout. Users may change this to a different URL, which would for example activate an HTML, CGI or even a PERL file created by the user.

## Task overview: Customizing logout

- **1.** Create a different HTML or CGI file to perform the logout steps. This file must have the characters logout. somewhere in its name, for example, mybanklogout.cgi.
- **2.** Store it in a defined location. Oblix recommends using /access/oblix/apps/ common/bin.
- **3.** Within the Access System, navigate to Access System Console > System Configuration > View Server Settings > Configure SSP Logout URL.
- **4.** Replace the default URL with one pointing to the location of your new logout process.
- **5.** Within the Access System, navigate to Access Manager > Create Policy Domain. Create a new policy domain for this logout resource using the NONE authentication scheme. The URL Prefix entered to the Resource page should be one that includes the logout resource file or its the parent folder.

# <span id="page-158-0"></span>Customizing Workflow Email Notifications

COREid's workflow feature allows the user to associate a pre- or post-notification email with a workflow step, using standard PresentationXML techniques to build the email messages. An OutPutXML data stream is combined with a stylesheet to create a logical file. This file is passed to a Mail Server queue from which it is eventually sent to its final destination. COREid expects to find the necessary stylesheets in the directory:

*COREid\_install\_dir*/identity/oblix/lang/*langTag*/style0

where *COREid\_install\_dir* is the directory where COREid is installed and *langTag* is a language tag in RFC 1766 format.

The Mail Server will have been previously configured to use either the Text-only mail style or the HTML mail style. (The MHTML mail style cannot be customized.) That setting controls the choice of the default stylesheet. The default stylesheet is wf\_prepostnotification\_txt, if the mail style is set to Text-only or wf prepostnotification html if the mail style is set to HTML. If an error occurs during workflow processing, CORE Id uses the stylesheets wf\_errornotification\_txt for mail style Text-only and wf\_errornotification\_html for mail style HTML.

Users can expand this functionality to provide distinct message formats for preand post-notification, and distinct message formats by workflow ID and the step number within the workflow. To do this, users add new stylesheets to the directory. COREid looks for these files first and if they are present uses them instead of the default files.

The file names added by the user must follow this naming structure:

WfDefId\_WfStepDefId\_preorpostnotify\_mailtype

Following are the meanings of each part of the name:

**WfDefId**—This is the Id for the workflow for which the notification is to be sent. It is the rdn of the workflow. The ID is automatically created by NetPoint when a workflow is created. You can obtain the ID by using the 'View' feature in the work flow definition screen.

**WfStepDefId**—This is the workflow step for which the notification is to be sent. It is a number.

**preorpostnotify**—This is the exact text prenotify or postnotify.

**mailtype**—This is the exact text txt or html. Understand that this suffix does not determine whether the message will be sent as text or HTML. It serves solely as a way for COREid to find the correct file. For example, if the Mail Server is configured for Text-only, COREid looks for a file with the suffix txt. In this case, if you have created a stylesheet with the html suffix, COREid does not look for it and uses wf\_prepostnotification\_txt instead.

Following are some example file names:

1864aaa89df04422bfd33afcdfb45641\_2\_prenotify\_txt.xsl

This provides a customized prenotification email message for step 2 of Workflow 1864aaa89df04422bfd33afcdfb45641, *if* the Mail Type has been set to Text-only.

1864aaa89df04422bfd33afcdfb45641\_4\_postnotify\_html.xsl

This provides a customized postnotification email message for step 4 of Workflow 1864aaa89df04422bfd33afcdfb45641, *if* the Mail Type has been set to HTML.

**Note:** You must put the customized email stylesheets in the style0 directory, even if you have made some other directory the master style directory. Email processing looks for the email stylesheets only in the style0 directory.

# <span id="page-159-0"></span>XML Interface and Special Characters

Certain characters in XML files in certain instances require special handling in order to be correctly interpreted by NetPoint.

## OutPutXML Files

The current version of the XML standard (see reference [page 173](#page-172-0)) calls for certain characters to be escaped using the  $\&$  sign followed by additional text. OutPutXML follows this requirement. Users will need to translate these characters when reading from OutPutXML or provide their escaped equivalents when creating OutPutXML.

A table of these characters, with their escaped values, follows.

| <b>Character</b>   | <b>Escaped Representation</b> |
|--------------------|-------------------------------|
| & (ampersand)      | &                             |
| $>$ (greater than) | >                             |

**Table 1** Special Characters in XML

| <b>Character</b>      | <b>Escaped Representation</b> |
|-----------------------|-------------------------------|
| $<$ (less than)       | <:                            |
| ' (single apostrophe) | '                             |
| " (double quote)      | "                             |

**Table 1 Special Characters in XML** 

## XML Files and International Characters

XML files, for example message files after internationalization, may contain characters that will need to be translated to NetPoint. It is not possible to provide an exhaustive list of these characters. The general technique is to replace the offending character with its escaped hex equivalent. For example, an accented o, which has the hex equivalent F2, must be shown in the XML file as  $&\#xF2$ .

## <span id="page-160-0"></span>DN Validation

At the NetPoint application level, you can optionally control the view and modify functions of the DN type attributes, such as manager or uniquemember, by validating the DN attribute's values. The login user can be allowed to view or modify only those values of the DN for which they have view access (on the class attribute of the objectclass of the DN) as well as localized access; that is, this DN falls under the user's searchbases with respect to the type of objectclass of the DN.

This DN validation is optional and it can be turned on or off through the parameter catalog modifications. Note that the DN validation is an expensive operation, therefore if you do not want so much security, Oblix recommends this validation be turned off. But if security is important, this DN validation must be turned on.

The parameters are in this file:

```
COREid_install_dir/identity/oblix/apps/common/bin/
oblixappparams.xml
```
and can be overridden by each application.There are two parameters each for view mode and modify mode. For view mode, there is a Boolean parameter called "validateAllDnViewMode". There is also a parameter in vallist format, called val i dateDnAttrsViewMode. This is used only if the Boolean parameter is false.

The Boolean parameter provides a way to turn the validation on or off *globally*. The Vallist provides the option of turning the validation on/off on an attribute by attribute basis. Thus, the vallist parameters will only be used if the Boolean parameter is false.

Similarly, there are two corresponding parameters for the modify mode called val i dateAl I DnViewMode and validateDnAttrsModifyMode. By default, in the shipped product, only the Boolean parameters are listed and they are set to false.

**Note:** The DN validation is always on for IdentityXML calls, for all DN type attributes.

# <span id="page-161-0"></span>Overriding Windows NT/2000 Default Authentication

The IIS Web server on Windows NT and 2000 supports Challenge/Response Authentication, which defaults to on when IIS is installed. This allows NT users to use their NT domain log-ins when requesting resources from IIS and can conflict with NetPoint's authentication.

For example, on the first request from an Internet Explorer (IE) browser to a resource on IIS protected by NetPoint requiring basic authentication, IE displays a login dialog box requesting a domain along with the user name and password login provided by NetPoint.

## To disable Windows Challenge/Response Authentication

- **1.** Run the Microsoft Management Console for IIS.
- **2.** Select the Web Server Host under Internet Information Server in the left hand panel.
- **3.** Right click and select Properties.
- **4.** Scroll down and select Edit the Master Properties for WWW Service.
- **5.** Select the Directory Security tab.
- **6.** Select Edit Anonymous Access and Authentication Control.
- **7.** Complete the step below for your platform:

**NT**—Uncheck the Windows NT Challenge/Response checkbox.

**Windows 2000**—Uncheck the Integrate Windows Authentication checkbox.

- **8.** Click OK.
- **9.** In the Windows IIS properties screen, click OK.
- **10.** Close the Microsoft Management Console.

# <span id="page-162-0"></span>Using NetPoint for Authorization Only

In this scenario, you have in place a satisfactory method for authenticating users but would also like to use NetPoint's authorization services.

The solution is to add an authentication scheme to be used in this instance. Using LDAP tools, change the challenge method for this scheme to a special value that the Access Server recognizes for this situation, and instruct the Web server to do the NetPoint authentication/authorization processing after the other authentication method has been applied.

**Note:** The technique described here is specific to and verified only with iPlanet's Web Server 4.1 and Directory Server 4.11.

The key to this solution is to define an authentication scheme using the challenge method ext, which is provided through NetPoint's GUI. This scheme is coupled to the iPlanet variable auth-user, which the existing authentication method is expected to set when it authenticates. NetPoint finds this variable already set when it attempts verification, and therefore does not send a challenge back to the browser, but instead goes on to perform authorization.

The following tasks must be completed in order to support NetPoint for authentication only.

#### Task overview: Implement NetPoint authentication

- **1.** Within the directory, ensure that all user records contain an attribute that can be used by the authentication scheme. The user name attribute, uid, is an example.
- **2.** Within NetPoint System Console, add a new authentication scheme, which will use a special challenge method. See the *NetPoint 7.0 Administration Guide Volume 2* for details.
- **3.** Within the directory server obj.confile, change the processing order to allow the non-NetPoint authentication process to set the authentication result before NetPoint is used. With the authentication check already completed, NetPoint will simply go on to do authorization processing.

All user records in the directory will have an instance of an attribute that will be checked as part of the existing authentication method. Most likely, this will be the user name, ui d.

## To use NetPoint for authorization only

**1.** Define an *External* Authentication Scheme.

For example:

a) Log in to the Access System Console.

- b) Go to the Access System Configuration screen, click Authentication Management, and click Add.
- c) Create a new authentication scheme, as described in the *NetPoint 7.0 Administration Guide*, and note the following:

The display Name and description can be any text you choose.

Level should be consistent with other authentication schemes you might be using, but can be any value.

For the Challenge Method, use ext.

For the Challenge Parameter, you *must* enter creds: auth user, to match the name of the internal variable carried by iPlanet.

For SSL Required, use No. This will not be used, since no redirection will take place.

Required Challenge Redirect is left blank, for the same reason.

The value for  $Pluqin(s)$  is critical. Enter only one.

- Order is set to 1.
- Plugin Name *must* be credential\_mapping.
- Plugin Parameters are two values separated by a comma. First is the name of the NetPoint mapping base. The second is an LDAP filter specifying the name of the attribute in the directory whose value is expected to match auth-user. An example of this entry is:

```
ObMappingBase="o=Company, c=US", obMappingFilter="
(\&(objec\]"
M NB\=-09876UYT5R4E3tclass=inetOrgPerson)
(uid=%auth-user%))"
```
**2.** Change the processing order in the iPlanet Obj.conf, to allow the existing authentication method to execute first, and set the iPlanet user-auth variable.

For example:

a) In the obj.conf file for the Web Server, locate the line:

AuthTrans fn="OBWebGate\_Authent"

- b) Comment it out by inserting a "#" at the beginning of the line.
- c) Copy the line, without the "#", to the line directly below the line reading:

PathCheck fn="check-acl" acl="default"

d) In this new line, change AuthTrans to ObjectType.

The  $obj$ , confile content would then appear as follows:

```
<Object name="default"> 
#AuthTrans fn="OBWebGate_Authent"
NameTrans fn="pfx2dir" from="/oblix/apps/webgate/bin/
      webgate.cgi" dir="/" name="web_gate" 
NameTrans fn="pfx2dir" from="/oberr.cqi" dir="/"
      name="oberr" 
. . . 
PathCheck fn="check-acl" acl="default" 
ObjectType fn="OBWebGate_Authent" dump="true"
```
**Note:** This change, done in this way, is necessary in order to force WebGate to run after check-acl authentication. Netscape ACL processing, including authentication, is done in the PathCheck check-acl directive. WebGate needs to run after check-acl in order to pick up the auth-user variable whose value is expected to have been set by the authentication method. It will not work to simply put a PathCheck directive for WebGate after the check-acl directive because check-acl is always the last PathCheck directive run, regardless of the order given in obj.conf. The method described here, putting WebGate in as an ObjectType directive, has been tested and works.

**3.** Stop and start the Web Server and the Access Server to ensure that these changes go into effect.

# <span id="page-164-0"></span>Denying Access to Unprotected Resources Automatically

If you want NetPoint to deny access to all resources that are not explicitly protected by a policy domain, use the WebGate parameter *DenyOnNotProtected*.

NetPoint normally allows access to all resources that are not specifically protected by a policy domain. You can change this behavior using a WebGate parameter.

The WebGateStatic.lst file is installed as part of each WebGate installation:

\$WebGate\_install\_dir/access/oblix/apps/webgate/ WebGateStatic.lst

where *WebGate* install dir is the directory where WebGate is installed.

This file contains the attribute *DenyOnNotProtected*, which is false by default. Set *DenyOnNotProtected* to true to instruct the WebGate to deny access to any user if the requested resource is not protected by a policy domain.

**Note:** Be sure to modify this parameter for each installed WebGate individually.

# 6 Customizing Access Control with Plug-Ins

NetPoint provides APIs that allow software developers to write custom programs or components that integrate closely with NetPoint. These modules may represent anything from custom extensions of base NetPoint functionality to significant applications that are outside of NetPoint, but need to interact with NetPoint for identity or access control functions.

This chapter describes several methods of working with NetPoint programmatically:

- • ["Customizing AccessGate/WebGate" on page 167](#page-166-0)
- • ["Customizing Authentication Plug-ins" on page 168](#page-167-0)
- • ["Customizing Authorization Plug-ins" on page 169](#page-168-0)
- • ["Customizing NetPoint to Interact with External Systems" on page 170](#page-169-0)

## <span id="page-166-0"></span>Customizing AccessGate/WebGate

**Problem:** NetPoint provides a standard WebGate component, which is used to control access to a Web server. You want to use NetPoint's access control system to control access to an application server or a function within a standalone application.

**Solution**: Use the Access Server API, as discussed in the *NetPoint 7.0 Developer Guide*, to create a custom AccessGate.

NetPoint provides a software developer's kit (SDK) that can be used to create an interface to NetPoint's authentication and authorization services. This interface can be built into commercially available application servers, such as BEA's WebLogic, IBM's WebSphere, or iPlanet's Application Server, or any other application that can access the NetPoint Access Server. The application, with the API added, then acts as an *AccessGate* to the Access Server.

In particular, the Access Server API allows Java (servlets, JSPs, EJBs, and so on), C++ (COM/ASP), and C applications to:

- Authenticate users
- Support secured single sign-on (SSO) across Web and application servers
- Authorize user requests for application resources (URLs, EJBs and their methods, and user-defined resources)
- Support protection of non-HTTP resources
- Provide both Java Bean level and Enterprise Java Bean level security

The API is designed primarily to support J2EE-compatible application servers, in particular the way they work with servlets, Java Server Pages, and Enterprise Java Beans, and so is designed from a Java perspective. The API also provides bindings for  $C_{++}$  and  $C_{-}$ .

Creating an AccessGate is a significant programming task, and for that reason is covered in greater detail in the *NetPoint 7.0 Developer Guide*.

## <span id="page-167-0"></span>Customizing Authentication Plug-ins

**Problem**: You want to create an authentication method, for example for a new certificate type, that is not covered completely by the existing plug-ins provided with NetPoint. Or, you want to add a method to authenticate users against an external data store, such as an RDBMS.

**Solution**: Use the Authentication Plug-in API, as described in the *NetPoint 7.0 Developer Guide*, to write the new plug-in and add it to NetPoint.

When a browser, for example, requests a resource from a NetPoint-protected Web server, the WebGate plug-in checks to see if the resource is protected and if the user needs to authenticate. If so, WebGate requires a new login for the user and sends an authentication challenge to the browser. The challenge conforms to the challenge method defined in an authentication scheme. The authentication scheme in turn is part of an authentication rule which is part of the access policy protecting the resource. When the scheme is carried out, it invokes a single authentication plug-in, or two or more chained plug-ins which are performed in a specified order. The *NetPoint 7.0 Administration Guide Volume 2* provides an introduction to authentication schemes and describes steps for assigning and ordering plug-ins in an authentication scheme.

All schemes follow the same general flow. In response to the authentication challenge, the browser obtains credentials from the user, such as a user name and password or a client certificate. In some cases, for example client certificate authentication, credentials are generated by the browser on behalf of the user. The browser sends the credentials to the server, in a format determined by the challenge. WebGate re-formats the credentials as a set of name-value pairs for use during its processing and treats them as an authentication request.

Input to the single plug-in, or to each plug-in in the scheme, is the set of credentials. Output is a status, to either accept, deny, continue or abort the authentication, and a set of credentials, possibly different from the originals. A result message is logged in the audit file if authentication is denied. When the authentication scheme finishes, the result *must* be to have produced one and only one valid user DN, or, if authentication fails, no user DN.

If authentication succeeds, WebGate creates a session cookie containing the user's profile DN, the IP address of the user's browser, the level of authentication successfully performed, and an expiration timestamp for the cookie. WebGate can also set HTTP header variables based on the authentication actions defined for the authentication scheme. The cookie and HTTP information are returned to the browser, and access is granted.

Creating an authentication plug-in is a significant programming task, and for that reason is covered in greater detail in the *NetPoint 7.0 Developer Guide*.

## <span id="page-168-0"></span>Customizing Authorization Plug-ins

**Problem**: NetPoint associates collections of resources into domains, and provides a way for users to set policies controlling access to the domains. You want to add coverage for something other than the NetPoint default resources. For instance, you want to apply an authorization algorithm that is influenced by rules or other data that reside in an external data store, such as an RDBMS.

**Solution**: Use the Authorization Plug-in API, as discussed in the *NetPoint 7.0 Developer Guide*, to write the new plug-in and add it to NetPoint.

The API provides a way for the user to create functional modules, called plug-ins, which are used within an authorization *scheme*. Schemes are included in authorization rules, and one or more authorization rules, along with one authentication rule and one audit rule, make up a *policy* that controls access to a resource type within a *domain*, such as certain URLs within a Web site or a set of methods within an application. NetPoint provides two standard resource types, URL and EJB, but others can be easily added and defined by the user. See the *NetPoint 7.0 Administration Guide Volume 2* for methods to create resource types, domains, policies, rules and schemes.

Plug-ins within authorization schemes are used for two purposes:

- To confirm or deny access to a resource, or to acquire data to be used by the next authorization rule in the policy. This is called an *authorization plug-in*.
- To perform an action after the access decision is made. This is called a *custom action plug-in*.

To use a plug-in created by the Authorization Plug-in API, two types of information need to be configured by an administrator:

- An authorization scheme to use the plug-in. A given scheme can be used by both authorization plug-ins and custom action plug-ins.
- A custom authorization rule to use the scheme.

Creating an authorization plug-in is a significant programming task, and for that reason is covered in greater detail in the *NetPoint 7.0 Developer Guide*.

# <span id="page-169-0"></span>Customizing NetPoint to Interact with External Systems

**Problem**: You want to insert logic that will communicate with an application or perform an action outside of NetPoint.

**Solution**: Use the Identity Event Plug-in API, as discussed in the *NetPoint 7.0 Developer Guide,* to create the necessary logic and tie it to events that occur within NetPoint.

The Identity Event Plug-in API gives systems integrators the ability to extend the reach of NetPoint beyond its base COREid System and Access System functionality. It does this by providing a channel for COREid System data to flow between NetPoint applications and a wide range of external software components. The potential applications for this API can be as simple as basic logging of NetPoint usage, or as sophisticated as data-filtering pipelines or seamless bridges to ERP systems from third parties like PeopleSoft and Oracle.

The Identity Event Plug-in API is a standard installed component of the NetPoint product.

Creating an Identity Event plug-in is a significant programming task, and for that reason is covered in greater detail in the *NetPoint 7.0 Developer Guide*.

# **A** XML Background

#### This Appendix provides overviews of XML, XML schemas, and XSLT, for those who may need it in order to follow the discussion and examples for these topics in the main chapters of this guide:

- • ["XML" on page 172](#page-171-0)
- • ["XML Schema" on page 173](#page-172-1)
- • ["XSL and XSLT" on page 177](#page-176-0)

Full descriptions and specifications for this information are available at the following site under XML, XML Schema, and XSL:

www.ww3.org

Find documentation for XML at:

http://www.w3.org/XML/

Find documentation for the XML Schema at:

http://www.w3.org/XML/Schema

A tutorial on the XML schema syntax is available at:

http://www.w3.org./TR/xmlschema-0

Find documentation for XSL and XSLT at the following Web sites:

http://www.w3.org/Style/XSL/

http://www.w3.org/TR/xslt

A good description of template priorities can be found at:

http://www.vbip.com/books/1861003323/chapter\_3323\_09.asp

# <span id="page-171-0"></span>XML

*XML* stands for Extensible Markup Language. It is a set of rules that define *tags* that break a document into parts and identify the parts of the document. These tags define a syntax that can then be used in combination with an XSL stylesheet to reconstruct the document.

The tags that are defined must follow the XML rules, but their content and arrangement can be anything the developer wants. A file of XML text, arranged to represent a certain document, is called an XML application. NetPoint's OutputXML is an XML application, designed to create HTML which will in turn present NetPoint pages to a browser.

NetPoint also uses XML as a structured way to provide some parameters that control its operation. This is a different use than for OutputXML, but since the applications are much shorter and the XML syntax rules are followed here as well, one of these files will serve as an example. For example, frontpageadminparams.xml has the following content:

```
<?xml version="1.0" ?> 
<ParamsCtlg xmlns="http://www.oblix.com"
     Ctl gName="frontpageadminparams">
  <CompoundList ListName="">
     <SimpleList>
        <NameVal Pair ParamName="top_frame"
           Value="_top" /> 
        <NameValPair ParamName="top_main_frame"
             Value="main_frame" />
        <NameValPair ParamName="min_location_area"
          Value="400" /> 
     </SimpleList>
  </CompoundList>
</ParamsCtlg>
```
This indented presentation, showing the tag levels, is an automatic feature of Microsoft's Internet Explorer. XML editors will also show the file in this way.

Some important parts of this file are the following: <?xml version="1.0" ?>

This, the *XML declaration*, is the first line of any well-formed XML application. Internet Explorer and some editors will not show the file as formatted XML unless this line is present. The starting and ending ? make this an *XML processing instruction*. version="1.0" is an *attribute*. Attributes are name-value pairs separated by an equals sign, which provide additional information for the instruction. Currently there is only one version of XML.

<ParamsCtlg xmlns="http://www.oblix.com"

CtlgName="frontpageadminparams">

<ParamsCtlg is a tag, which starts the definition of the first element in the XML application. The definition ends with the matching closing tag, which has the same form except it uses a / before the tag name:

```
</ParamsCtlg>
```
Everything between the starting and ending tags defines the element ParamsCtlg. Nested within it is the element CompoundList, which has elements nested within it, and so on. An important attribute is xmlns, which stands for *XML namespace.* This specifies an owner and possible reference source for this XML application. We identify ourselves as creators of this application.

```
<NameVal Pair ParamName="top frame" Value=" top" />
```
The technically precise way to write this element would have been

```
<NameVal Pair>
  ParamName="top_frame" Value=" top"
</NameValPair>
```
However, when the definition is a short one like this, the XML rules allow use of an abbreviated closing tag.  $\gg$  indicates the closing tag for the immediately preceding start tag.

The attributes ParamName="top\_frame" and Value=" top" provide the useful content of the file, which is the name of a variable used by NetPoint and its value.

An important concept, essential to the application of stylesheets, is a node. A node is a level within the XML application, described by stringing together the elements that locate it uniquely within the nested elements. For example, ParamsCtlg is the root node for the application. The root node is the element name immediately following the XML processing instruction(s); all other elements are nested within it. Other examples of nodes are ParamsCtlg/CompoundList and ParamsCtlg/ CompoundList/SimpleList.

# <span id="page-172-1"></span><span id="page-172-0"></span>XML Schema

An XML Schema shows and describes the content of an XML application. The following list interprets some of the elements that appear within a NetPoint Schema definition file, based on the first few characters of each element. This is *not* intended to be an explanation of the full XML Schema syntax; see the referenced site for that.

*xsd:attribute*—Appears within the body of an element being defined, and defines an attribute that belongs to it. Parts of the definition usually present are:

- name="xxxx"—The name of the attribute
- type="yyyy"—The data type for the attribute; see the list below
- use="required"—This is present only if the attribute must be present in the output.
- value="zzzz"—This is present only if the attribute takes a fixed value.

*xsd:choice*—Precedes a list of other elements, indicating that one and only one of those elements is allowed. The choice itself can be made from zero to many times, as controlled by the values of minOccurs and maxOccurs. The value of minOccurs is the fewest number of times this element can appear in the list. If the value is zero, the element is optional in the list. The value of maxOccurs is the greatest number of times the element can appear in the list. A value of Unbounded means there is no limit.

*xsd:complexType*—Most often used in the body of an element that is being defined, and means that the element will contain other elements.

*xsd:element name="xxxx"*—Declares and within its body goes on to fully define a category of information describing the element xxxx. Most instances of this in the schema files go on to provide a body for the element and build it up from subelements. A few, for example ObTextMesage in the displaytype.xsd file, have no body, in which case they use type to immediately specify the data type of the element.

*xsd:element ref="xxxx"*—Most often used to provide the name of a subelement for inclusion in a list that is part of the body defining an element. The referenced element will have been defined elsewhere. The element may also include the attributes minOccurs and maxOccurs.

*xsd:enumeration*—Provides a list of possible values.

*xsd:include schemalocation="xxxx"—*An element that specifies a file which contains additional XML schema information, to be treated just as if it were provided inline in the current file.

*xsd:restriction base="xxxx"*—Defines the pattern for values that are used for a data type being defined; see xsd:simpletype. NetPoint uses the restriction base NMTOKEN, which means the value must be a legal XML string and contain no white spaces.

*xsd:sequence*—Precedes a list of subelements within another element, and indicates that, if they are present, they will appear in the order listed.

*xsd:simpletype*—This begins the definition of a data type, usually followed by an xsd: restriction definition.

Some possible data types are:

*xsd:boolean*—Acceptable values are true/false, or 1/0.

*xsd:date*—Acceptable values are dates in the form YYYY-MM-DD (many other date types are possible).

*xsd:decimal*—Acceptable values are decimal numbers (other number types are possible)

*xsd:string*—Acceptable values are a string of characters

*xsd:time*—Acceptable values are a time of day in the form hh:mm:ss.sss.

*xsd:uri-reference*—Acceptable values are URLs.

All of the Oblix XML schemas are defined within a root element called oblix. The table below shows the schema for the usc\_profile.xsd definition of oblix, beginning with its initial definition in component\_profile.xsd. The table shows the schema only to the first two node levels below oblix; the full schema goes much deeper. If you look at just the pure OutputXML provided by NetPoint for the view (My Identity) program, this information, in this order, is what you see.

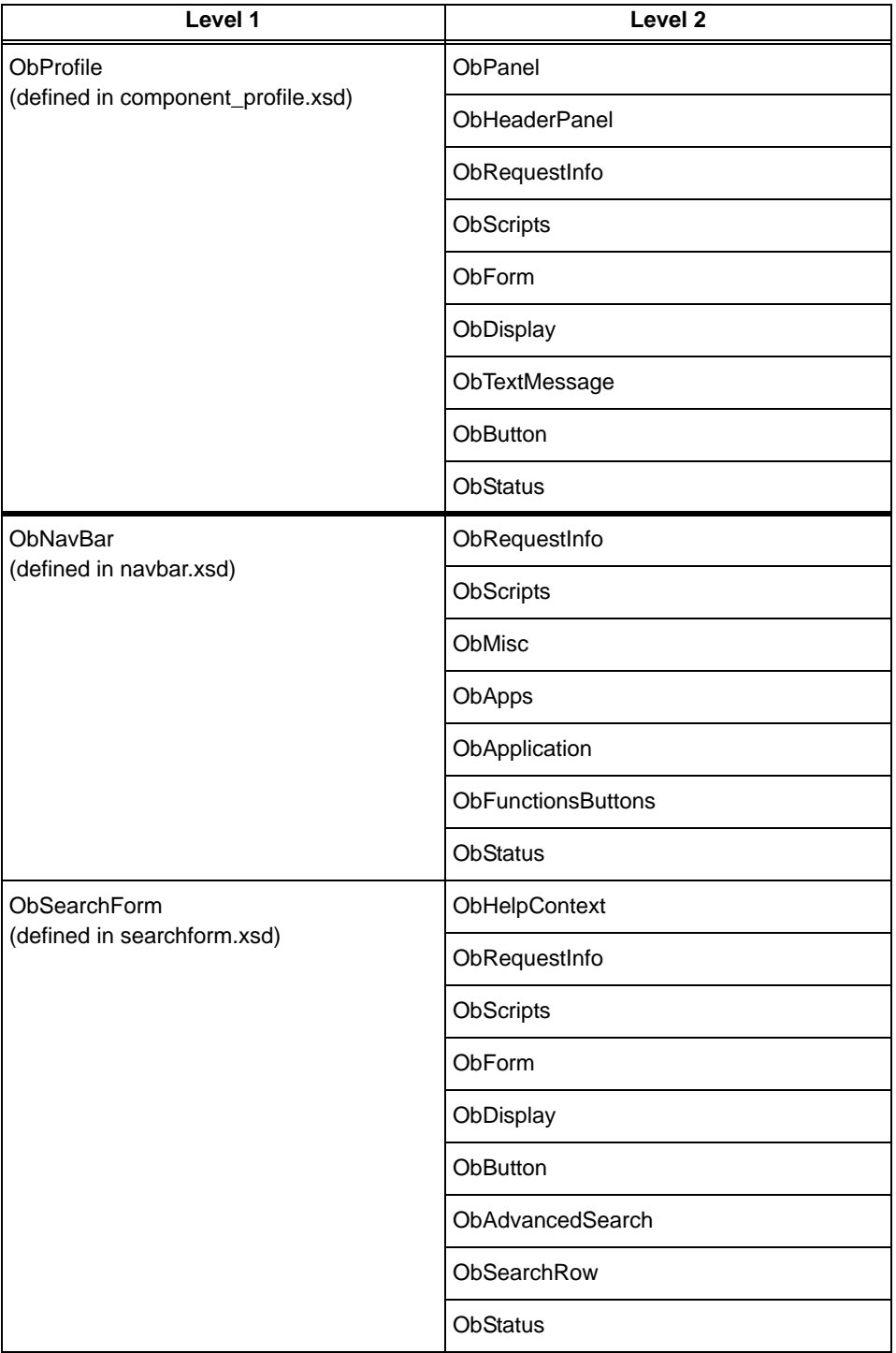

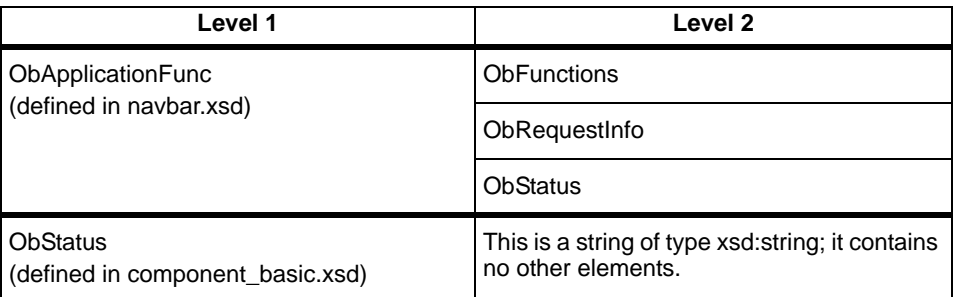

# <span id="page-176-0"></span>XSL and XSLT

*XSL* stands for Extensible Style Language. Files written in this language are used along with XSLT to create documents. The XSL file itself is a well-formed XML document. The language relies heavily upon the use of *templates*, which are sets of instructions to the XSL transformer, telling it what to produce as output for a particular node within the XML.

*XSLT* stands for XSL Transformation. This is a process that combines an XML application with an XSL stylesheet to create a document.

## General Syntax

The following list interprets some of the elements that appear within a NetPoint stylesheet file, based on the first few characters of each element. This is *not* intended to be an explanation of the full XSL syntax; see the referenced site for that.

**Note:** In the NetPoint XSL files, lines starting with <xsl: are instructions to the XSL transformer. All others are HTML text to be written verbatim into the HTML output.

*xsl:apply-templates select="xxxx"*—Once the transformer is positioned, using xsl:template-match, to a node within the XML, this element identifies which subnodes or sub-subnodes are to be processed. Point at sub-subnodes within the selected node by providing their nested structure, for example xsl:apply-templates="*xxxx*/*yyyy*", where *yyyy* is a node nested within *xxxx*. If the select option is omitted, templates for all the subnodes under the matched node are processed.

The transformer decides which templates to use by identifying each subnode by name, and then searching the entire stylesheet for the best xsl:template match for that name. The match will generally be on the last node in the nested list, for example *yyyy* in the above example. The instructions for that matched node are applied immediately.

*xsl:attribute name="string"*—Inserts the text specified by *string* into the output.

*xsl:call-template name="xxxx"*—Immediately performs the transformation required by the template *xxxx*. The template to be called will have been specified using xsl:template name="*xxxx*".

*xsl:choose*—Precedes a list of possible transformations, each of which is indicated by the use of the xsl:when element. It may be that none of the xsl:when elements applies; the xsl:otherwise element covers this possibility. If more than one of the xsl:when elements is true, only the first true xsl:when element is applied.

*xsl:for-each select="xxxx"*—Applies the content of this element to all occurrences of *xxxx*.

*xsl:if test="expression"*—Allows a choice to be made. If expression evaluates to a Boolean true, the content of the xsl:if element is performed. If not, it's not performed. Expression syntax is described below.

*xsl:include href ="xxxx"—*An element that specifies a file which contains additional XSL stylesheet information, to be treated just as if it were provided inline in the current file.

*xsl:number value="expression"*—Used to insert a formatted integer into the output. In Oblix stylesheets, expression often uses the position() function, which indicates the position of a node in a list, starting with 1.

*xsl:otherwise*—The last element in the list of elements under an xsl:choose, following the xsl:whens, which is to be applied if none of the xsl:whens is true.

*xsl:template match="xxxx"*—Point the transformer to the node named xxxx in the XML data. Point at subnodes by providing their nested structure, for example xsl:template-match="*xxxx*/*yyyy*", where *yyyy* is a node nested within *xxxx*. This must be followed by one or more uses of xsl:apply-templates, otherwise no transformation of the XML data will be done.

*xsl:template name="xxxx"*—Create a named template, to be applied when xsl:call-template="*xxxx*" is used.

*xsl:value-of select="expression"*—Inserts the value specified by *expression* into the output.

*xsl:when test="expression"*—Allows a choice to be made. If *expression* evaluates to a Boolean true, the content of the xsl:when element is performed. If not, it's not performed. Usually, multiple xsl:when elements are nested under an xsl:choose element.

## Expression Syntax

Again, this is only a subset of a much longer list, provided to allow you to interpret NetPoint XSL files. Expressions can be of several kinds:

• **Node Sets**—A node set describes a set of nested elements, in the form *xxxx*/ *yyyy*/*zzzz*, meaning the element *zzzz* is nested within the element *yyyy* which is then nested within the element *xxxx*. When a node set is used as the expression for a test, the test is true if the nested set exists in the XML, false if it does not.

Further, this may be used in the form *xxxx*/*yyyy*/*zzzz*[@attribute = a value]. This means to look at the value of the attribute belonging to element *zzzz*. The expression is true if the attribute has the specified value and false otherwise.

• **String Content**—One form of this is

```
<xsl:value-of select="@attribute" />
```
which means return the value of the attribute.

Another is

<xsl:if test="@attribute">

which is true if the attribute is valid for the element and has a non-NULL value.

• **Numeric Content**—In this case, the expression reduces to a number. An example is

```
<xsl:number value="position()-1">
```
which gives a number one less than the position of the current element in a list of elements.

## Client-Side Transformation

Client-side processing of stylesheets is supported only with Microsoft Internet Explorer (IE) 5.5 and later. Earlier versions of IE require installation of a patch.

## To set this up

**1.** Install the latest msxml patch.

This must be msxml3.0 (or above), which can be obtained from: http://download.microsoft.com/downloads/ xml/Install/3.0/WIN98Me/EN-US/msxml3.exe

**2.** Install the registration tool for msxml.

This can be obtained from: http://msdn.microsoft.com/msdn-files/027/ 001/469/xmlinst.exe

**3.** Enter the following command sequence:

xmlinst -u regsvr32 -u msxml.dll regsvr32 msxml3.dll xmlinst

**4.** Change the controlling parameter.

In the *\$COREid\_install\_dir*/identity/oblix/apps/common/bin/ globalparams.xml parameter file, change the value for OutputFormat from default to xml.

- **5.** Restart the COREid Server.
- **6.** Verify the change.

To verify that this change indeed took place, enter the COREid System using an Internet Explorer 5 browser. If you do a view source, you will see XML instead of HTML.

## NetPoint XSL Transformation Limits

NetPoint has a built-in XSL Transformation processor. This processor implements most, but not all, of the XSLT standard. The following is some information applying to the NetPoint version.

• The processor does not insert the declaration line: <?xml version="1.0" ?>

in XML files that it generates. If this is needed because you want to see an indented XML presentation, you must include it in the stylesheet.

- The processor does not support UTF characters in a sort. An attempt to do this will generate an error report.
- The processor has a stack limit depth of 5298; recursive templates can go no deeper than this.
- The processor assumes that its output is intended for use by a browser and formats output with an HTML formatter.
- The processor is intended primarily for use in a production environment, where performance is important. It does only minimal checking of stylesheet syntax. Very bad syntax can crash the processor. Only known stylesheets with validated content should be used in the production environment. Validation tools are listed in ["XSL Validation" on page 190](#page-189-0).
- Embedded stylesheets in the XML are not supported.
- Full support, or in some cases, any support, of the following commands is not provided. If you need to use these commands, double-check your results before putting the stylesheet into production.
- XSL:format-number
- XSL:output
- XSL:document
- XSL:namespace
- XSL:comment
- XSL:format
- XSL:processing instruction
- XSL:sort—case order
- XSL: id

For more information, see ["Useful Tools" on page 183.](#page-182-0)

# <span id="page-182-0"></span>Useful Tools

Tools are available for you to use to make changes to the installed NetPoint files, such as parameter files and directories. This chapter discusses these tools. Topics include:

- • ["Text Editor" on page 183](#page-182-1)
- • ["LDAP Tools" on page 184](#page-183-0)
- • ["XML/XSL Editors" on page 190](#page-189-0)
- • ["XSL Validation" on page 190](#page-189-1)
- • ["Troubleshooting Example" on page 191](#page-190-0)

# <span id="page-182-1"></span>Text Editor

NetPoint operation is influenced by the content of various ASCII text files, in particular parameter files, also called \*.xml files. These can be edited with a text editor.

Here are some guidelines to observe when editing these text files:

- Always make and save a backup copy of the original file. This provides a way to recover if you make a mistake.
- Do not insert blank lines.
- Do not insert comments in the file.
- Remember to stop and restart the COREid Server to force to force reloading of the changed data, whose original values may have been cached. For certain changes, you will also have to restart your Web server.
- Verify that the intended change has taken effect.
- Make one change at a time if possible, to make it easy to find any mistakes. Whether or not you do this, keep a record of what you changed and when, so that if users start to report problems you can quickly find out if they relate to your configuration changes.

• Use a simple text editor, such as *NotePad* on NT or *vi* on UNIX, to avoid introducing non-ASCII characters into the file. You can also use an XML editor if you have one to reduce the chance of introducing errors when editing XML files. Some XML editors will check the file for well-formedness for you.

# <span id="page-183-0"></span>LDAP Tools

Directory applications use Lightweight Directory Access Protocol (LDAP) as a standard tool to create, modify and report data stored within the directory. Specific tools are available to allow relatively easy manipulation of this data directly, using LDAP.

This section provides a short introduction of these tools and methods for using them. More detail is available from the manufacturer of your server application, specifically for its version of these tools.

## Viewing Directory Content in LDIF Files

The structure of a directory, and the data contained within it, is represented by the content of an LDAP Data Interchange Format (LDIF) file. The file can be *output*, the formatted result of a request made to the directory by an LDAP reporting tool, such as LDAPSEARCH. It can also be *input*, data that is intended for insertion to the directory, either as entirely new data, or as an update to existing data, using an updating tool such as LDAPMODIFY.

The following is an example, part of an LDIF file taken from a NetPoint Demo Directory:

```
dn: cn=John Kramer, ou=Sales, o=Company, c=US
objectclass: top
objectclass: person
objectclass: organizational Person
objectclass: inetOrgPerson
objectclass: companyOrgPerson
cn: John Kramer
sn: Kramer
tel ephonenumber: 415-555-5269
facsimiletelephonenumber: 415-333-1005
title: Account Manager
departmentnumber: 1204
employeetype: Fulltime
employeenumber: 521-321-4560
givenname: John
.
```
.

## Reporting Directory Content with LDAPSEARCH

LDAPSEARCH is one possible tool that can be used to report directory content. There are others, which use a different syntax, but the concepts are the same.

LDAPSEARCH can be used in either a command line or interactive mode. The command line approach is preferable, as it allows users to provide the text of the report request by means of a input file. It is easy to verify the content of this file before making the request. Errors are corrected by changing a few characters in the file rather than retyping the full request, which would be necessary in the interactive mode.

## LDAPSEARCH Command Line Format

The command line format for LDAPSEARCH is:

ldapsearch <*params*> <*filter*> <*attr\_list*>

**Note:** Each of the three categories shown between  $\leq$  is optional; if all are omitted, LDAPSEARCH drops into interactive mode, which is not discussed here.

The categories are as follows:

- *params*—These *parameters* tell LDAPSEARCH how to operate. One of them, -f, is used to specify a filter file. If instead the search filter is provided on the command line, all parameters must be stated before the filter is stated.
- *filter*—The *filter* instructs LDAPSEARCH to provide a subset of the data that would otherwise be provided. For example, a filter could require that only names beginning with N be reported. A filter provided on the command line must be enclosed within quotes.
- *attr\_list*—The *attribute list*, if included on the command line, overrides the default attribute listing. The default list shows all attributes belonging to the directory entry, except operational attributes. If you wish to see only some of these attributes listed, provide their names in the command line, following the filter and separated by spaces. If you want to see operational attributes, provide their names in the command line. If you follow the operational attributes with a \* you get the default list of attributes as well.

## LDAPSEARCH Command Line Parameters

Parameters are always provided in the form:

-p pdata

where p is the parameter, preceded by a dash, and pdata is the information required for the parameter, if any. If the data contains a space, it must be completely enclosed in double quotes:

-p "pdata with spaces"

Following is an alphabetical list of commonly used parameters. There are others. See the reference document for your version of LDAPSEARCH, or use the parameter /? to see them listed.

**-A**—Tells the search to retrieve the attribute names only, not the attribute values.

**-b**—Searchbase, the starting point for the search. The value specified here must be a distinguished name that is in the directory. Data provided for this parameter MUST be in double quotation marks. For example:

-b "cn=Barbara Jensen, ou=Development, o=Oblix.com"

**-D**—Distinguished name of the server administrator, or other user authorized to search for entries. This parameter is optional if anonymous access is supported by your server. For example:

 $-D$  "uid=j.smith, o=Oblix.com"

**-f**—Specifies the file containing the search filter(s) to be used in the search. For example:

-f filterfile

**-h**—Hostname or IP address of the machine on which the directory server is installed. This entry is optional; if no hostname is provided, LDAPSEARCH uses the localhost. For example:

-h myserver.com

**-H**—This generates a list of all possible LDAPSEARCH parameters.

**-p**—Port number that the directory server listens at. For example:

-p 1049

**-s**—Scope of the search. The data provided for the scope must be one of the following:

**base**—Search only the entry specified in the -b option.

**one**—Search only the immediate children of the entry specified in the -b parameter; do not search the actual entry specified in the -b parameter.

**sub**—Search the entry specified in the -b parameter, and all of its descendants. That is, perform a subtree search starting at the point identified in the -b parameter. This is the default, if the -s parameter is not used.

**-S**—Designates the attribute(s) to use as sort criteria, controlling the order in which the results are displayed. You can use multiple -S arguments if you want to sort on multiple criteria. The default behavior is not to sort the returned entries. In the following example, the search results are sorted first by surname and then, within surname, by first name:

-S sn -S firstname

**-w**—Password associated with the distinguished name that is specified in the -D option. If you do not specify this parameter, anonymous access is used. For example:

-w password

**-x**—Specifies that the search results are sorted on the server rather than on the client. This is useful if you want to sort according to a matching rule, as with an international search. In general, it is faster to sort on the server than on the client.

**-z**—Specifies the maximum number of entries to return in response to a search request. For example:

-z 1000

## Examples

If you wanted to get the surname (sn), common name (cn), and given name for every employee within the sales organization whose given name is John, from the directory server listening at port 392, entirely from the command line, you could provide the following information:

```
ldapsearch -p 392 -b "ou=sales, o=company, c=US" -s sub "givenname=John" 
sn cn givenname
```
Results could be something like:

```
dn: cn=John Jackson, ou=Sales, o=Company, c=US
sn: Jackson
cn: John Jackson
givenname: John
dn: cn=John Kramer, ou=Sales, o=Company, c=US
sn: Kramer
cn: John Kramer
givenname: John
```
You can get the same results by using a filter file. For example, a file called namej ohn containing the filter:

givenname=John

can be used, with the command line being the following:

ldapsearch -p 392 -b "ou=sales, o=company, c=US" -s sub -f namejohn sn cn givenname

## Changing Directory Content with LDAPMODIFY

LDAPMODIFY is a tool that can be used to change or add directory content. There are others, but the concepts are similar.

LDAPMODIFY opens a connection to the specified server, using the distinguished name and password you supply, and modifies the entries based on LDIF update statements contained in a specified file. LDAPMODIFY can also be run in interactive mode, a method that is not discussed here.

If schema checking is active when you use LDAPMODIFY, the server performs schema checking for the entire entry before applying it to the directory. If the directory server detects an attribute or object class in the entry that is not known to the schema, then the entire modify operation fails. Also, if a value for a required attribute is not present, the modify operation fails. Failure occurs even if the value for the problem object class or attribute is not being modified.

**Note:** Turn on schema checking at all times, as a matter of good practice, to avoid accidently adding data to the directory that could later be unusable or cause schema violations when schema checking is turned back on. Schema checking is controlled at the directory administration server console and is generally on by default.

## LDAPMODIFY Command Line Format

The command line format for LDAPMODIFY is:

ldapmodify <*params*>

**Note:** The params category is optional; if it is omitted, LDAPMODIFY drops into interactive mode, which will not be discussed here.

where *<params>* are *parameters* that tell LDAPMODIFY how to operate. One of them, -f, can be used to specify a file describing modifications to be made to the directory.

## LDAPMODIFY Command Line Parameters

Parameters are always provided in the form:

-p pdata

where p is the parameter, preceded by a dash and followed by a space, and pdata is the information required for the parameter, if any. If the data contains a space, it must be completely enclosed in double quotes:

-p "pdata with spaces"

Following is an alphabetical list of commonly used parameters. There are others. Use the parameter /? to see them listed.

**-a**—Allows you to add LDIF entries to the directory without requiring the changetype:add LDIF update statement, which is necessary in the interactive mode. This provides a simplified method of adding entries to the directory; in particular, this allows you to directly add a file created by LDAPSEARCH and modified to make changes.

**-c**—Forces the utility to run in continuous operation mode. Errors are reported, but the utility continues with modifications. Default is to quit after reporting an error.

**-D**—The distinguished name of the server administrator or other user authorized to change directory entries. This parameter is optional if anonymous access is supported by your server. For example:

 $-D$  "uid=j.smith, o=Oblix.com"

**-f**—Provides the name of the file containing the LDIF update statements used to define the directory modifications. For example:

-f changestomake.txt

**-h**—Hostname or IP address of the machine on which the directory server is installed. This entry is optional; if no hostname is provided, LDAPSEARCH uses the localhost. For example:

-h mozilla

**-H**—Lists all possible LDAPMODIFY parameters.

**-p**—Port number that the directory server uses. For example:

-p 1049

**-w**—Password associated with the distinguished name that is specified in the -D option. If you do not specify this parameter, anonymous access is used. For example:

-w password

## Examples

Suppose you want to change the stored given name of John Kramer, as reported under the discussion of LDAPSEARCH. The data reported back was:

dn: cn=John Kramer, ou=Sales, o=Company, c=US sn: Kramer cn: John Kramer givenname: John

This output can be used to derive an input file, ToHarvey, whose content might be:

dn: cn=John Kramer, ou=Sales, o=Company, c=US changetype: modify replace: givenname givenname: Harvey

The command line would then be:

ldapmodify - p 392 -f ToHarvey

If you were to now search the directory with the command line: ldapsearch -p 392 -b "ou=sales, o=company, c=US" -s sub "givenname=Harvey" sn cn givenname

The response would be:

dn: cn=John Kramer, ou=Sales, o=Company, c=US sn: Kramer cn: John Kramer givenname: Harvey

# <span id="page-189-0"></span>XML/XSL Editors

The following are some links to editors that might be useful in working with XML and XSL files:

http://www.w3.org/Style/XSL/

(under the XSL-Enabled Authoring Tools) http://www.xml.com/pub/rg/XML\_Editors http://www.xmlspy.com/

# <span id="page-189-1"></span>XSL Validation

Oblix recommends you thoroughly validate XSL stylesheets before using them in production. The following are freeware validators:

• Xalan (testxslt)

http://xml.apache.org/xalan-c/index.html

This contains a validator called testxslt, version 1.1

• Saxon

http://users.iclway.co.uk/mhkay/saxon/

• XT

http://www.jclark.com/xml/xt.html

All three tools will parse and check for syntax errors. The second two do the better job of listing and locating syntax errors, while the first most closely approximates NetPoint's XSLT processor.

# <span id="page-190-0"></span>Troubleshooting Example

The NetPoint COREid System uses the Xalan/Xerces XSLT processor. The Xalan processor is orders of magnitude faster than the built-in XSLT engine.

Suppose you add templates derived from basic.xsl to a custom xslStyleFunctions.xsl and both are included in almost any customized stylesheet). In this case, Xalan may report a number of problems, including an inability to resolve any of the oblix:ObScript/oblix:ObValue/. This results in empty JavaScript includes, for example:

```
<script="JavaScript" xml:space="preserve"\
</script>
<script="JavaScript" xml:space="preserve"\
</script>
...
<script="JavaScript" xml:space="preserve"\
</script>
```
**Note:** The src="..." parameter is missing.

The XSLT standard does not impose requirements on how processors should handle template conflict resolution. As a result, the XMLSPY internal processor does not report errors. However, Xalan would and COREid returns a stylesheet processing error.

In this case, there was a conflict due to multiple same-name templates sharing the same priority. A good description of template priorities can be found at:

http://www.vbip.com/books/1861003323/chapter\_3323\_09.asp

Default priorities are assigned by the processor based on certain criteria. Some processors apply smart logic to determine which conflicting template wins, for example, the template closest to the source stylesheet (wf create.xsl or usc\_profile.xsl).

Adopting the following style would protect against template conflict resolution:

- Add a priority of '1' to any templates in basic.xsl.
- Add a priority of '2' to any xslStyleFunctions.xsl templates with the potential for a name conflict.
- Add a priority of '3' to any source (bottom-level) xsl in case there is another override to a template defined in included xsl-s.

The following two procedures prepare you to troubleshoot Xalan-specific stylesheet processing errors reported by COREid within XMLSPY.

#### To use XMLSPY with Xalan/Xerces on Windows 2000 and above

- **1.** Download a Xalan-C 1.7.0 binary distribution, which is *not* compatible with Xerces-C 2.5.0 distribution.
- **2.** Download a Xerces-C 2.4.0 binary distribution.
- **3.** Unzip the downloaded archives.

For example:

 $C:\qquad$ 

**4.** Navigate to your system PATH variable.

For example:

Control Panel > System > Advanced > Env Vars > System Variables > Path

**5.** Append the following to your system PATH variable:

C:\opt\xml-xalan\c\Build\Win32\VC6\Release;C:\opt\xerces-c2\_4\_0-window s\_nt-msvc\_60\bin;

**6.** Configure XMLSPY to use an external XSL processor, as discussed next.

#### To configure XMLSPY to use an external XSL processor

- **1.** Select Tools > Options > XSL.
- **2.** Restart XMLSPY to pick up the newly updated PATH.
- **3.** Select External XSL transformation program.
- **4.** In the text box, enter Xalan.exe -o %2 %1 %3
- **5.** Click OK.

# **NetPoint Parameter Files**

NetPoint provides a simple means for users to modify the way it operates, by changing the content of specified parameter files, also called catalog files. This appendix describes the file format, provides a list of the files, and describes values within them that you can change to customize NetPoint system operation.

# File Categories and Locations

All of the parameter files are located relative to the COREid System installation directory, which could be, for example:

c:\NetPoint\identity\oblix.

on Windows NT, or

/var/NetPoint/identity/oblix.

on Unix.

**Note:** The remainder of this discussion will refer to paths relative to the COREid System installation directory, and will use the path separator /. This is to aid readability; it also happens to be the correct syntax for UNIX systems and URLs, as well as relative paths for external references within XML and other files. When referring to file paths on disk, Windows NT users should replace  $\ell$  with  $\lambda$  as necessary.

The parameter files can be viewed as belonging to one of several categories, distinguished by the type of parameters they contain:

- Parameters that affect the administrative applications: *User Manager Admin; Group Manager Admin; Organization Manager Admin; System Admin*.
- Parameters that affect the user applications: *User Manager; Group Manager; Organization Manager; Asynch Mailer; Password Management; Query Builder; Selector*.
- Parameters whose effect is common across many applications: the user applications, the administrative applications and the *Comm Server* (a binary streaming data module).
- Parameters that affect NetPoint's interaction with the directory database (DB), further subcategorized as follows: *user, group, organization, application, configuration, workflow, and LDAP referential integrity*.
- Parameters that affect NetPoint's Multi-tier Architecture (for example, the webpass Web application, or the COREid Server engine).

The following tables list the names and locations of files containing parameters in each category listed above:

#### **Table 1** Parameter Files for Administrative Parameters

apps/admin/bin/objservcenteradminparams.xml apps/admin/bin/frontpageadminparams.xml

#### **Table 2** Parameter Files for User Parameters

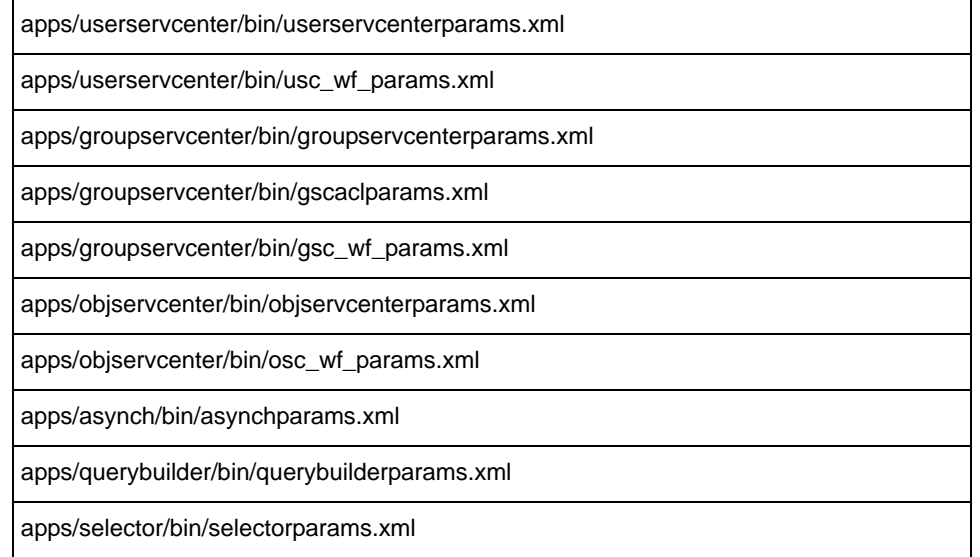

#### **Table 3** Parameter Files for Common Parameters

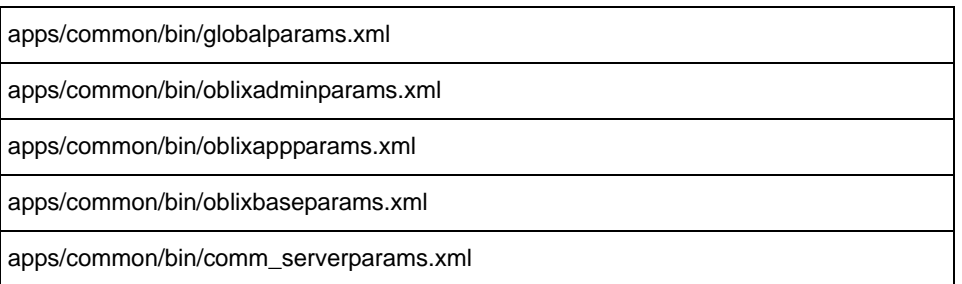

#### **Table 4** Parameter Files for Directory Interaction Parameters

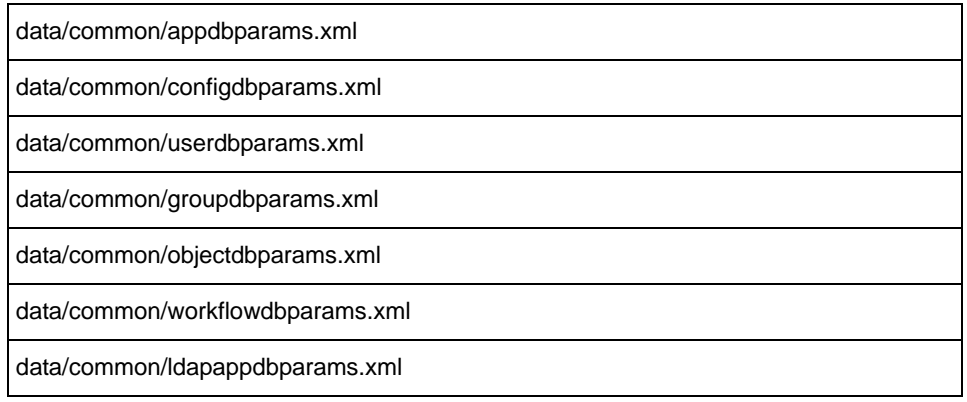

#### **Table 4** Parameter Files for Directory Interaction Parameters

data/common/ldapconfigdbparams.xml

data/common/basedbparams.xml

db/ldap/ldapreferentialintegrityparams.xml

**Table 5** Parameter Files for NetPoint Multi-tier Architecture Parameters

apps/webpass/bin/webpass.xml

# Procedures for Modifying Parameter Files

The parameter files are read once, when the COREid System starts up. You may modify the files in-place using a text editor or an XML editor, but the changes will not take effect until the next time the COREid Server starts up.

If you have many edits to make, it is always a good idea to make a backup copy of all the files you are going to edit before you begin, so that you have a known state to roll back to if you make a mistake.

The parameter files are not validated by NetPoint; if you are seeing unexpected behavior after making changes, check the COREid System log files located under *COREid\_install\_dir*/identity/oblix/logs for error messages that might help you locate the problem. A common mistake with XML files when editing with a text editor is to break the XML syntax, for instance by omitting a closing tag. You can check for well-formedness, or avoid such mistakes altogether, by using an XML editor instead.

If more than one COREid Server is installed, a set of catalog files will have been installed under the *COREid\_install\_dir* of each COREid Server instance. If you want your changes to affect all installed COREid Servers, you must propagate your changes to all instances.

# Precedence Rules

Some parameters may exist in more than one file. When this occurs, NetPoint resolves the value using the following heuristics. In all cases, the search stops as soon as the parameter is found:

**1.** User Application Parameters

The application-specific parameter file (under the application directory for User Manager, Group Manager, etc.), is searched first.

Then, the oblixappparams.xml file is searched.

Then, the oblixbaseparams.xml file is searched.

**2.** Admin Application Parameters

The set of application-specific administration parameter files (User Manager Admin, Group Manager Admin, etc.) are searched first.

Then, the oblixadminparams.xml file is searched.

Then, the oblixbaseparams.xml file is searched.

**3.** Directory (DB) Parameters

The set of parameter files specific to the DB (ldapuserdbparams, etc.) are searched first.

Then, the default DB parameter files (userdbparams.xml, appdbparams.xml, etc.) are searched.

Then, the basedbparams.xml file is searched.

# Parameter File Format

Parameter files are expressed in XML. They have a simple structure, and make extensive use of user-friendly names to aid in working with the files.

When working with parameter files, it is essential that you limit your changes to only the text falling within quotation marks and strictly follow the rules for each kind of change.

The following excerpt is from the userservcenterparams.xml file. Methods for providing the parameter values are highlighted in bold and discussed below.

```
<?xml version="1.0" ?>
```

```
<ParamsCtlg xmlns="http://www.oblix.com"
```
CtlgName="userservcenterparams">

```
<CompoundList ListName="">
```

```
<SimpleList>
```
<NameVal Pair ParamName="top\_frame"

```
Value="_top" />
```

```
<NameVal Pair ParamName="top_main_frame"
```

```
Value="main_frame" />
```

```
<NameValPair ParamName="min_location_area"
```

```
Val ue="400" />
     </SimpleList>
     <ValList ListName="search_result_views">
        <ValListMember Value="table_view" /> 
        <ValListMember Value="custom_view" /> 
     </ValList>
     <SimpleList>
        <NameValPair ParamName="ObEnhanceSearch"
           Value="true" /> 
     </SimpleList>
     <Val NameList ListName="ObEnhanceSearchList">
        <NameValPair ParamName="OOS"
             Value="That Contains" />
     ...
     ...
        <NameValPair ParamName="OSL"
             Value="That Sounds Like" />
     </ValNameList>
     <SimpleList>
        <NameValPair ParamName="navbar_bgcolor" 
             Val ue="#669966" />
     </SimpleList>
  </CompoundList>
</ParamsCtlg>
```
There are three methods of providing parameter values. These are shown in bold in the excerpt above:

a) <SimpleList>

The SimpleList element provides a simple list of NameValPair elements giving parameter names and their values. The parameter names (ParamName) are known to the COREid Server Manager and are expected to be present. The parameter names and legal values, for this and the other methods, are provided under ["Parameter Reference" on page 199.](#page-198-0)

b) <ValList ListName="search\_result\_views">

The ValList element provides a list of options, such as methods of execution or a choice of display format, as a set of ValListMember elements that are available to the COREid System. The name of the method or format goes in the value attribute. These names are predefined and cannot be changed. You can enhance flexibility for the COREid System by adding a new ValListMember entry. You can reduce functionality by removing a ValListMember element. For example, if you remove the line

<ValListMember Value="custom\_view"/>

the COREid System is no longer able to display a custom view.

For this type of change, the *Parameter Name* column in the tables that follow actually shows the ListName.

```
c) <ValNameList ListName="ObEnhanceSearchList">
```
The ValNameList element is similar to the SimpleList element, because it provides a list of NameValPair elements. NetPoint generally uses ValNameList parameters to construct pull-down menus in the GUI. The list includes a parameter name (ParamName) and a value for the text describing it. The parameter names are predefined and cannot be changed. You may add them to the list, remove them from the list, or change the text displayed for the parameter in the GUI pull-down menu by changing the content of the value attribute.

For example, if you remove the line

```
<NameValPair ParamName="OOS" Value="That Contains" />
```
OOS will no longer appear as a search option. If instead you change the line to the following

<NameValPair ParamName="OOS" Value="That Holds" />

OOS will be described as "That Holds" in the GUI pull-down menu.

For this type of change, the *Parameter Name* column in the tables shows the ListName.

# <span id="page-198-0"></span>Parameter Reference

The following tables describe the parameters that may be present in each parameter file.

The key to the table columns is as follows:

**Parameter Name—The name of the parameter. In some cases, a parameter takes** a set of subordinate parameters, whose names are listed.

**Description**—What the parameter is used for.

**Default Value**—The factory default value in the file when installed.

**Possible Values**—Alternative values that you can enter for the parameter.

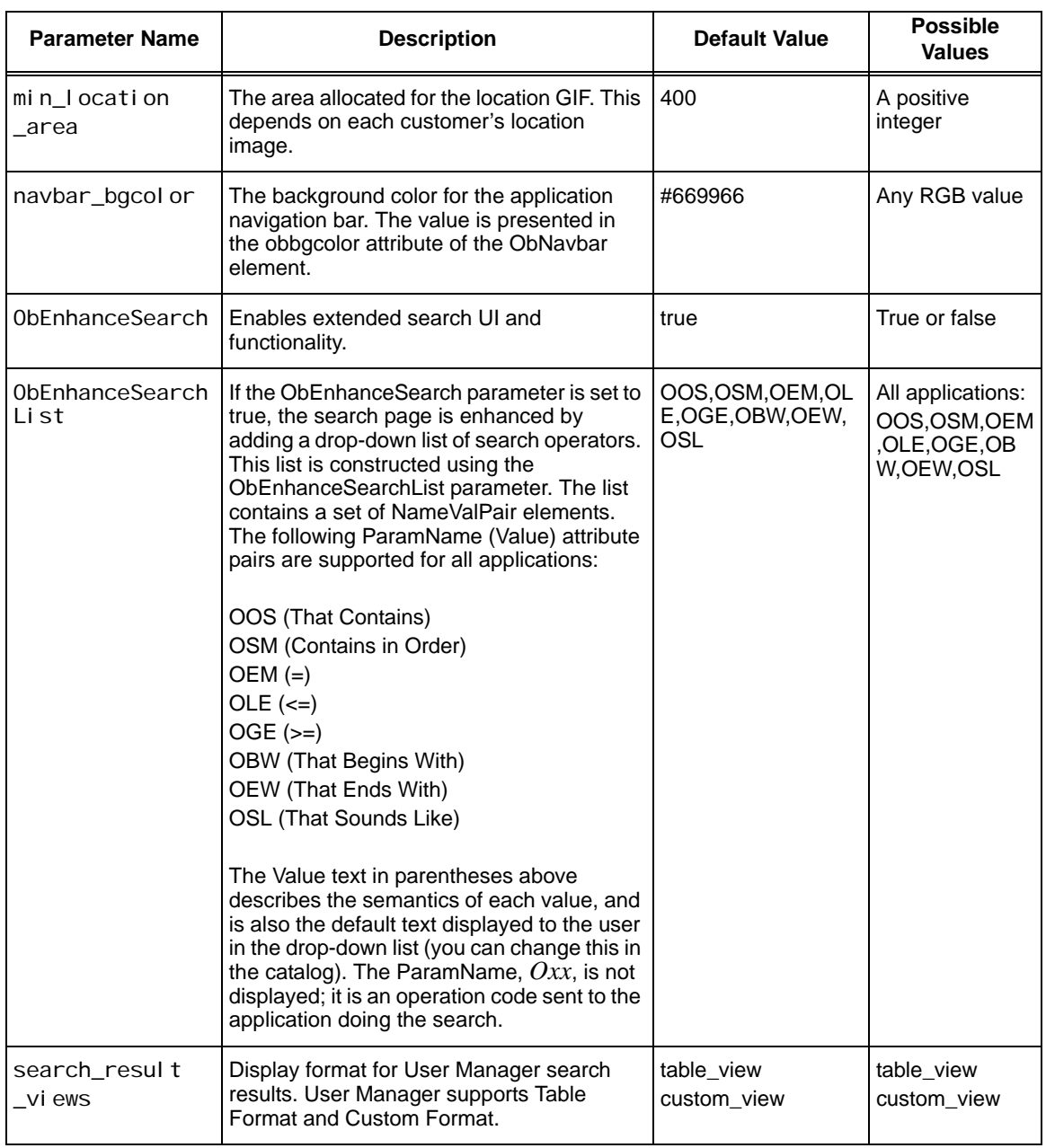

#### **Table 6** userservcenterparams.xml

#### **Table 6** userservcenterparams.xml

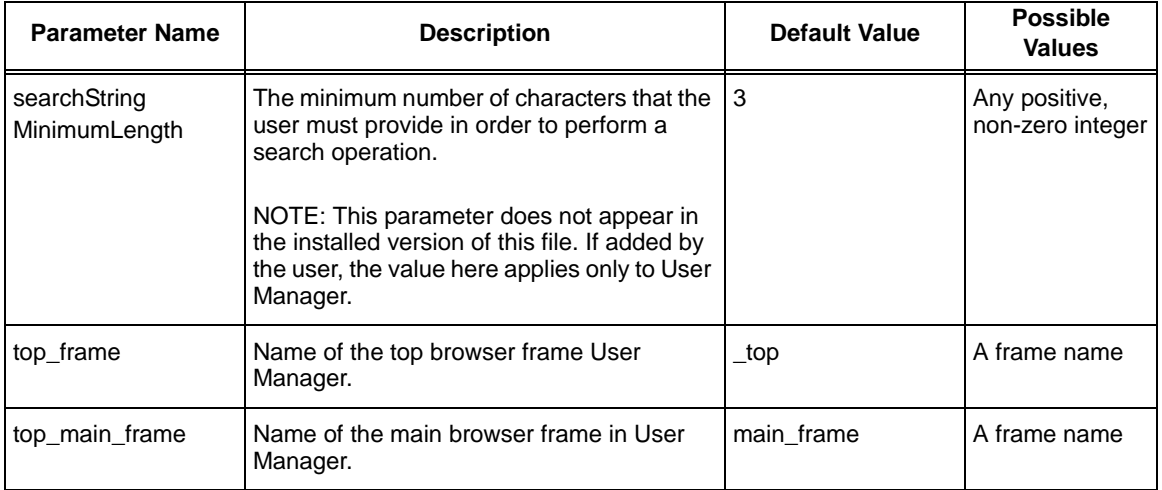

×

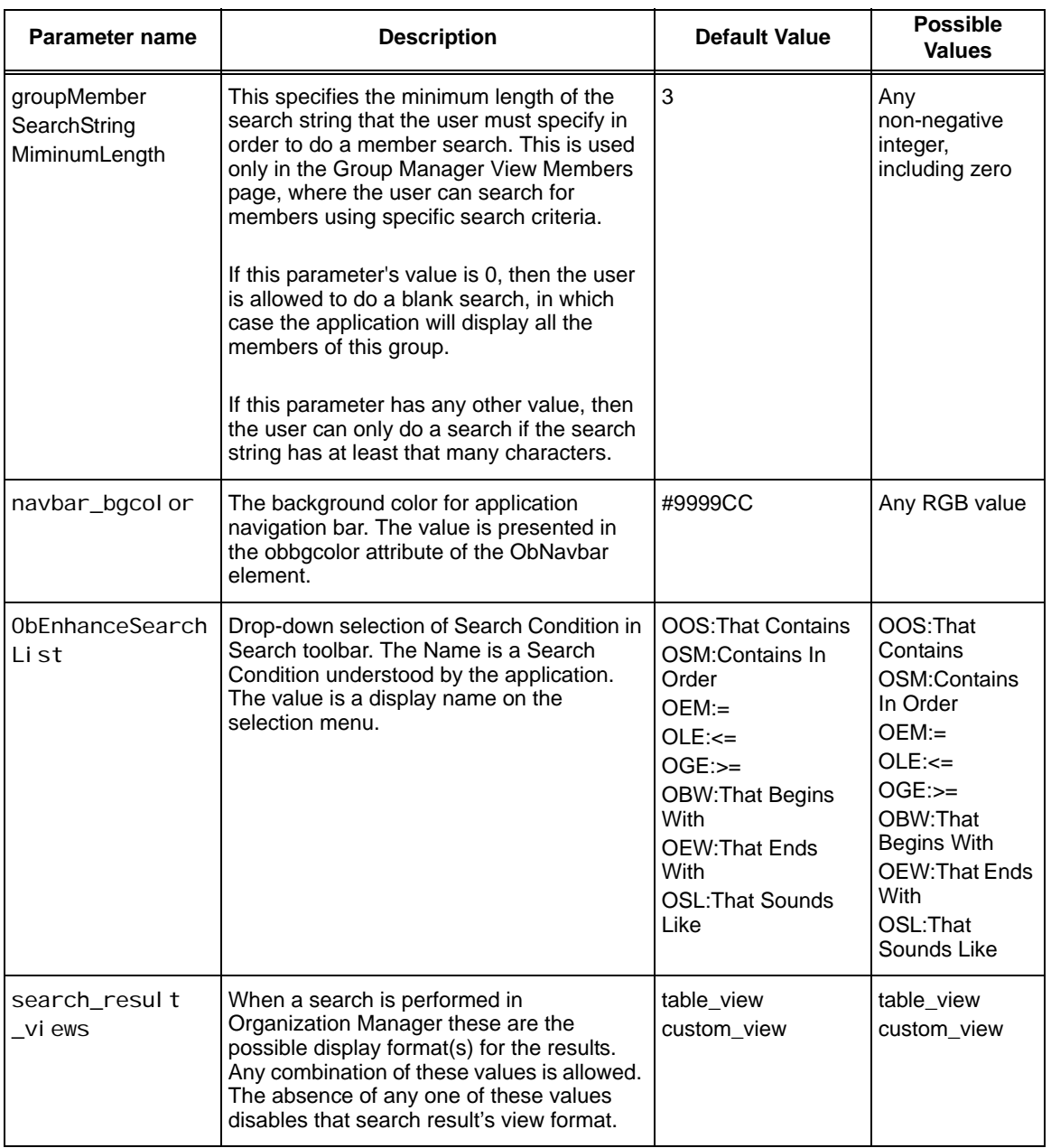

## **Table 7** groupservcenterparams.xml

#### **Table 7** groupservcenterparams.xml

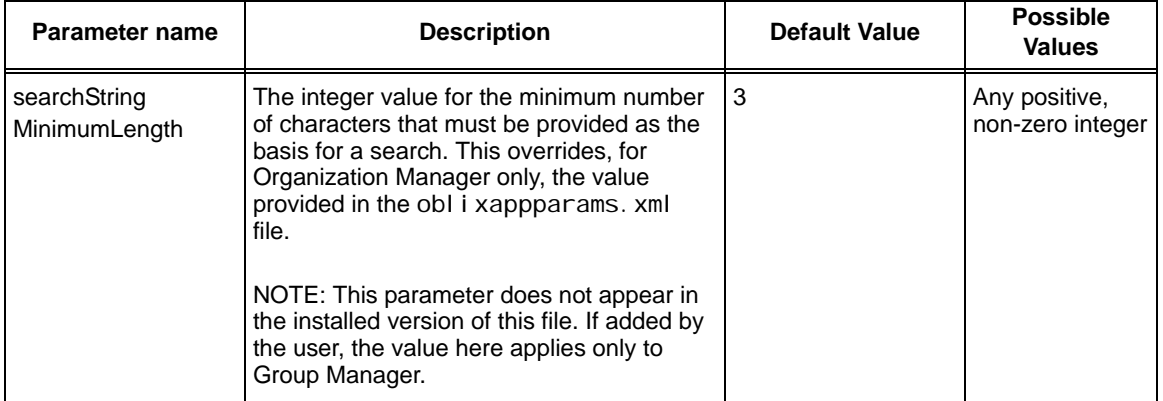

×

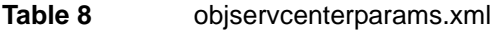

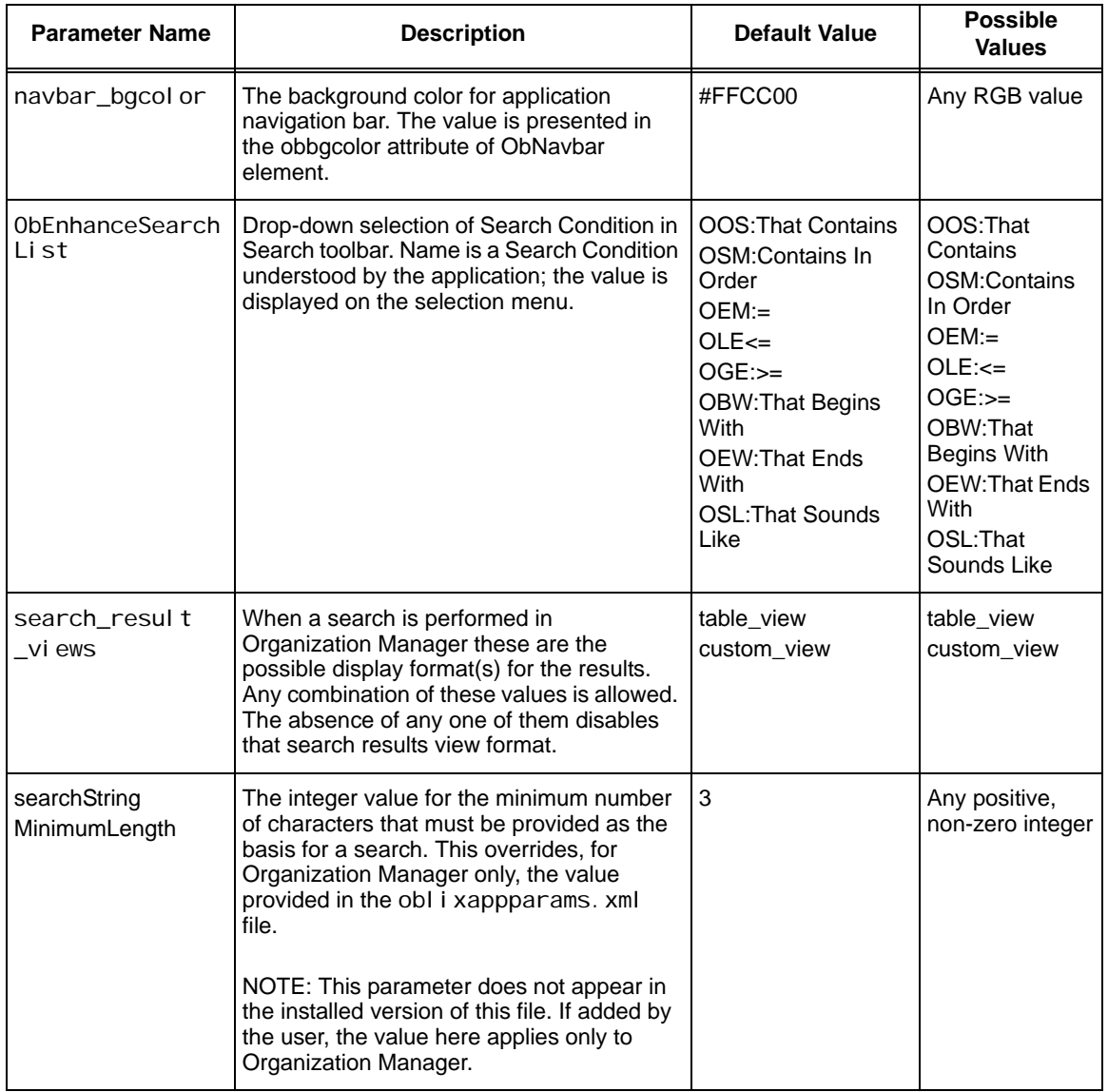

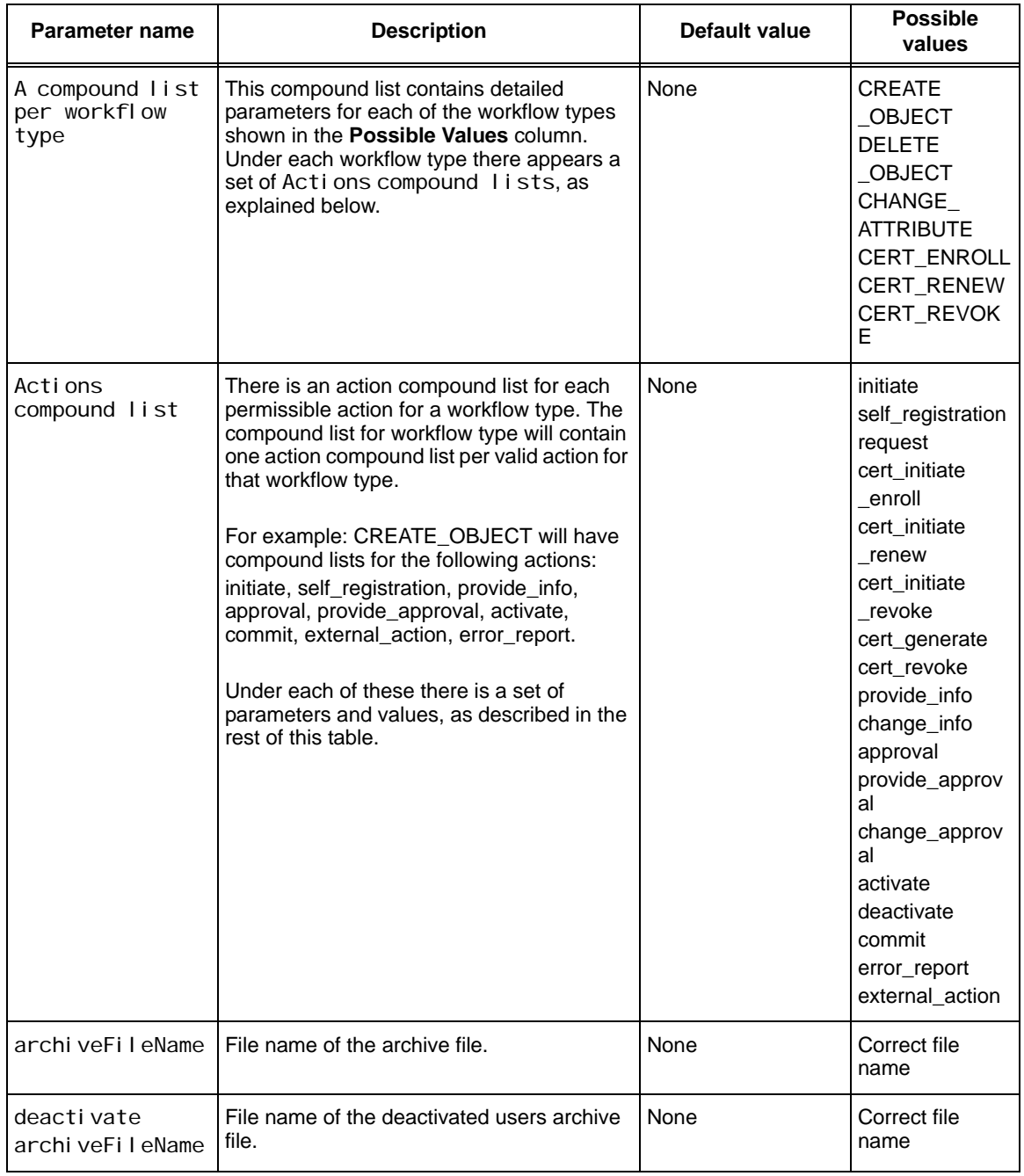

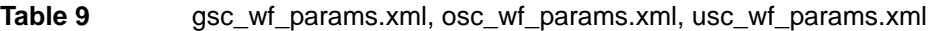

**College** 

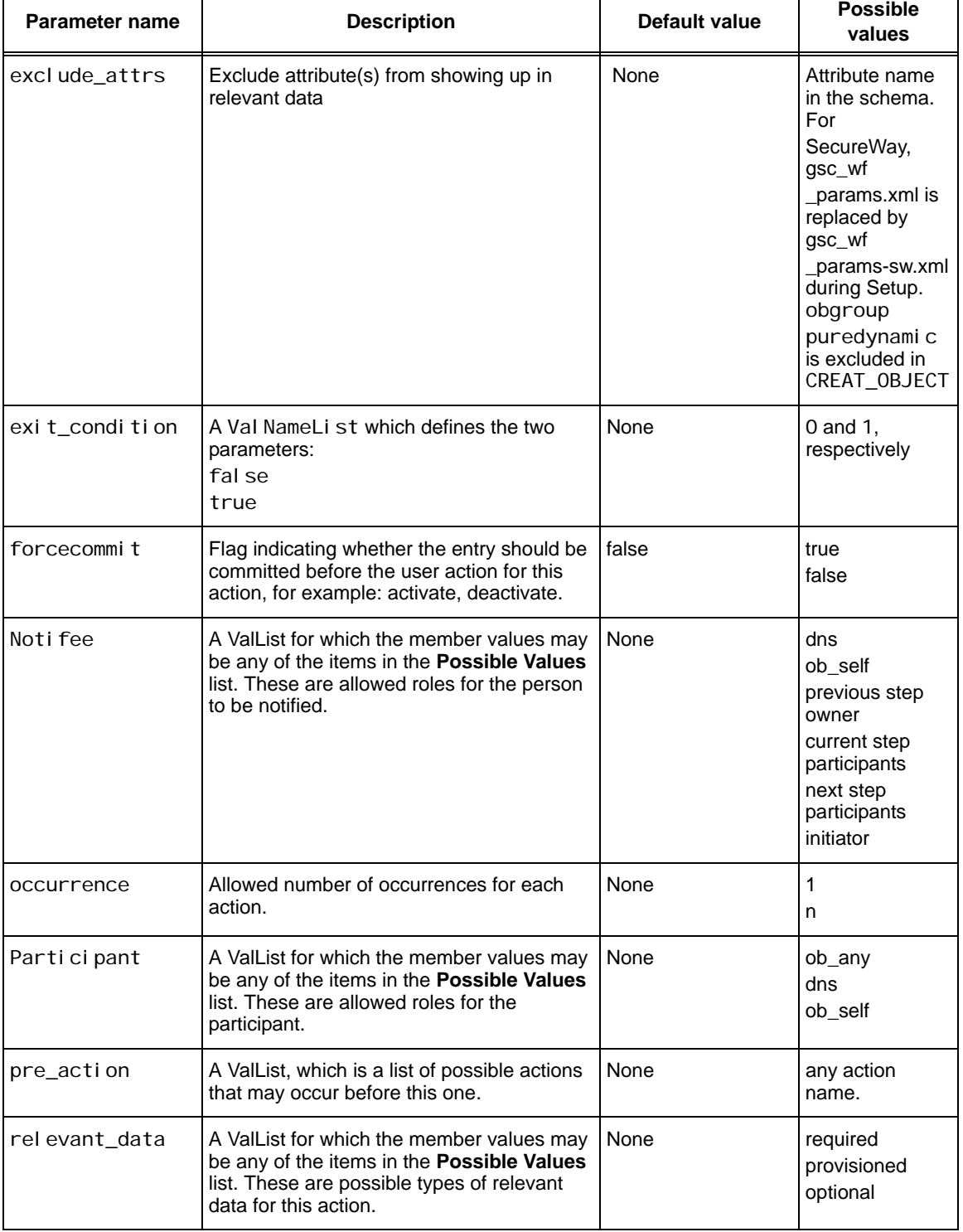

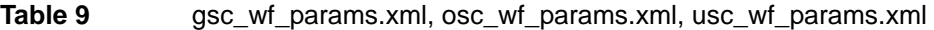

÷

H

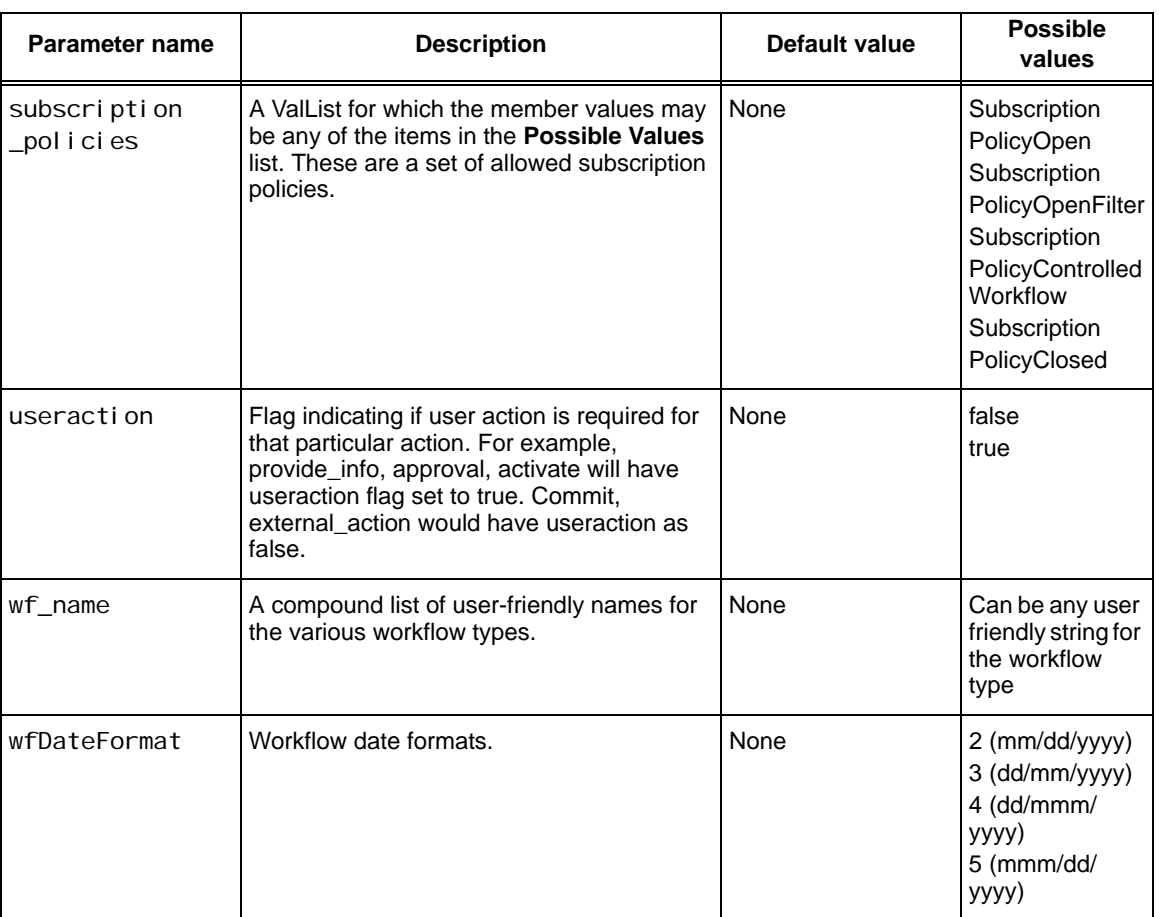

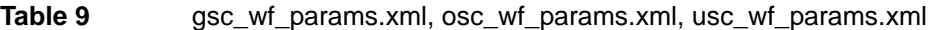

×

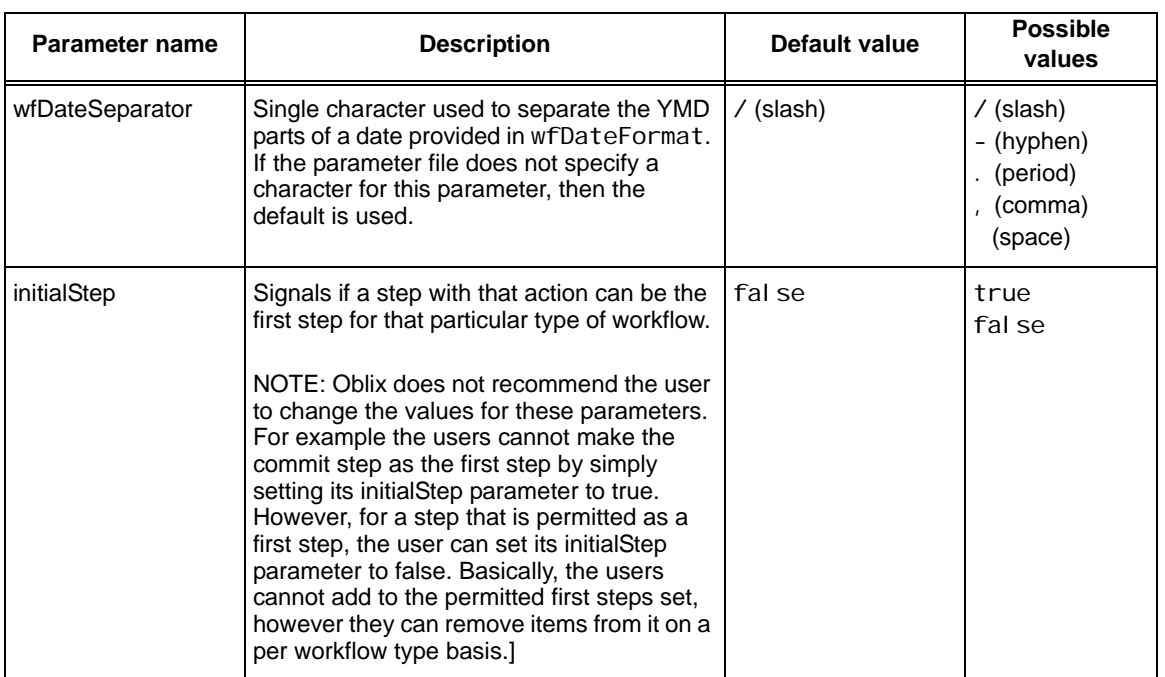

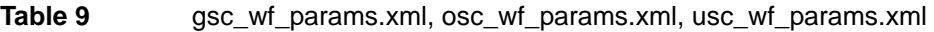

## **Table 10** asynchparams.xml

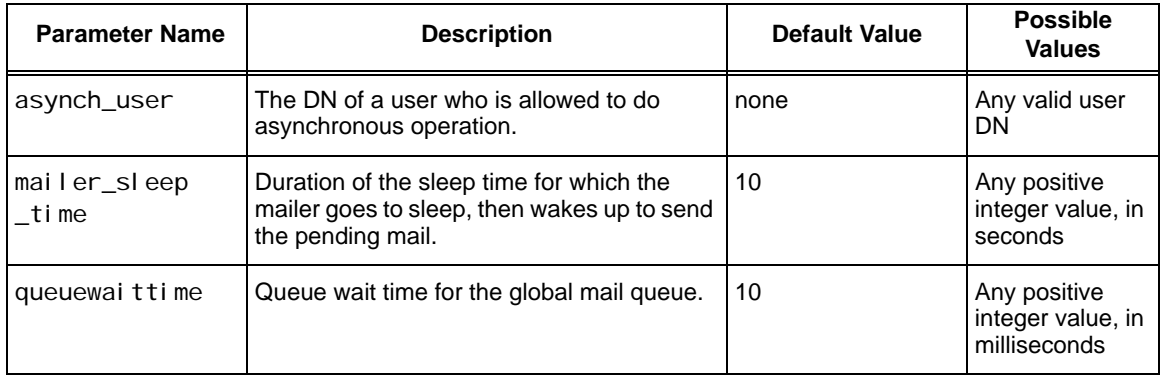

#### Table 11 **querybuilderparams.xml**

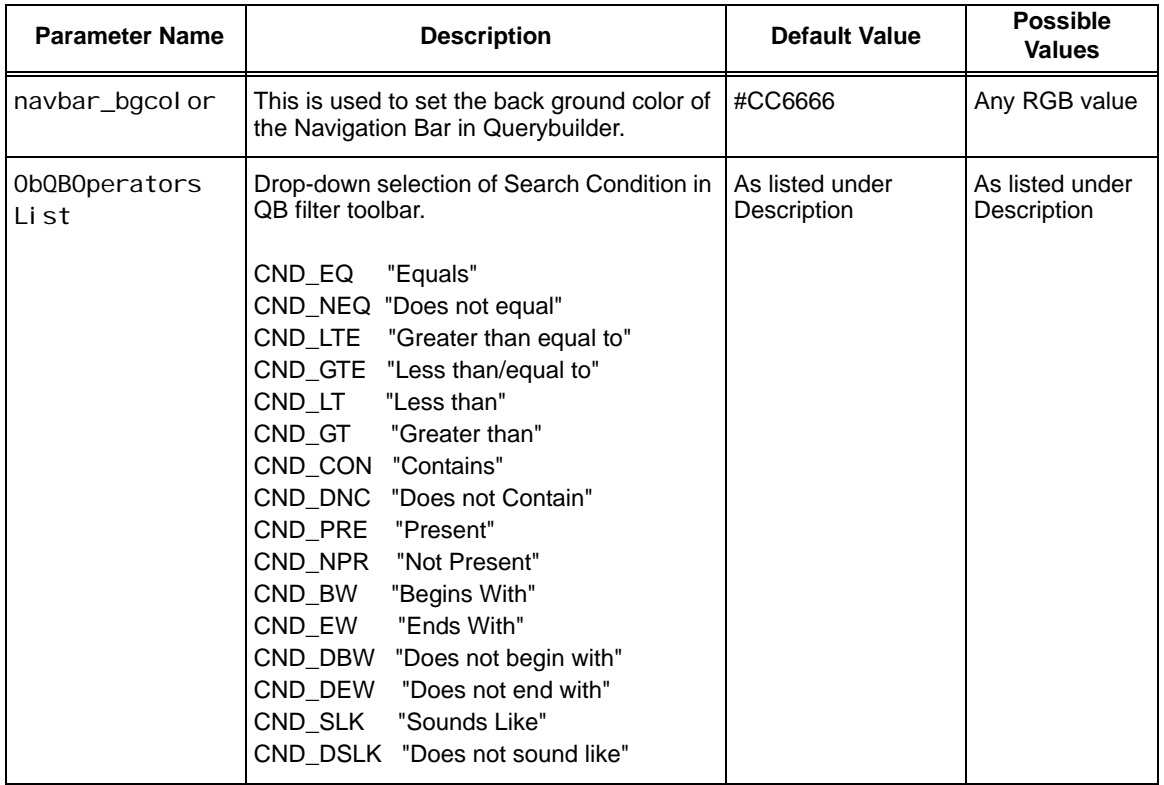

×

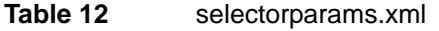

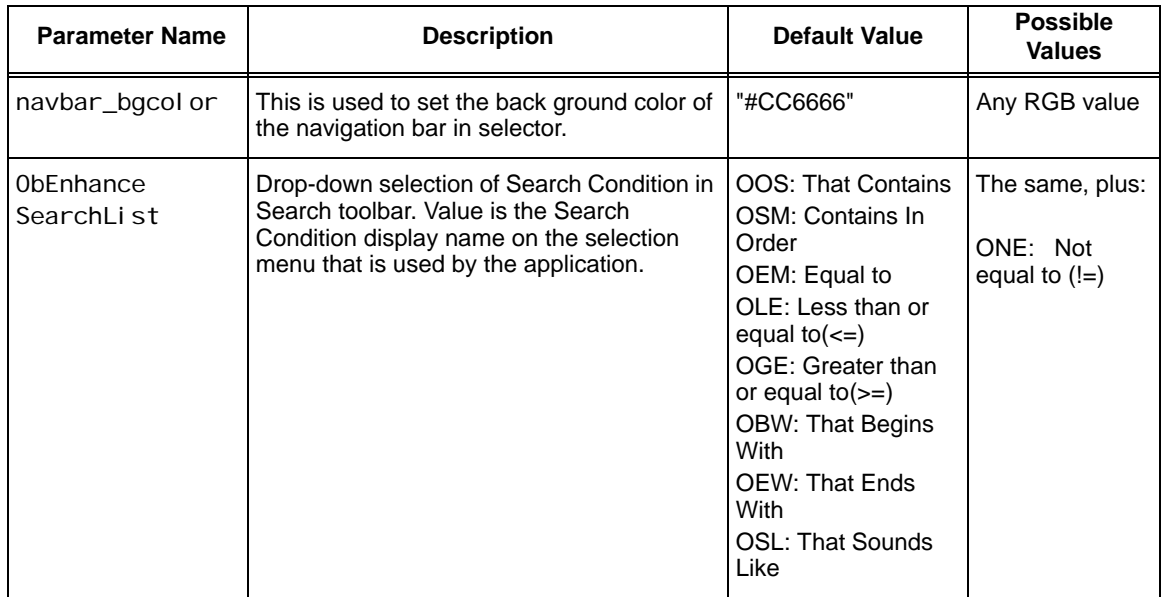

## **Table 13** frontpageadminparams.xml

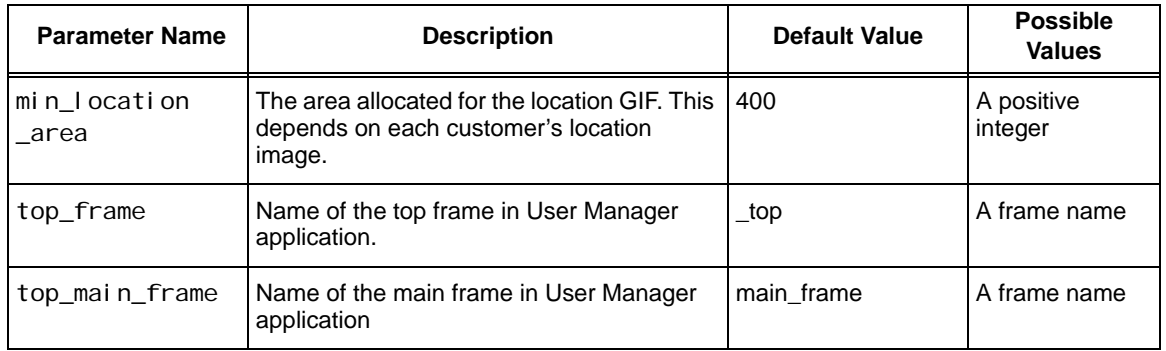

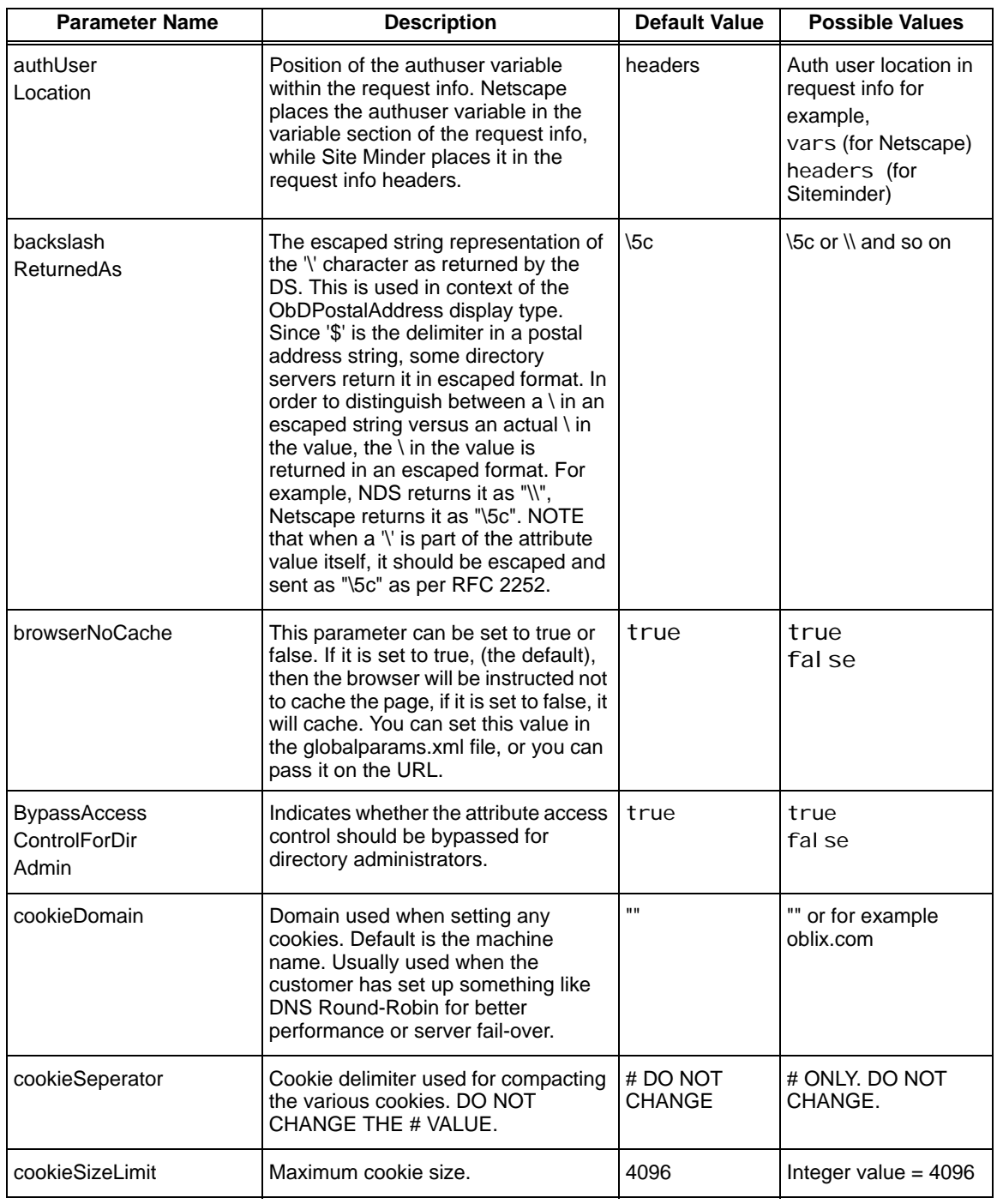

**COL** 

| <b>Parameter Name</b>         | <b>Description</b>                                                                                                    | <b>Default Value</b> | <b>Possible Values</b>                                 |
|-------------------------------|----------------------------------------------------------------------------------------------------|----------------------|--------------------------------------------------------|
| disable_native<br>deactivate  | If Directory is AD, NDS, or iPlanet5,<br>when a user is deactivated, the<br>application will utilize a<br>directory-native deactivate feature to<br>disable the account. This feature is<br>enabled by default. The flag is to<br>disable this feature.                                                                                                    | true                 | true or false                                          |
| dollar<br><b>ReturnedAs</b>   | The escaped string representation of<br>the '\$' character as returned by the<br>directory server. This is used in<br>context of the ObDPostalAddress<br>display type. Since '\$' is the delimiter<br>in a postal address string, some<br>directory servers return it in escaped<br>format. For example, NDS returns it<br>as "\\$", Netscape returns it as "\24".<br>NOTE that when a '\$' is part of the<br>attribute value itself, it should be<br>escaped and sent as "\24" as per<br>RFC 2252. | $\sqrt{24}$          | \24 or \\$ etc.                                        |
| exclusiveAutnCheckout         | If a directory server does not support<br>concurrent binds on the same LDAP<br>connection, this parameter ensures<br>that the binds are serialized on the<br>connection. This ensures that multiple<br>connections can be established and<br>that the load is balanced on these<br>connections.                                                                                                    | true                 | true<br>false                                          |
|                               | This value is set to true for NDS and<br>cannot be changed. NDS does not<br>support concurrent binds on a single<br>LDAP connection. For any other<br>directory that does not support<br>concurrent binds on a single LDAP<br>connection, you must add this<br>parameter with a value of true to the<br>globalparams file.                                                                                                    |                      |                                                        |
| ExcludeOCs<br>ForTreeInApplet | When there are many users under the<br>same parent node, the performance<br>of the user interface control (a Java<br>applet) that allows you to graphically<br>expand the node is adversely<br>affected. This parameter allows you<br>to specify a list of objectclasses for<br>which expansion should not be<br>performed.                                                                                                    | inetOrgPerson        | Objectclasses that<br>the customer wants<br>to exclude |
| formZero<br>Threshold         | This parameter controls the space the<br>NetPoint system allocates to a buffer.                                                                                                    | 1000                 | Integer value                                          |

**Table 14** globalparams.xml

| <b>Parameter Name</b>           | <b>Description</b>                                                                                                    | <b>Default Value</b>                                                                                                    | <b>Possible Values</b>                                                                                                    |
|---------------------------------|----------------------------------------------------------------------------------------------------|----------------------------------------------------------------------------------------------------|----------------------------------------------------------------------------------------------------|
| HTML_Message<br>End_Tag         | HTML support for Message Catalog<br>changes. HTML_Message_End_Tag<br>is the configurable end tag.                                                                                                    | <stophtml></stophtml>                                                                                                    | Any valid HTML tag                                                                                                    |
| HTML_Message<br>Start_Tag       | HTML support for Message Catalog<br>changes. HTML_Message_Start_Tag<br>is the configurable start tag.                                                                                                    | <starthtml></starthtml>                                                                                                    | Any valid HTML tag                                                                                                    |
| <b>IsADSIEnabled</b>            | If using ADSI instead of LDAP to<br>connect to Active Directory, this<br>parameter is set to TRUE.                                                                                                    | None                                                                                                    | true<br>false                                                                                                    |
| ListOf<br>SupportedDS           | This parameter lists all the supported<br>data stores. NCSP4 is Netscape4.x<br>LDAP server, Novell is NDS, and<br>MSAD is Microsoft Active Directory.                                                                                               | NCSP4<br>Novell<br><b>MSAD</b>                                                                                              | The same as listed                                                                                                    |
| locale_params                   | This parameter contains all the<br>necessary input information for<br>running NetPoint in different locale<br>mode. charset is character set,<br>language is current language,<br>doUtfConversion indicates whether to<br>do UTF conversion or not. | charset -<br>iso-8859-1<br>language -<br>En US<br>doUtfConversio<br>$n - NO$<br>useLanguageS<br>ort - NO<br>sortRulesFile - | charset-Any valid<br>character set<br>language-Any valid<br>language<br>doUtfConversion-<br>NO or YES<br>useLanguageSort-<br>NO or YES<br>sortRulesFile-"" or<br>valid rules for sort file |
| logRequestUrl                   | If logRequestUrl is true, a URL is set<br>to log request. It is used by WebPass.                                                                                                    | false                                                                                                    | true or false                                                                                                    |
| maxDBAgent<br>CacheSize         | Define the DB agent cache size.                                                                                                    | 2000                                                                                                    | Any positive integer                                                                                                    |
| maxForRangedMember<br>Retrieval | This parameter must be set to<br>retrieve members from groups with a<br>large number of static members. This<br>parameter is used for Active Directory<br>2000 and Active Directory 2003.                                                           | 1000                                                                                                    | The default value is<br>1000, which is<br>appropriate for Active<br>Directory 2000. Tor<br><b>Active Directory</b><br>2003, set this value to<br>1500.                                     |
| nsAuthUser                      | Name of the authentication user<br>variable while using Netscape<br>Webserver or the IIS Web server                                                                                                    | HTTP_OBLIX_<br>UID                                                                                                    | Authentication user<br>variable name. For<br>example, auth-user<br>(for Netscape)<br>SM_USER (for<br>Siteminder)                                                                           |

**Table 14** globalparams.xml

**College** 

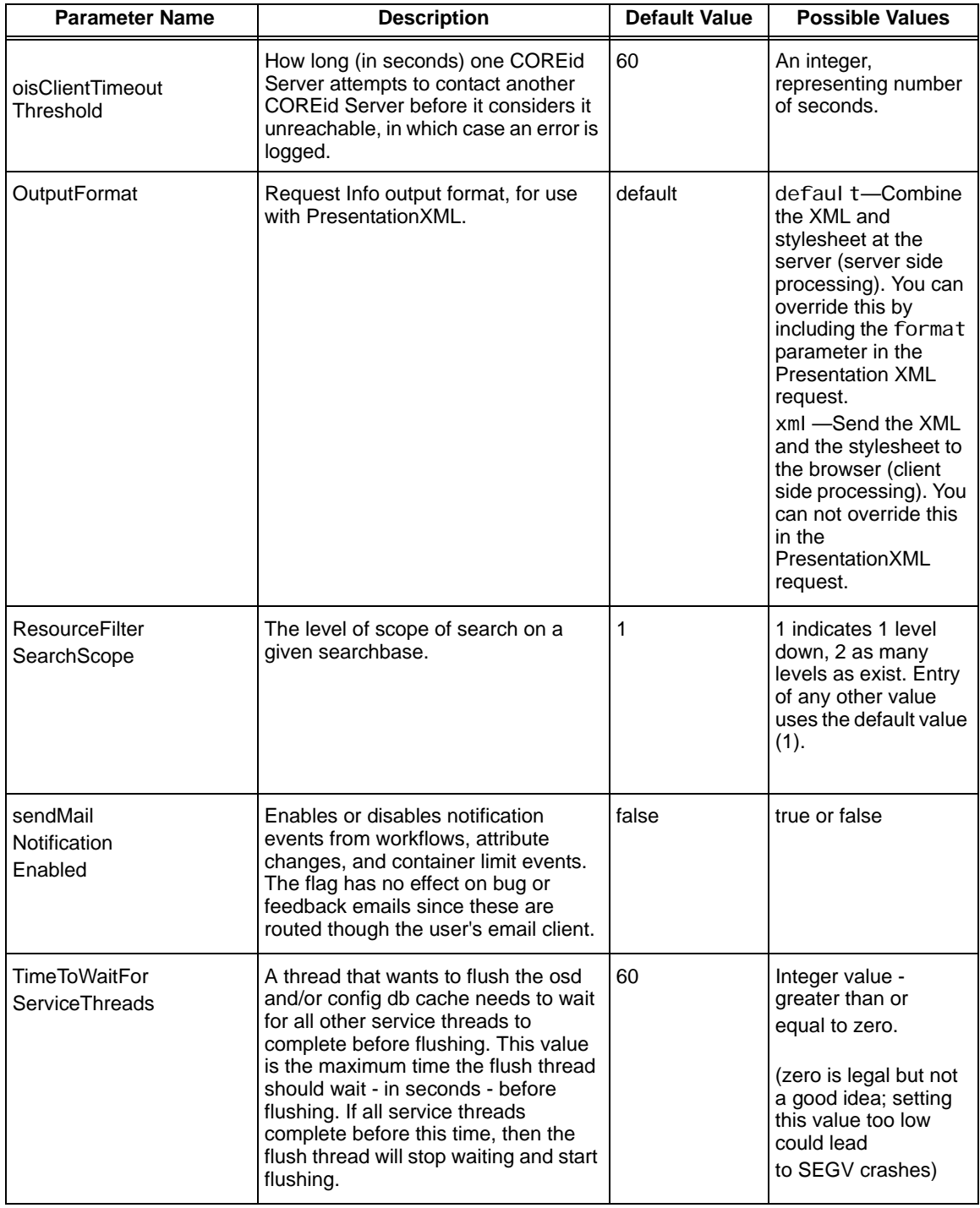

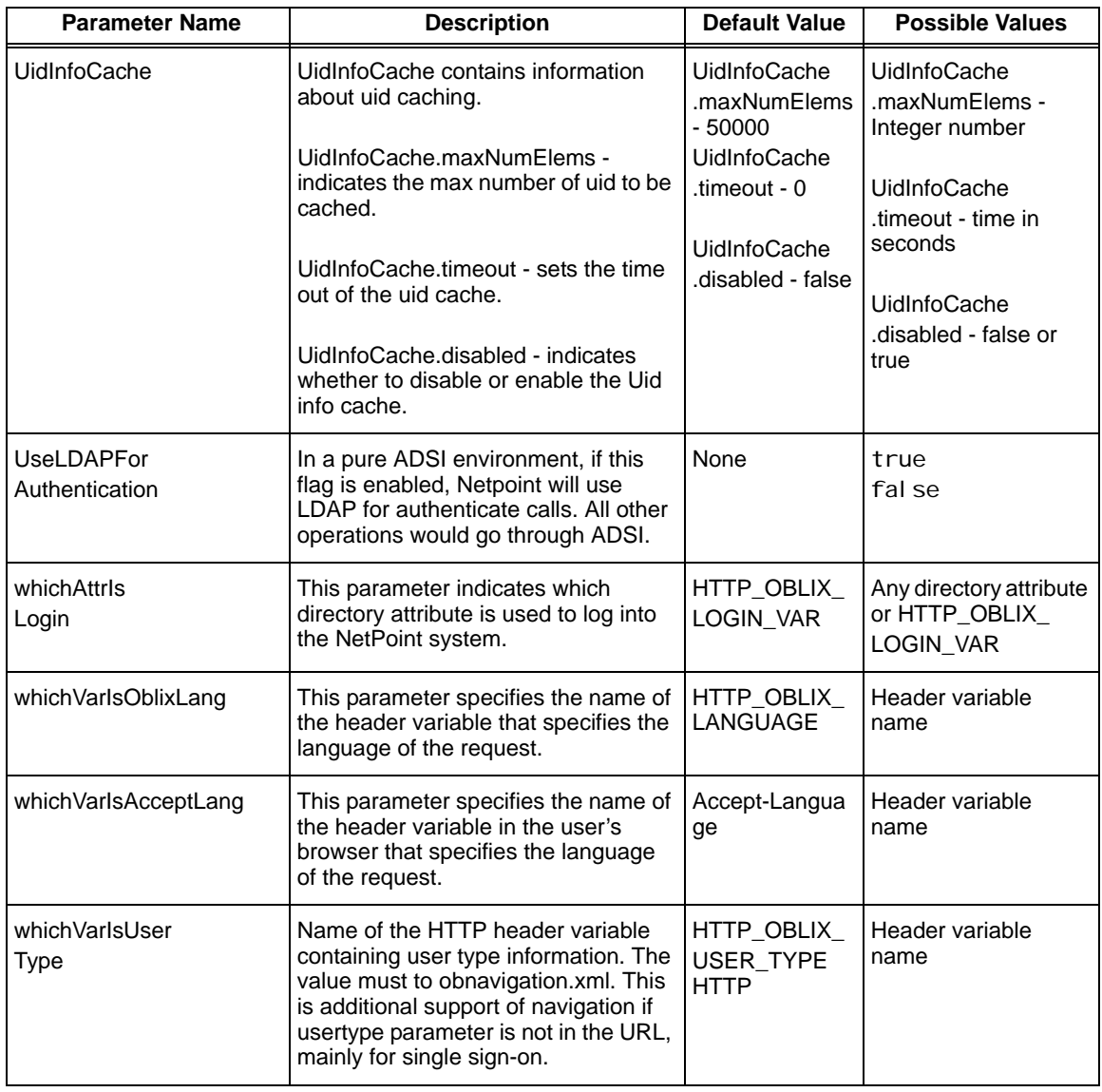

**College** 

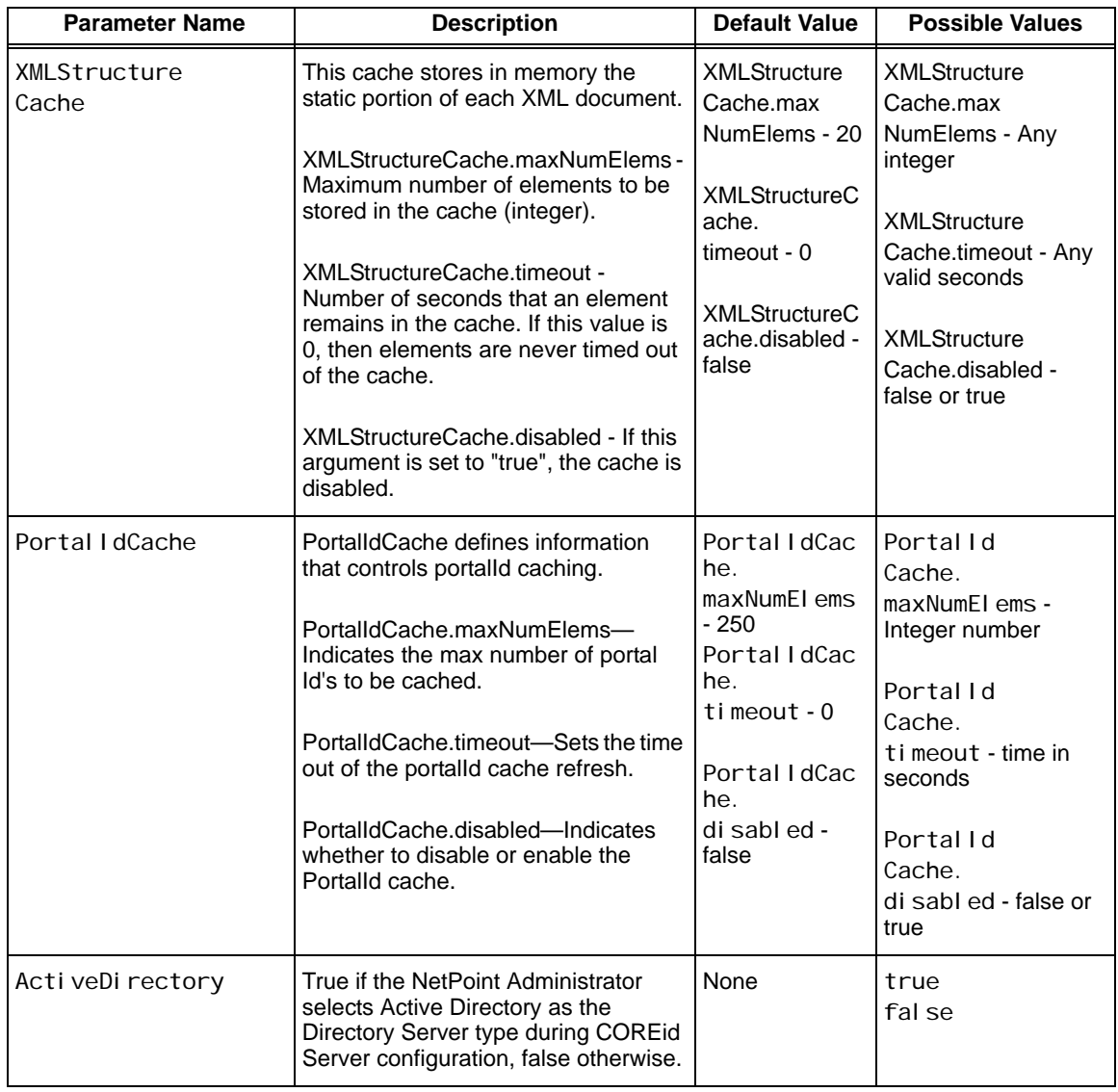
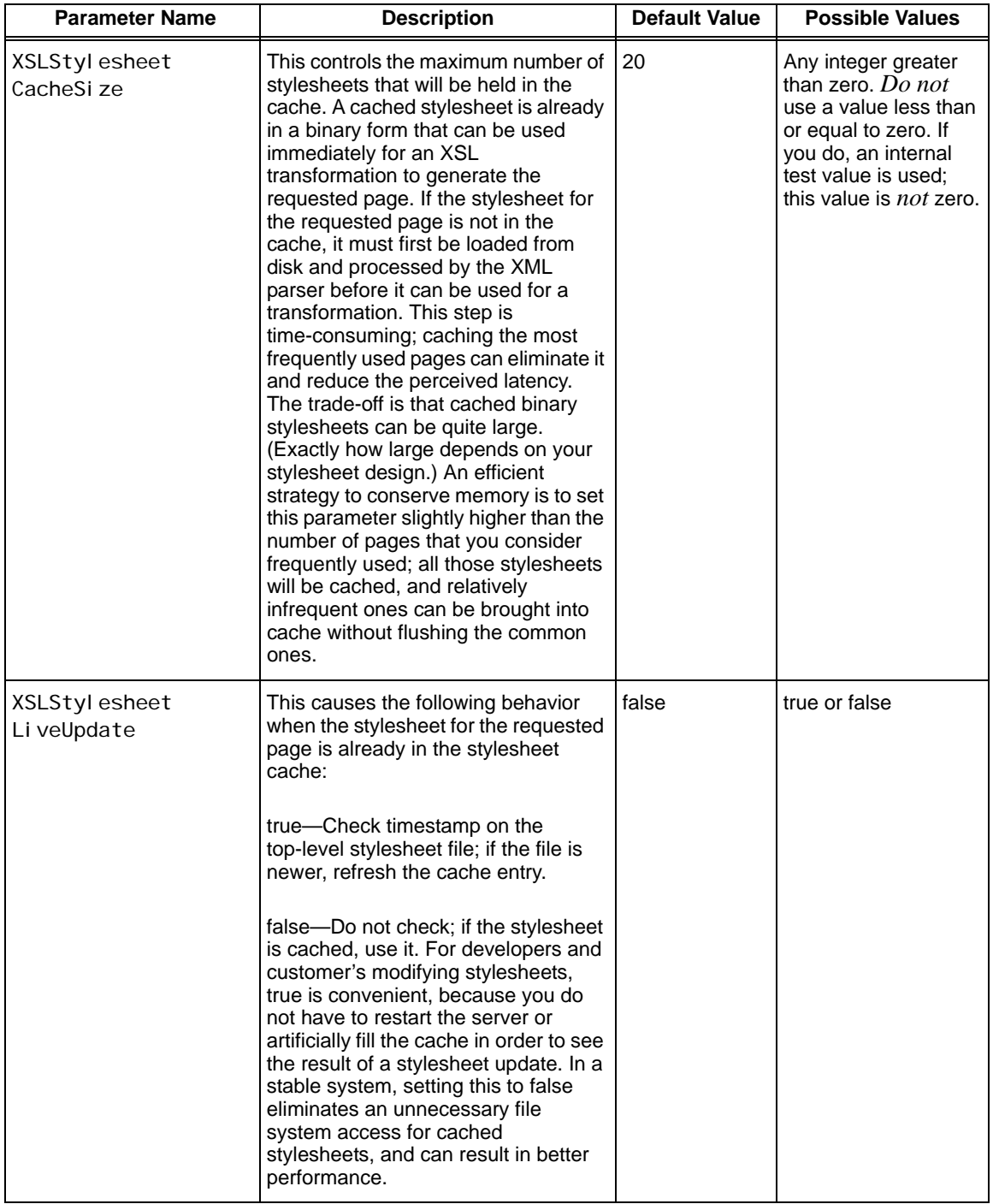

### **Table 14** globalparams.xml

**College** 

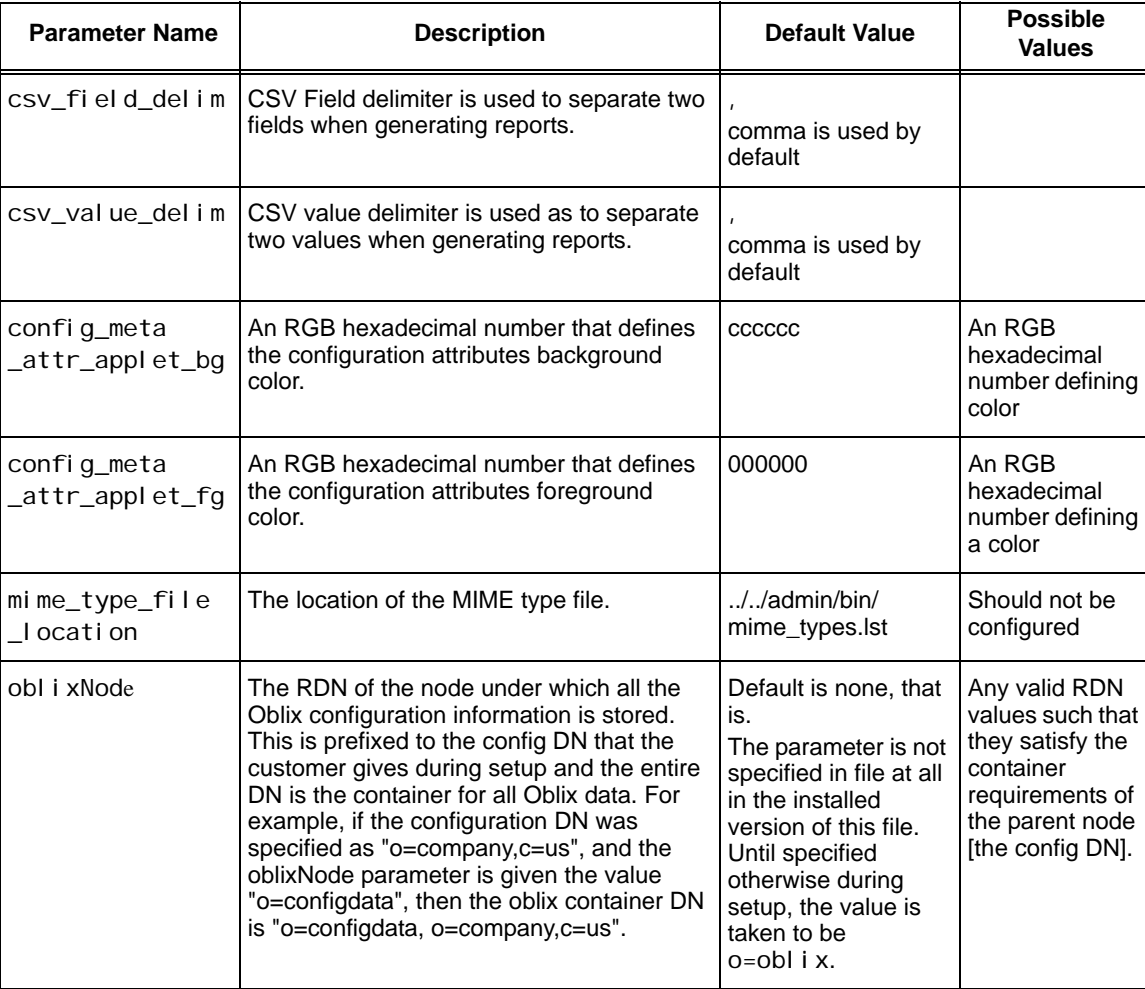

# **Table 15** oblixadminparams.xml

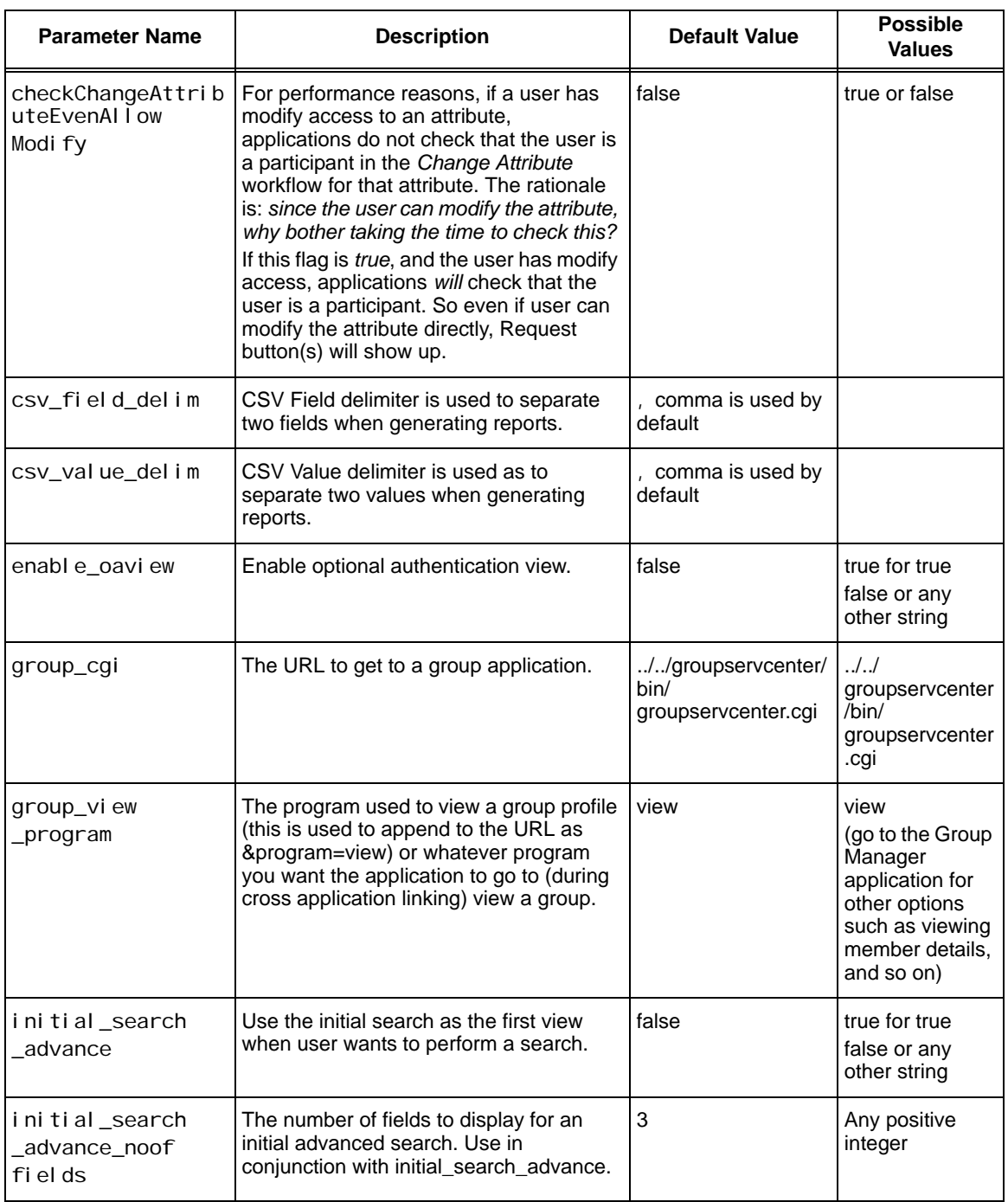

# **Table 16** oblixappparams.xml

### **Table 16** oblixappparams.xml

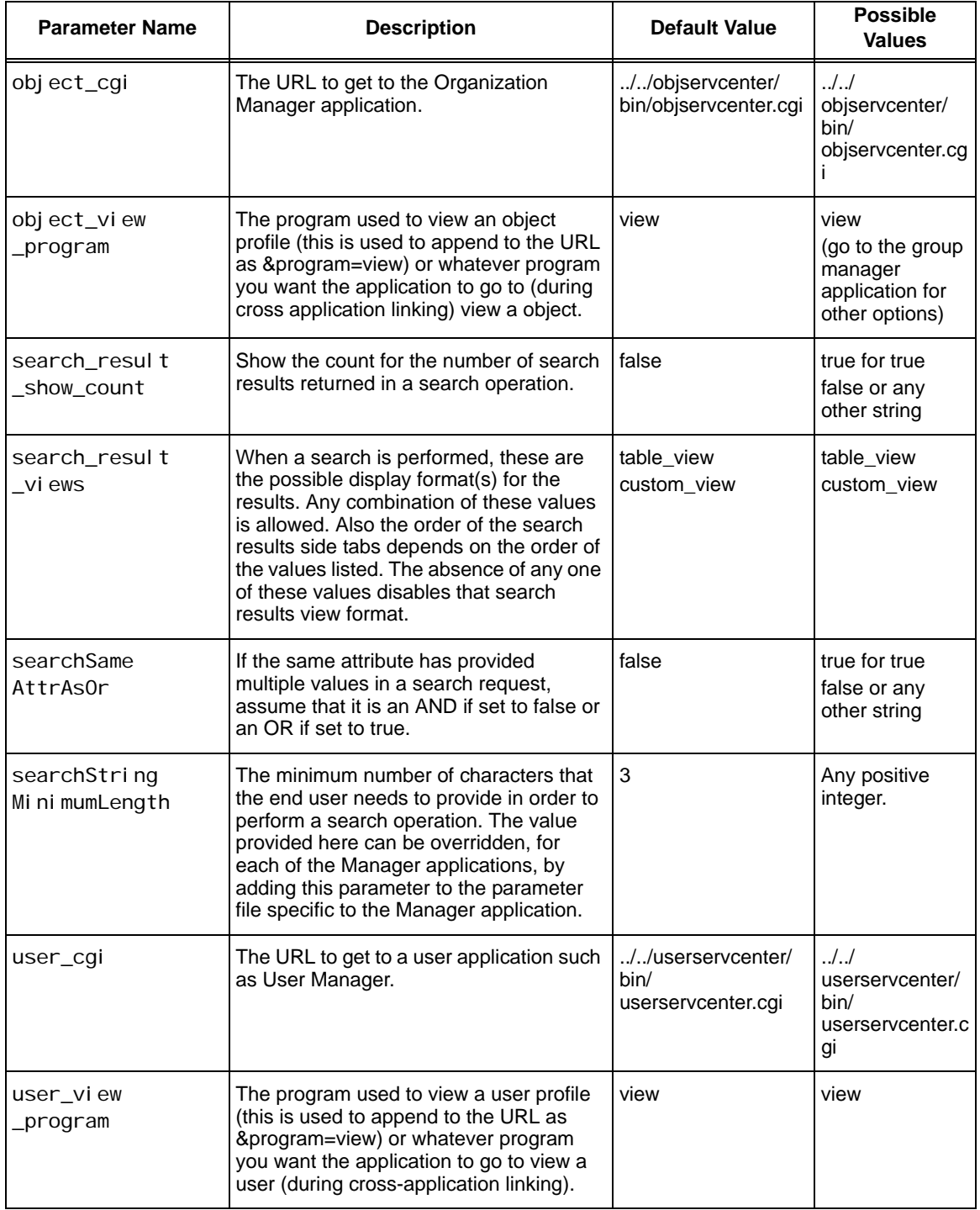

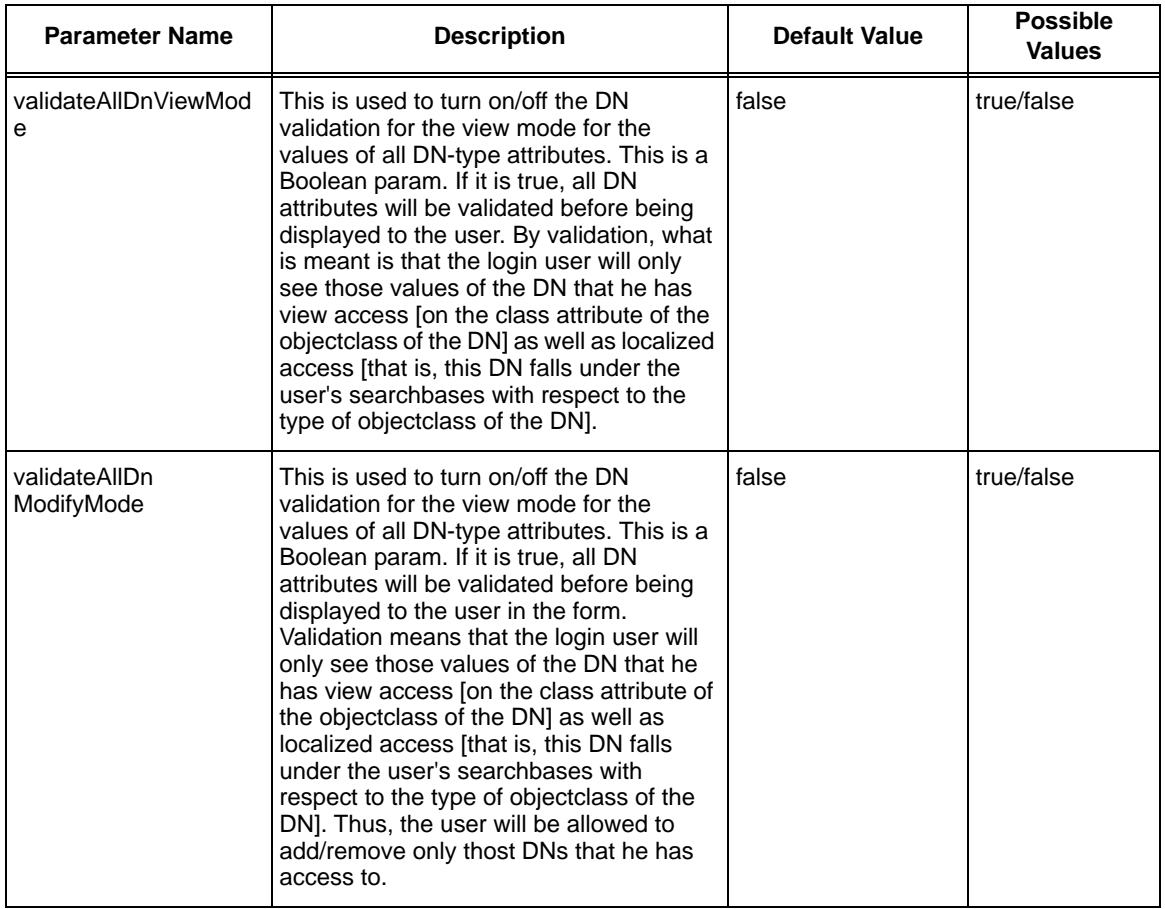

### **Table 16** oblixappparams.xml

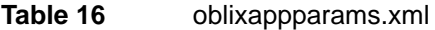

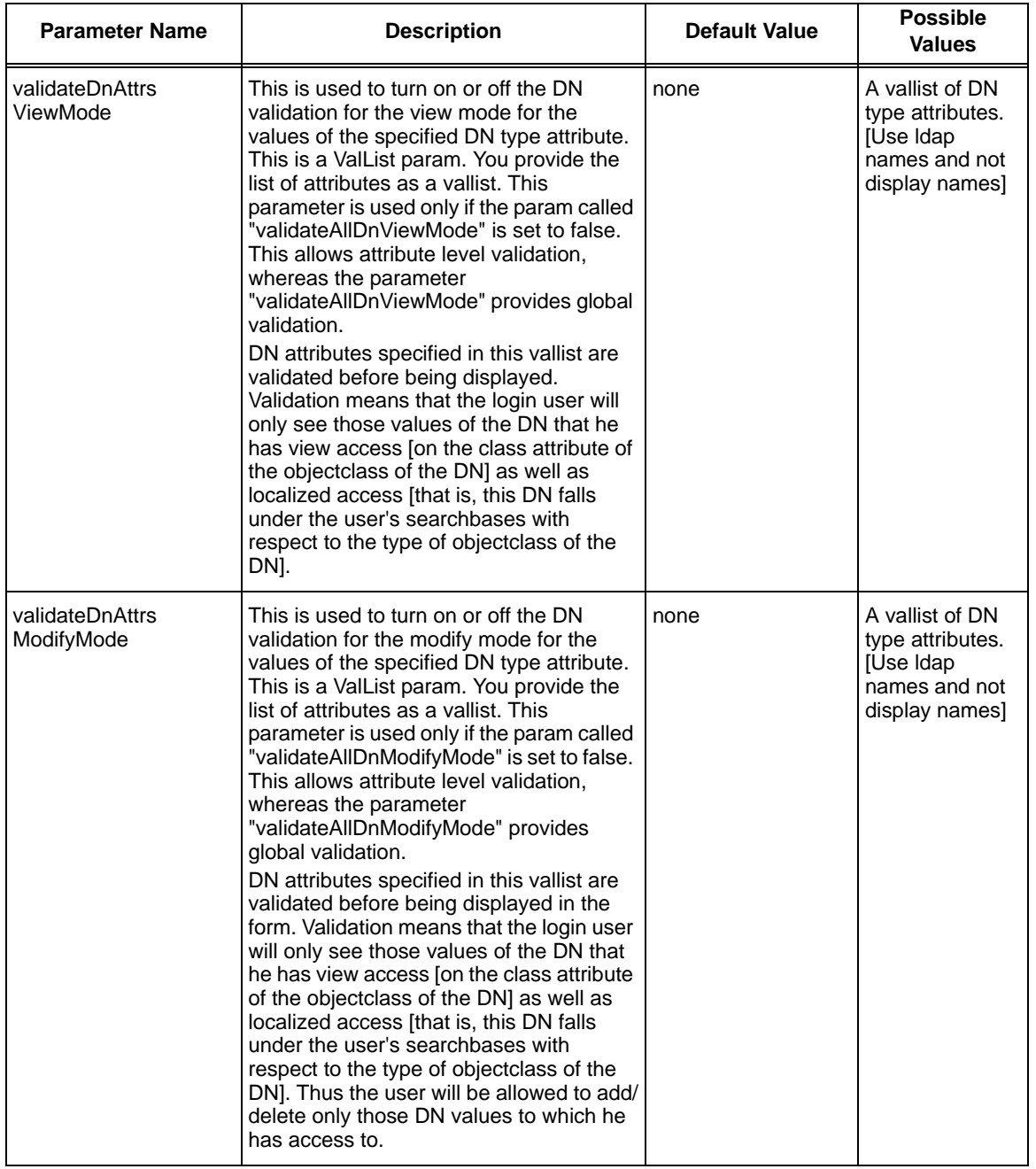

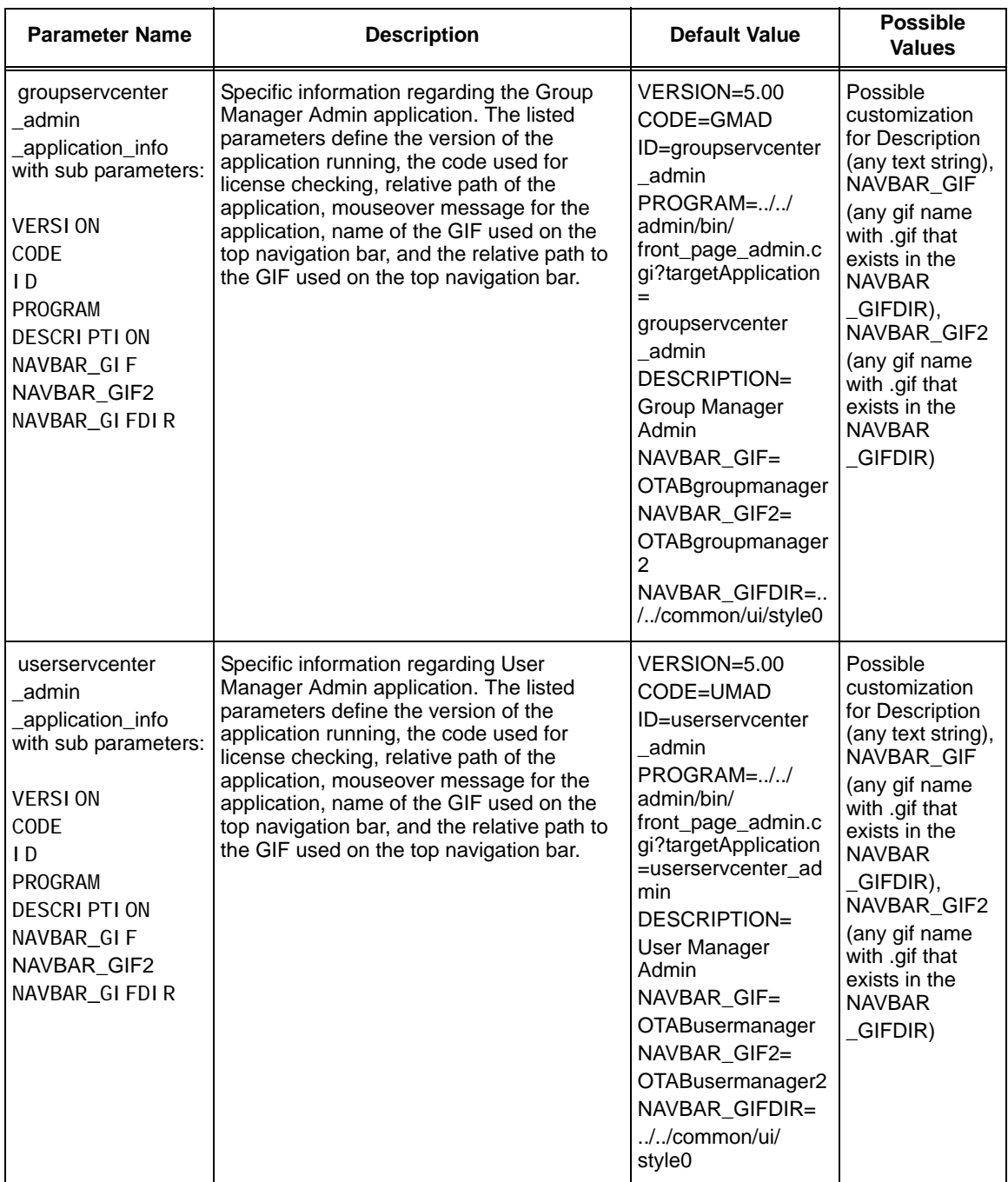

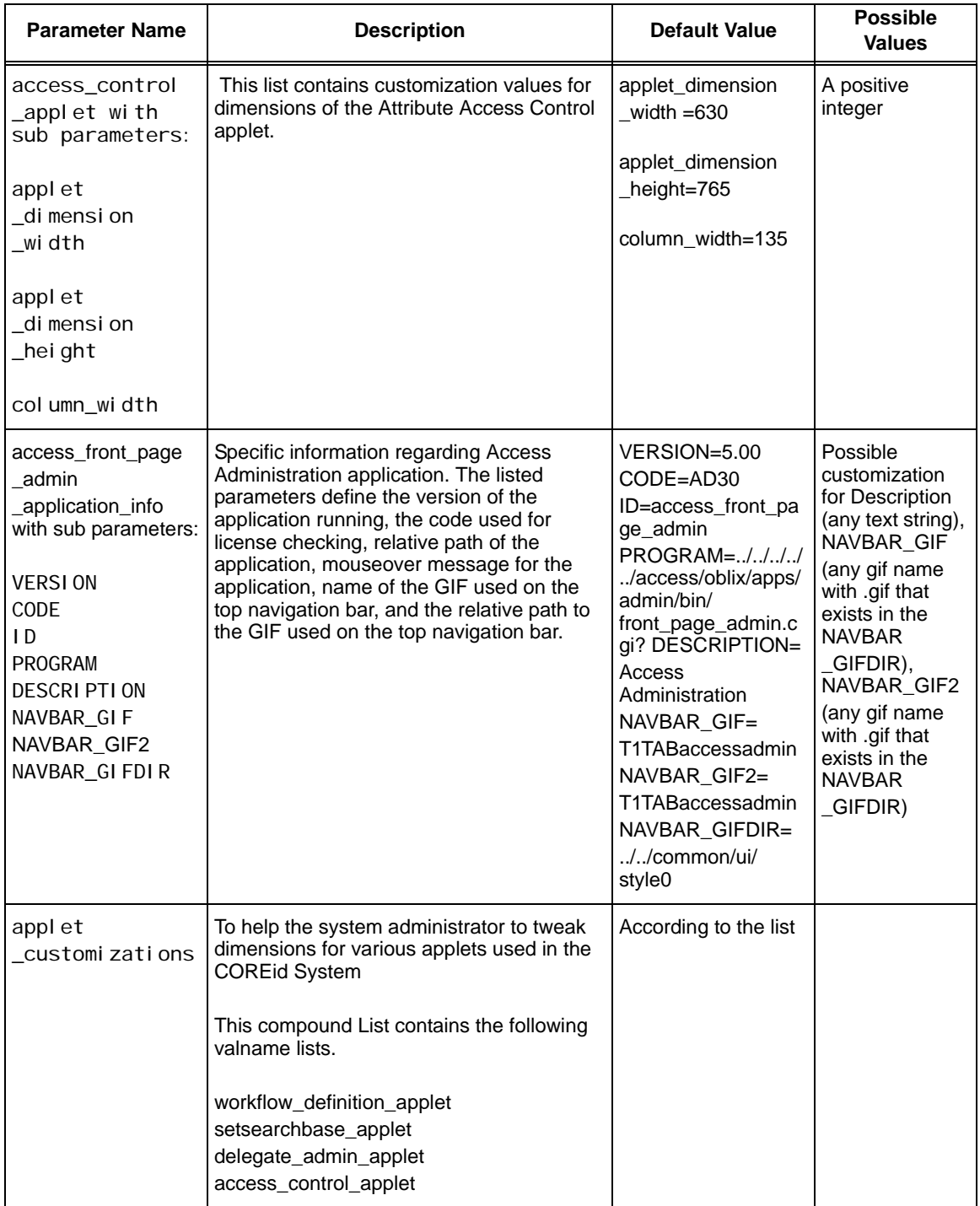

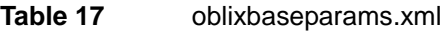

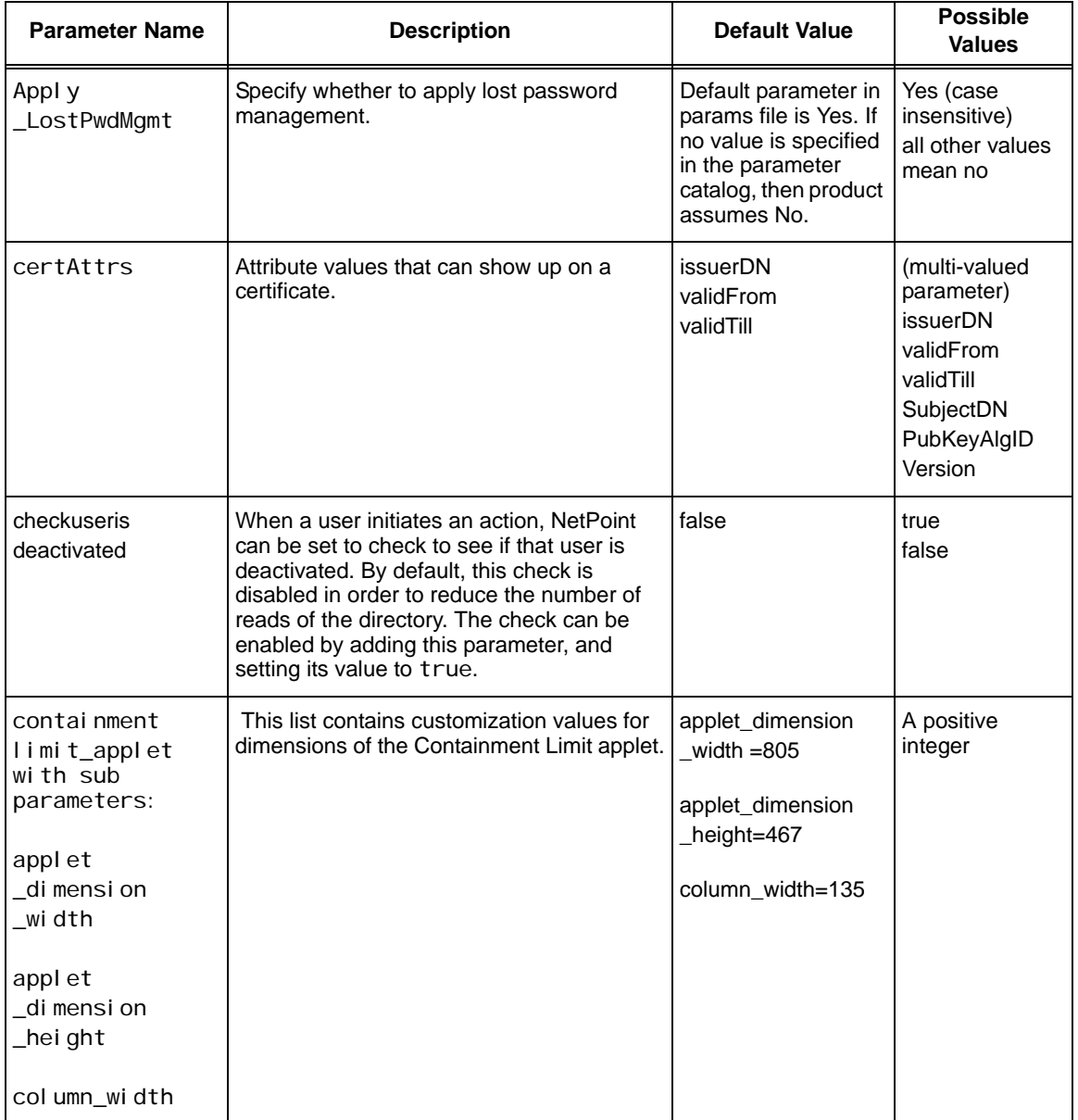

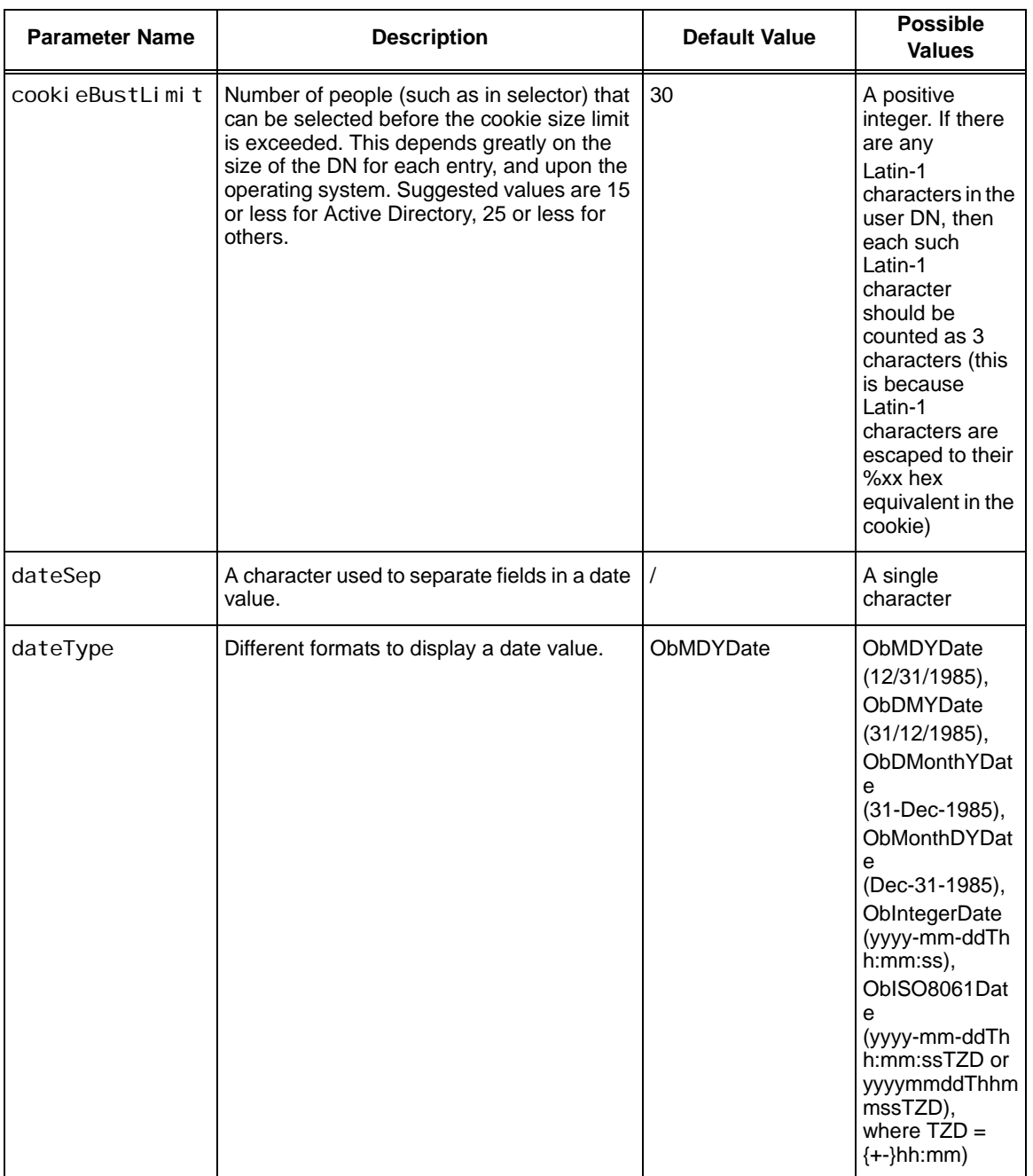

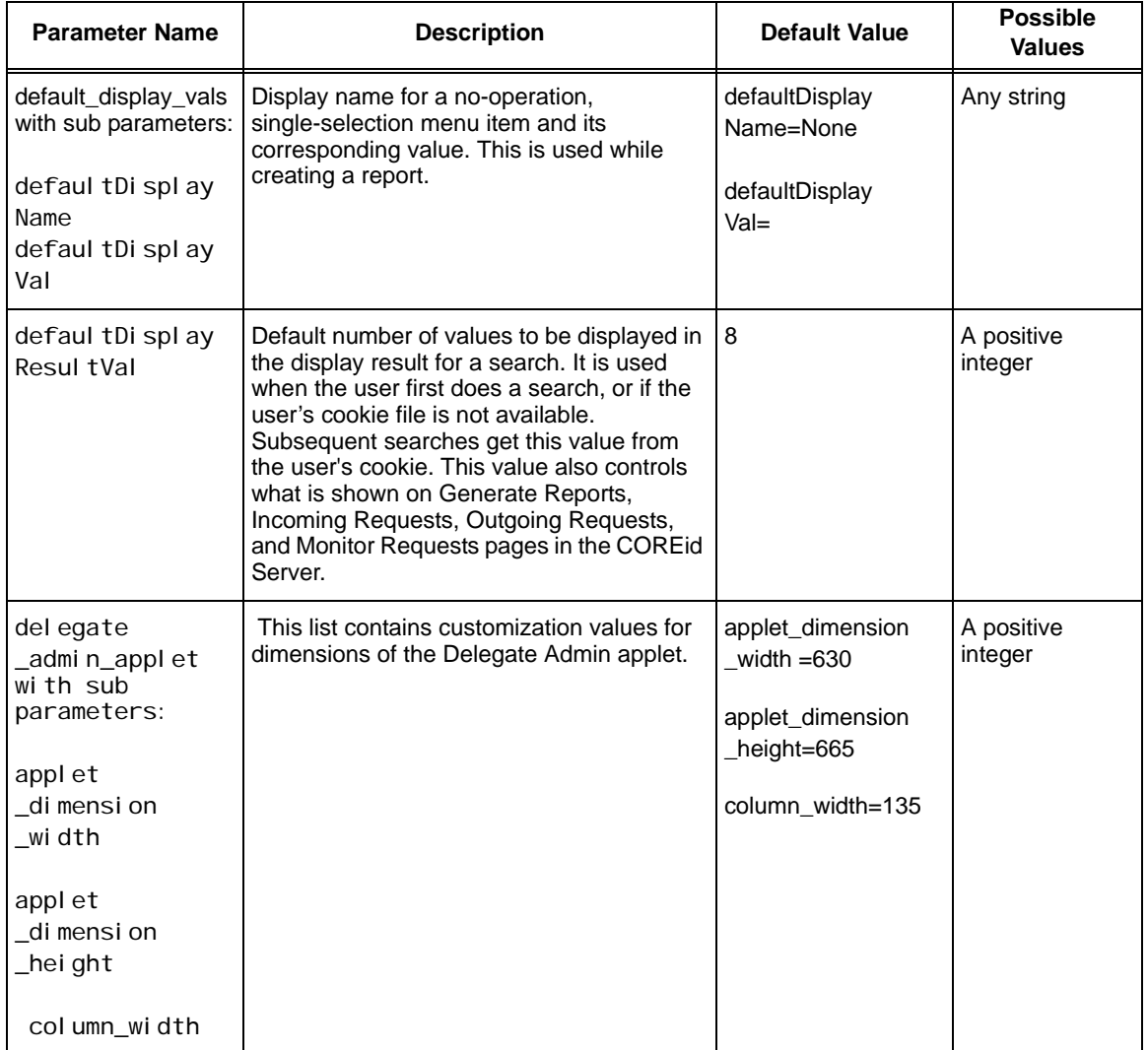

**College** 

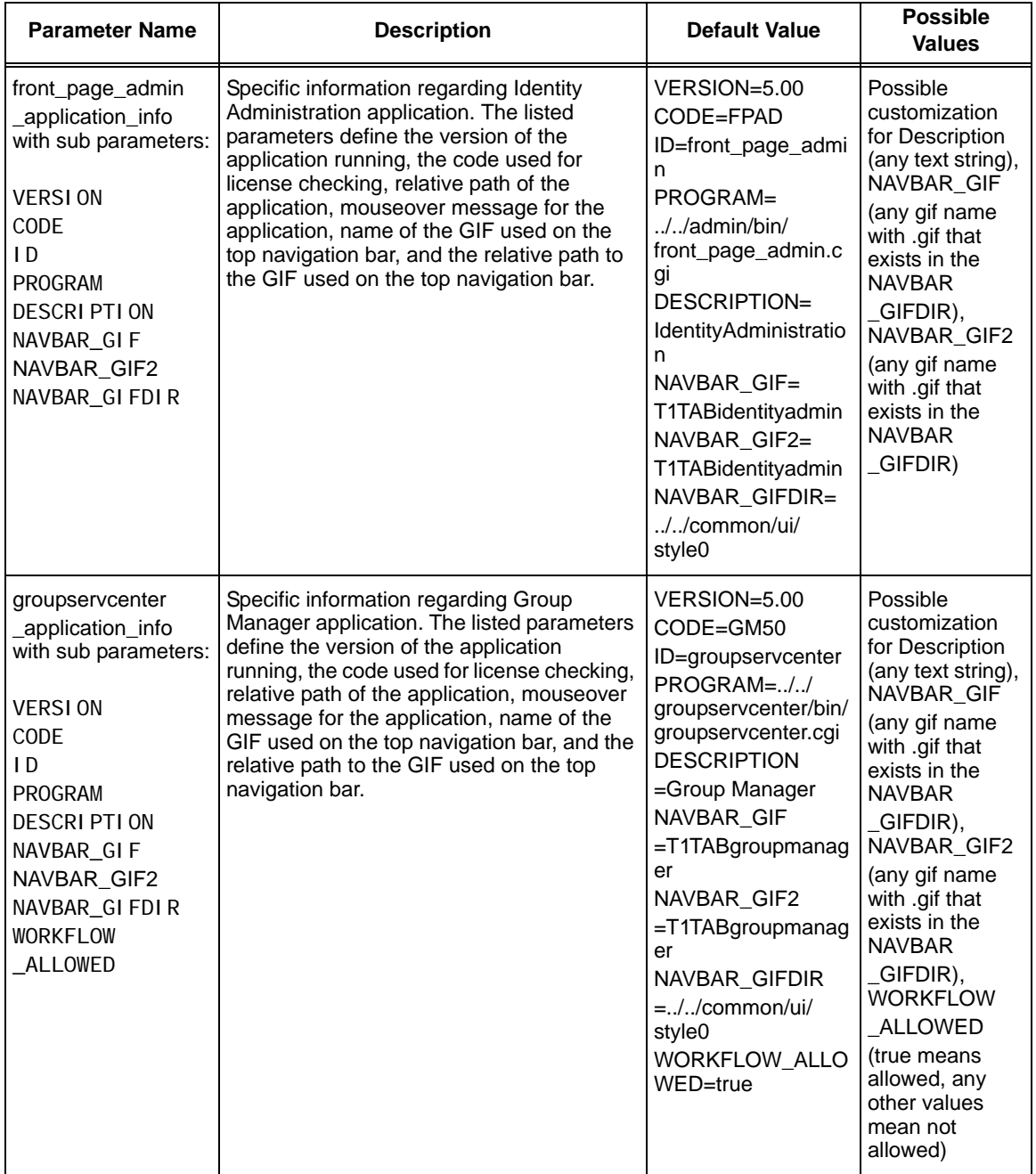

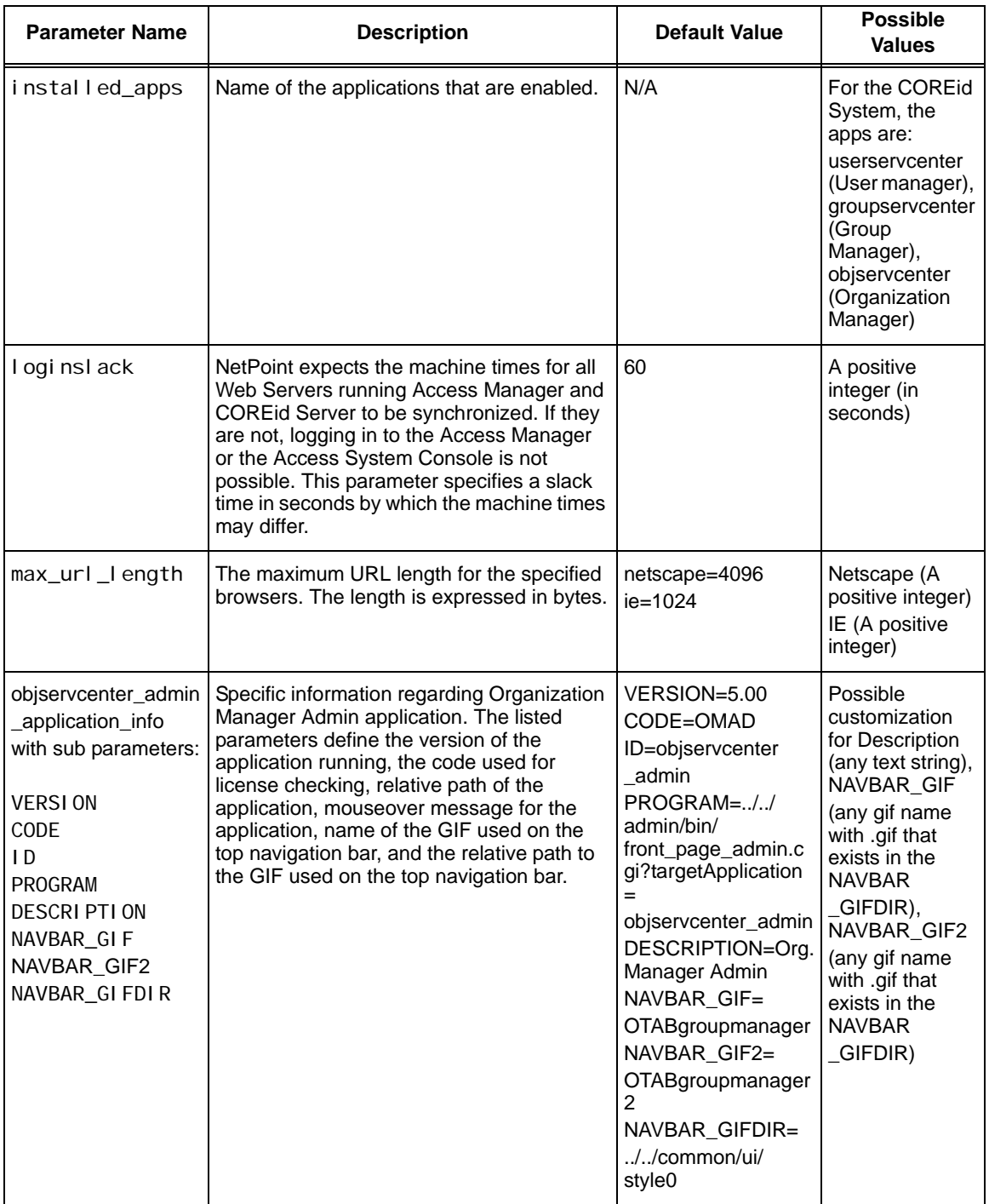

**College** 

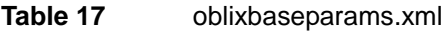

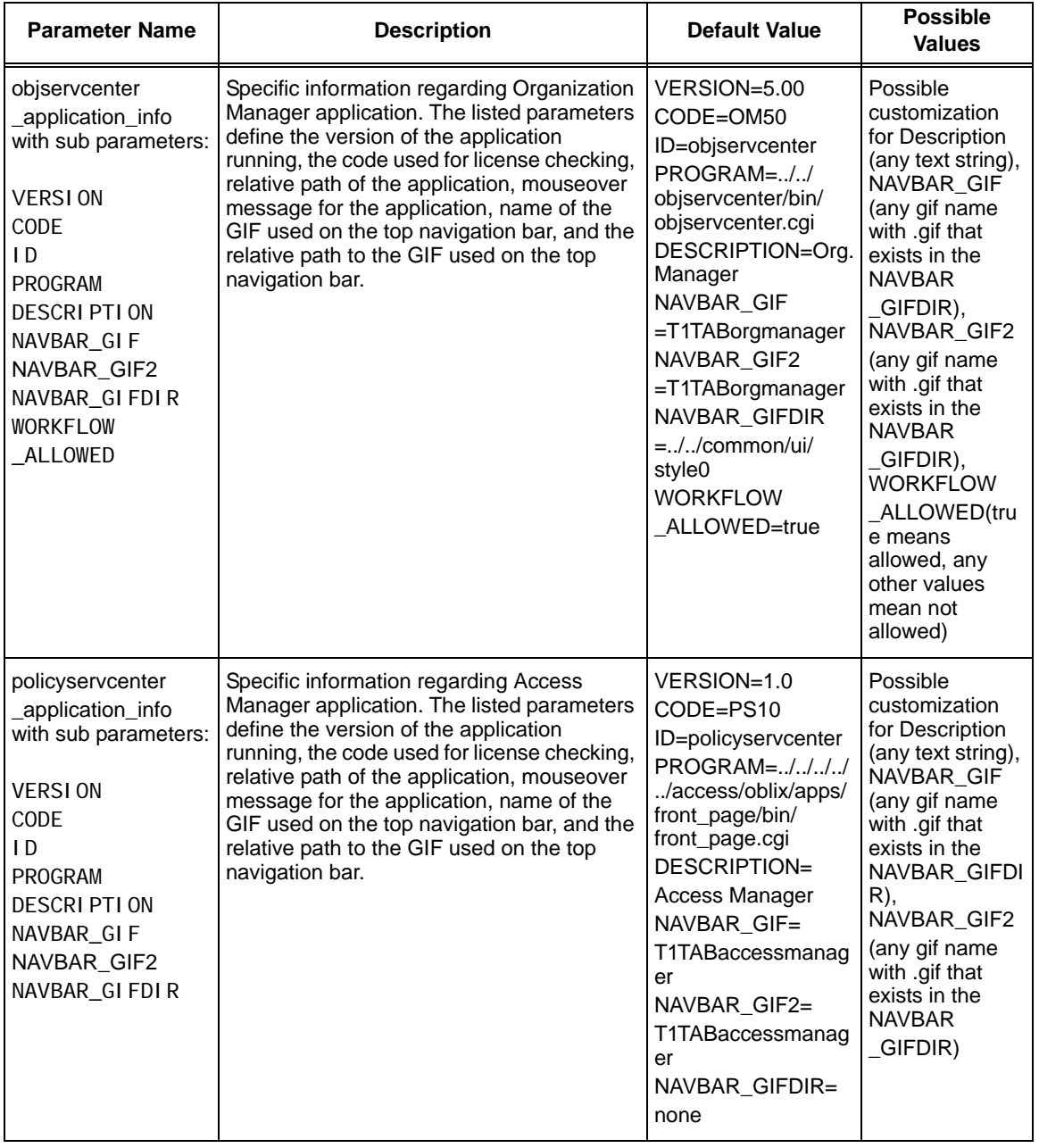

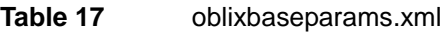

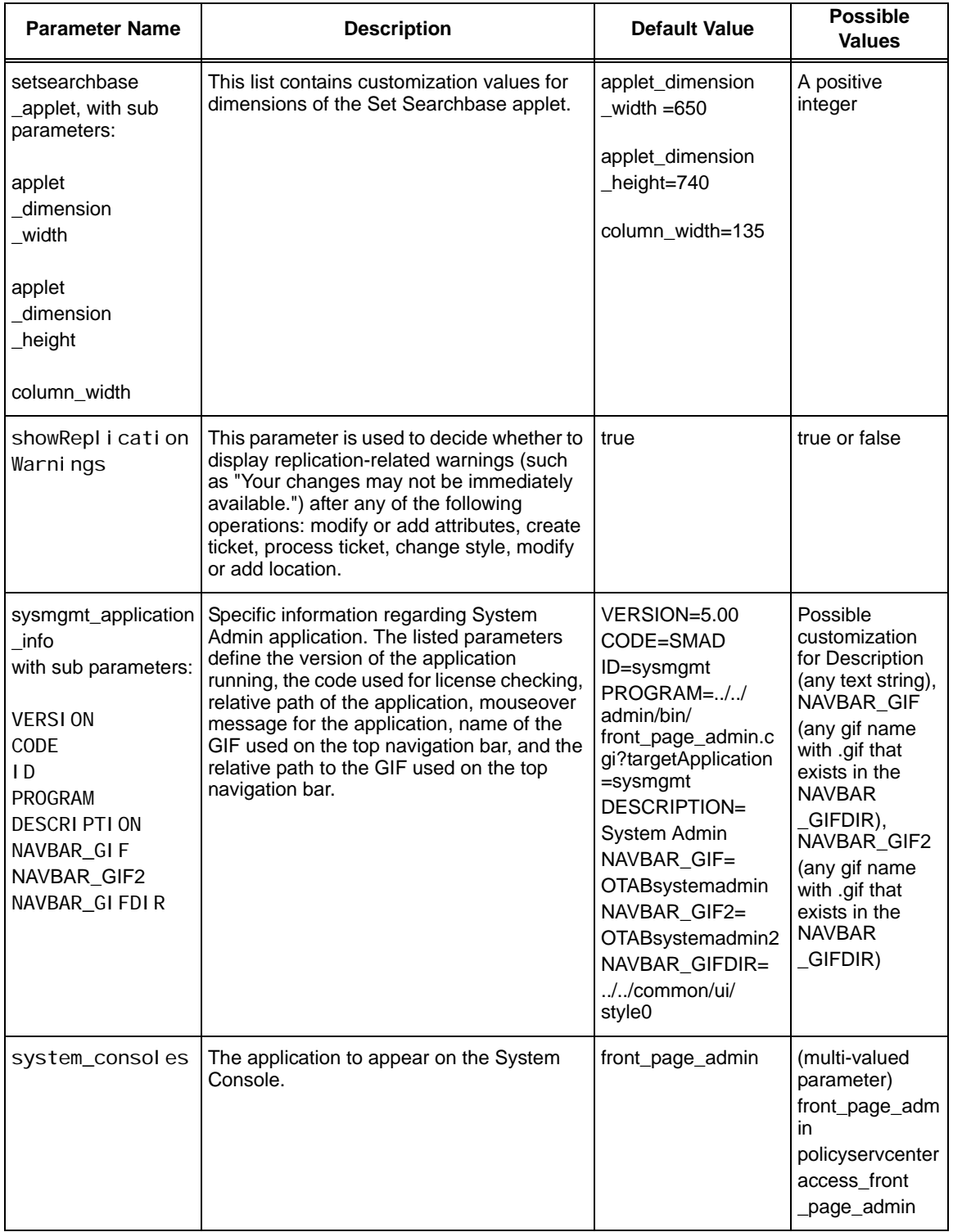

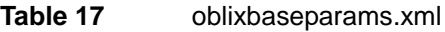

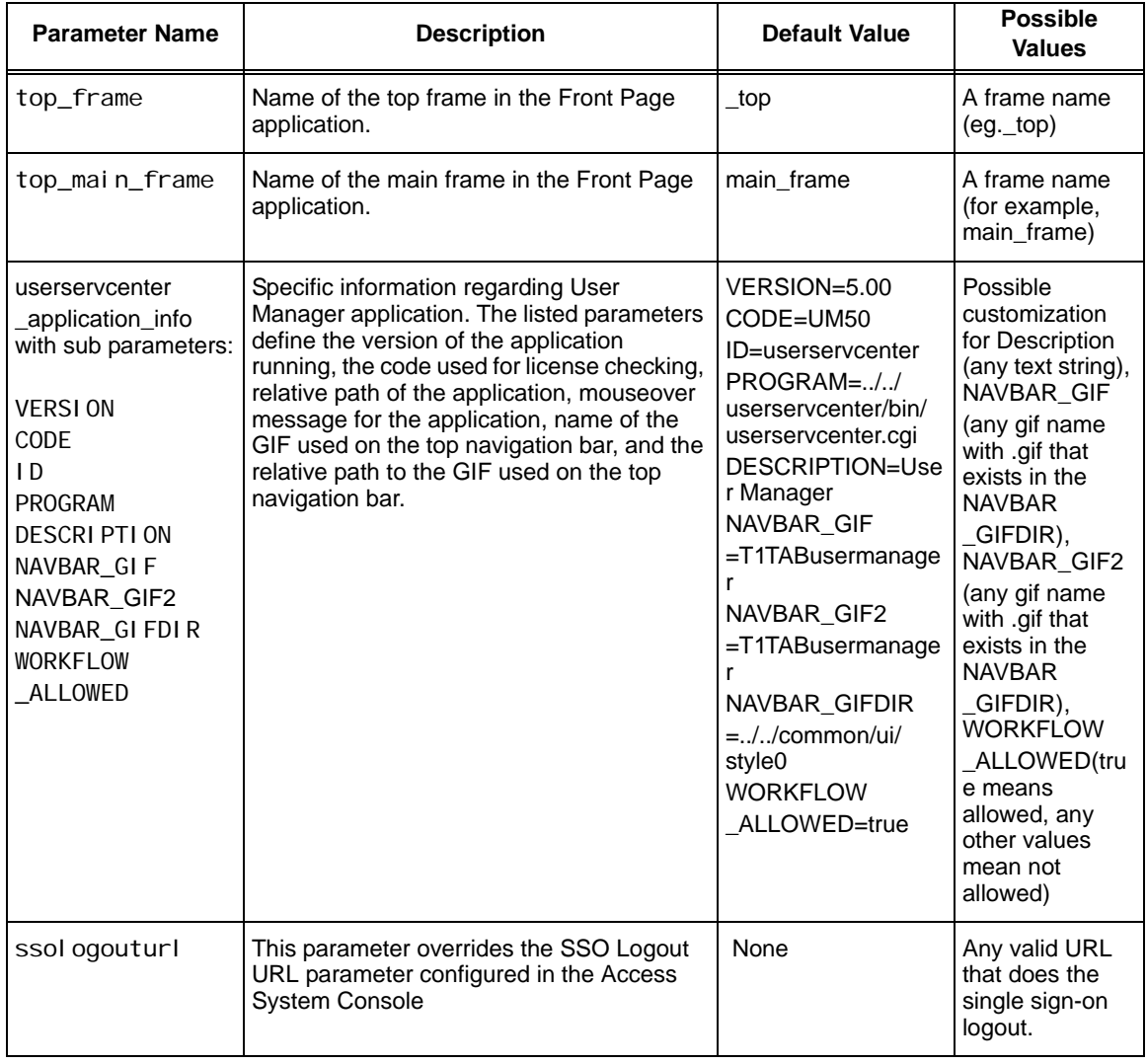

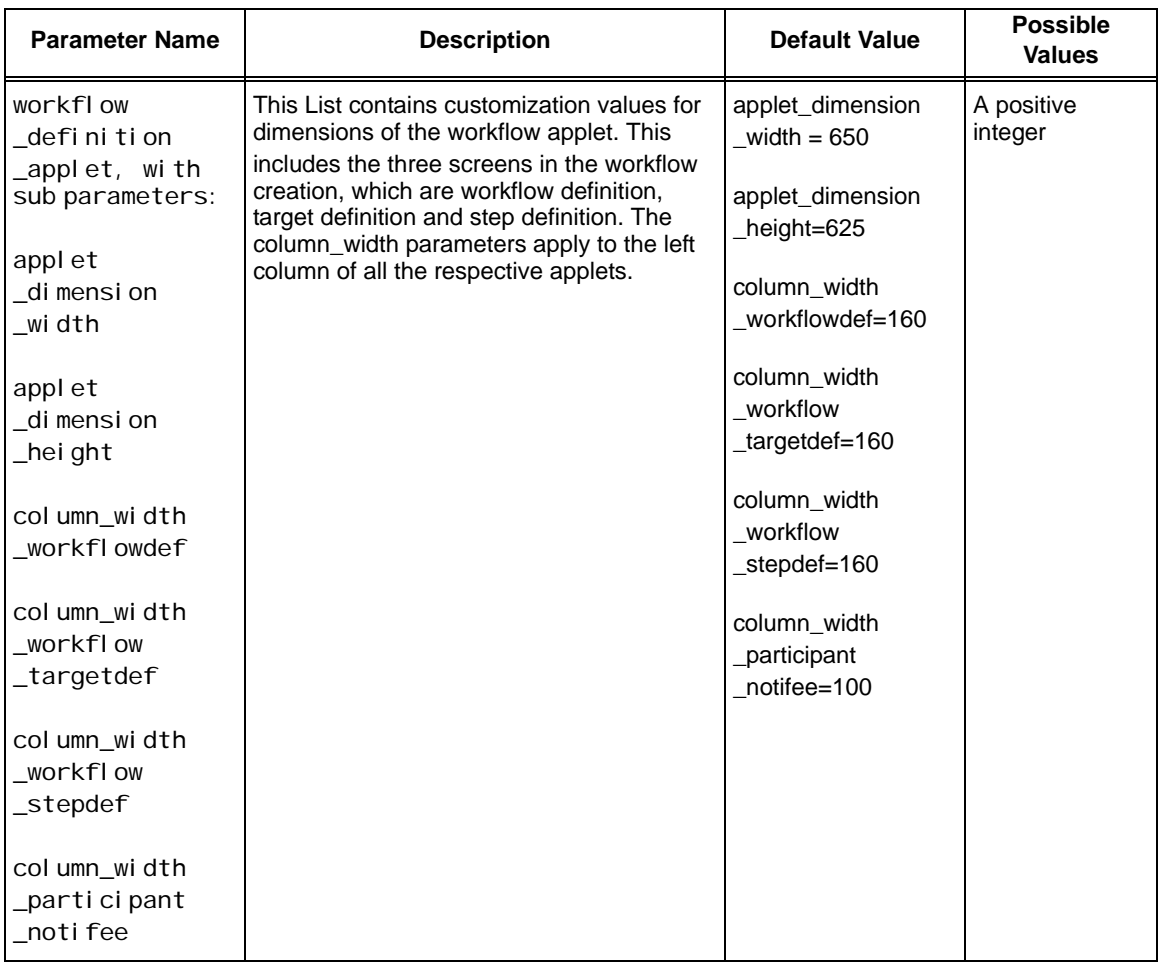

**Table 18** appdbparams.xml

| <b>Parameter Name</b>    | <b>Description</b>      | <b>Default Value</b> | <b>Possible</b><br><b>Values</b> |
|--------------------------|-------------------------|----------------------|----------------------------------|
| osdcache:<br>warmupcache | Warms up the OSD cache. | true                 | no/false (do not<br>warm up)     |
|                          |                         |                      | anything else<br>(warm up)       |

**College** 

# **Table 19** configdbparams.xml

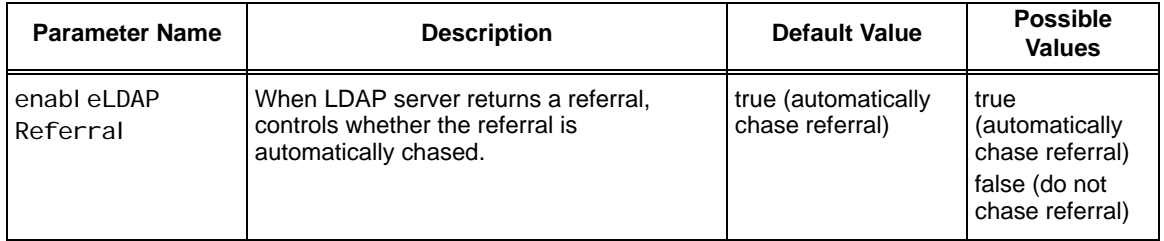

### **Table 20** userdbparams.xml

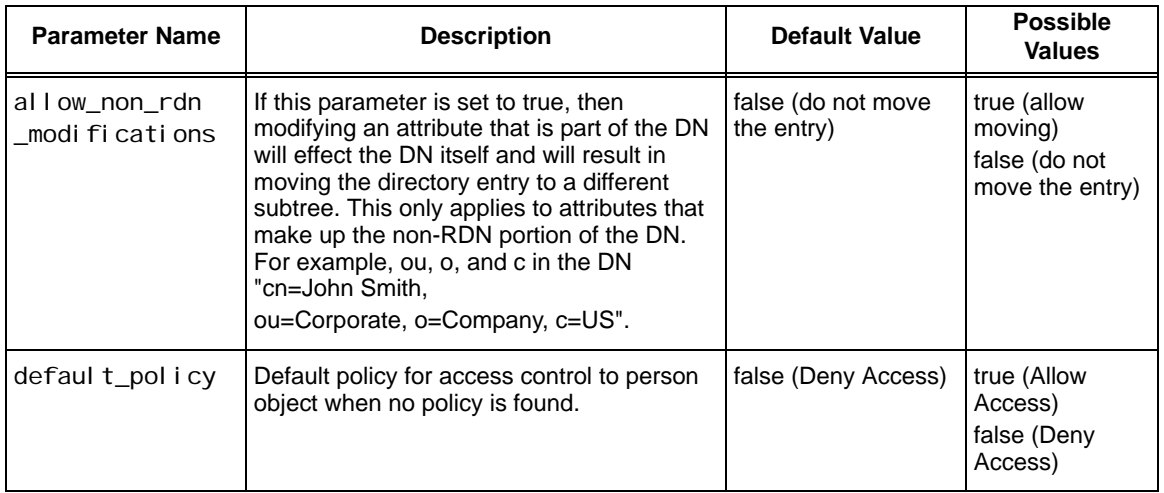

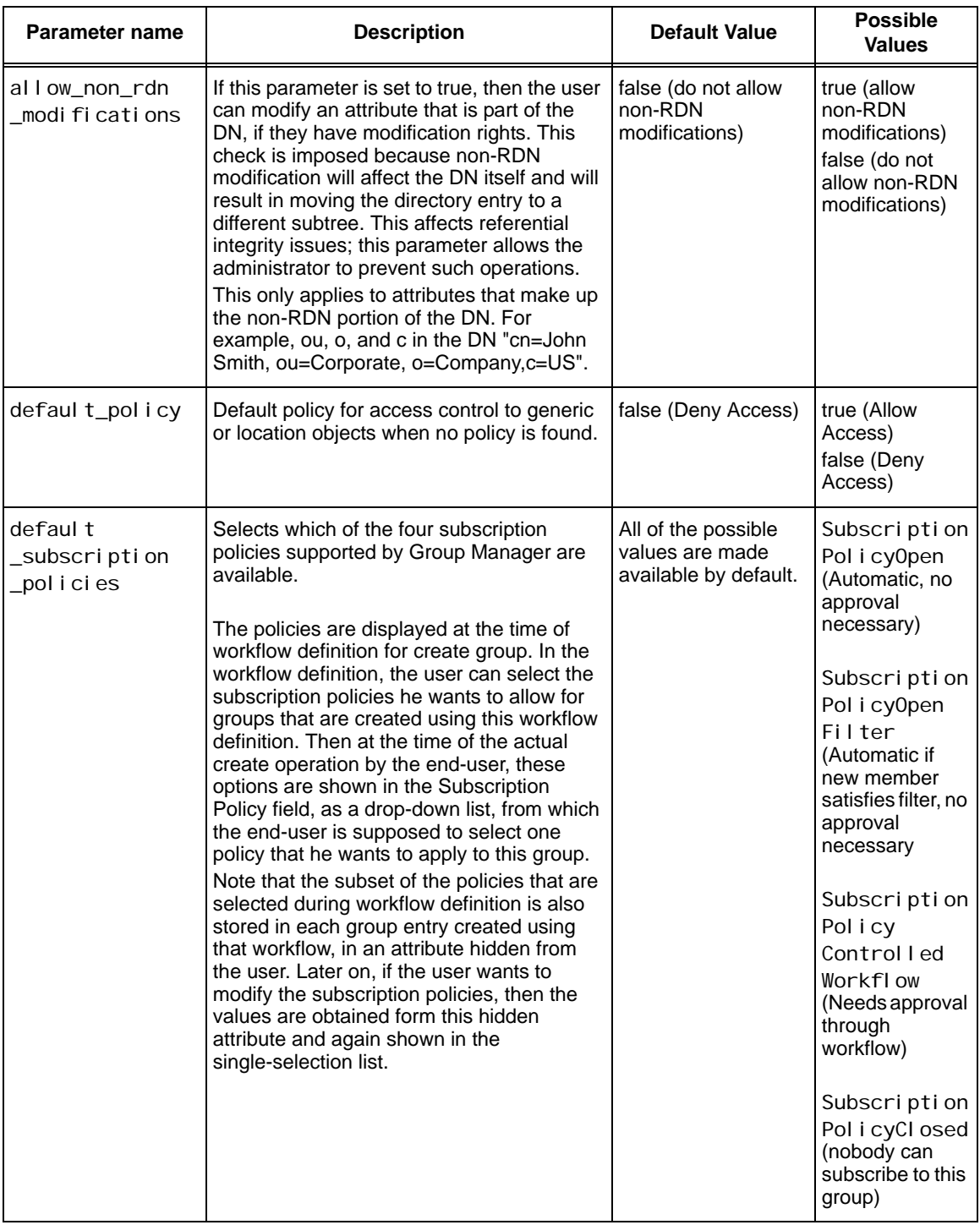

# **Table 21** groupdbparams.xml

**College** 

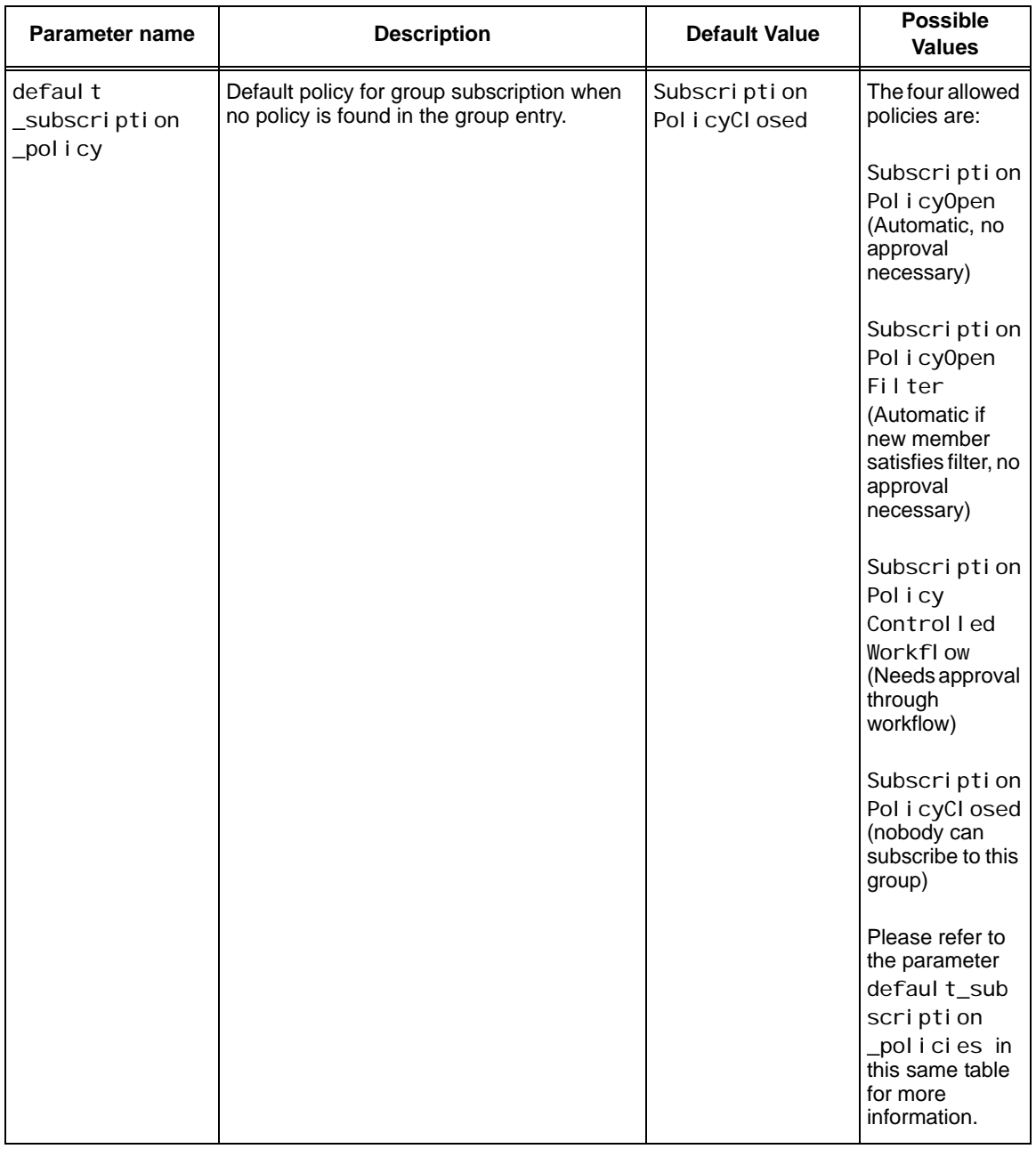

## **Table 21** groupdbparams.xml

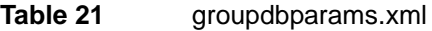

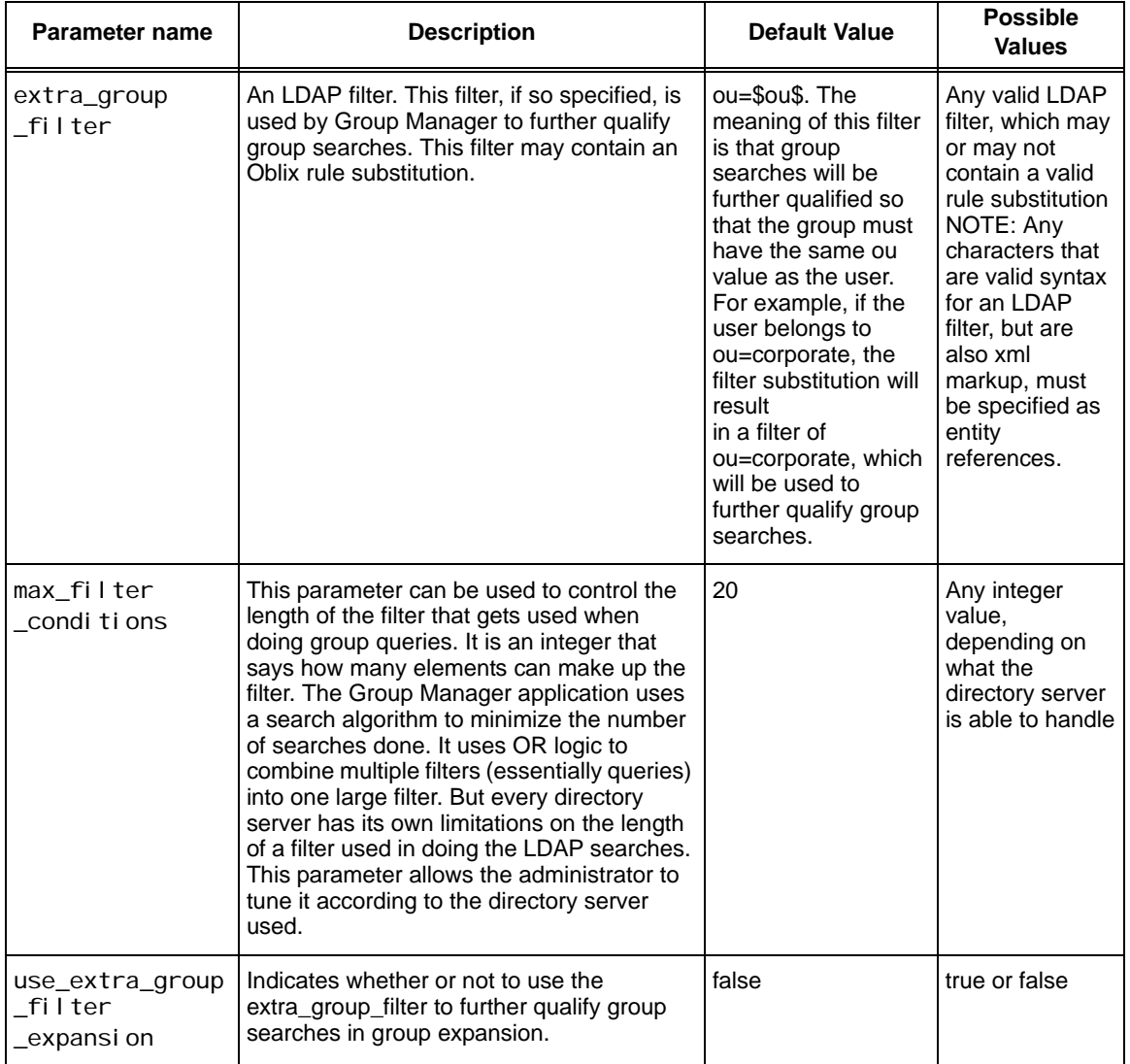

### **Table 21** groupdbparams.xml

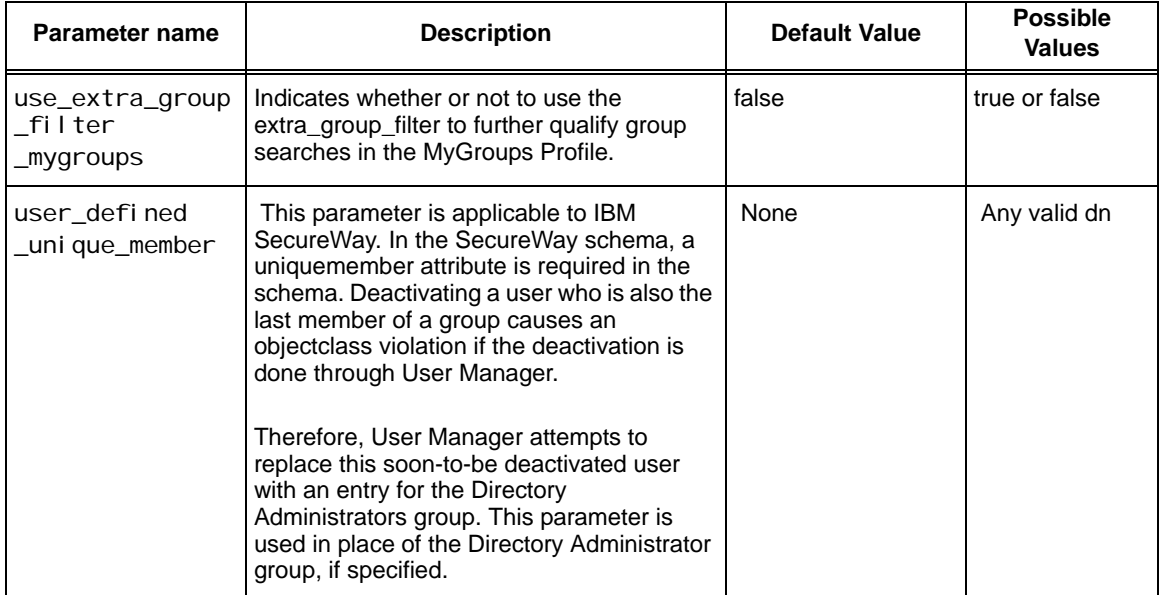

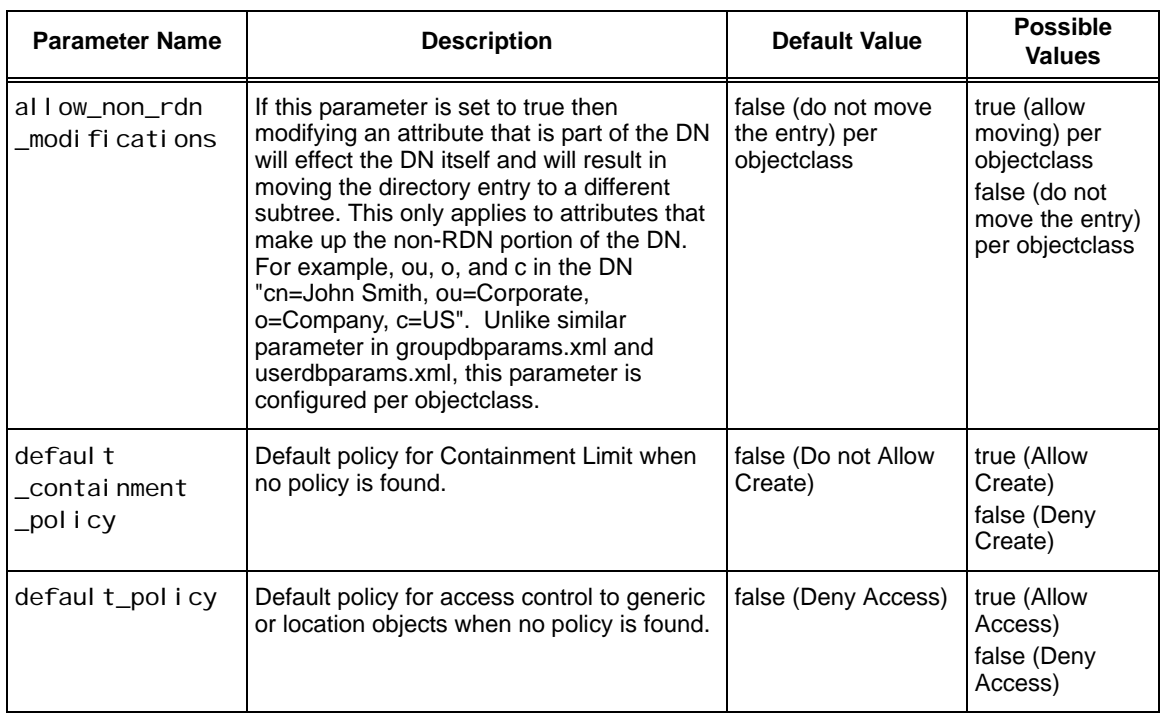

# **Table 22** objectdbparams.xml

# **Table 23** workflowdbparams.xml

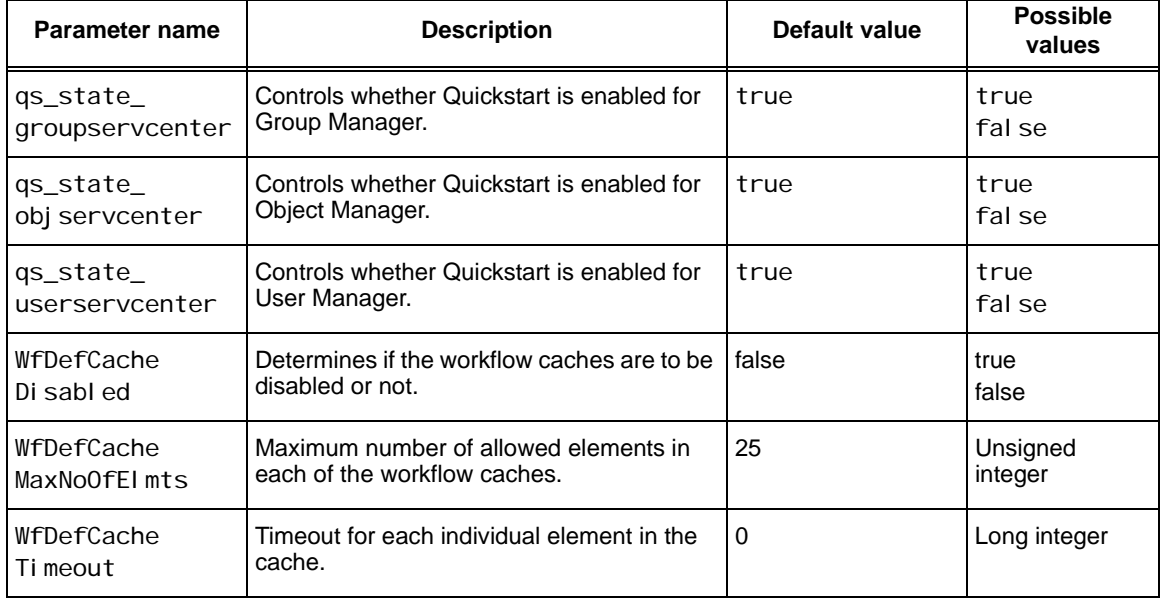

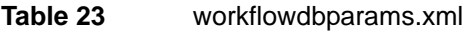

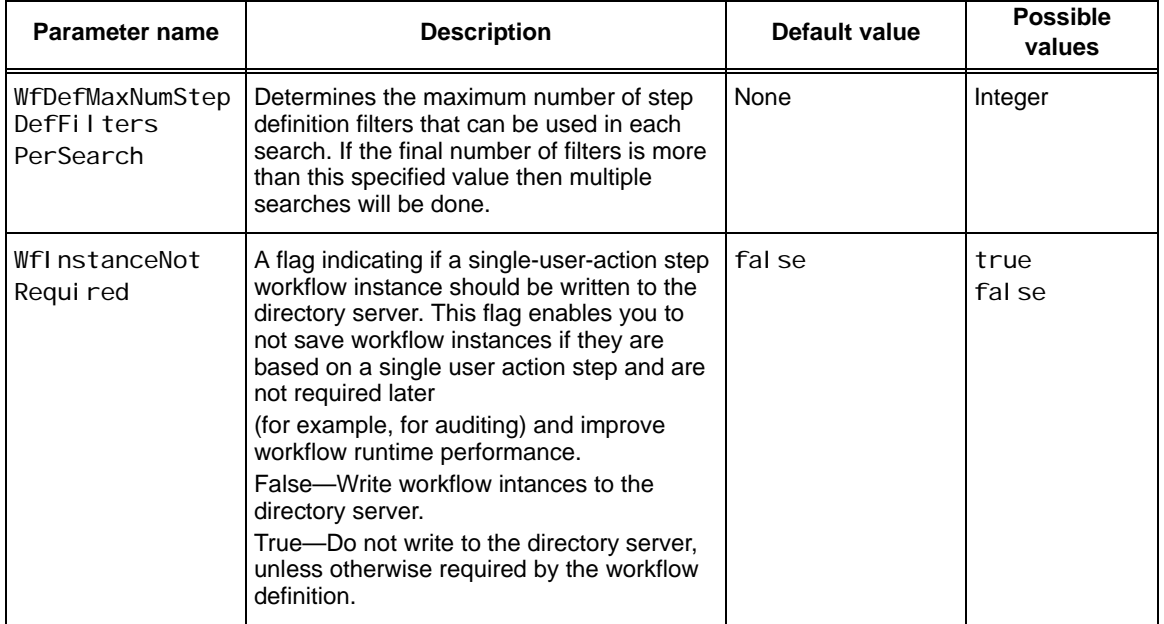

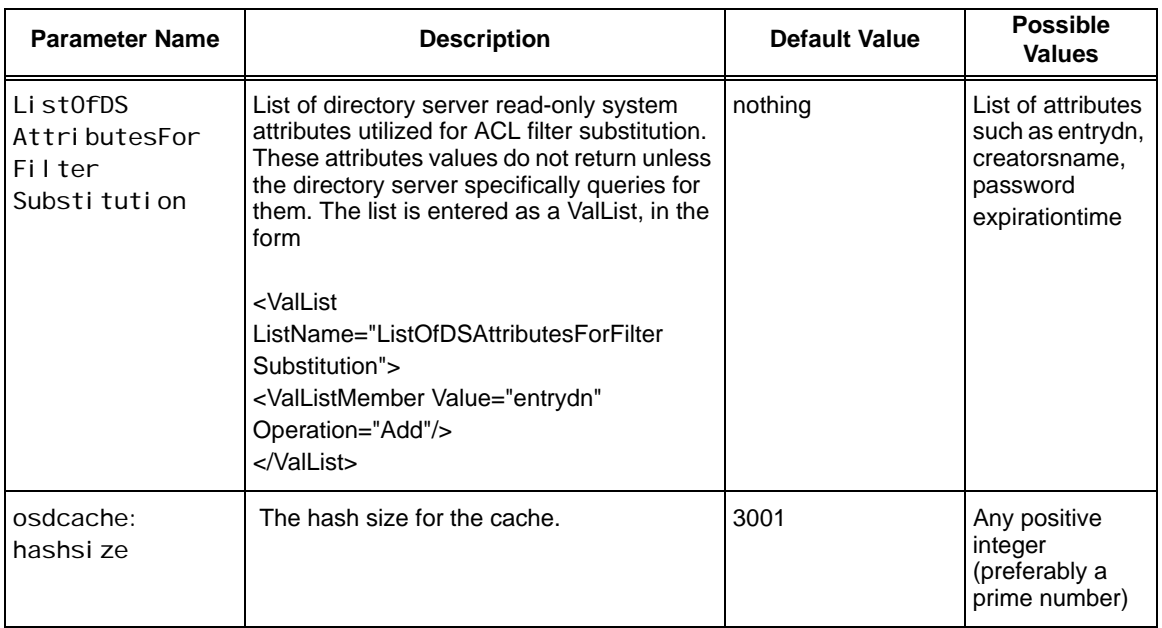

# **Table 24** ldapappdbparams.xml

**Table 25** ldapconfigdbparams.xml

| <b>Parameter</b><br><b>Name</b> | <b>Description</b>                                                                                                    | <b>Default Value</b>                                                                                                    | <b>Possible Values</b>             |
|---------------------------------|----------------------------------------------------------------------------------------------------|----------------------------------------------------------------------------------------------------|------------------------------------|
| dynamic<br>Auxiliary            | Set objectclass. This is only used for AD:<br>AD does not allow the use of auxiliary class<br>in the objectClass attribute. | false                                                                                                    | true<br>false                      |
| groupspeci al<br>Attrs          | Used to cache in attributes for group class.                                                                                | The cn attribute is<br>derived from the<br>auxiliary class<br>mailrecipient, and<br>hence does not show up<br>on the list of required<br>attributes. Also,<br>sAMAccount Name<br>attribute is cached by<br>default. | Any valid attribute<br>names.      |
| bi nd-dn<br>password            | Bind DN, and password                                                                                                    | none                                                                                                    | Any valid string<br>value for each |

## **Table 25** ldapconfigdbparams.xml

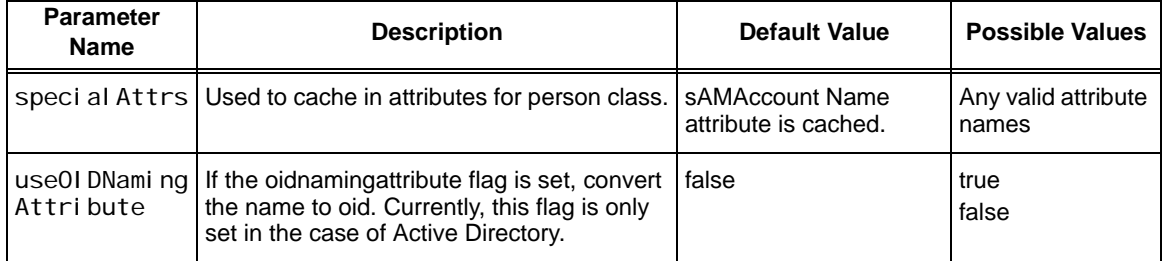

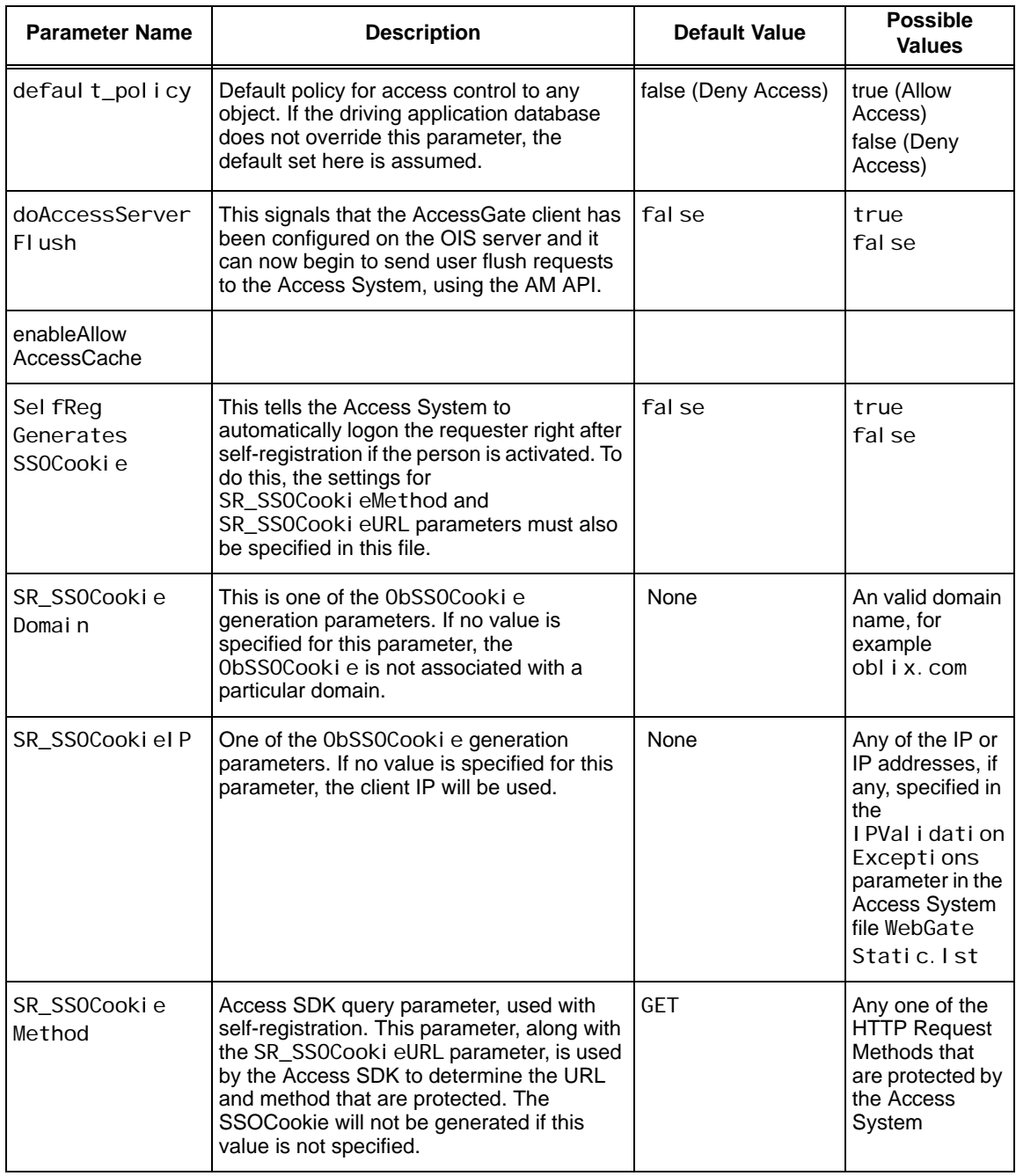

# **Table 26** basedbparams.xml

### **Table 26** basedbparams.xml

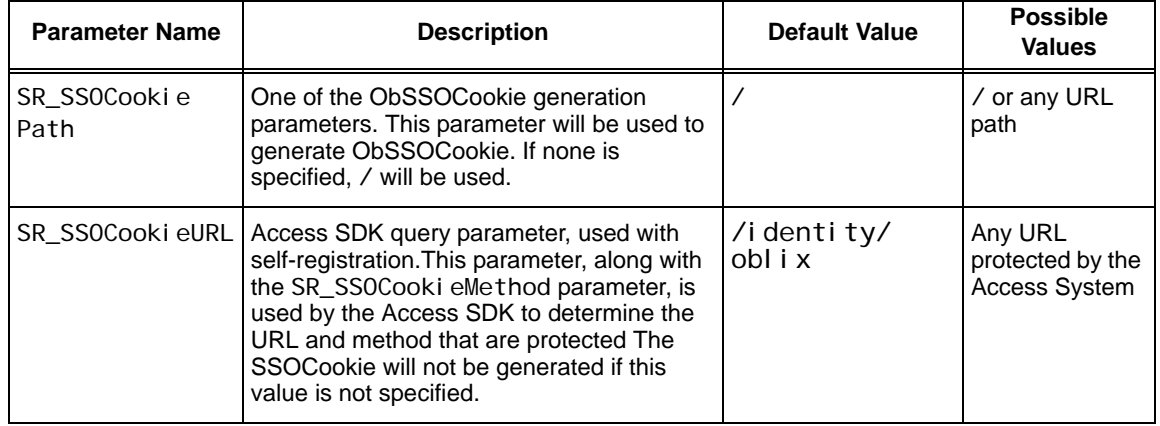

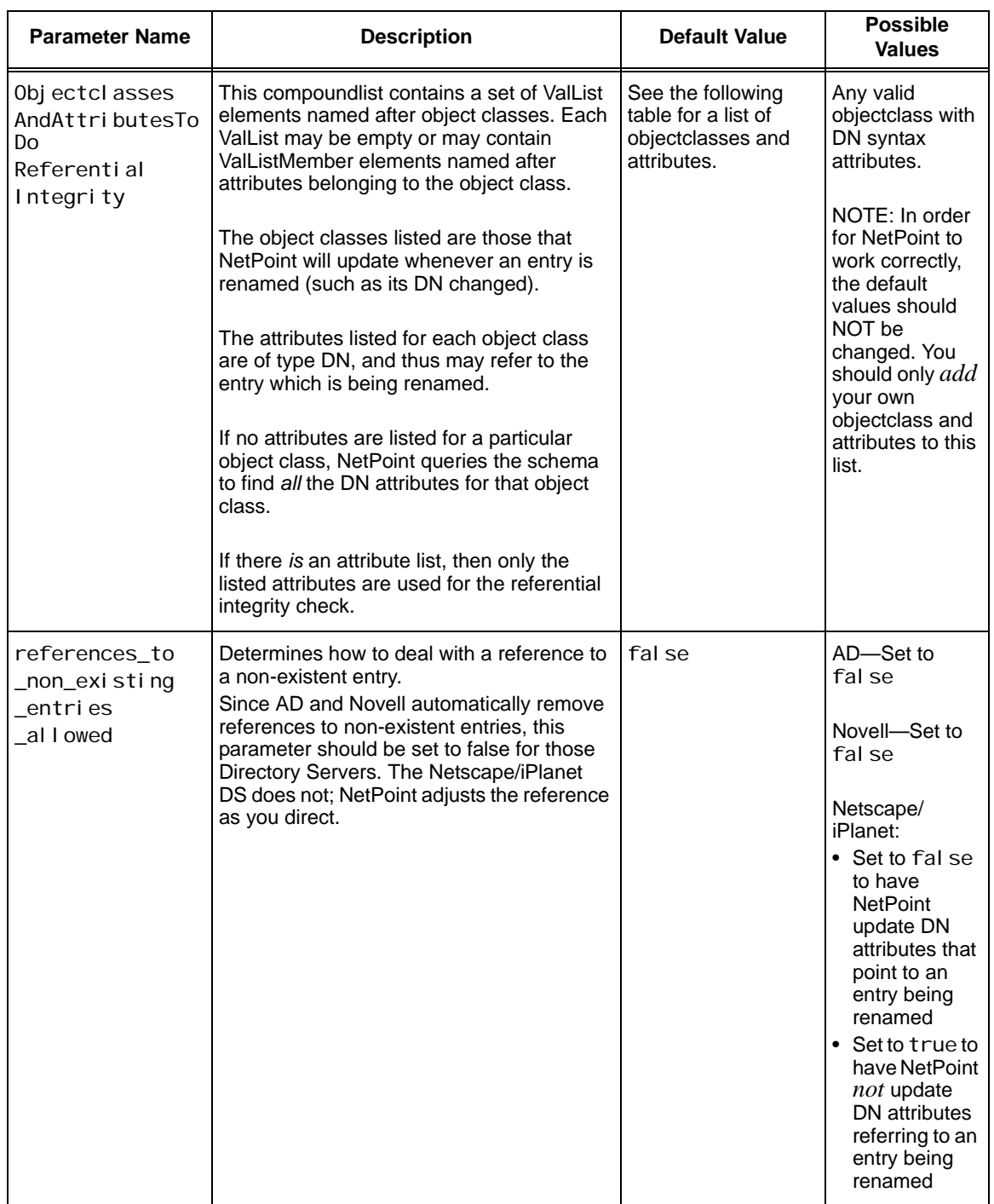

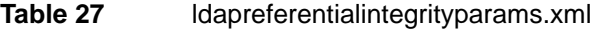

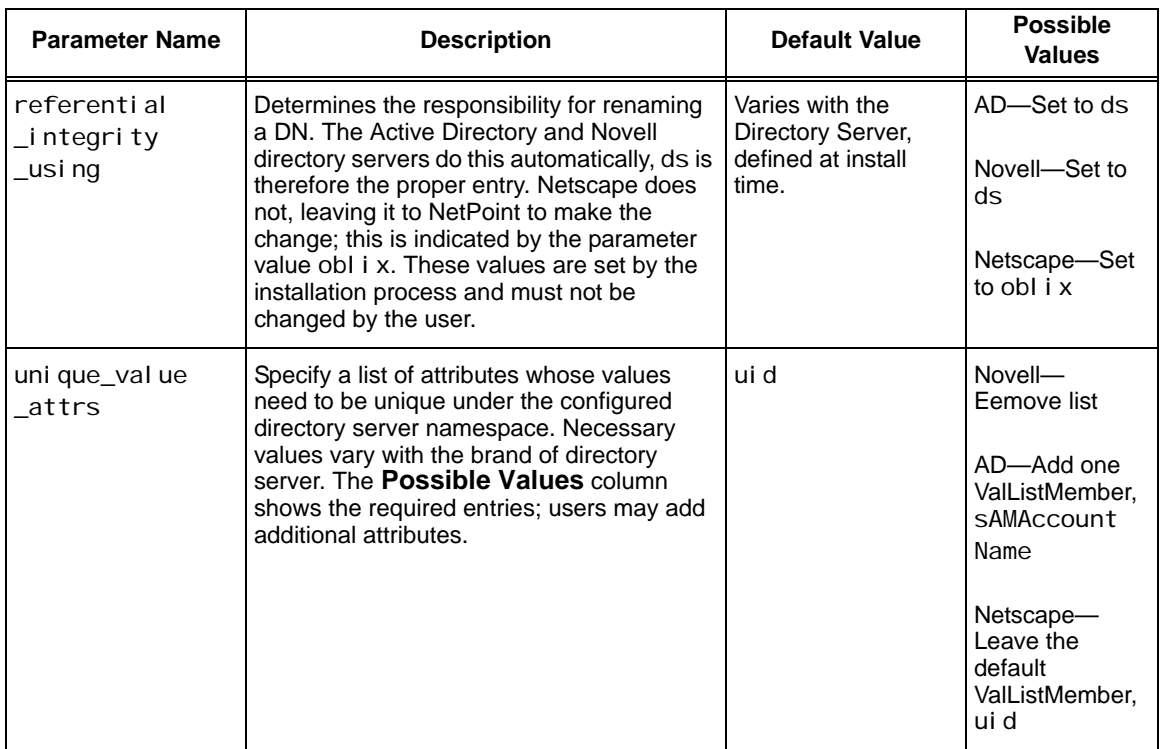

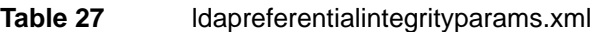

Here are the attributes referred to above, under

ObjectclassesAndAttributesToDoReferentialIntegrity:

**Table 28** ObjectClass Attributes for Referential Integrity

| <b>ObjectClass</b>         | <b>Attributes</b>                                   |
|----------------------------|-----------------------------------------------------|
| groupofuni quenames        | uniqueMember<br>owner<br>seeAlso                    |
| inetOrgPerson              | manager<br>secretary                                |
| obli xattri bute<br>access | obmodifyaccessuid<br>obviewaccessuid<br>obnotifyuid |
| oblixAuxLocation           | oblocationdn                                        |
| oblixcreatedeleteaccess    | obaccessuid<br>obnotifyuid                          |

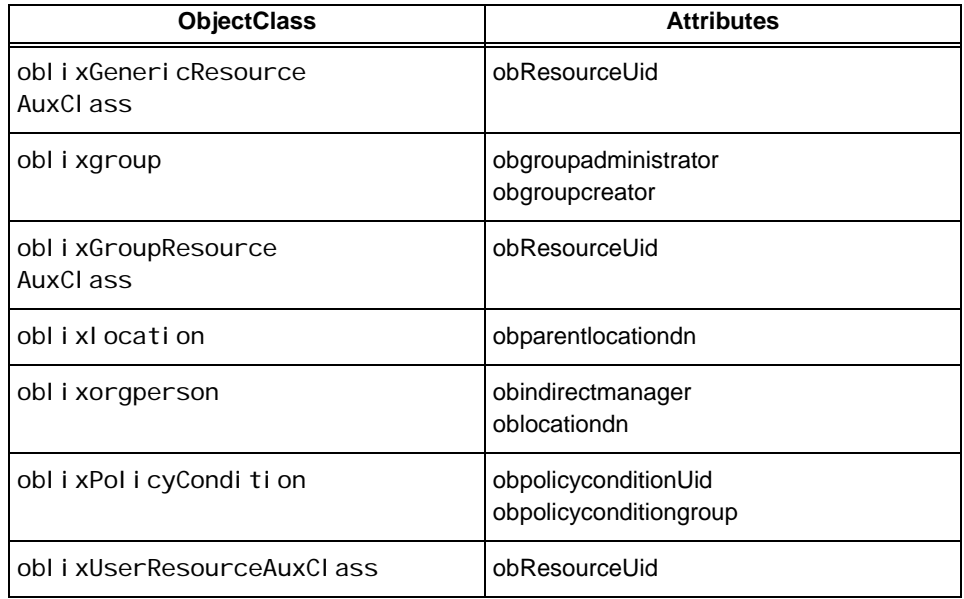

### **Table 28** ObjectClass Attributes for Referential Integrity

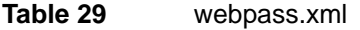

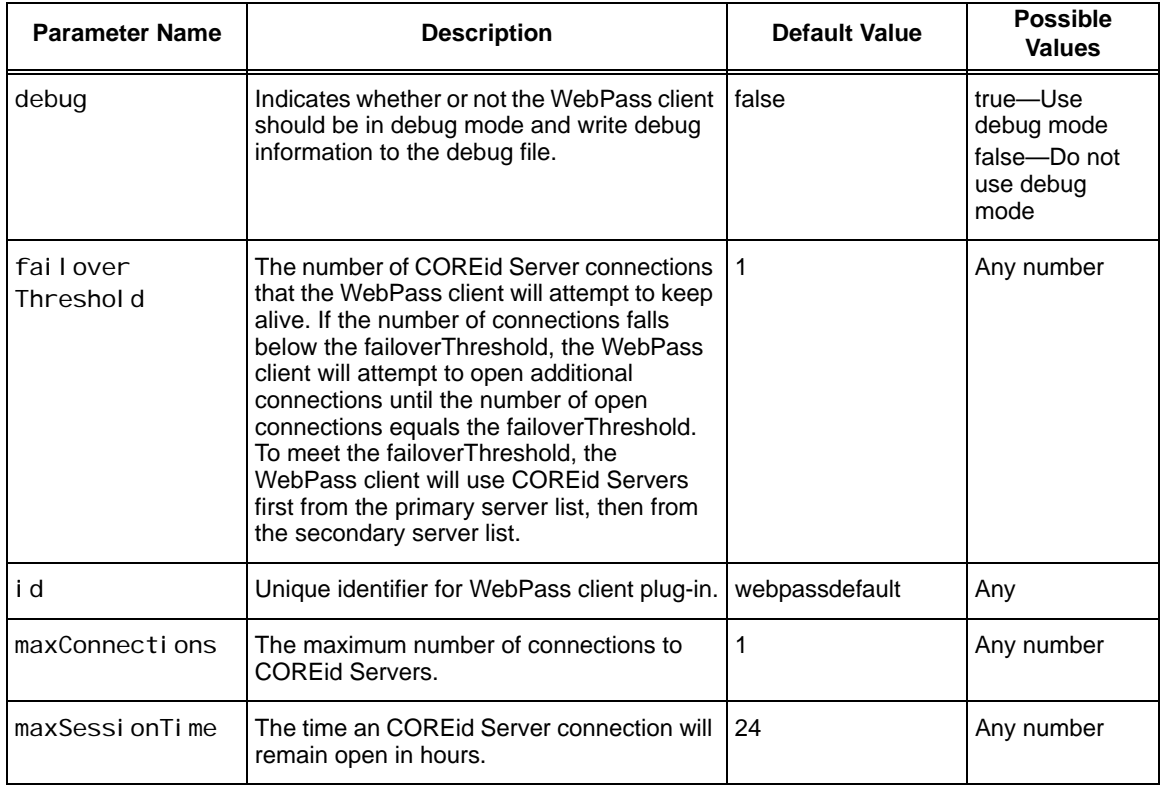

## **Table 29** webpass.xml

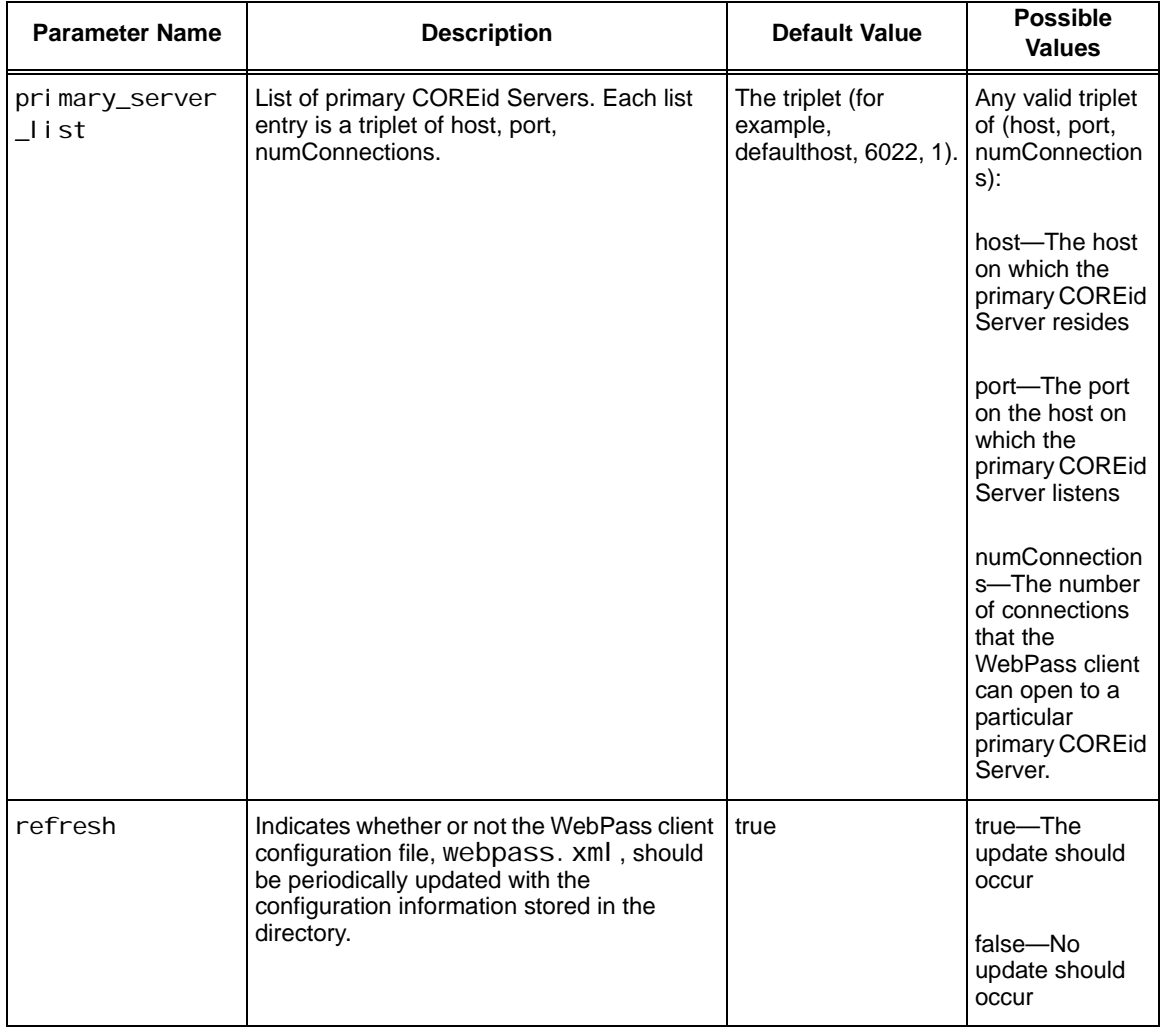

## **Table 29** webpass.xml

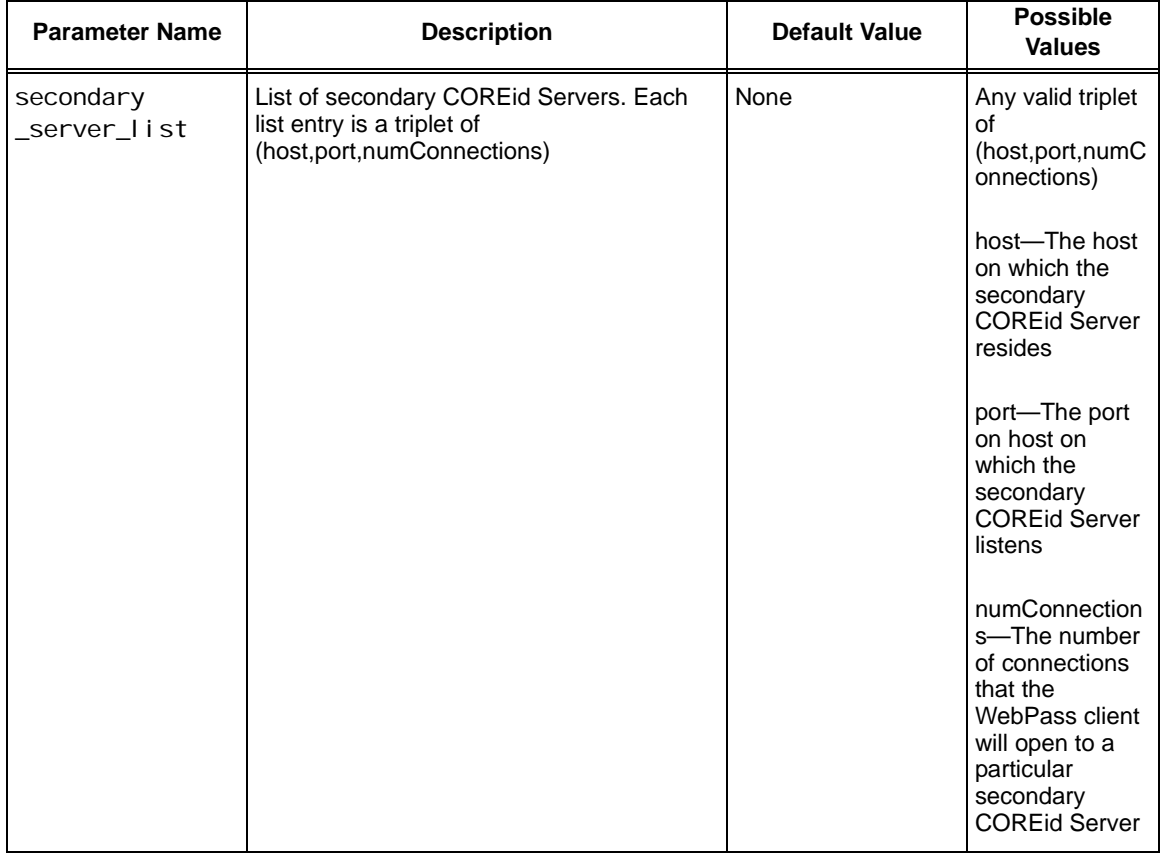

## **Table 29** webpass.xml

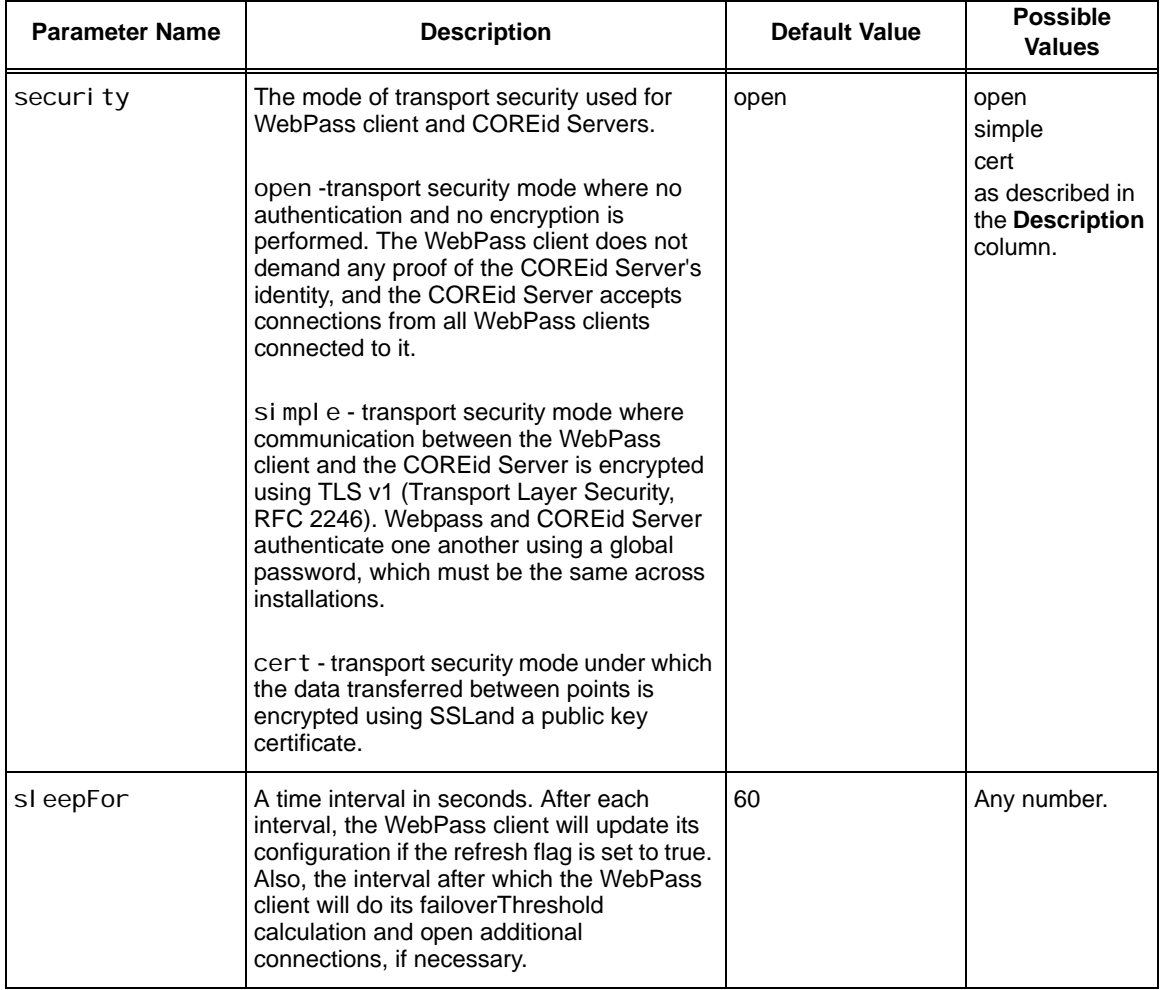

**College** 

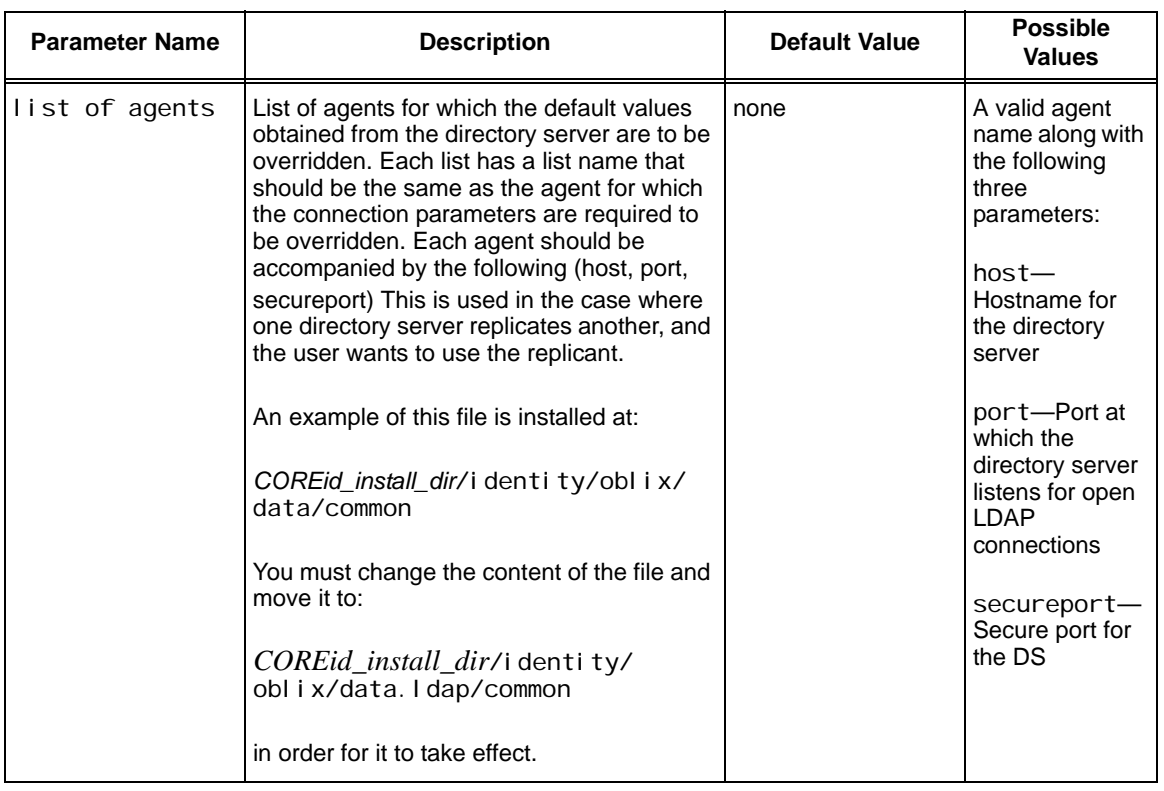

### **Table 30** overridedbprofile.xml

#### **Table 31** accessdb.xml, appdb.xml, configdb.xml, obgroupdb.db.xml, obobjectdb.xml,userdb.xml, webresrcdb.xml, workflowdb.xml, ticketdb.xml

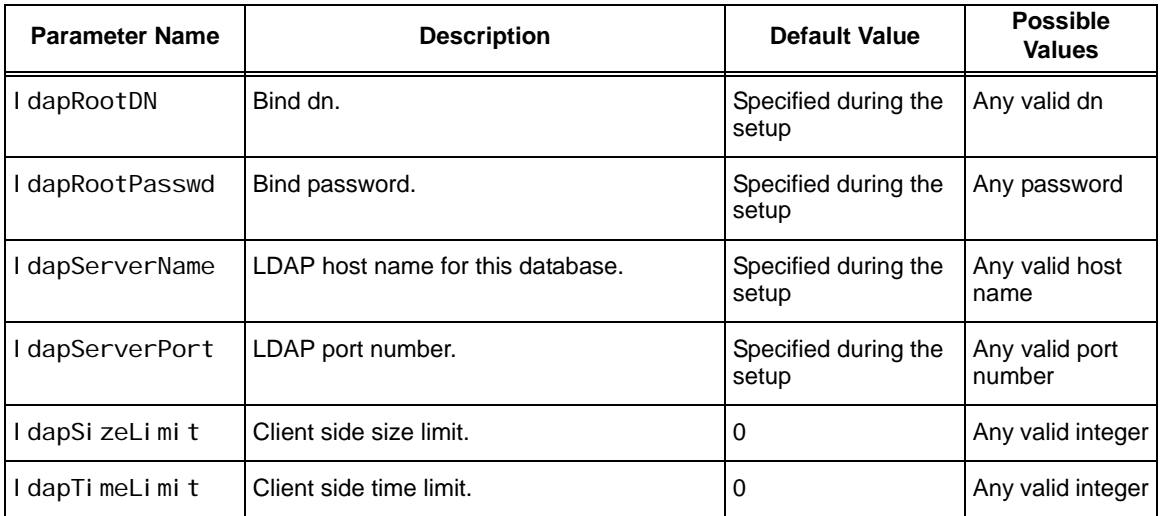
#### **Table 31** accessdb.xml, appdb.xml, configdb.xml, obgroupdb.db.xml, obobjectdb.xml,userdb.xml, webresrcdb.xml, workflowdb.xml, ticketdb.xml

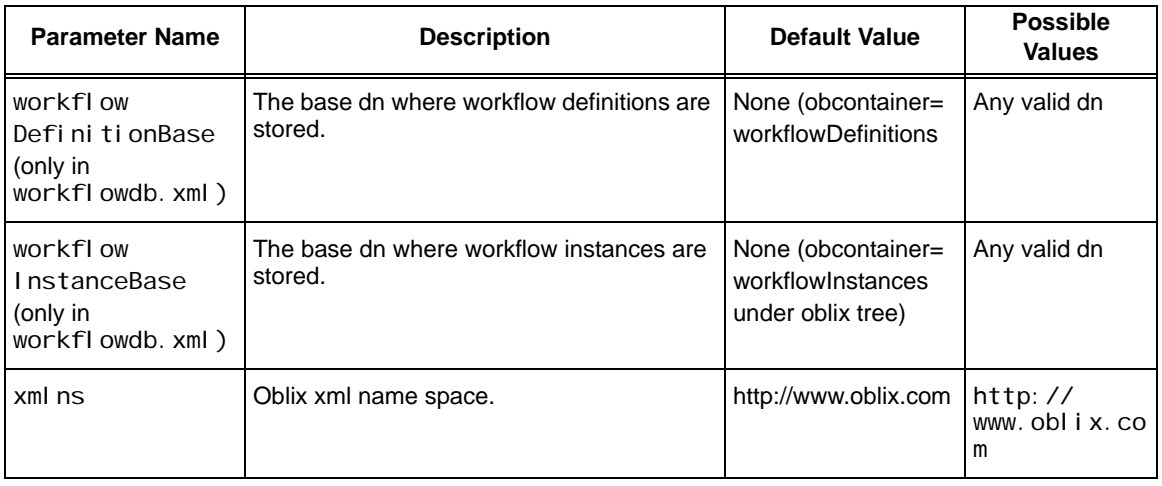

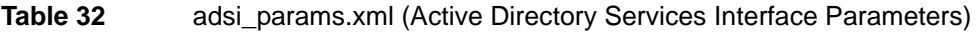

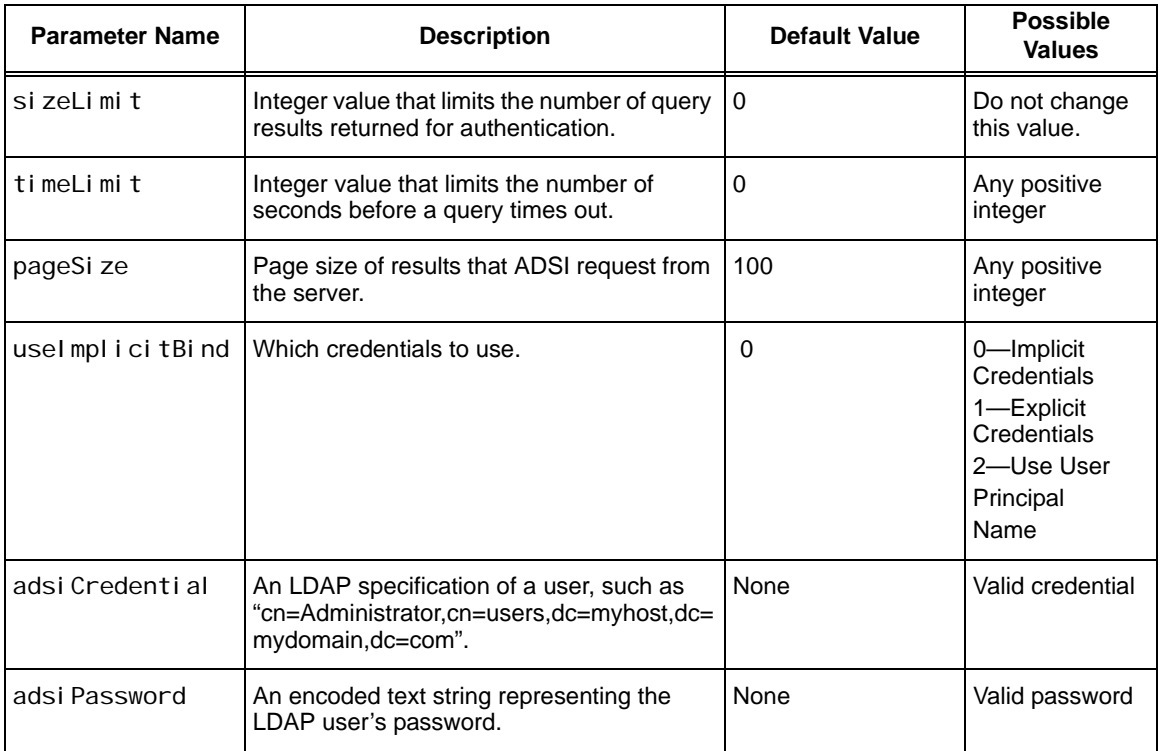

÷

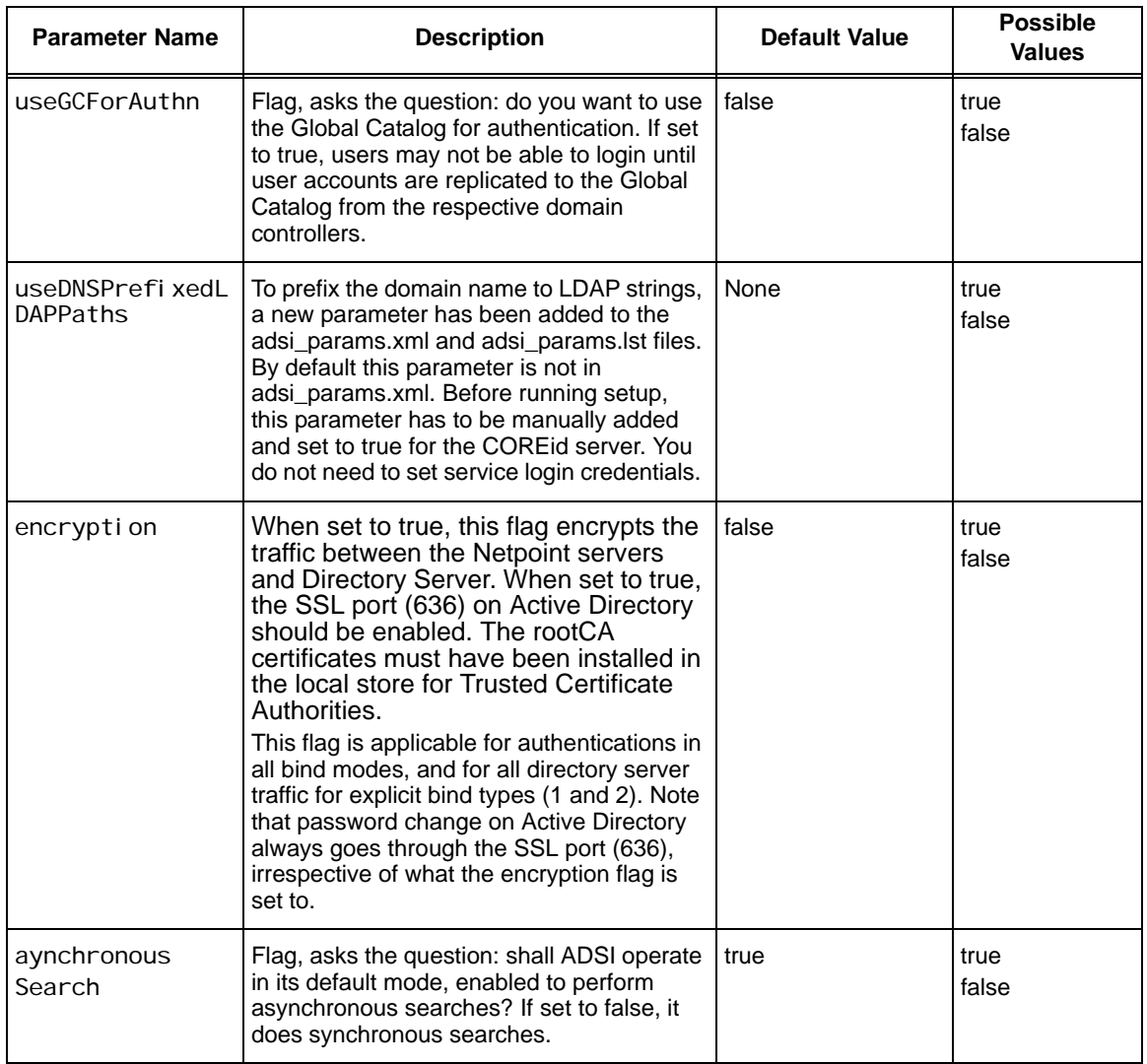

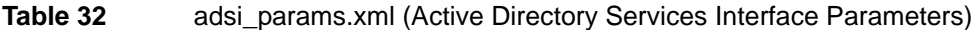

# D Configuring COREid System Navigation

The NetPoint COREid System ships with an interface that supports four types of users: End User, Delegated Admin, Delegated Identity Admin, and NetPoint Admin. Each user type has different rights and is limited to different levels of NetPoint functionality. When users log in to NetPoint, they will be presented with a series of screens, a *navigation system*, that is defined for their user type.

This system can be modified to:

- Support new user types
- Select the screens to be shown, and determine the order in which they are presented
- Specify a default user type.

This Appendix describes obnavigation. xml, the configuration file that controls the navigation system, and explains how to work with it.

# **Overview**

The COREid System uses the obnavigation.xml file as a guide to build the OutPutXML. PresentationXML uses OutPutXML to build the *NetPoint Navigation Bar*, the top two lines of each page. It includes the application name, help and logout buttons, and the various tabs to select other modules within the application. The stylesheet of course provides the final definition of how to display this information, but obnavigation. xml determines its content. The interaction with the stylesheet is described in more detail under ["Designing the GUI with](#page-14-0)  [PresentationXML" on page 15.](#page-14-0)

# Obnavigation.xml File

<span id="page-255-1"></span>When you installed the COREid System you put it into a directory which we'll call the *COREid\_install\_dir*, for example:

/var/NetPoint/Identity/Oblix (UNIX)

or

<span id="page-255-0"></span>C:/NetPoint/Identity/Oblix (Windows NT)

The obnavigation.xml file is installed under this, in the directory:

*COREid\_install\_dir*/identity/oblix/apps/common/bin

<span id="page-255-2"></span>The file is provided in an XML format, the schema for which is provided under ["File Schema" on page 260.](#page-259-0)

## File Content

The following is a part of the installed obnavigation.  $x$ ml file showing all the element types that are discussed in the table below:

```
<?xml version="1.0" ?> 
<ObNavigation defaultUserType="systemAdmin">
<ObHierarchy name="oblix" elementName="ObNavbar"
  userType="endUser" obdisplayName="End User"
    bgcolor="CCCC66">
<ObCollection name="ObMisc">
    <ObLink appName="common" name="T1help" /> 
    <ObLink appName="common" name="T1about" /> 
    ObLink appName="common" name="T1logout" /> 
</ObCollection>
<ObCollection name="ObApps">
     <ObLink appName="common"
         name="userservcenter_application_info"
         elementName="ObApplication">
       <ObCollection name="ObTitle">
       <ObLink appName="userservcenter"
                 name="T1TABusermanager" /> 
       </ObCollection>
       <ObCollection name="ObFunctions">
         <ObLink appName="userservcenter"
              name="MyProfile" /> 
         <ObLink appName="userservcenter"
              name="Report">
            <ObCollection name="ObReportFunctions">
              <ObLink appName="userservcenter"
```

```
name="generateReport" /> 
               <ObLink appName="userservcenter"
                 name="viewPredefinedReports" />
            </ObCollection>
          </ObLink>
          <ObLink appName="userservcenter"
               name="Workflow">
            <ObCollection
                   name="ObWorkflowFunctions">
               <ObLink appName="userservcenter"
                 name="wfOutgoingRequest" /> 
            </ObCollection>
          </ObLink>
       </ObCollection>
  </ObLink>
  ...
  <ObLink appName="common"
         name="groupservcenter_application_info"
          elementName="ObApplication">
  ...
  <ObLink appName="common"
         name="objservcenter_application_info"
          elementName="ObApplication">
  ...
  <ObLink appName="common"
         name="corpdir_application_info"
          elementName="ObApplication">
  ...
</ObCollection>
....
</ObHierarchy>
....
</ObNavigation>
```
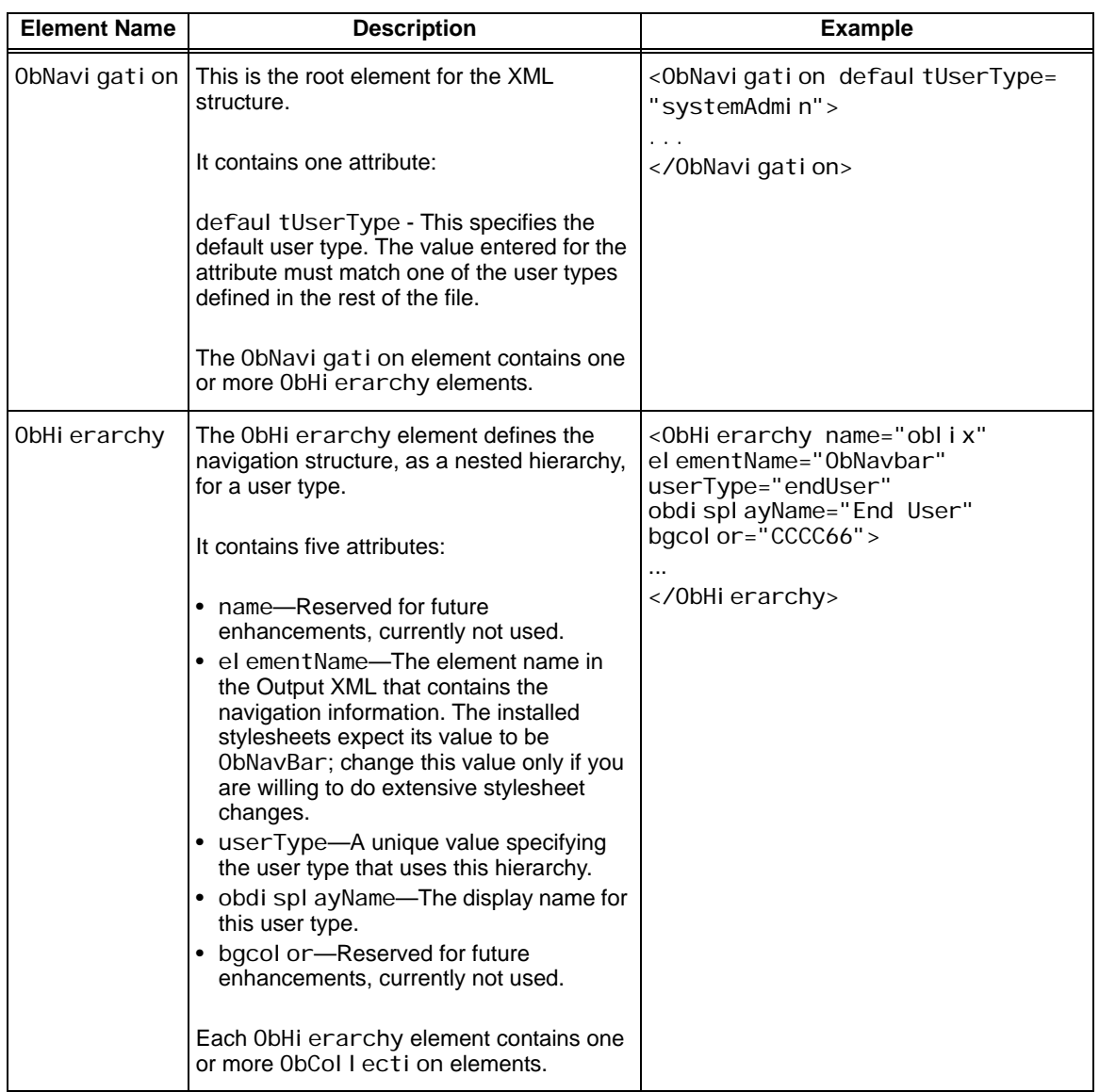

Elements in this file are the following:

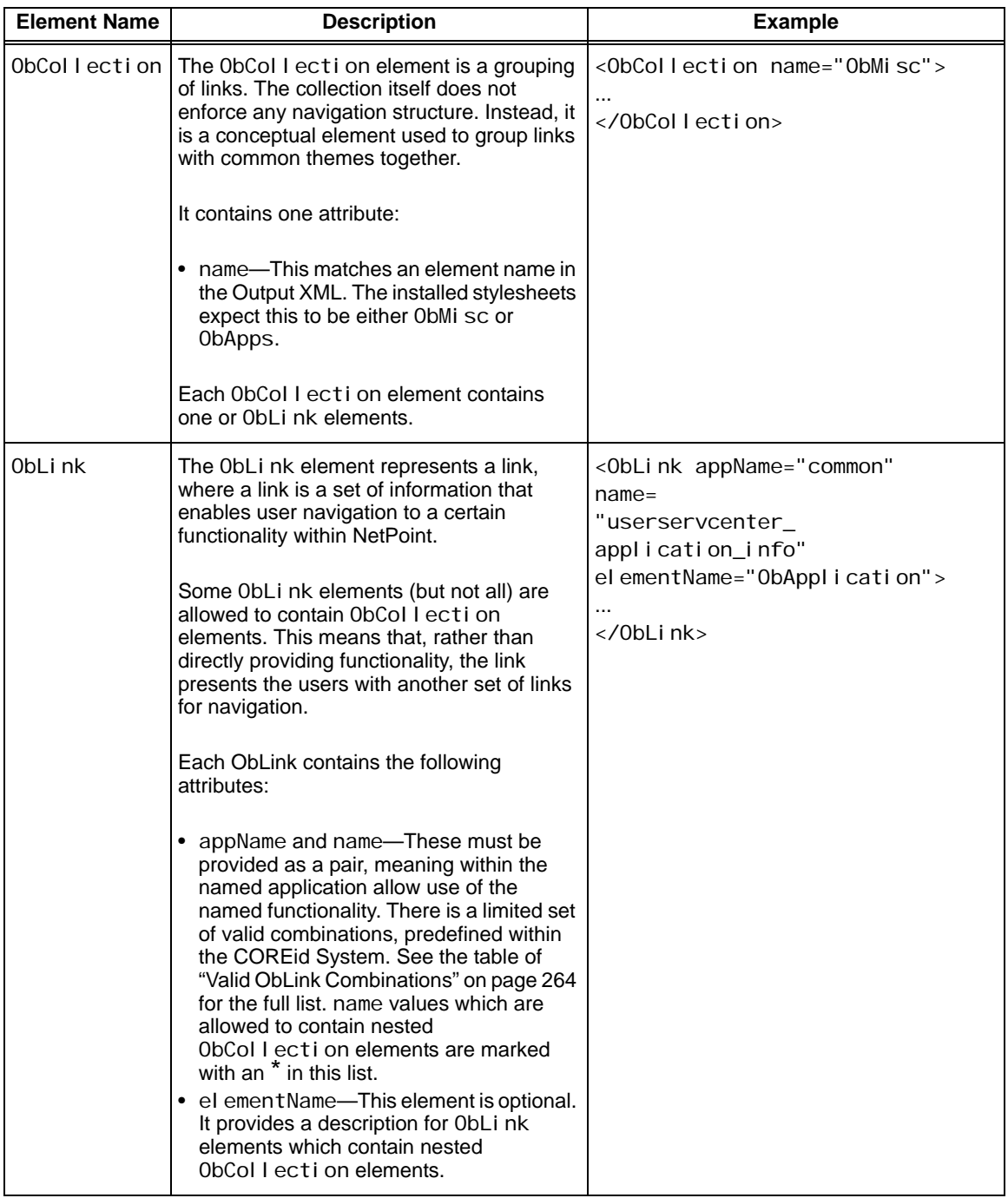

×

# <span id="page-259-0"></span>File Schema

<span id="page-259-1"></span>Following is the schema describing the logical structure of the obnavigation.xml file. This schema definition is *not* provided as part of the COREid installation files. See the reference provided in ["XML Background" on](#page-170-0)  [page 171](#page-170-0) for more information on XML schema structures.

```
<?xml version="1.0" encoding="UTF-8"?> 
<xsd:schema
  xmlns:xsd="http://www.w3.org/2000/10/XMLSchema"
  elementFormDefault="qualified">
<xsd:element name="ObCollection"> 
  <xsd:complexType> 
       <xsd:sequence> 
          <xsd:element ref=
            "ObLink" maxOccurs="unbounded"/>
       </xsd:sequence> 
       <xsd:attribute name="name" use="required"
            type="xsd:string"/> 
  </xsd:complexType>
</xsd:element> 
<xsd:element name="ObHierarchy"> 
  <xsd:complexType> 
       <xsd:sequence> 
          <xsd:element ref=
            "ObCollection" maxOccurs="unbounded"/> 
       </xsd:sequence> 
       <xsd:attribute name="name" type="xsd:string"
            use="required"/> 
       <xsd:attribute name="elementName"
            type="xsd:string" use="required"/>
       <xsd:attribute name="userType"
            type="xsd:string" use="required"/>
       <xsd:attribute name="obdisplayName"
            type="xsd:string" use="required"/> 
       <xsd:attribute name="bgcolor" use="required">
          <xsd:simpleType> 
            <xsd:restriction base="xsd:binary"> 
               <xsd:encoding value="hex"/>
            </xsd:restriction> 
          </xsd:simpleType> 
       </xsd:attribute> 
  </xsd:complexType> 
</xsd:element> 
<xsd:element name="ObLink"> 
  <xsd:complexType>
```

```
<xsd:sequence> 
  <xsd:element ref="ObCollection"
     minOccurs="0" maxOccurs="unbounded"/>
</xsd:sequence> 
<xsd:attribute name="appName" use="required"> 
  <xsd:simpleType>
     <xsd:restriction base="xsd:NMTOKEN"> 
       <xsd:enumeration value="common"/>
       <xsd:enumeration value=
            "groupservcenter"/> 
       <xsd:enumeration value=
            "objservcenter"/> 
       <xsd:enumeration value=
            "userservcenter"/>
     </xsd:restriction> 
  </xsd:simpleType> 
</xsd:attribute> 
<xsd:attribute name="name" use="required"> 
  <xsd:simpleType>
     <xsd:restriction base="xsd:NMTOKEN"> 
       <xsd:enumeration value="Admin"/>
       <xsd:enumeration value="Create"/> 
       <xsd:enumeration value=
            "FTABconfiguration"/> 
       <xsd:enumeration value=
            "FTABcreatereports"/> 
       <xsd:enumeration value=
            "FTABorgchart"/> 
       <xsd:enumeration value=
            "FTABrequests"/> 
       <xsd:enumeration value=
            "FTABviewreports"/> 
       <xsd:enumeration value="MyProfile"/> 
       <xsd:enumeration value=
            "T1TABgroupmanager"/>
       <xsd:enumeration value=
            "T1TABorgmanager"/> 
       <xsd:enumeration value=
            "T1TABusermanager"/> 
       <xsd:enumeration value="T1about"/> 
       <xsd:enumeration value="T1help"/> 
       <xsd:enumeration value="T1logout"/> 
       <xsd:enumeration value="Workflow"/> 
       <xsd:enumeration value=
            "adminDelegate"/> 
       <xsd:enumeration value=
            "adminExpandGroups"/> 
       <xsd:enumeration value=
```

```
"adminPreWorkflowDef"/> 
               <xsd:enumeration value=
                    "adminProxy"/> 
               <xsd:enumeration value=
                    "adminSetContainmentLimit"/>
               <xsd:enumeration value=
                    "adminSetSearchbase"/> 
               <xsd:enumeration value=
                    "adminWorkflowDef"/> 
               <xsd:enumeration value="dashline"/> 
               <xsd:enumeration value=
                    "front_page_admin
                      _application_info"/>
               <xsd:enumeration value=
                    "groupservcenter
                      _application_info"/> 
               <xsd:enumeration value=
                    "multipleObjectTabs"/> 
               <xsd:enumeration value=
                    "objservcenter
                      _application_info"/> 
               <xsd:enumeration value=
                    "userservcenter
                      _application_info"/> 
               <xsd:enumeration value=
                    "policyservcenter
                      _application_info"/> 
               <xsd:enumeration value=
                    "wfCreateProfile"/> 
               <xsd:enumeration value=
                    "wfDeactivateProfile"/> 
               <xsd:enumeration value=
                    "wfIncomingRequest"/> 
               <xsd:enumeration value="wfMonitor"/> 
               <xsd:enumeration value=
                    "wfOutgoingRequest"/> 
            </xsd:restriction> 
          </xsd:simpleType> 
       </xsd:attribute> 
       <xsd:attribute name="elementName"
            type="xsd:string"/> 
  </xsd:complexType> 
</xsd:element> 
<xsd:element name="ObNavigation"> 
  <xsd:complexType> 
       <xsd:sequence> 
          <xsd:element ref="ObHierarchy"
              maxOccurs="unbounded"/>
```

```
</xsd:sequence> 
       <xsd:attribute name="defaultUserType"
          type="xsd:string" use="required"/>
  </xsd:complexType> 
</xsd:element> 
</xsd:schema>
```
# Customization

<span id="page-262-0"></span>You can make the changes to the obnavigation. xml file as described in the list below. The changes take effect the next time the Identity Manager Server is restarted.

#### To customize the obnavigation.xml file

**1.** Remove a link.

To remove access to functionality for a user type, remove the ObLink element associated with that functionality. This example shows the original file part revised to remove the about functionality for an end user.

```
<ObHierarchy name="oblix" elementName="ObNavbar"
  userType="endUser" obdisplayName="End User"
  bgcolor="CCCC66">
<ObCollection name="ObMisc">
  <ObLink appName="common" name="T1help"/>
  <ObLink appName="common" name="T1logout"/>
</ObCollection>
```
#### **2.** Add a link.

Use the ObHierarchy for the SystemAdmin user type as a template for this. It shows the full standard navigation possibilities. Determine the link to add. Find the ObCollection that you would like to add the link to, and add the link. In the revised file part example below, an end user is now able to navigate to the page where new users are created.

**Note:** The end user will still need to be granted create rights in order to work with the page.

```
<ObCollection name="ObFunctions">
  <ObLink appName="userservcenter"
       name="MyProfile"/>
  <ObLink appName="userservcenter"
       name="wfCreateProfile"
  <ObLink appName="userservcenter" name="Workflow">
       <ObCollection name="ObWorkflowFunctions">
```

```
<ObLink appName="userservcenter"
               name="wfOutgoingRequest"/>
       </ObCollection>
  \langleObLink>
</ObCollection>
```
**3.** Remove a user type.

Remove all of the ObHi erarchy elements associated with the user type. That user type will not be able to reach any pages.

**Note:** Don't remove the *default* user type. If you must remove the user type that is the default user type, set another user type to be the default.

**4.** Add a user type.

Add an ObHi erarchy element, specifying the new user type. Use the systemAdmin ObHierarchy as a template and remove any links and collections not suitable for the new user type.

Append &userType=<the user type attribute value in ObHi erarchy > to the entry point URL when you first access the system. The user type information is stored in the cookie that is returned. It will be reset only if a new userType is used in the URL.

**5.** Set the default user type.

<span id="page-263-1"></span>Change the ObNavigation deafaultUserType attribute value to the desired user type. This is used if the user type has not been previously set in a returned cookie and there is no user type specified in the URL.

# <span id="page-263-0"></span>Valid ObLink Combinations

The following tables show COREid System functionality by application, to be used in defining a valid ObLink. For example, if you need to provide the User Manager functionality in User Manager then you would add:

```
<ObLink appname="userservcenter"
```
name="T1TABUserManager"/>

In the tables, name values that are allowed to contain nested ObCollection elements are marked with an \*.

Appnames in the tables correspond to applications this way:

common—Help, About, and Logout buttons, and Applications.

userservcenter—User Manager.

groupservcenter—Group Manager.

#### obj servcenter-Organization Manager

| name                                     | Description of functionalities common<br>across all NetPoint applications |
|------------------------------------------|---------------------------------------------------------------------------|
| T <sub>1</sub> hel p                     | Help button                                                               |
| T1about                                  | About button                                                              |
| T <sub>1</sub> oqout                     | Logout button                                                             |
| userservcenter_application_info          | User Manager                                                              |
| groupservcenter_application_info         | Group Manager                                                             |
| policyservcenter_application_info        | <b>NetPoint Access System</b>                                             |
| access_front_page_admin_application_info | NetPoint Access System Configuration                                      |
| front_page_admin_application_info        | CORE id system configuration                                              |
| obj servcenter_appl i cati on_i nfo      | <b>Organization Manager</b>                                               |

**Table 1** Valid ObLink name Values for appName=common

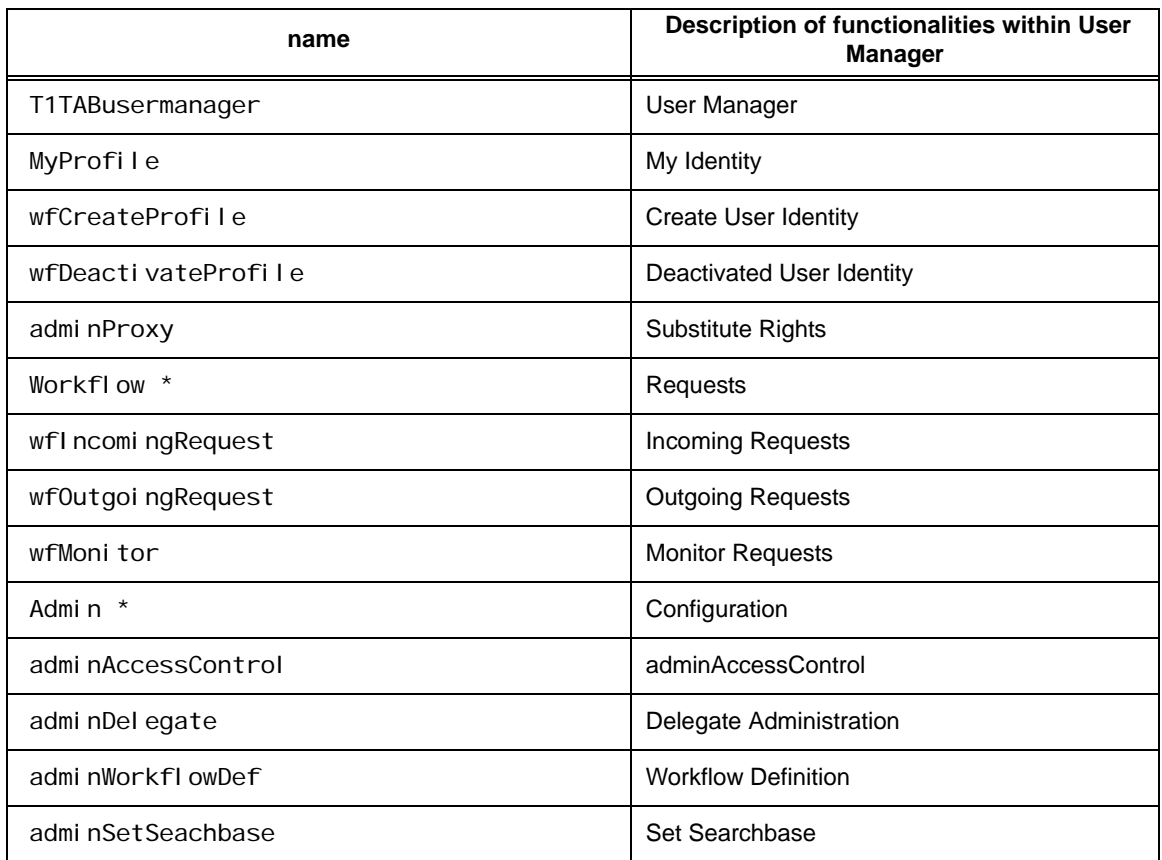

#### **Table 2** Valid ObLink name Values for appName=userservcenter

#### **Table 3** Valid ObLink name Values for appName=groupservcenter

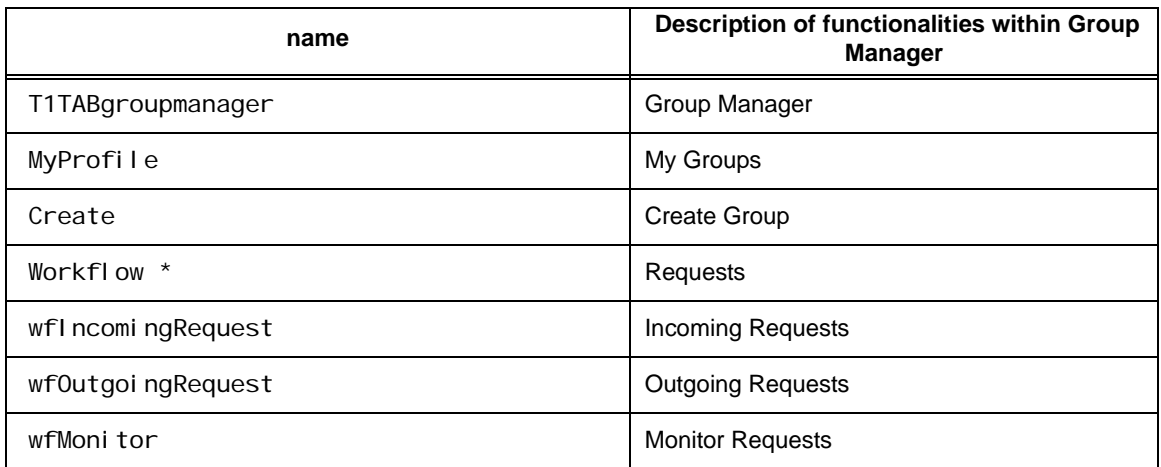

| name                | Description of functionalities within Group<br><b>Manager</b> |
|---------------------|---------------------------------------------------------------|
| Admin $*$           | Configuration                                                 |
| adminAccessControl  | adminAccessControl                                            |
| adminDelegate       | Delegate Administration                                       |
| adminPreWorkflowDef | <b>Workflow Definition</b>                                    |
| admi nExpandGroups  | <b>Expand Dynamic Groups</b>                                  |

**Table 3** Valid ObLink name Values for appName=groupservcenter

Table 4 Valid ObLink name Values for appName=obj servcenter

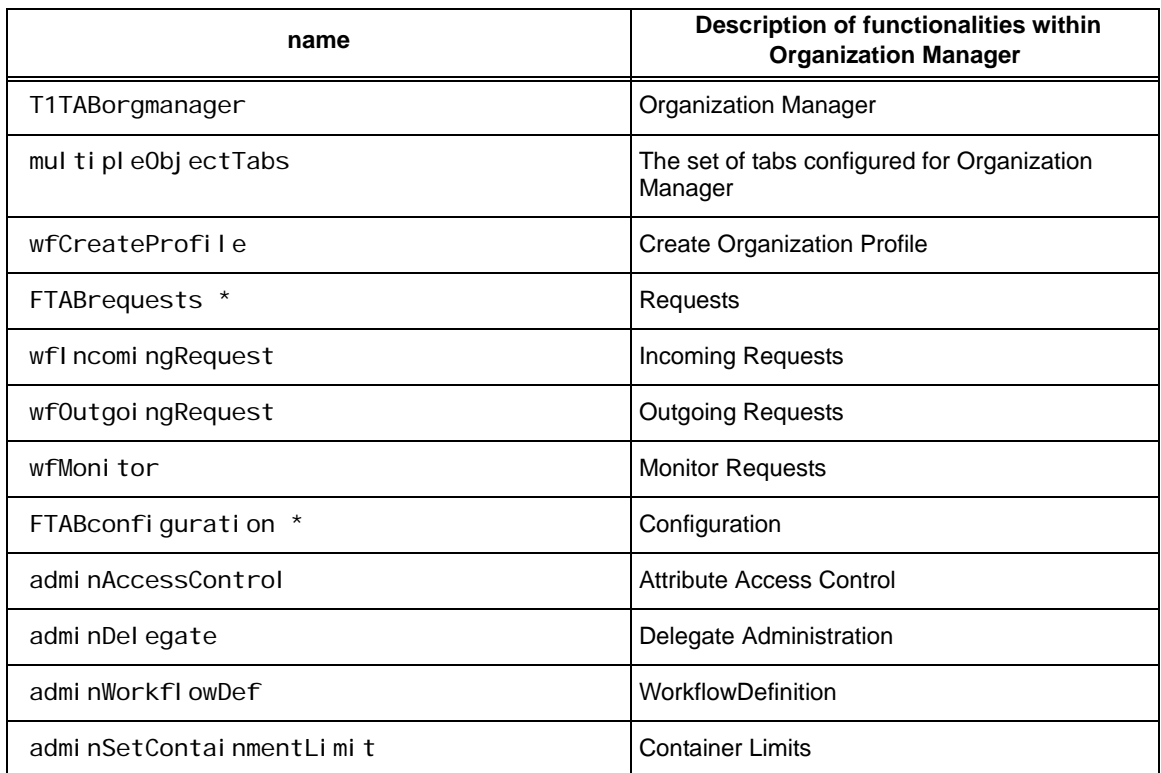

÷

M

# Index

#### *A*

[Access Server SDK, customizing 167](#page-166-0) API [Access Server/Access Client, customizing 167](#page-166-0) [Authentication Plug-in, customizing 168](#page-167-0) [Authorization Plug-in, customizing 169](#page-168-0) [Identity Event Plug-in, customizing 170](#page-169-0) Applications [supported in Portal Inserts 108](#page-107-0) [supported in PresentationXML 26](#page-25-0) [Attributes, using to set individual date formats 141](#page-140-0) Authentication [NetPoint authorization with other products 163](#page-162-0) [overriding Windows NT default 162](#page-161-0) [Authentication Plug-in API, customizing 168](#page-167-0) [Authorization Plug-in API, customizing 169](#page-168-0) [Authorization, NetPoint, with other products 163](#page-162-0) Auto-login [after self-registration, allowing 153](#page-152-0) [cookie 157](#page-156-0)

## *B*

[BackURL, in Portal Inserts 106](#page-105-0)

## *C*

Caching [modified text files 183](#page-182-0) [PICI parameter file, with Portal Inserts 107](#page-106-0) [stylesheets, with PresentationXML 24](#page-23-0) [Client-side processing with PresentationXML 21](#page-20-0) [comp parameter in Portal Inserts URLs 105](#page-104-0) [contact information 11](#page-10-0) [COREid registration file, with PresentationXML 17](#page-16-0)

# *D*

Date formats [extending the year dropdown list 143](#page-142-0) [listed 141](#page-140-0) [setting default 141](#page-140-0) [setting for attributes 141](#page-140-0) [Deactivated users, checking for 225](#page-224-0)

## *E*

[Email notifications for workflows, customizing 159](#page-158-0) [Escaping special characters 104,](#page-103-0) [160,](#page-159-0) [161](#page-160-0)

#### *F*

File locations [for PICI file in Portal Inserts 106](#page-105-1) [for PresentationXML 39](#page-38-0) [obnavigation.xml file 256](#page-255-0) [parameter files 194](#page-193-0) [format parameter in PresentationXML URLs 19](#page-18-0)

## *G*

[GIF images, in PresentationXML 38,](#page-37-0) [67](#page-66-0)

# *I*

[I18n characters, escaping for XML 161](#page-160-0) [Identity Event Plug-in API, customizing 170](#page-169-0) Identity System Navigation [customization 263](#page-262-0) [obnavigation.xml file 256](#page-255-1) [Internet Information Server, avoiding conflicts with](#page-161-0)  Access Server 162

# *J*

**JavaScripts** [in PresentationXML 35,](#page-34-0) [69](#page-68-0) [used in logout 158](#page-157-0)

# *L*

LDAPMODIFY [command line format 188](#page-187-0) [command line parameters 188](#page-187-1) [examples 189](#page-188-0) [introduction 188](#page-187-2) LDAPSEARCH [command line format 185](#page-184-0) [command line parameters 185](#page-184-1) [examples 187](#page-186-0) [LDIF, example file 184](#page-183-0) Logon [changing displayed text 147](#page-146-0) [multiple login prompts 162](#page-161-0) [Logout, customizing 158](#page-157-1)

## *M*

Message catalogs [changing content 148](#page-147-0) [locations 151](#page-150-0) Mouseover Text [changing or removing 148](#page-147-0) [changing Top Navigation Bar 146](#page-145-0)

#### *N*

[Navigation Bar, Top, changing mouseover text 146](#page-145-0) NetPoint [documentation 9](#page-8-0)

#### *O*

Obnavigation.xml file [and Identity System navigation 256](#page-255-1) [content 256](#page-255-2) [customization 263](#page-262-0) [location 256](#page-255-0) [valid functionality in 264](#page-263-1) [XML schema for 260](#page-259-1) [Oracle contact information 11](#page-10-0) OutPutXML [and PresentationXML 28](#page-27-0) [escaping special characters in 160](#page-159-0) [related to XML schemas 28](#page-27-1)

## *P*

[Panels, changing colors 145](#page-144-0) Parameter files [categories 193](#page-192-0) [content by file name 199](#page-198-0) [examples of changes 199](#page-198-1) [locations 194](#page-193-0) [structure 197](#page-196-0) [three styles of content 198](#page-197-0) **Parameters** [comp, in Portal Inserts URLs 105](#page-104-0) [format, in PresentationXML URLs 19](#page-18-0) [portalid, in Portal Inserts 106](#page-105-0) [program, in Portal Inserts URLs 105,](#page-104-1) [108](#page-107-1) [program, in PresentationXML URLs 31,](#page-30-0) [80](#page-79-0) [style, in PresentationXML 21](#page-20-1) [xsl, in PresentationXML URLs 21](#page-20-2) PICI parameter file [caching 107](#page-106-0) [content 106](#page-105-2) [location 106](#page-105-1) Plug-in [Authentication API, customizing 168](#page-167-0) [Authorization API, customizing 169](#page-168-0) [Identity Event API, customizing 170](#page-169-0) [Portal ID/BackURLs, with Portal Inserts 106](#page-105-3) Portal Inserts [application names supported 108](#page-107-0) [backURL in 106](#page-105-0) [example 132](#page-131-0) [example URL 104](#page-103-1) [limiting displayed information 105](#page-104-0) [overview 102](#page-101-0) [parameters 121](#page-120-0)

parameters in URL [comp 105](#page-104-0) [portalid 106](#page-105-0) [program 105,](#page-104-1) [108](#page-107-1) [PICI parameter file 106](#page-105-4) [Portal ID/BackURLs 106](#page-105-3) [services overview 108](#page-107-2) [services to change data 119](#page-118-0) [services to present pages 109](#page-108-0) [services to show data 114](#page-113-0) [Portal Inserts Caller Identification Parameter File,See](#page-105-5)  PICI Parameter File [portalid parameter in Portal Inserts 106](#page-105-0) PresentationXML [application names supported 26](#page-25-0) caching [operation 24](#page-23-0) [setting control parameters for 24](#page-23-1) [client-side processing 21](#page-20-0) [directory structures 39](#page-38-0) [GIF images 38,](#page-37-0) [67](#page-66-0) [JavaScripts 35,](#page-34-0) [69](#page-68-0) [OutPutXML 28](#page-27-0) parameters in URL [format 19](#page-18-0) [program 31,](#page-30-0) [80](#page-79-0) [style 21](#page-20-1) [xsl 21](#page-20-2) [registration files 31](#page-30-1) [server-side processing 17](#page-16-1) [styles 35](#page-34-1) [URL locations 26](#page-25-1) [workflow email notifications 159](#page-158-1) [XML schema 28,](#page-27-2) [57](#page-56-0) [XSL stylesheets 36,](#page-35-0) [47](#page-46-0) [XSL Transformer 25](#page-24-0) [PresentationXML GIF library 67](#page-66-0) PresentationXML Javascripts Library [confirm.js 70](#page-69-0) [customizeresults.js 70](#page-69-1) [deactivateuser.js 70](#page-69-2) [groupsubscription.js 71](#page-70-0) [helpcommon.js 71](#page-70-1) [horizontalprofile.js 72](#page-71-0) [misc.js 74](#page-73-0) [miscsc.js 78](#page-77-0) [monitorwf.js 80](#page-79-1) [PresentationXML schema library 57](#page-56-0) [component\\_panel.xsd 66](#page-65-0) [componentbasic.xsd 64](#page-63-0) [displaytype.xsd 58](#page-57-0) [error.xsd 67](#page-66-1) navhar xsd 64 [searchform.xsd 66](#page-65-1) [PresentationXML stylesheet library 47](#page-46-0) [basic.xsl 48](#page-47-0) [font.xsl 53](#page-52-0) [navbar.xsl 55](#page-54-0)

[searchform.xsl 56](#page-55-0) [title.xsl 55](#page-54-1) [program parameter in Portal Inserts URLs 105,](#page-104-1) [108](#page-107-1) [program parameter in PresentationXML URLs 31,](#page-30-0) [80](#page-79-0)

#### *R*

Registration Files [content 32](#page-31-0) [in PresentationXML 31](#page-30-1) [related documentation 9](#page-8-0) [RGB Values, setting, to control panel colors 145](#page-144-0)

#### *S*

[SDK, Access Server, customizing 167](#page-166-0) Self-registration [followed by autologin 153](#page-152-0) [followed by automatic authentication 153](#page-152-1) [workflow, for auto-login 156](#page-155-0) [Server-side processing with PresentationXML 17](#page-16-1) [style parameter in PresentationXML URLs 21](#page-20-1) Styles [customizing 81](#page-80-0) [in PresentationXML 35](#page-34-1) [Stylesheets, in PresentationXML 36,](#page-35-0) [47](#page-46-0)

#### *T*

[Text Editor 183](#page-182-1) [typographical conventions 10](#page-9-0)

#### *U*

URL [character encoding for 104](#page-103-0) [Internet RFC for syntax 103](#page-102-0) URL format [for portal inserts 103](#page-102-1) [for PresentationXML 26](#page-25-1) [parameters for Portal Inserts 108](#page-107-3) [parameters for PresentationXML 19](#page-18-1) URL locations [supported for Portal Inserts 108](#page-107-4) [supported in PresentationXML 26](#page-25-1) [UTF-8 data - supporting in NetPoint 152](#page-151-0)

#### *W*

[Workflows, customizing email notifications for 159](#page-158-0)

# *X*

XML [attribute, defined 172](#page-171-0) [declaration, defined 172](#page-171-1) [described 172](#page-171-2) [escaping international characters 161](#page-160-0) [example 172](#page-171-3) [namespace, defined 173](#page-172-0) [node, defined 173](#page-172-1) [root node, defined 173](#page-172-2) [W3 documentation reference 171](#page-170-1) XML schema [defined 173](#page-172-3) [elements used by NetPoint 173](#page-172-4) [examples 28,](#page-27-3) [175](#page-174-0) [in PresentationXML 28,](#page-27-2) [57](#page-56-0) [W3 documentation reference 171](#page-170-2) XSL [defined 177](#page-176-0) [editors 190](#page-189-0) [elements used by NetPoint 177](#page-176-1) [expressions 179](#page-178-0) [templates, defined 177](#page-176-2) [validation and parsers 190](#page-189-1) [W3 documentation reference 171](#page-170-3) [xsl parameter in PresentationXML URLs 21](#page-20-2) XSL syntax [apply-templates select= 177](#page-176-3) [attribute name= 178](#page-177-0) [call-template name= 178](#page-177-1) [choose 178](#page-177-2) [for-each select= 178](#page-177-3) [if test= 178](#page-177-4) [include href= 178](#page-177-5) [number value= 178](#page-177-6) [otherwise 178](#page-177-7) [template match= 178](#page-177-8) [template name= 178](#page-177-9) [value-of select= 178](#page-177-10) when test=  $178$ XSL Transformer [Client Side processing in PresentationXML, Microsoft](#page-178-1)  patch installation 179 [defined 177](#page-176-4) [in PresentationXML 25](#page-24-0) [NetPoint differences from standard 180](#page-179-0)

[W3 documentation reference 171](#page-170-3)